# BWK-Handbuch

B W K - H 01/2022

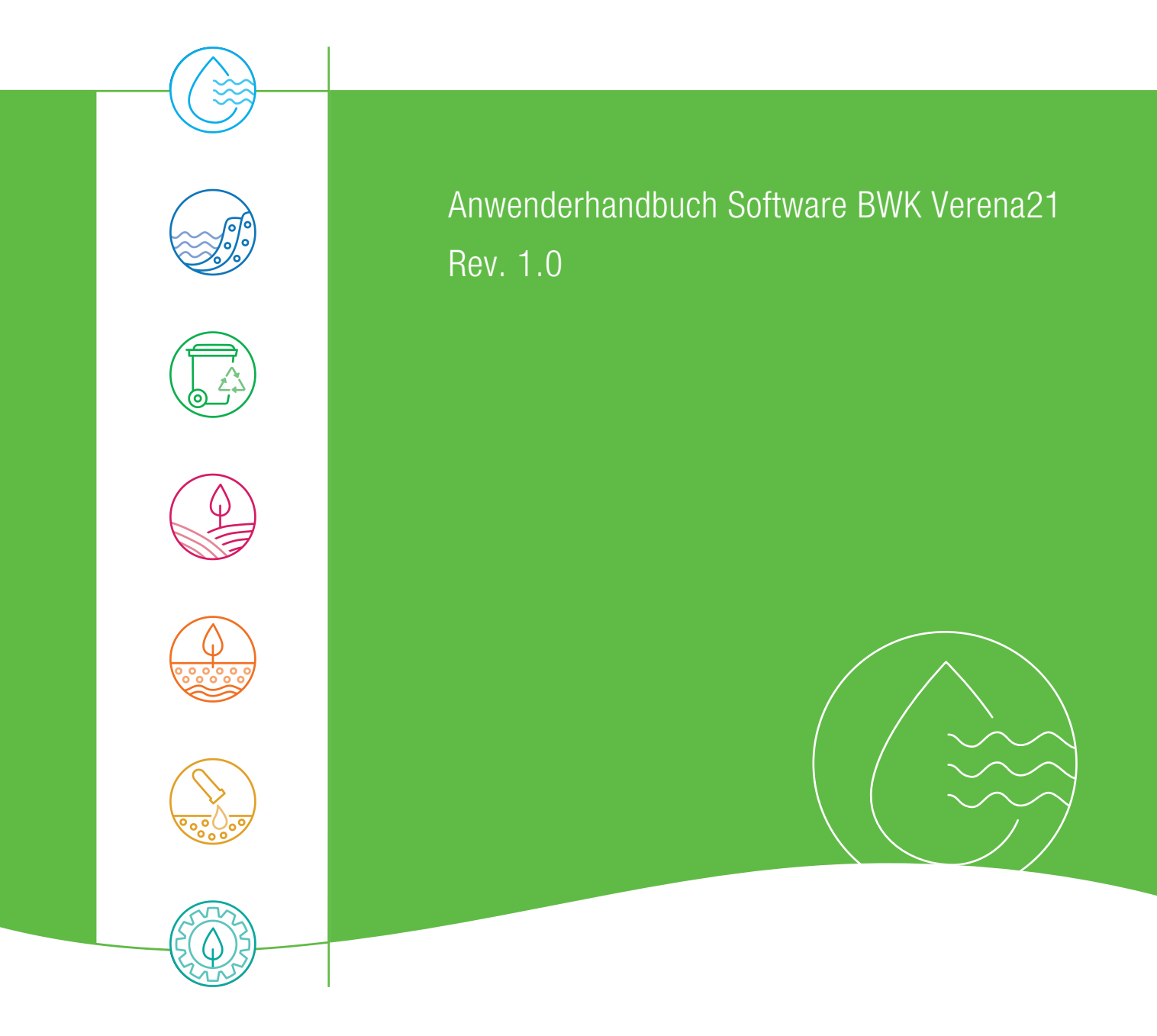

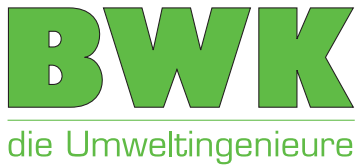

Verantwortlicher Herausgeber:

Bund der Ingenieure für Wasserwirtschaft, Abfallwirtschaft und Kulturbau (BWK) e.V. Salzstraße 1 D-21335 Lüneburg

Dieses Anwenderhandbuch ist urheberrechtlich geschützt.

Jegliche anderweitige, auch auszugsweise Verwertung außerhalb der engen Grenzen des Urheberrechts ist ohne schriftliche Zustimmung des Herausgebers unzulässig. Die gilt insbesondere auch für Vervielfältigungen, Übersetzungen, Mikroverfilmungen und die Einspeisung und Verarbeitung in elektronischen Systemen.

\_\_\_\_\_\_\_\_\_\_\_\_\_\_\_\_\_\_\_\_\_\_\_\_\_\_\_\_\_\_\_\_\_\_\_\_\_\_\_\_\_\_\_\_\_\_\_\_\_\_\_\_\_\_\_\_\_\_\_\_\_\_

2021 Bund der Ingenieure für Wasserwirtschaft, Abfallwirtschaft und Kulturbau (BWK) e.V., Salzstraße 1, 21335 Lüneburg

Das Anwenderhandbuch ist Bestandteil der Software BWK Verena21.

Vertrieb: Fraunhofer IRB Verlag Fraunhofer-Informationszentrum Raum und Bau IRB Postfach 800469, D-70504 Stuttgart Telefon (0711)970-2500 Telefax (0711)970-2508 E-Mail: irb@irb.fraunhofer.de http://www.baufachinformation.de

# **Inhaltsverzeichnis**

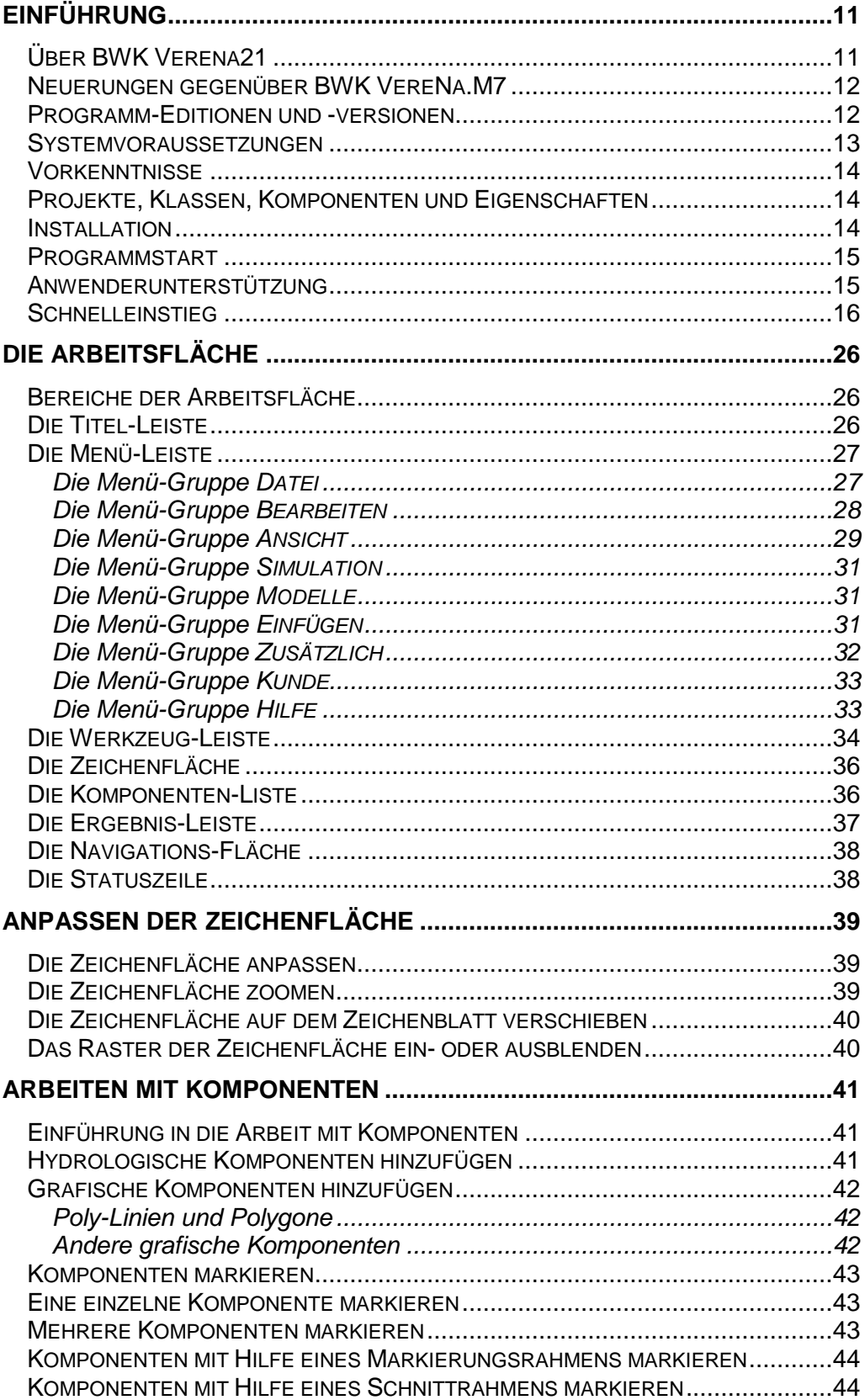

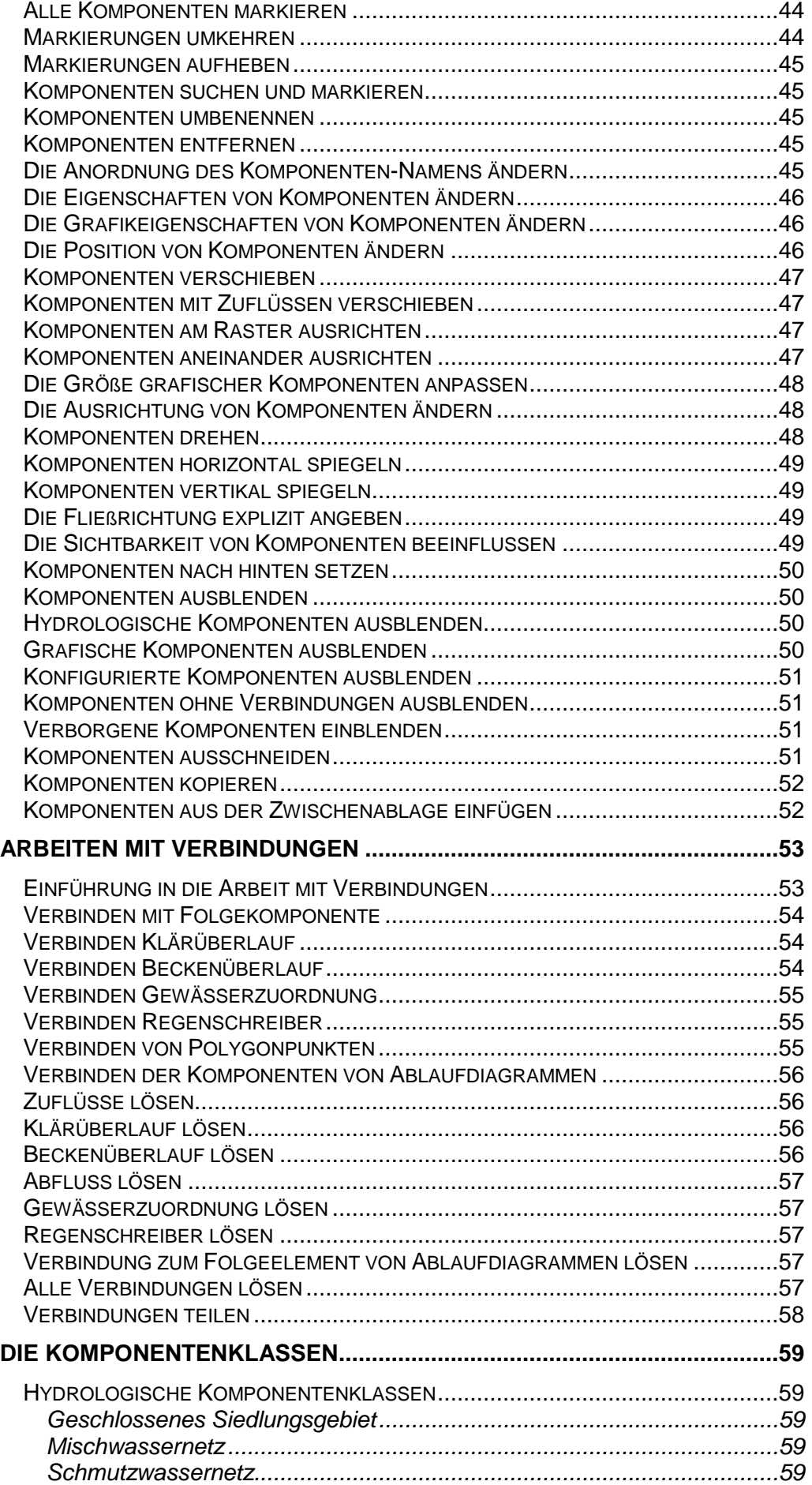

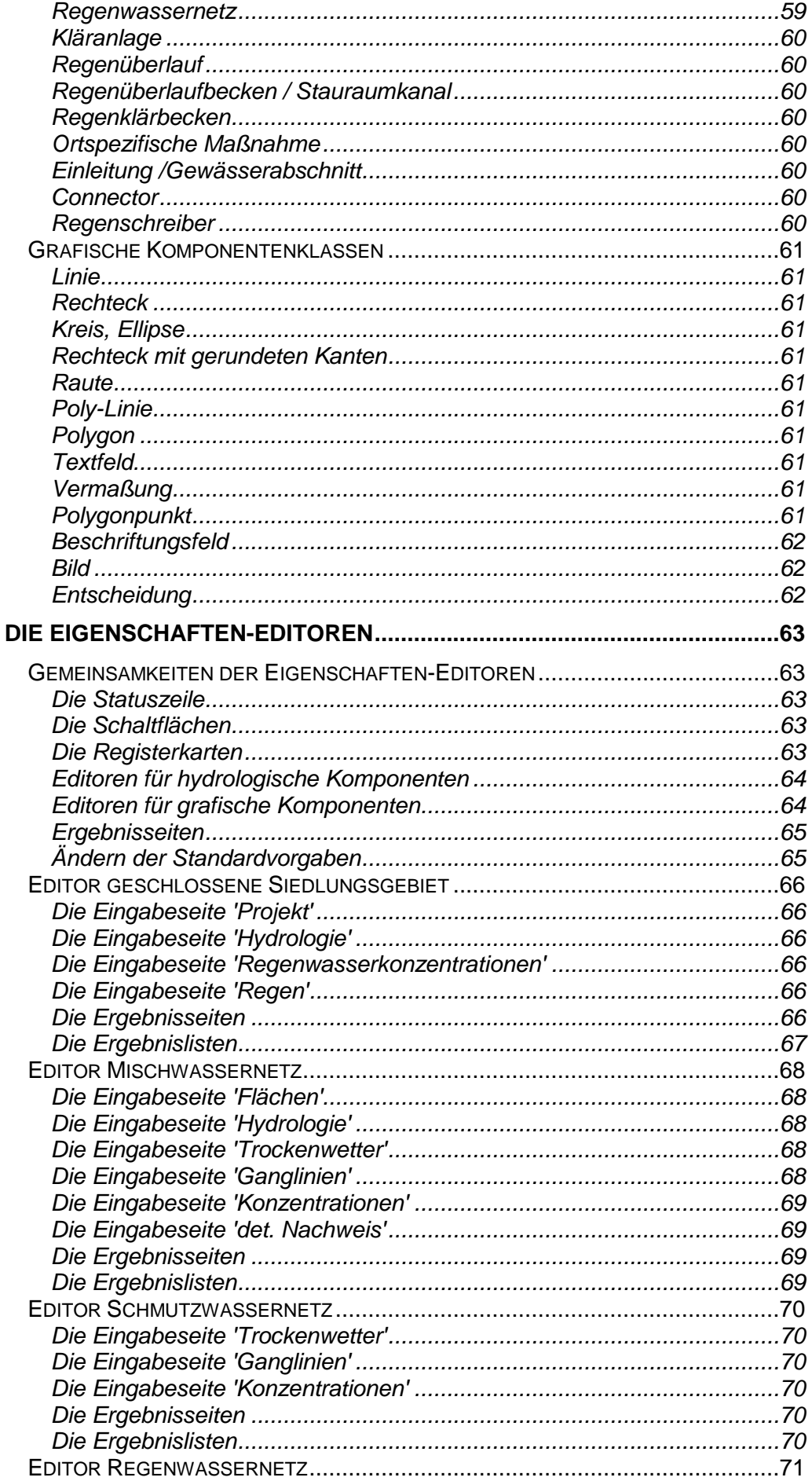

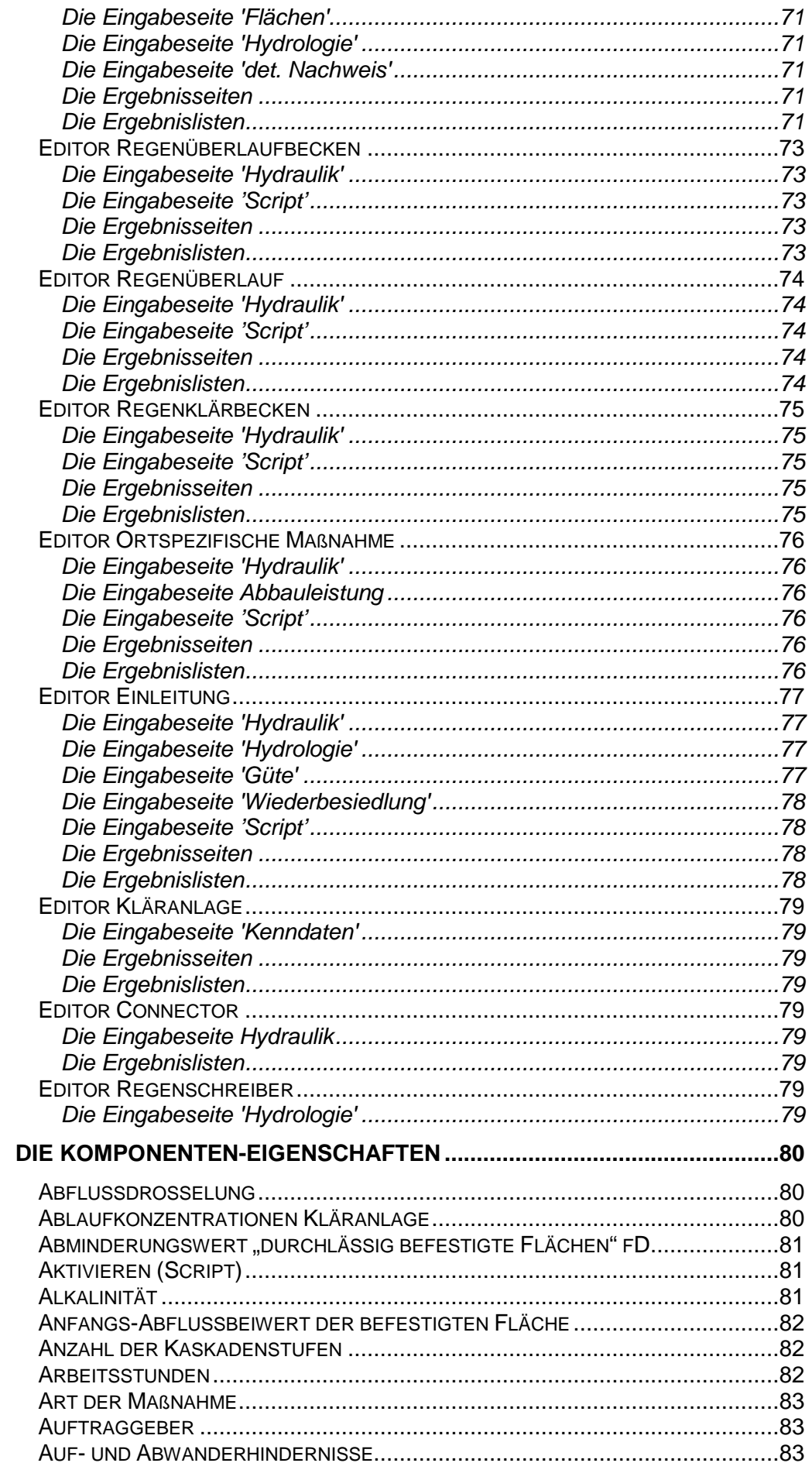

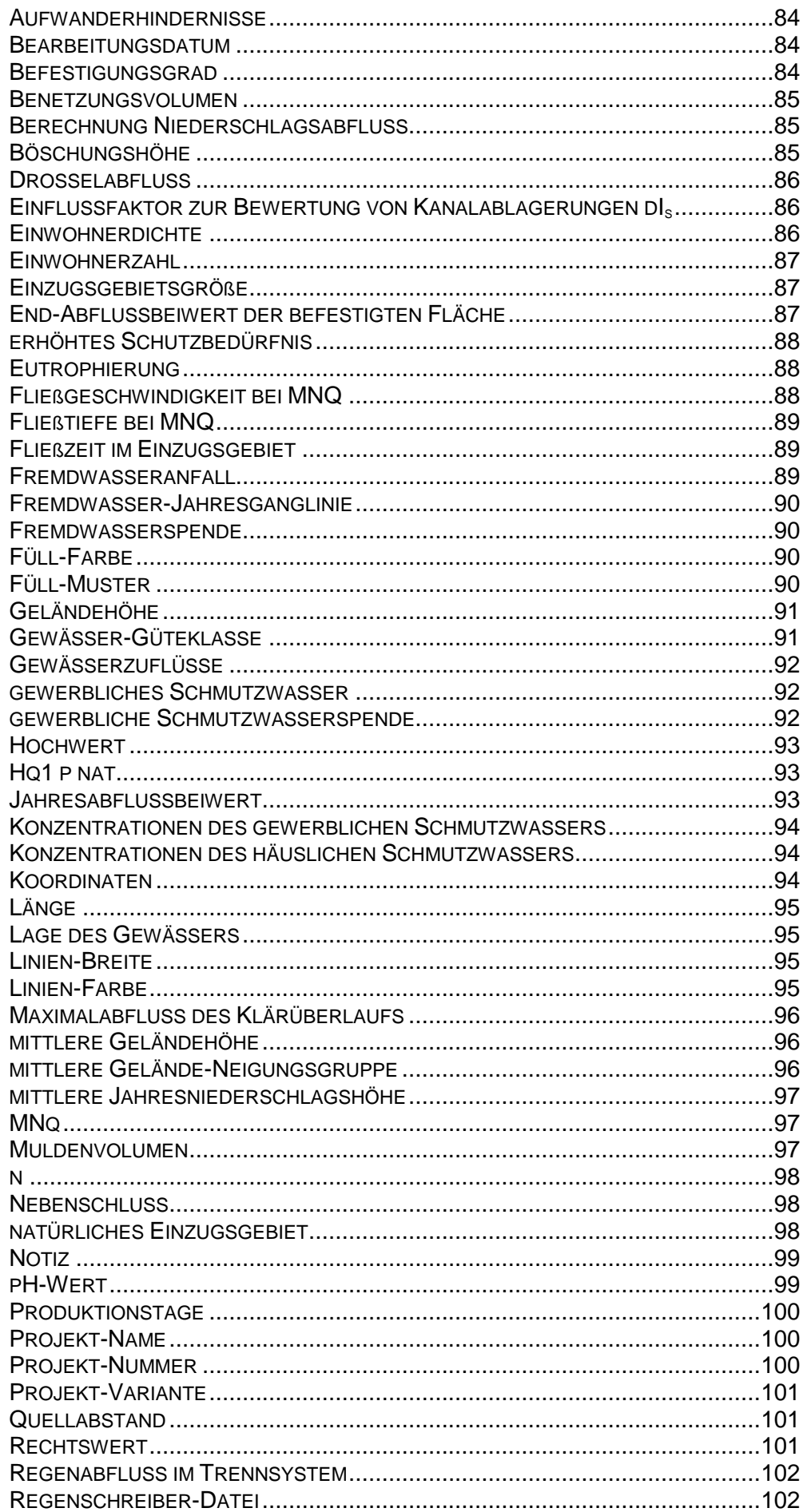

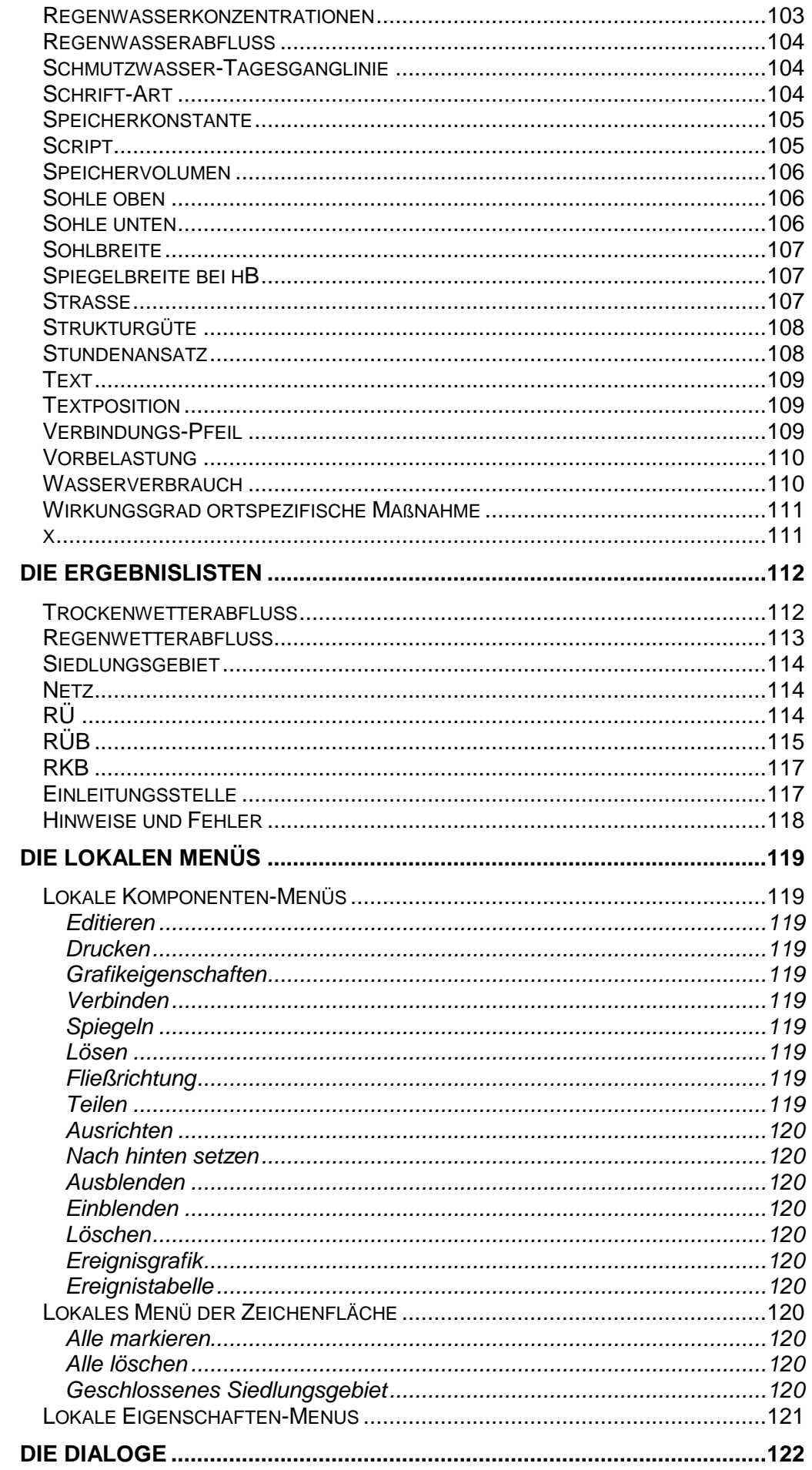

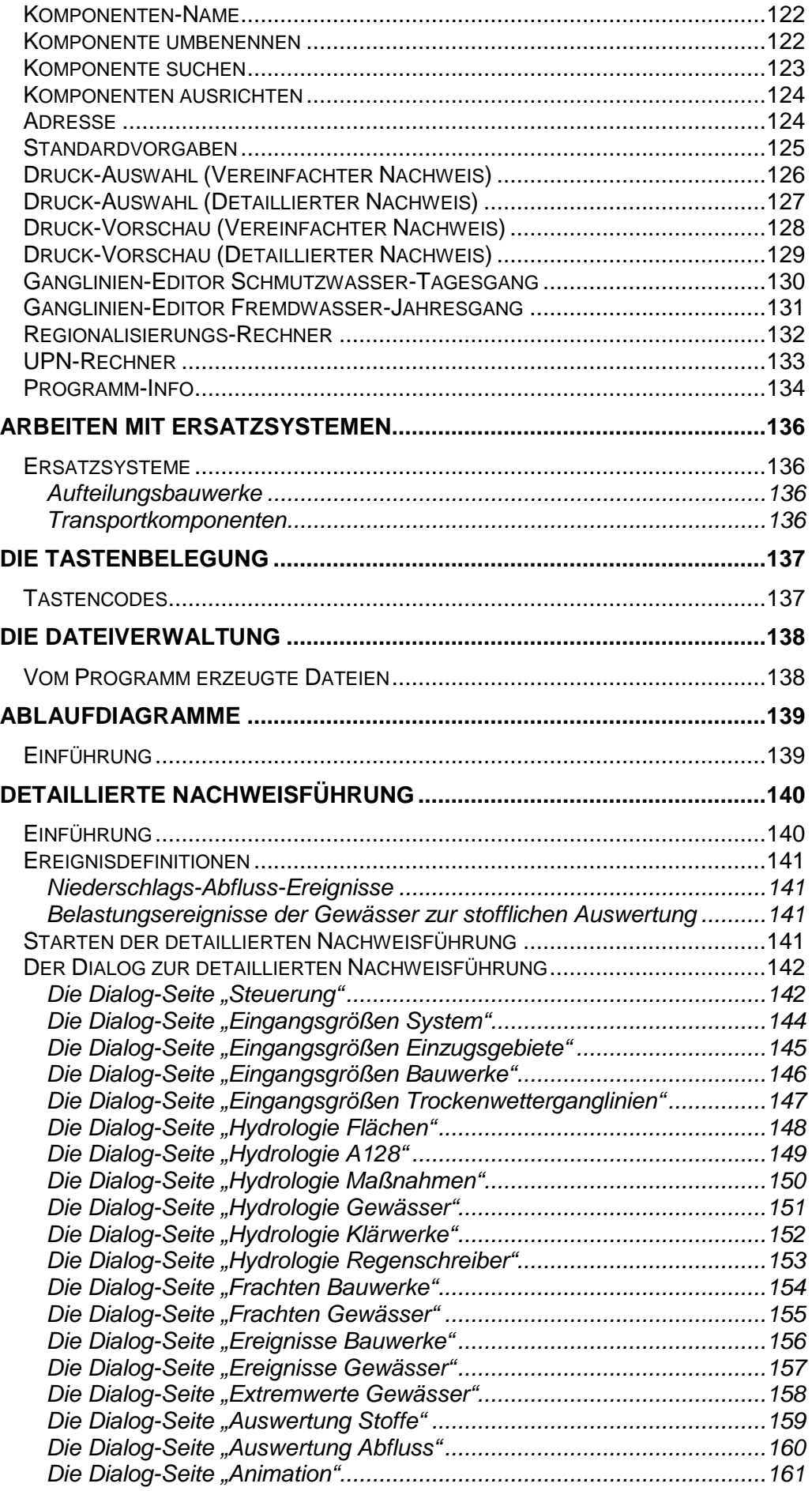

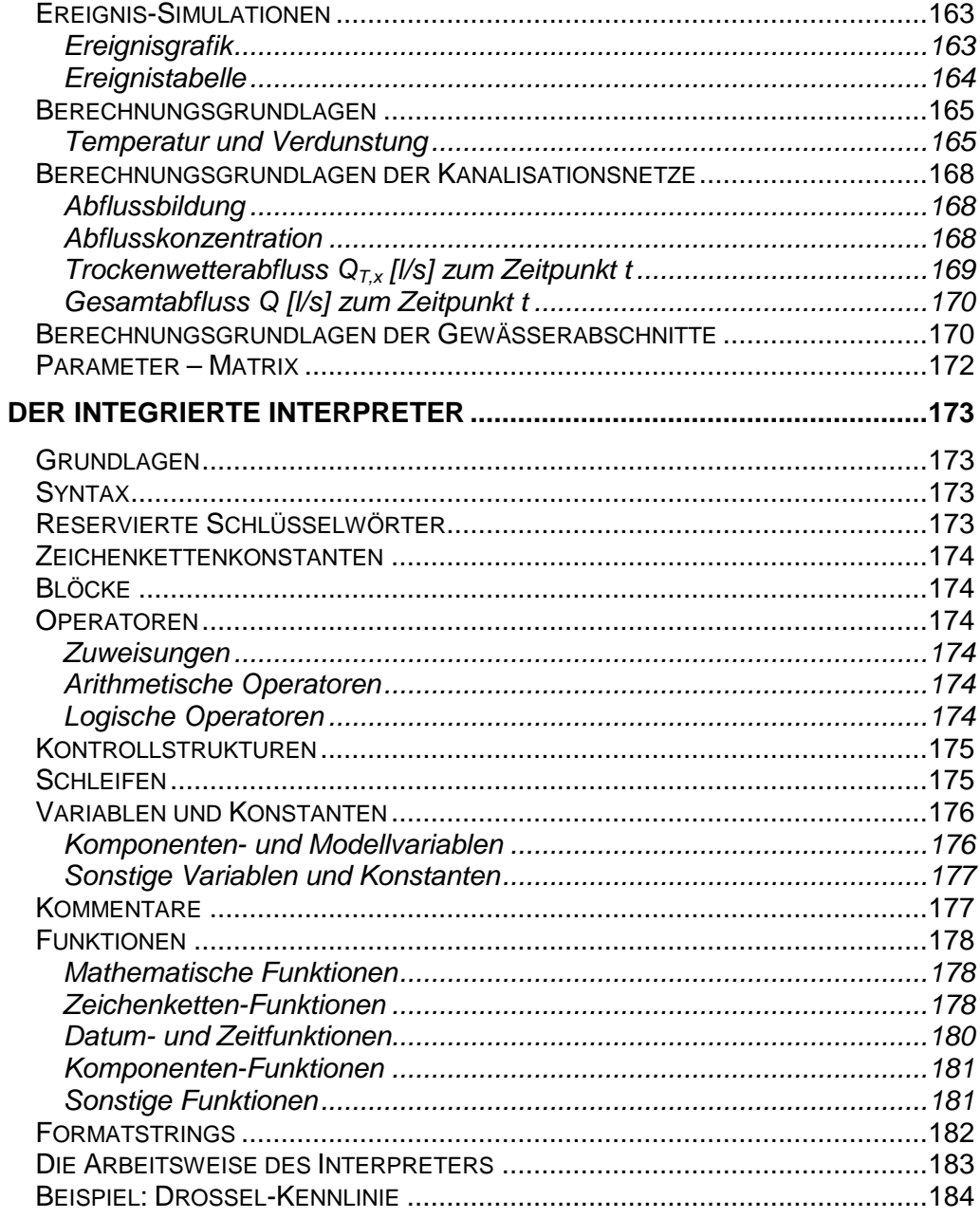

# **KAPITEL 1**

# **EINFÜHRUNG**

# **Über BWK Verena21**

Das Programm BWK Verena21 ist eine Fortentwicklung des bewährten Programms BWK Verena.M7. Es wurde zeitgleich mit der Erarbeitung der Arbeitsund Merkblätter DWA-A 102-2 / BWK-A 3-2 und DWA-M 102-3 / BWK-M 3-3 als Werkzeug für Führung vereinfachter und die detaillierter rechnerischer Emissions- und Immissionsnachweise konzipiert und verwendet die in den Arbeits- und Merkblättern beschriebenen Algorithmen.

Die erforderlichen Speichervolumina von Bauwerken zur Niederschlagswasserbehandlung werden im Rahmen des Emissionsnachweises sowohl vereinfacht als auch im Nachweisverfahren durch Schmutzfrachtmodellierung berechnet. Dabei werden die Niederschlagsabflüsse befestigter Flächen im Rahmen der vereinfachten Nachweisführung auf Wunsch stationär nach einem Fließzeitverfahren berechnet.

Zur Führung von Immissionsnachweisen stellt das Programm Verena21 neben der Möglichkeit zur vereinfachten Nachweisführung ein einfach handhabbares kalibrierbares Verfahren zur detaillierten Nachweisführung mit erweiterten Schmutzfrachtmodellen im Sinne des Merkblattes DWA-M 102-3 / BWK-M 3-3 zur Verfügung. Zielsetzung bei der Programmentwicklung war die Schließung der Lücke zwischen vereinfachter Nachweisführung einerseits und detaillierter Nachweisführung mittels kalibrierter und verifizierter Flussgebietsmodelle und Gewässergütemodelle andererseits, deren Anwendung häufig einen hohen Aufwand und nicht immer vertretbare Kosten zur Gewinnung der Eingangsdaten, zur Modellerstellung sowie zur Modellkalibrierung und – verifizierung verlangt. Die Programmentwicklung trägt zudem der Tatsache Rechnung, dass Gewässergütemodelle, die den heutigen Ansprüchen hinsichtlich Betriebssystem, zeitgemäßer Benutzerführung, Langzeit-Kontinuums-Simulation, fachlicher Anforderungen und Ergebnisbewertung genügen, derzeit nur beschränkt marktverfügbar sind.

Der Einsatz des Programms ermöglicht durch die detaillierte Abbildung des Niederschlags-Abfluss-Prozesses und des Speicherverhaltens der Systemkomponenten der Siedlungsentwässerung eine mit Schmutzfrachtmodellen übliche Abbildung der Dynamik der Siedlungsabflüsse und deren stofflicher Beschaffenheit. Die so gewonnenen Abfluss- und Stoffganglinien werden zur stofflichen Nachweisführung mit dem kritischen Gewässerabfluss MNQ und dessen stofflicher Beschaffenheit, zur hydrologischen Nachweisführung mit dem Gewässerabfluss HQ1<sub>pnat</sub> überlagert. Gewässertranslation und –retention werden mit Hilfe des Kalinin-Miljukov-Verfahrens vereinfacht berücksichtigt.

Diese so gewählten Nachweis-Lastfälle machen die Modellierung des tatsächlichen Gewässerabflusses und eine Gewässergütemodellierung in vielen Fällen entbehrlich und beinhalten gegenüber einer Nachweisführung mit kalibrierten und verifizierten Flussgebietsmodellen und Gewässergütemodellen hinreichende Sicherheiten, führen jedoch gegenüber der vereinfachten Nachweisführung im Allgemeinen zu einer sichereren Beurteilung und einer wirtschaftlicheren Maßnahmenplanung. Die vereinfachte Abbildung der Belastungen aus Kläranlagen und des Gewässerabflusses minimieren Aufwand und Kosten zur Gewinnung der Eingangsdaten, zur Modellerstellung, zur Modellkalibrierung und zur Modellverifizierung.

Das Programm wurde bewusst so konzipiert, dass die gegenüber der vereinfachten Nachweisführung zusätzlich zu erhebenden Daten von geringem Umfang sind, eine Modellierung oft sogar ohne Erhebung zusätzlicher Daten möglich ist. Als stoffliche Eingangsdaten können, sofern keine Daten aus mit der Wasserbehörde abgestimmten Messprogrammen verfügbar sind, die Standardvorgaben der detaillierten Nachweisführung Verwendung finden.

Für Systemkomponenten mit Drosselabfluss (Becken und Regenüberläufe) können Bewirtschaftungs-Regeln zur Steuerung und Regelung in einer leicht zu erlernenden Script-Sprache erstellt werden. Die so erstellten Scripts gelangen zur Laufzeit der Simulation in jedem Zeitschritt zur Ausführung. So ermöglicht die Software die Simulation gesteuerter (bewirtschafteter) Systeme.

Das Programm bietet einen bewährten grafischen Editor zum Aufbau des Modells aus Kanalisations- und Gewässer-Komponenten und deren Beziehungen zueinander. Zusätzliche Grafikelemente liefern vielfältige Gestaltungsmöglichkeiten der Systempläne und die Gestaltung von Ablaufdiagrammen. Das Programm erlaubt die gleichzeitige Bearbeitung mehrerer Systeme. Die Nutzung der Zwischenablage zum Ausschneiden, Kopieren und Einfügen von Systemkomponenten wird unterstützt.

# **Neuerungen gegenüber BWK VereNa.M7**

Die Fortschreibung des technischen Regelwerks von BWK und DWA machten eine grundsätzliche und umfassende Überarbeitung der technischen Berechnungen erforderlich.

Zusätzlich wurden die Benutzeroberfläche und die erzeugten Reports im erforderlichen Umfang angepasst. Zur Erleichterung der Weitergabe von Eingabedaten wurden die vom Programm erzeugten Eingabedateien neu strukturiert. Verschiedene nicht zur Berechnung zwingend erforderliche oder üblicherweise nicht erhobene Eingabedaten wurden aus den Eingabeformularen entfernt. Der Regionalisierungsrechner zur Plausibilisierung der potentiell naturnahen Hochwasserabflussspende wurde neu programmiert.

Seit WINDOWS 7 wird die Verwendung von .hlp-Dateien für die kontextsensitive Hilfe von Microsoft nicht mehr unterstützt und ist daher in Verena21 nicht mehr verfügbar.

# **Programm-Editionen und -versionen**

Das Programm ist in vier unterschiedlichen Versionen verfügbar:

• Die **Evaluations-Version** ist hinsichtlich des Funktionsumfangs eingeschränkt, Speicherung und Ausdruck der Projektdaten ist nicht möglich. Außerdem ist die Anzahl der zu verwaltenden Komponenten auf 6 begrenzt. Der maximale Simulationszeitraum beträgt 8 Jahre.

- Die **Lehr-Version** ist hinsichtlich des Funktionsumfangs ebenfalls eingeschränkt. Die Anzahl der zu verwaltenden Komponenten ist auf 6 beschränkt, der maximale Simulationszeitraum beträgt 8 Jahre, Speicherung und Ausdruck der Projektdaten sind jedoch uneingeschränkt möglich.
- Die **Lite-Version** bietet den vollen Funktionsumfang zur vereinfachten Nachweisführung. Die Anzahl der zu verwaltenden Elemente zur vereinfachten Nachweisführung ist nicht eingeschränkt. Hinsichtlich der detaillierten Nachweisführung ist der Funktionsumfang eingeschränkt (der maximale Simulationszeitraum beträgt 8 Jahre, außerdem ist die Anzahl der zu berechnenden Komponenten auf 6 begrenzt).
- Die **Vollversion** bietet den vollen Funktionsumfang zur vereinfachten und zur detaillierten Nachweisführung. Die Anzahl der zu verwaltenden Elemente zur vereinfachten und detaillierten Nachweisführung und der maximale Simulationszeitraum sind nicht eingeschränkt, Speicherung und Ausdruck der Projektdaten sind uneingeschränkt möglich.

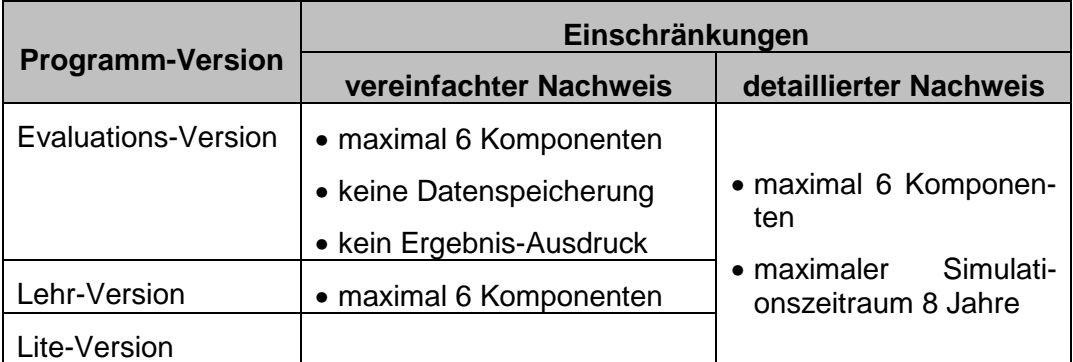

Obgleich das dem Programm beigefügte Berechnungsbeispiel mehr als 6 Systemkomponenten aufweist, kann es sowohl mit der Lehr- als auch der Evaluationsversion genutzt werden. Vorgenommene Änderungen können mit diesen Versionen jedoch nicht gespeichert, die Ergebnisse mit der Evaluationsversion zudem nicht ausgedruckt werden.

# **Systemvoraussetzungen**

Das Programm benötigt zur vollen Entfaltung seiner Fähigkeiten eine geeignete Hard- und Software-Umgebung. Sie sollten es daher auf einem Rechner einsetzen, der mit einem Prozessor hoher Taktgeschwindigkeit und mindestens 512 MB RAM ausgestattet ist. Das Programm setzt das Betriebssystem MS-WINDOWS in einer Version ab XP voraus. Zur Ausgabe der Daten benötigen Sie einen zeitgemäßen Drucker, als Eingabegerät eine Maus. Die Bildschirmauflösung muss mindestens 800\*600 Pixel betragen. Um eine korrekte Darstellung der Formulare und Dialoge zu gewährleisten, muss in der Systemsteuerung Ihres Rechners unter "Anzeige" die Option "Kleine Schriftarten" (Standardeinstellung) aktiviert sein.

# **Vorkenntnisse**

Für die Bedienung des Programms werden Grundkenntnisse über den Umgang mit WINDOWS und dem WINDOWS-Hilfesystem, der Tastatur und der Maus, vor allem aber die erforderlichen wasserwirtschaftlichen Fachkenntnisse zur Anwendung der Arbeits- und Merkblätter DWA-A 102-2 / BWK-A 3-2 und DWA-M 102-3 / BWK-M 3-3 vorausgesetzt. Das vorliegende Anwenderhandbuch geht daher auf die wasserwirtschaftlichen Grundlagen und die typischen Elemente WINDOWS basierter Anwendungen nicht ein. Es erläutert lediglich die spezifischen Merkmale des Programms und seine Bedienung.

# **Projekte, Klassen, Komponenten und Eigenschaften**

Für jedes von Ihnen bearbeitete System legt das Programm ein eigenes Projekt (Modell) an. Ein solches Projekt besteht aus mehreren Komponenten. Jede Komponente hat einen Namen und ist einer Klasse zugeordnet. Die Anzahl möglicher Komponenten ist lediglich durch die Leistungsfähigkeit Ihres Rechners begrenzt.

Das Programm kennt hydrologische und grafische Komponenten. Hydrologische Komponenten dienen zur Abbildung des hydrologischen Systems, grafische Komponenten zur grafischen Gestaltung des Systemplans und zur Erstellung von Ablaufdiagrammen. Während der Arbeit mit dem Programm erzeugen Sie Komponenten dieser Klassen. So kann z.B. das "Mischwassernetz A-Dorf" eine Komponente der Klasse Mischwassernetz sein.

Das Programm verwaltet das Projekt und jede einzelne Komponente in einem oder mehreren Datensätzen. Jeder Datensatz besteht aus einzelnen Feldern, den Eigenschaften des Projekts bzw. einer Komponente. Felder sind z.B. der Komponenten-Name, die Komponenten-Klasse, der Rauhigkeitsbeiwert eines Gewässerabschnitts oder der Befestigungsgrad eines Regenwassernetzes.

Die Datensätze des Projekts und der Komponenten werden in einem gemeinsamen Modell-Ordner in Dateien gespeichert.

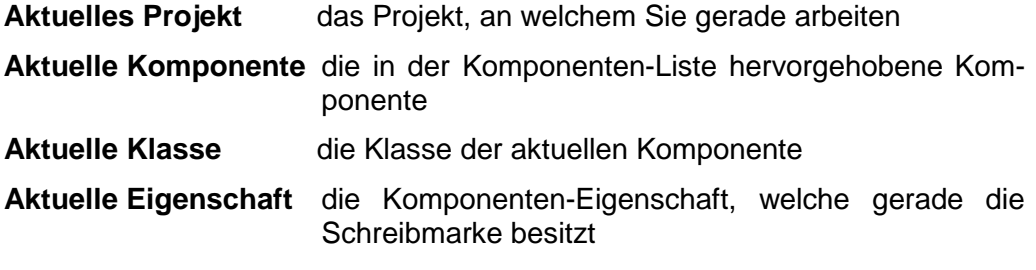

# **Installation**

Das Programm wird auf einem Datenträger ausgeliefert, welcher die folgenden Dateien und Verzeichnisse enthält:

Verena21.exe das ausführbare Programm

Verena21.bwk Systemdatei

Intro.wav Klangdatei

Adresse.cds binäre Adressdatei

Strassen.cds binäre Straßendatei

Verena21.pdf Anwenderhandbuch

- Beispiel Ordner mit einem Programmbeispiel
- Hilfe Ordner mit den Hilfedateien

Um das Programm zu installieren, legen Sie den Datenträger in ein Laufwerk Ihres Rechners ein, geben im WINDOWS-Programmmanager unter DA-TEI|AUSFÜHREN" **x:SETUP** ein (x steht für den Laufwerksbuchstaben Ihres CD-Laufwerks, in den Sie den Datenträger eingelegt haben) und folgen den Anweisungen des Installations-Programms.

Das Installationsprogramm richtet auf der Festplatte Ihres Rechners neue Unterverzeichnisse ein und kopiert die Dateien des Installations-Datenträgers in diese Verzeichnisse. Anschließend erstellt das Installationsprogramm eine Programmgruppe BWK im Programmmanager und platziert das Symbol für das Programm in diese Programmgruppe. Es werden keine weiteren Änderungen an den Einstellungen Ihres Rechners vorgenommen!

Nach Ende des Installationsprogramms können Sie den Installations-Datenträger entnehmen.

# **Programmstart**

Um das Programm zu starten haben Sie - wie unter WINDOWS üblich - verschiedene Möglichkeiten, von denen hier drei aufgeführt werden:

• Wählen Sie im WINDOWS-Startmenü unter PROGRAMME den Eintrag BWK und anschließend Verena21

oder

• Wählen Sie im WINDOWS-Startmenü "Ausführen" und geben Sie die folgende Befehlszeile ein: C:\BWK\Verena21\Verena21.exe (vorausgesetzt Sie haben das Programm im Verzeichnis C:\BWK\Verena21 installiert)

#### oder

• Doppelklicken Sie im WINDOWS-Explorer mit der Maus auf den Eintrag Verena21.exe im Verzeichnis C:\BWK\Verena21 (vorausgesetzt Sie haben das Programm im Verzeichnis C:\BWK\Verena21 installiert).

# **Anwenderunterstützung**

Erwerber der Voll, Professional- oder Lehrversion des Programms werden registriert und haben während des in den Lizenzbedingungen genannten Zeitraums Anspruch auf Anwenderunterstützung. Für nicht registrierte Nutzer ist die Anwenderunterstützung auf Fragen zur Programminstallation eingeschränkt.

Sollten bei der Installation oder Handhabung des Programms Schwierigkeiten auftreten, so wenden Sie sich bitte an unseren Software-Support

e-Mail: support@bwk-software.de Homepage: www.bwk-software.de

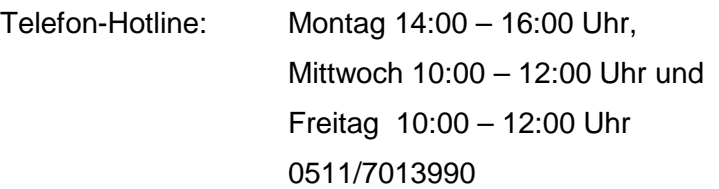

Fachliche Fragen zur Anwendung des vereinfachten Nachweisverfahrens können Sie ebenfalls an die o. g. Kontaktadresse oder die BWK-Geschäftsstelle richten. Ihre Fragen werden dann an die BWK-Arbeitsgruppe 2.3 zur Beantwortung weitergeleitet

BWK-Bundesgeschäftsstelle

Mies-van-der-Rohe-Straße 17

D-52074 Aachen

Tel: +49 241 80-259 09 e-Mail: info@bwk-bund.de Homepage: http://www.bwk-bund.de/

# **Schnelleinstieg**

Nachfolgend werden die wesentlichen Funktionen des Programms anhand eines kleinen Anwendungs-Beispiels beschrieben.

Starten Sie das Programm.

Das Programm zeigt Ihnen zunächst für einige Sekunden das Begrüßungsfenster und öffnet anschließend die Arbeitsfläche.

Obgleich die Zeichenfläche noch leer ist, hat das Programm bereits ein geschlossenes Siedlungsgebiet für Ihr Projekt erstellt. Um den Eigenschaften-Dialog des geschlossenen Siedlungsgebietes zu aktivieren, doppelklicken Sie mit der linken Maustaste auf die leere Zeichenfläche.

Die wesentlichen Eigenschaften der Komponente "geschlossenes Siedlungsgebiet" sind bereits vorkonfiguriert. Ändern Sie nun auf den Registerseiten "Projekt" und "Hydrologie" einige dieser Eigenschaften. Der zulässige Wertebereich der aktuellen Eigenschaften wird jeweils in der Statuszeile des Eigenschaften-Editors angezeigt. Weitere Hilfe zu der jeweils aktuellen Eigenschaft enthält das Handbuch. Schließen Sie nun den Eigenschaften-Editor, indem Sie die Schaltfläche "OK" betätigen.

Klicken Sie nun mit der linken Maustaste auf die Schaltfläche "MW-Netz" in der Werkzeugleiste am oberen Rand der Arbeitsfläche und anschließend auf eine beliebige Stelle der Zeichenfläche, um ein Mischwassernetz einzufügen. In dem nun erscheinenden Dialog zur Eingabe des Komponenten-Namens geben Sie "Mischwassernetz 1" ein oder bestätigen den von Verena.A3 vorgeschlagenen Komponentennamen und betätigen die Schaltfläche "OK".

Das Programm fügt nun ein Mischwassernetz auf der Zeichenfläche ein und öffnet automatisch den Eigenschaften-Editor zur Konfiguration dieser Komponente. Tragen Sie nun auf den Registerseiten "Flächen", "Hydrologie" und "Trockenwetter" die Eigenschaften wie in den nachfolgenden Bildern dargestellt ein. Lassen Sie die Angaben auf den anderen Eigenschaftsseiten unverändert.

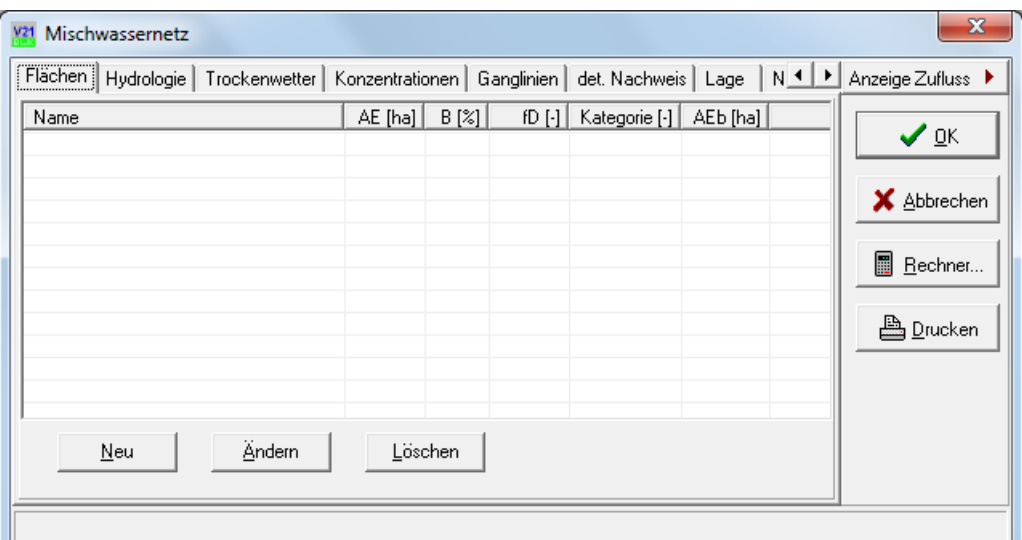

Zur Eingabe einer Entwässerungsfläche betätigen Sie die Schaltfläche "Neu" und konfigurieren die Entwässerungsfläche wie nachfolgend dargestellt:

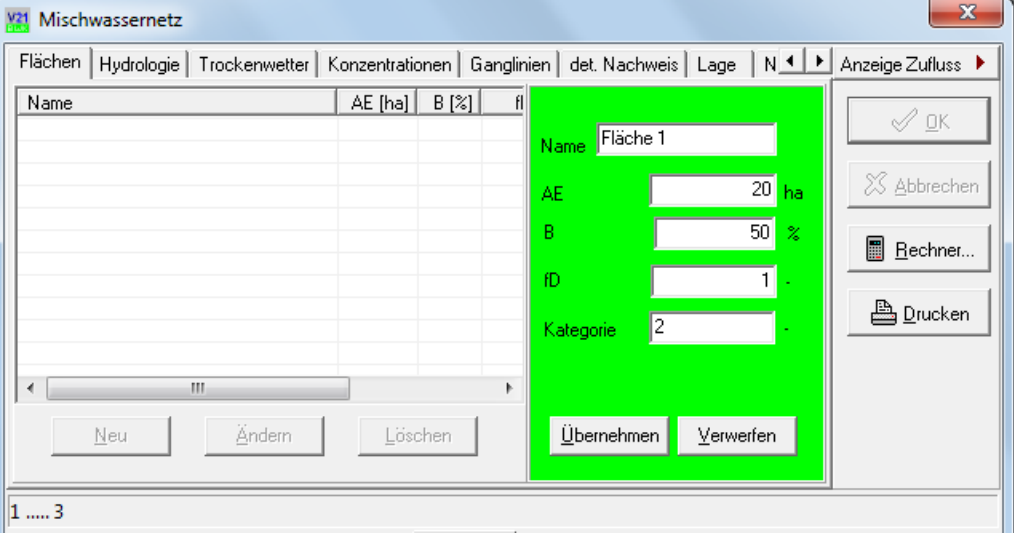

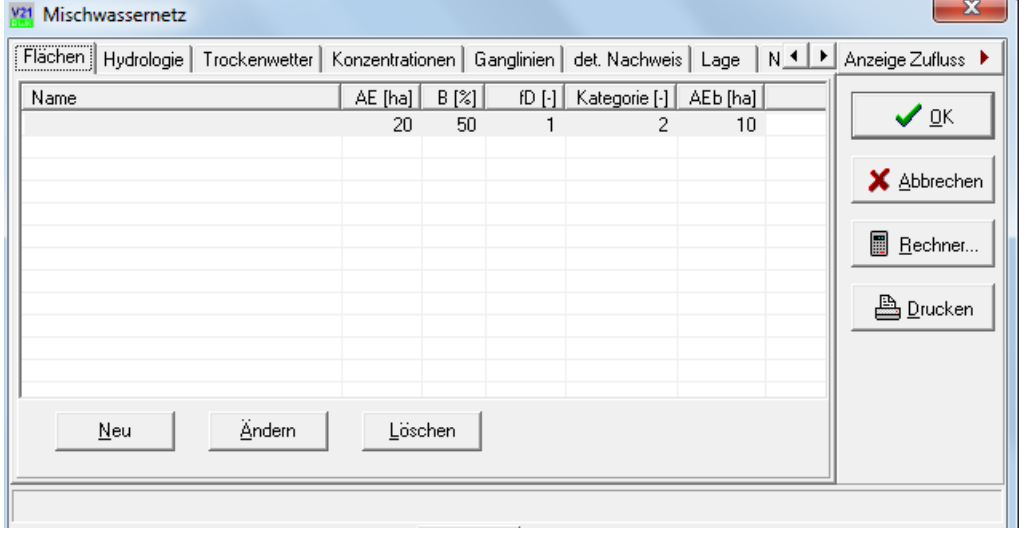

# Betätigen Sie die Schaltfläche "Übernehmen".

Tragen Sie nun auf den Registerseiten "Hydrologie" und "Trockenwetter" die Eigenschaften wie in den nachfolgenden Bildern dargestellt ein.

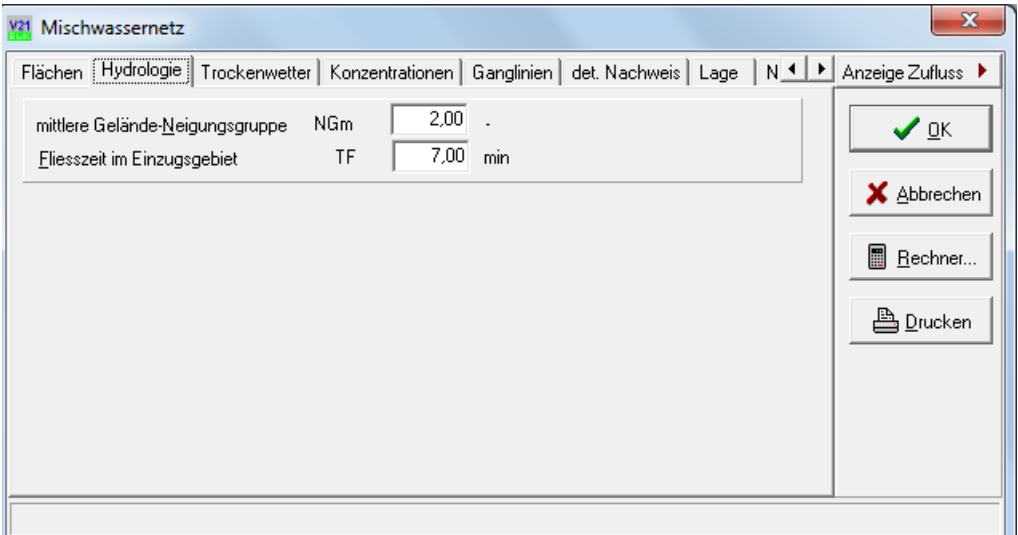

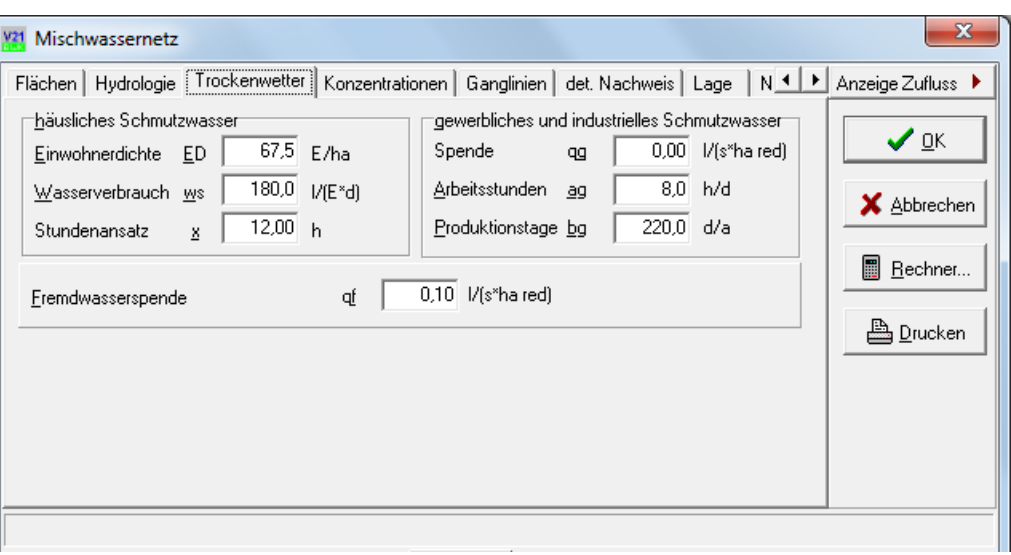

Zur Beschreibung der Konzentrationen des häuslichen Schmutzwassers öffnen Sie die Registerseite "Konzentrationen" und betätigen die Schaltfläche "aus Wasserverbrauch berechnen".

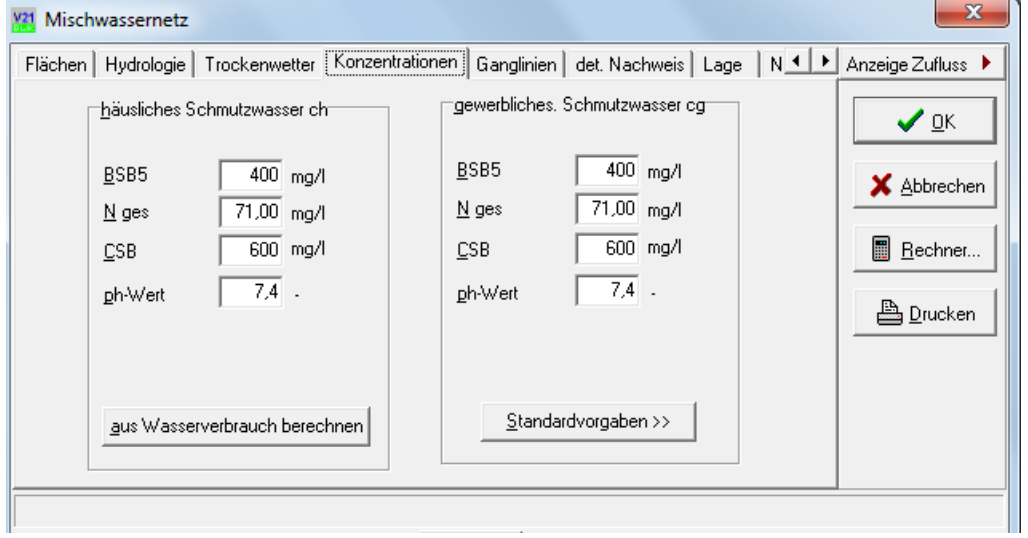

Lassen Sie die Angaben auf den anderen Eigenschaftsseiten unverändert.

Wie Sie bemerken, ändern sich mit nahezu jeder Tastatureingabe die am rechten Rand der Arbeitsfläche und unterhalb der Statuszeile des Eigenschaften-Editors dargestellten Ergebniseigenschaften der aktuellen Komponente. Sie haben hierdurch eine optimale Kontrolle über die Auswirkung der von Ihnen vorgenommenen Eingaben.

Schließen Sie nun den Eigenschaften-Editor durch Betätigung der Schaltfläche "OK".

Fügen Sie nun ein Regenüberlaufbecken ein, indem Sie mit der linken Maustaste auf die Schaltfläche "RÜB" in der Werkzeugleiste und anschließend auf eine freie Stelle der Zeichenfläche klicken. Benennen Sie die Komponente "RÜB 1". Geben Sie im Eigenschaften-Editor einen Drosselabfluss von 12,3 l/s und ein Speichervolumen von 250 m<sup>3</sup> ein.

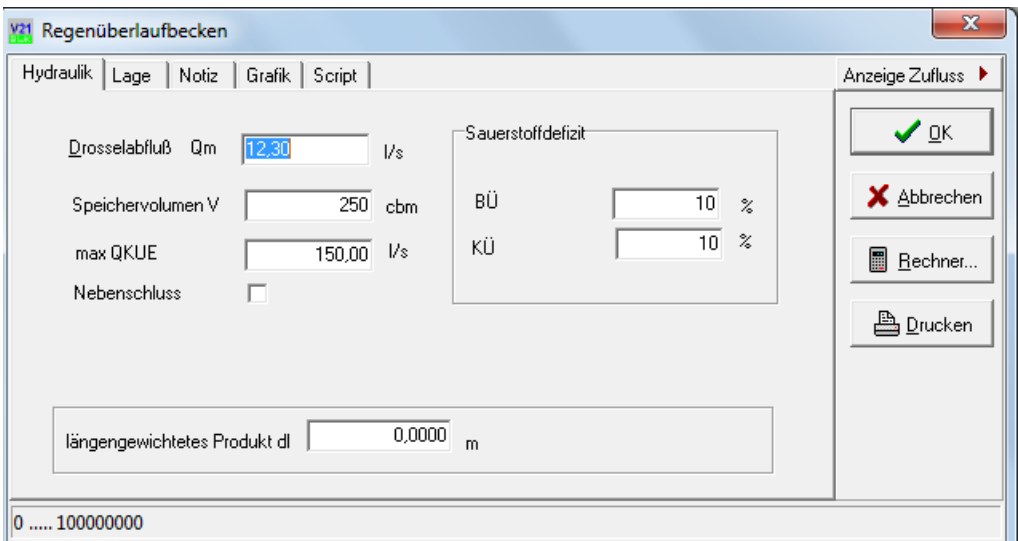

Schließen Sie den Eigenschaften-Editor durch Betätigung der Schaltfläche "OK".

Wie Sie sehen, hat das Programm das Regenüberlaufbecken auf der Zeichenfläche angelegt.

Markieren Sie nun mit der linken Maustaste die Komponente "Mischwassernetz 1" indem Sie mit der linken Maustaste auf der Zeichenfläche auf das Symbol der Komponente klicken. Drücken Sie anschließend gleichzeitig die Umschalttaste und die STRG-Taste und klicken Sie mit der linken Maustaste auf der Zeichenfläche auf die Komponente "RÜB 1". Das Mischwassernetz wird hierdurch mit dem Regenüberlaufbecken verbunden. Sie erkennen an der Ergebnisliste am rechten Rand der Arbeitsfläche, dass das Regenüberlaufbecken nun mit dem Abfluss des Mischwassernetzes 1 belastet wird.

Fügen Sie nun eine Einleitungsstelle ein, indem Sie mit der linken Maustaste auf die Schaltfläche "Einleitung" in der Werkzeugleiste und anschließend auf eine freie Stelle der Zeichenfläche klicken. Benennen Sie die Komponente "Einleitung 1". Konfigurieren Sie die Komponente im Eigenschaften-Editor, wie in den nachfolgenden Bildern dargestellt.

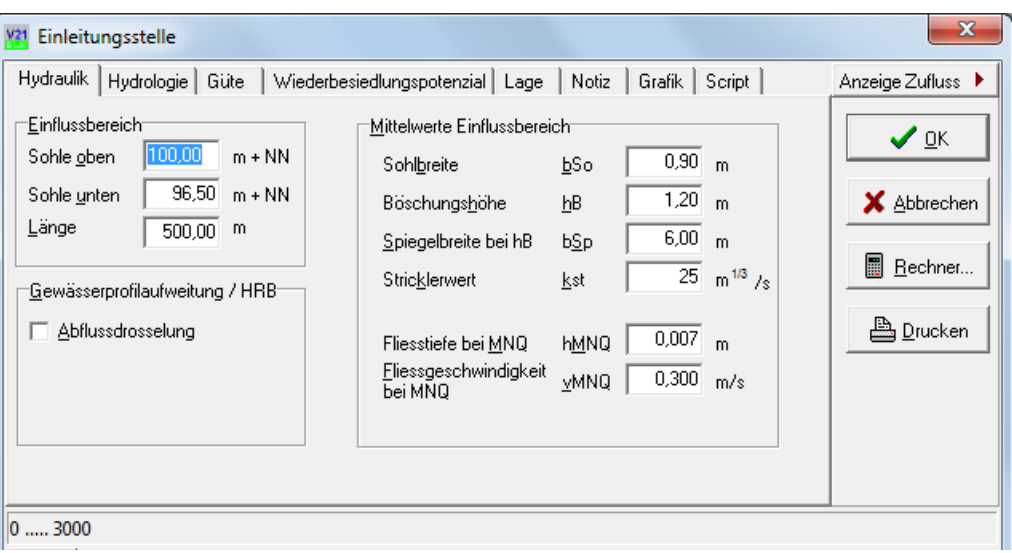

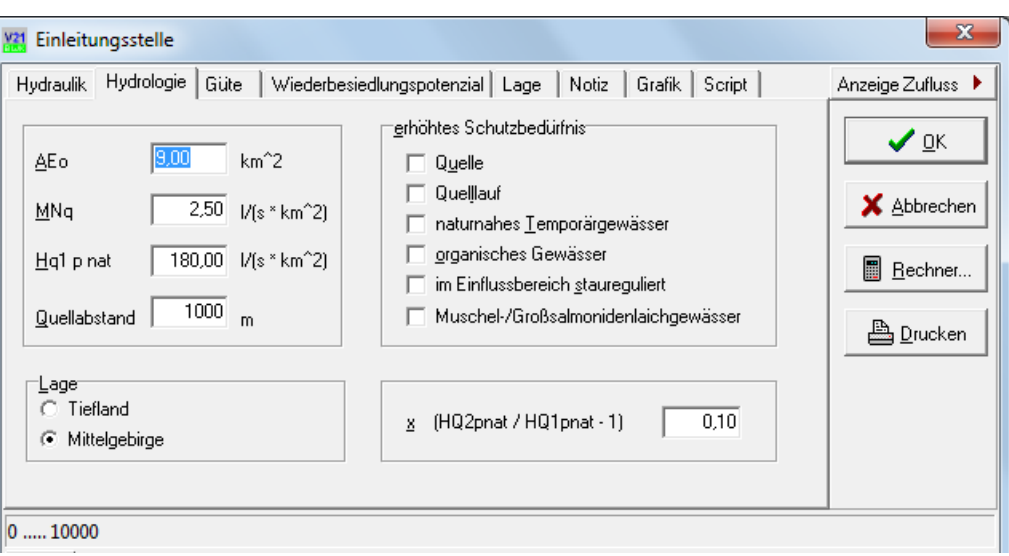

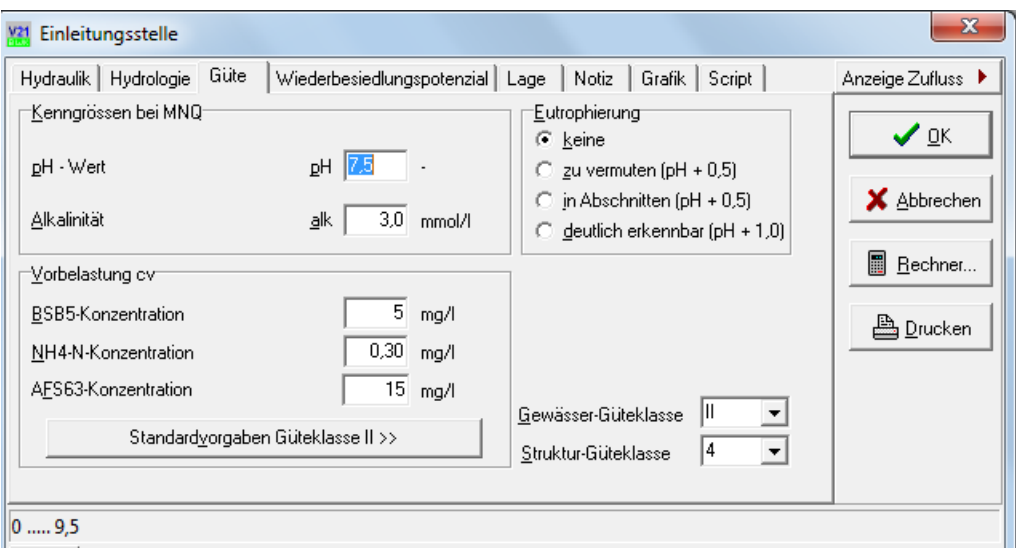

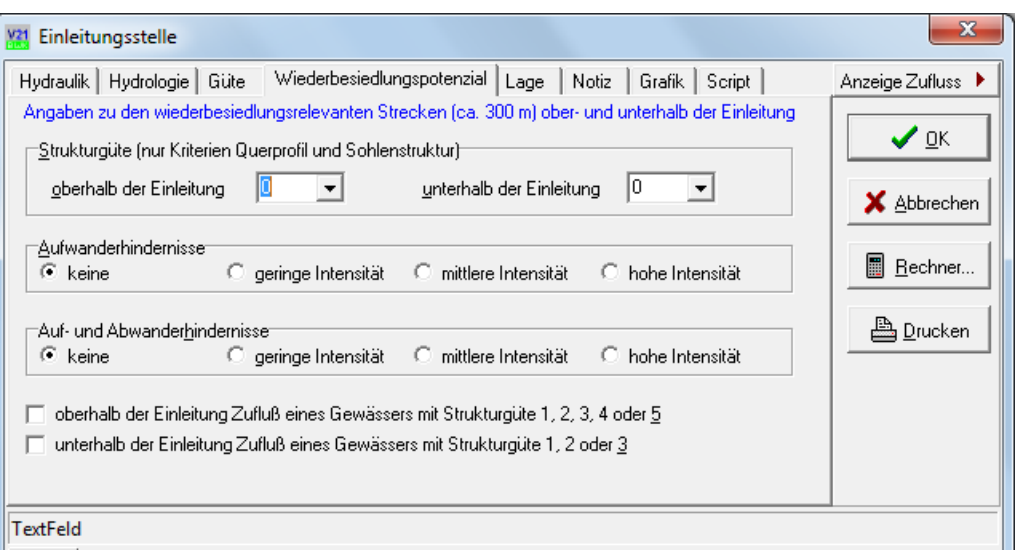

Schließen Sie den Eigenschaften-Editor durch Betätigung der Schaltfläche "OK".

Markieren Sie nun mit der linken Maustaste die Komponente "RÜB 1" und klicken Sie anschließend bei gedrückter STRG-Taste mit der linken Maustaste auf die Komponente "Einleitung 1" um den Klärüberlauf des RÜB an die Einleitungsstelle anzuschließen, klicken Sie bei gedrückter STRG-Taste mit der rechten Maustaste auf die Komponente "Einleitung 1" um den Beckenüberlauf des RÜB an die Einleitungsstelle anzuschließen . Sie erkennen an der Ergebnisliste am rechten Rand der Arbeitsfläche, dass die Einleitungsstelle nun mit dem Abschlag aus dem RÜB 1 belastet wird. Öffnen Sie durch Doppelklick auf die Komponente "Einleitung RÜB 1" den Eigenschaften-Editor und betrachten Sie die Ergebniseigenschaften in den Registerseiten unterhalb der Statuszeile. Schließen Sie den Eigenschaften-Editor.

Markieren Sie das Mischwassernetz 1 und ordnen Sie es dem natürlichen Einzugsgebiet der Einleitung 1 zu, indem Sie bei gedrückten UM-SCHALT+STRG-Tasten mit der rechten Maustaste auf die Einleitung 1 klicken.

Fügen Sie nun eine Kläranlage mit dem Namen "Klärwerk 1" ein. Ändern Sie die Standardvorgaben der Eigenschaften nicht. Verbinden Sie das Regenüberlaufbecken mit der Kläranlage und die Kläranlage mit der Einleitungsstelle.

Fügen Sie abschließend ein Regenrückhaltebecken als ortspezifische Maßnahme (Schaltfläche "Maßnahme) mit dem Namen "RRB 1" ein. Geben Sie nun die in nachfolgendem Bild dargestellten Eigenschaften ein.

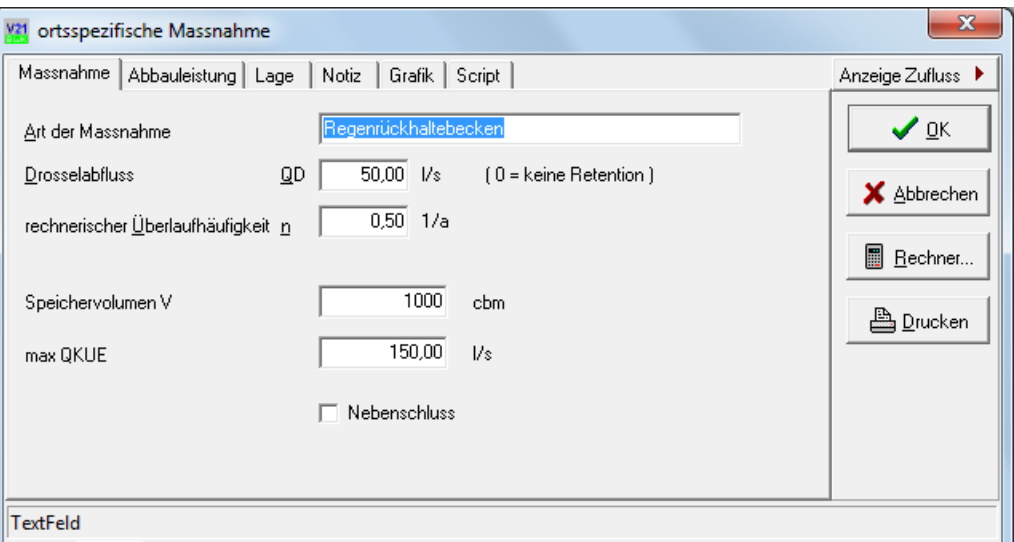

Schließen Sie den Eigenschaften-Editor.

Verbinden Sie nun Klär- und Beckenüberlauf des RÜB mit dem Regenrückhaltebecken und das Regenrückhaltebecken sowie den Klärüberlauf des Regenrückhaltebeckens mit der Einleitungsstelle. Ihr Projekt sollte nun etwa so aussehen:

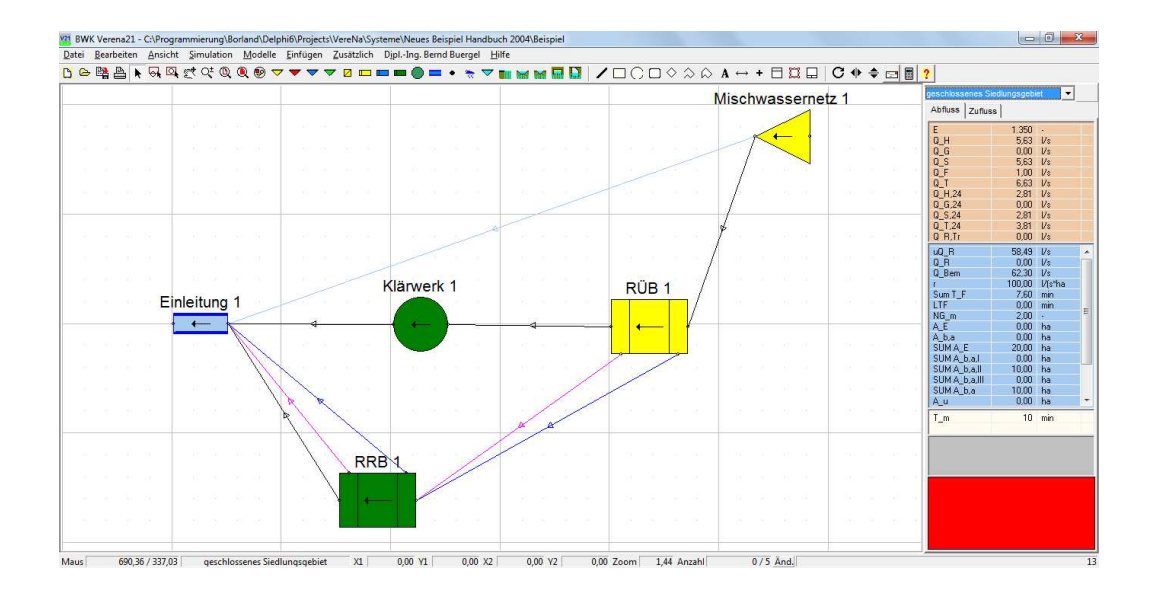

Herzlichen Glückwunsch! Sie haben soeben Ihr erstes komplettes System berechnet und einen vereinfachten Nachweis geführt!

Um Ihr Projekt zu speichern wählen Sie den Menü-Eintrag DATEI|SPEICHERN UNTER... , erstellen in dem nun erscheinenden Dialog einen neuen Ordner "MeinBeispiel", wechseln durch Doppelklick mit der linken Maustaste in diesen Ordner und bestätigen mit "Speichern".

Um Ihr Projekt zu drucken, wählen Sie den Menü-Eintrag DATEI|DRUCKEN. Übertragen Sie alle Komponenten aus der linken Auswahlliste in die rechte Auswahlliste, indem Sie die Taste >> betätigen.

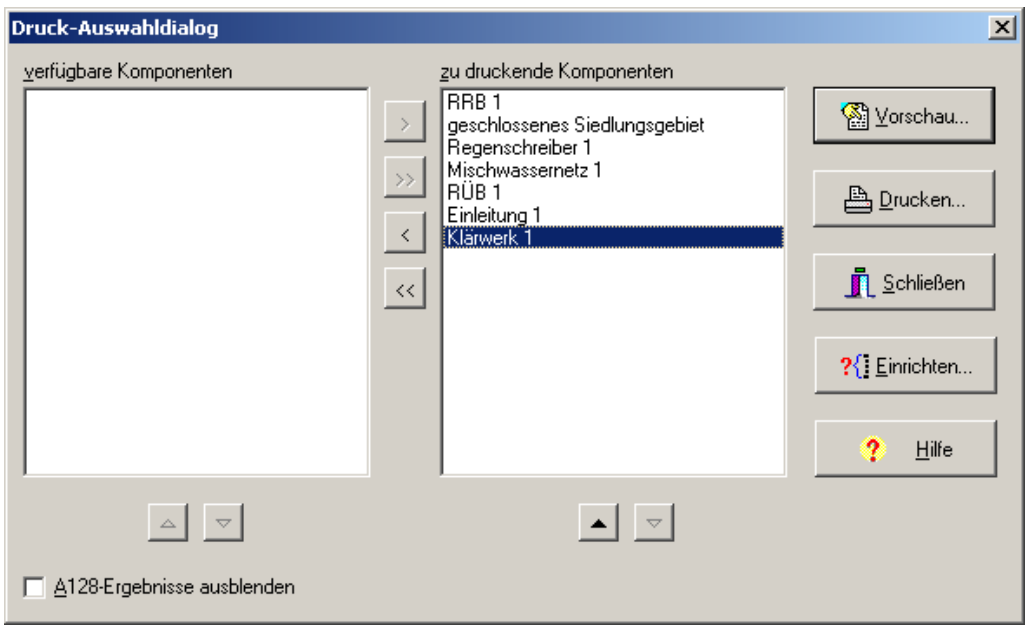

Klicken Sie nun auf die Schaltfläche "Vorschau" um eine Druckvorschau zu sehen.

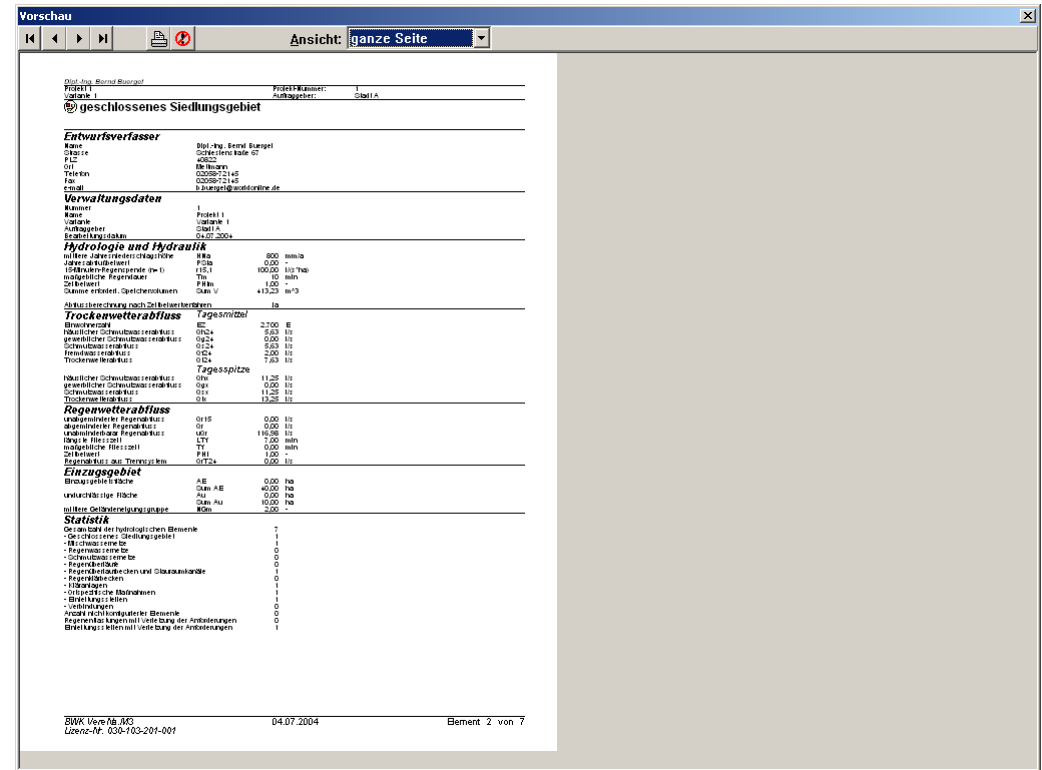

Klicken Sie auf die Schaltfläche "Drucken" um Ihr Projekt auszudrucken.

Zur detaillierten Nachweisführung benötigt Ihr Projekt noch einen Regenschreiber. Wählen Sie einen Regenschreiber aus der Werkzeugleiste und legen Sie ihn auf der Zeichenfläche ab.

Betätigen Sie die Schaltfläche "Suchen" und wählen Sie eine Regenschreiber-Datei im LWAFLUT- oder MD-Format aus.

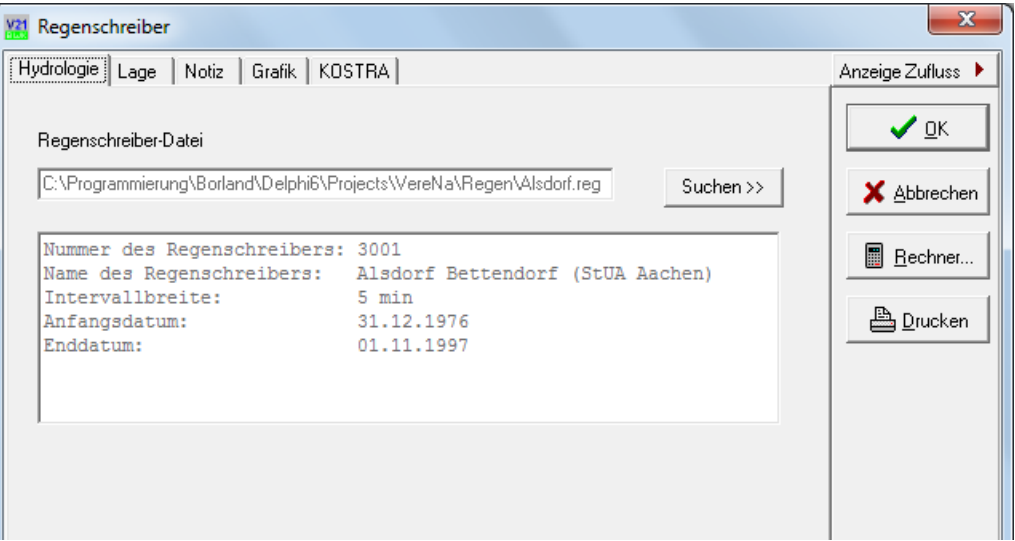

Markieren Sie das Mischwassernetz 1 und verbinden Sie es mit dem Regenschreiber, indem Sie bei gedrückten UMSCHALT+STRG-Tasten mit der rechten Maustaste auf den Regenschreiber klicken.

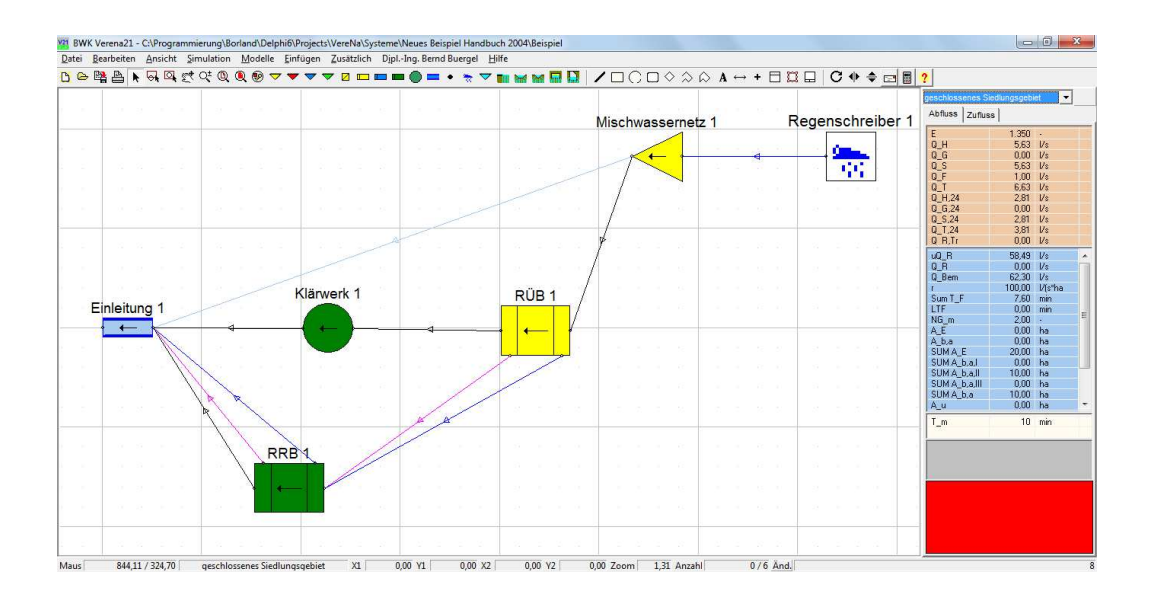

Wählen Sie in der Menu-Liste den Eintrag SIMULATION|LANGZEITSIMULATION.

Wählen Sie ein Anfangs- und ein Enddatum für die durchzuführende Simulation und betätigen Sie die Schaltfläche "Berechnung starten".

Das Programm führt nun eine detaillierte Nachweisführung durch. Sie können den Fortschritt beobachten und bereits während der Simulation Ergebnisse auf den einzelnen Seiten des Dialogs betrachten.

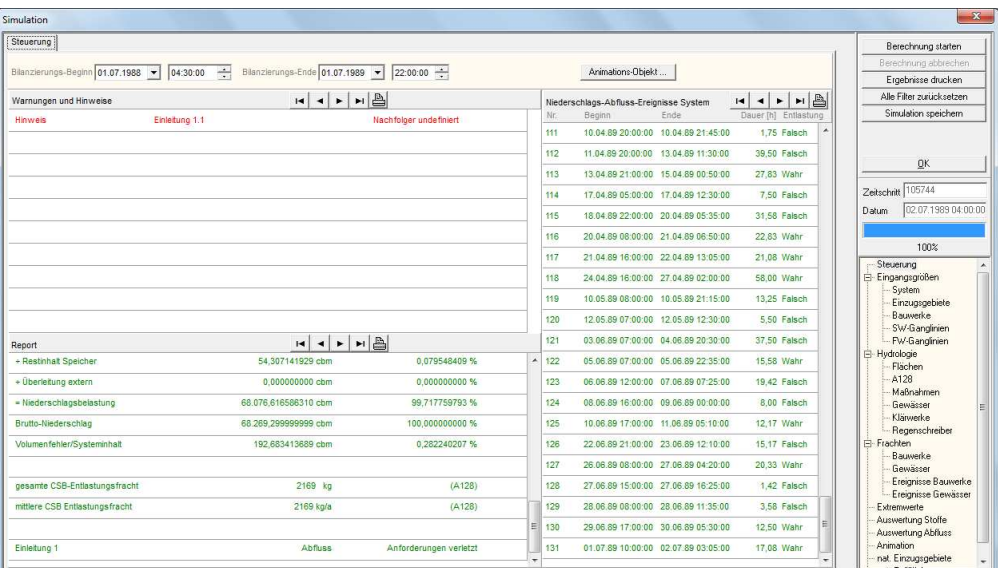

Wenn das Programm Sie über den Abschluss der Simulation informiert, prüfen Sie in der Tabelle "Report" der Dialogseite "Simulation" ob der detaillierte Nachweis erfolgreich gelang. Detailinformationen finden Sie insbesondere auf den Registerseiten "Auswertung Stoffe" und "Auswertung Hydrologie".

# **KAPITEL 2**

# **DIE ARBEITSFLÄCHE**

# **Bereiche der Arbeitsfläche**

Die Arbeitfläche des Programms ist in die folgenden Bereiche gegliedert

- die Titel-Leiste
- die Menü-Leiste
- die Werkzeug-Leiste
- die Zeichenfläche
- die Komponenten-Liste
- die Ergebnis-Leiste
- die Navigationsfläche
- die Statuszeile

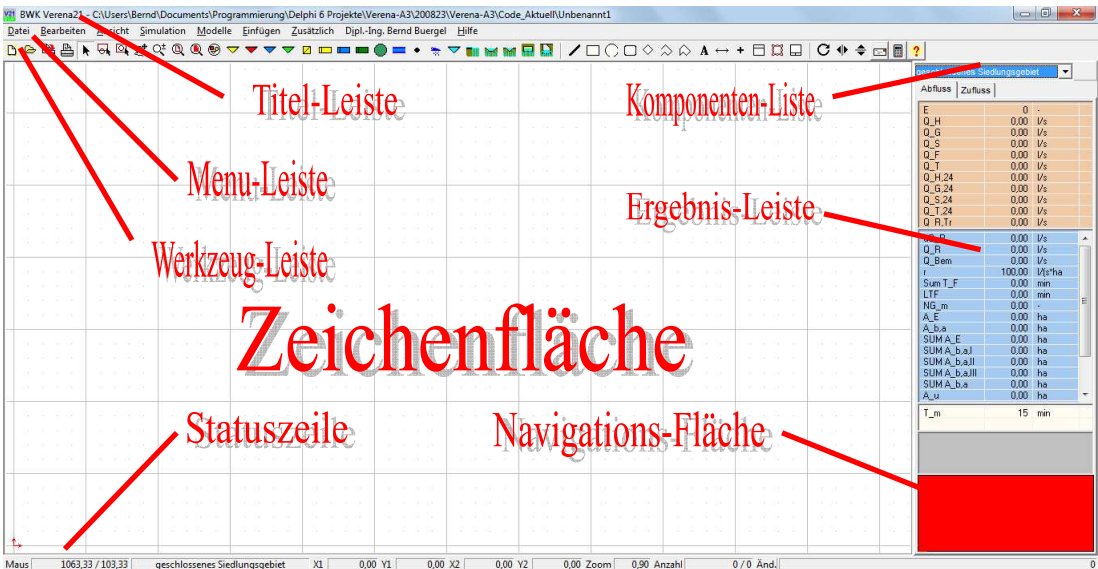

# **Die Titel-Leiste**

BWK Verena.A3 - C:\Users\bernd\Documents\Programmierung\Delphi 6 Projekte\Verena-A3\Code\_Aktuell\Unbenannt1

Die Titel-Leiste des Programms enthält neben den typischen Elementen von WINDOWS-Fenstern den Programm-Namen und den Namen des aktuellen Projekts.

26

 $\overline{\mathbf{x}}$ 

# **Die Menü-Leiste**

Die Menü-Leiste enthält das Hauptmenü der Anwendung. Sie ist unmittelbar unterhalb der Titel-Leiste angeordnet.

Datei Bearbeiten Ansicht Simulation Modelle Einfügen Zusätzlich Dipl.-Ing. Bernd Buergel Hilfe

Sie enthält folgende Menü-Gruppen:

- Datei
- Bearbeiten
- Ansicht
- **Simulation**
- Modelle
- Einfügen
- **Zusätzlich**
- Kunde
- **Hilfe**

Jede Menü-Gruppe enthält einen oder mehrere Menü-Einträge. Sie aktivieren eine Menü-Gruppe oder einen der Einträge, indem Sie mit der Maus hierauf klicken, auf der Tastatur die Taste für den unterstrichenen Buchstaben der Menü-Gruppe oder des Eintrags in Verbindung mit der Alt-Taste betätigen oder aber die Taste F10 betätigen.

# **Die Menü-Gruppe DATEI**

Die Menü-Gruppe Datei enthält folgende Menü-Punkte zur Verwaltung Ihrer Projekte:

#### **Neu**

Ein neues Projekt wird geöffnet und zum aktuellen Projekt gemacht. Das neue Projekt enthält bereits ein vorkonfiguriertes geschlossenes Siedlungsgebiet.

#### **Öffnen**

Ein bereits bestehendes Projekt wird geladen. Sie erhalten zuvor die Möglichkeit, das bislang aktuelle Projekt zu speichern. Das geladene Projekt wird zum aktuellen Projekt.

#### **Schließen**

Das aktuelle Projekt wird geschlossen.

#### **Speichern**

Das aktuelle Projekt wird gespeichert.

#### **Speichern unter...**

Das aktuelle Projekt wird unter einem anderen Namen gespeichert. Das so entstandene neue Projekt wird zum aktuellen Projekt. Sie können diese Funktion auch zum Kopieren von Projekten benutzen.

#### **Drucken...**

Das aktuelle Projekt wird ausgedruckt. Über den Druck-Auswahl-Dialog erhalten Sie zuvor Gelegenheit, die zu druckenden Elemente auszuwählen, die Elemente in einer Druckvorschau zu betrachten und Ihren Drucker zu konfigurieren.

#### **Export|CSV-File in Zwischenablage**

Kopiert die Projektdaten im CSV-Format in die Zwischenablage zur Verwendung in anderen Programmen (z.B. MS EXCEL).

#### **Export|EXCEL-Mappe**

Kopiert die Projektdaten in eine EXCEL-Mappe und öffnet diese.

#### **Export|Meta-Datei in Zwischenablage**

Kopiert den Systemplan als erweitertes WINDOWS-Meta-Bild (emf-Format) in die Zwischenablage zur Verwendung in anderen Programmen (z.B. MS WORD).

#### **Export|Bitmap in Zwischenablage**

Kopiert den Systemplan als Bitmap-Bild (bmp-Format) in die Zwischenablage zur Verwendung in anderen Programmen (z.B. MS WORD).

#### **Export|In Datei...**

Schreibt den Systemplan wahlweise im erweiterten WINDOWS-Meta-Format oder im Bitmap-Format oder die Projektdaten im CSV-Format in eine Datei zur späteren Verwendung in anderen Programmen.

#### **Beenden**

Das Programm wird beendet. Sie erhalten zuvor Gelegenheit, die Daten des aktuellen Projektes zu speichern, sofern dies noch nicht erfolgt ist.

#### **Die Menü-Gruppe BEARBEITEN**

Die Menü-Gruppe Bearbeiten enthält folgende Menü-Punkte zur Verwaltung der Komponenten:

#### **Editor automatisch öffnen**

Legen Sie fest, ob beim Anlegen einer neuen Komponente automatisch deren Eigenschaften-Editor geöffnet werden soll.

#### **Neue Komponenten am Raster ausrichten**

Neu erstellte Komponenten werden am Raster der Zeichenfläche ausgerichtet.

#### **Ausschneiden**

Kopiert die markierten Komponenten des aktuellen Modells in die Zwischenablage und löscht sie im aktuellen Modell.

#### **Kopieren**

Kopiert die markierten Komponenten des aktuellen Modells in die Zwischenablage.

#### **Einfügen**

Kopiert den Inhalt der Zwischenablage in das aktuelle Modell.

#### **Editieren...**

Sie erhalten Gelegenheit, die Eigenschaften der aktuellen Komponente zu editieren. Hierzu öffnet das Programm den Eigenschaften-Editor der Komponente.

#### **Löschen**

Die markierten Komponenten werden aus dem Projekt entfernt.

#### **Umbenennen**

Sie erhalten Gelegenheit, den Namen der aktuellen Komponente zu ändern.

#### **Grafikeigenschaften**

Sie erhalten Gelegenheit, die Grafikeigenschaften der markierten Komponenten zu editieren.

#### **Rechts- und Hochwerte übernehmen**

Die Rechts- und Hochwerte markierter hydrologischer Komponenten werden zur Positionierung auf der Zeichenfläche übernommen.

#### **Alle markieren**

Alle Komponenten des Projekts werden markiert.

#### **Suchen**

Sie haben die Möglichkeit, nach einer bestimmten Komponente zu suchen. Wird eine Komponente gefunden, welche den Suchnamen trägt, so wird diese markiert und zur aktuellen Komponente.

#### **Die Menü-Gruppe ANSICHT**

Die Menü-Gruppe Ansicht enthält Menü-Punkte zur Steuerung der Sichtbarkeit von Verbindungen (in Abhängigkeit der von Ihnen vorgenommenen Einstellungen werden die Verbindungslinien zwischen Komponenten auf der Zeichenfläche dargestellt oder verborgen), zur Einstellung des Zoom-Faktors der Zeichenfläche, zum Ein- bzw. Ausblenden definierter Gruppen von Komponenten und zur Anpassung der Werkzeugleiste (in Abhängigkeit der von Ihnen vorgenommenen Einstellungen werden die Schaltflächen der Werkzeugleiste dargestellt oder verborgen).

#### **Abfluss-Zuordnung**

Ein- und Ausblenden der Verbindungslinien zu den Folge-Komponenten

#### **Klärüberlauf-Zuordnung**

Ein- und Ausblenden der Verbindungslinien von Entlastungsbauwerken zu den Folge-Komponenten der Klärüberläufe

#### **Beckenüberlauf-Zuordnung**

Ein- und Ausblenden der Verbindungslinien von Entlastungsbauwerken zu den Folge-Komponenten der Beckenüberläufe

#### **Gewässer-Zuordnung**

Ein- und Ausblenden der Verbindungslinien von Misch- und Regenwassernetzen zu den Einleitungsstellen

#### **Regenschreiber-Zuordnung**

Ein- und Ausblenden der Verbindungslinien von Regenschreibern zu Einzugsgebieten

#### **Raster**

Ein- und Ausblenden des Rasters der Zeichenfläche

#### **Zoom|Gesamtprojekt**

Ändert den Zoom-Faktor so, dass Ihr gesamtes Projekt auf der Zeichenfläche dargestellt wird

#### **Zoom|Markierte Komponenten**

Ändert den Zoom-Faktor so, dass die markierten Komponenten die Zeichenfläche füllen

#### **Zoom|%**

Ändert den Zoom-Faktor der Zeichenfläche entsprechend der %-Einstellung

#### **Ausblenden|Grafik-Komponenten**

Blendet alle Grafik-Komponenten aus

#### **Ausblenden|Hydrologische Komponenten**

Blendet alle hydrologischen Komponenten aus

#### **Ausblenden|Konfigurierte Komponenten**

Blendet alle Komponenten aus, die bereits konfiguriert sind

#### **Ausblenden|Komponenten ohne Verbindungen**

Blendet alle Komponenten aus, die keine Verbindung zu einer anderen Komponente haben. Hierbei ist maßgeblich, welche Zuordnung sichtbar ist

#### **Ausblenden|Markierte Komponenten**

Blendet alle markierten Komponenten aus

#### **Versteckte einblenden**

Blendet alle verborgenen Komponenten ein

#### **Wekzeugleiste|Hydrologische Komponenten**

Ein- und Ausblenden der hydrologischen Komponenten-Klassen in der Werkzeug-Leiste

#### **Werkzeugleiste|Grafik-Komponenten**

Ein- und Ausblenden der grafischen Komponenten-Klassen in der Werkzeug-Leiste

#### **Standardvorgaben**

Öffnet einen Dialog zur Anzeige der Benutzervorgaben für die Eigenschaften neuer Komponenten

#### **Die Menü-Gruppe SIMULATION**

Die Menu-Gruppe enthält den einzigen Eintrag **Langzeitsimulation** zum Starten der Langzeitsimulation zur detaillierten Nachweisführung.

#### **Die Menü-Gruppe MODELLE**

Die Menu-Gruppe enthält die Namen aller geöffneten Modelle und ermöglicht die Wahl des aktuellen Modells.

#### **Die Menü-Gruppe EINFÜGEN**

Die Menü-Gruppe Einfügen enthält folgende Menü-Punkte zum Einfügen neuer Komponenten:

#### **Mischwassernetz**

Sie erhalten Gelegenheit ein neues Mischwassernetz einzufügen.

#### **Schmutzwassernetz**

Sie erhalten Gelegenheit ein neues Schmutzwassernetz einzufügen.

#### **Regenwassernetz**

Sie erhalten Gelegenheit ein neues Regenwassernetz einzufügen.

#### **Regenüberlaufbecken / Stauraumkanal**

Sie erhalten Gelegenheit ein neues Regenüberlaufbecken oder einen Stauraumkanal einzufügen.

#### **Regenüberlauf**

Sie erhalten Gelegenheit einen neuen Regenüberlauf einzufügen.

#### **Regenklärbecken**

Sie erhalten Gelegenheit ein neues Regenklärbecken einzufügen.

#### **Kläranlage**

Sie erhalten Gelegenheit eine neue Kläranlage einzufügen.

#### **ortspezifische Maßnahme**

Sie erhalten Gelegenheit eine neue ortspezifische Maßnahme einzufügen.

#### **Einleitungsstelle**

Sie erhalten Gelegenheit eine neue Einleitungsstelle oder einen neuen Gewässerabschnitt einzufügen.

#### **Connector**

Sie erhalten Gelegenheit einen neuen Connector einzufügen.

#### **Regenschreiber**

Sie erhalten Gelegenheit einen neuen Regenschreiber einzufügen.

#### **Linie**

Sie erhalten Gelegenheit eine neue Linie einzufügen.

#### **Rechteck**

Sie erhalten Gelegenheit ein neues Rechteck einzufügen.

#### **Kreis / Ellipse**

Sie erhalten Gelegenheit einen neuen Kreis oder eine neue Ellipse einzufügen.

#### **Rechteck mit gerundeten Kanten**

Sie erhalten Gelegenheit ein neues Rechteck mit gerundeten Kanten einzufügen.

#### **Raute**

Sie erhalten Gelegenheit eine neue Raute einzufügen.

#### **Poly-Linie**

Sie erhalten Gelegenheit einen neuen Poly-Linienzug einzufügen.

#### **Polygon**

Sie erhalten Gelegenheit ein neues Polygon einzufügen.

#### **Textfeld**

Sie erhalten Gelegenheit ein neues Textfeld einzufügen.

#### **Vermaßung**

Sie erhalten Gelegenheit eine neue Vermaßung einzufügen.

#### **Polygon-Punkt**

Sie erhalten Gelegenheit einen neuen Polygon-Punkt einzufügen.

#### **Beschriftungsfeld**

Sie erhalten Gelegenheit ein neues Beschriftungsfeld einzufügen.

#### **Bild einfügen**

Sie erhalten Gelegenheit ein neues Bild einzufügen.

#### **Entscheidung**

Sie erhalten Gelegenheit eine neue Entscheidungskomponente einzufügen.

# **Die Menü-Gruppe ZUSÄTZLICH**

Die Menu-Gruppe Zusätzlich bietet folgende Optionen:

#### **Fenster drucken**

Der aktuelle Bildschirminhalt wird ausgedruckt.

#### **Regionalisierungs-Rechner**

Ein Formular zur Plausibilisierung der Spende des potentiell naturnahen Hochwasserabflusses mit Hilfe eines Regionalisierungs-Verfahrens wird geöffnet.

#### **UPN-Rechner**

Ein technisch-wissenschaftlicher Taschenrechner mit umgekehrter polnischer Notation (UPN) steht Ihnen für Zwischenrechnungen zur Verfügung.

### **Die Menü-Gruppe KUNDE**

Das Kunden-Menü enthält als einzigen Menü-Punkt:

#### **Adresse editieren**

Sie erhalten Gelegenheit, Ihre eigene Adresse zu editieren. Die Angaben erscheinen im Ausdruck des Projekts.

### **Die Menü-Gruppe HILFE**

Die Menügruppe Hilfe ermöglicht die Anzeige von Informationen zu dem Programm und zur Anwenderunterstützung.

#### **Info**

Informationen über das Programm und Kontaktdaten der Anwenderunterstützung werden angezeigt.

### **Die Werkzeug-Leiste**

Die Werkzeugleiste ist direkt unterhalb der Menü-Leiste angeordnet. Sie enthält Schaltflächen für häufig benutzte Funktionen zur Projektverwaltung, zum Aufziehen von Markierungs- und Schnittrahmen und zur Manipulation der Zeichenfläche, zum Einfügen hydrologischer und grafischer Komponenten und deren Manipulation sowie für Hilfsfunktionen. Um die hiermit verbundenen Programmfunktionen auszulösen klicken Sie mit der linken Maus-Taste auf die betreffende Symbol-Schaltfläche.

**DARA | | RQ ₫ ⊄ ⊄ ℚ | ◉ ▽ ▼ ▽ Ø □ □ ■ ● ■ • ☆ | ノ□ ◯ □ ◇ ☆ ☆ ▲ ↔ + 日 ; □ □ ○ ↑ ≑ □ □ ? |** 

- n Ein neues Projekt wird geöffnet und zum aktuellen Projekt gemacht. Sie erhalten zuvor Gelegenheit, das bislang aktuelle Projekt zu speichern. Das neue Projekt enthält bereits ein vorkonfiguriertes geschlossenes Siedlungsgebiet.
- 2 Ein bereits bestehendes Projekt wird geladen. Sie erhalten zuvor die Möglichkeit, das bislang aktuelle Projekt zu speichern. Das geladene Projekt wird zum aktuellen Projekt.
- Ч Das aktuelle Projekt wird gespeichert.
- Æ, Sie erhalten Gelegenheit, das aktuelle Projekt zu drucken.
- $\blacktriangleright$ Der Markier-Modus wird eingestellt
- Ō, Komponenten mit Hilfe eines Markierungsrahmes markieren
- न्न, Komponenten mit Hilfe eines Schnittrahmens markieren
- لأساط Sie können den sichtbaren Ausschnitt der Zeichenfläche festlegen, indem Sie den Maus-Cursor mit der linken Maustaste über die Zeichenfläche ziehen
- Qŧ Sie können den Zoom-Faktor der Zeichenfläche ändern, indem Sie den Maus-Cursor mit der linken Maustaste über die Zeichenfläche ziehen
- Q Der Zoomfaktor wird so gewählt, dass alle Komponenten des Projekts auf die Zeichenfläche passen
- O. Der Zoomfaktor wird so gewählt, dass die markierten Komponenten des Projekts auf die Zeichenfläche passen
- О. Geschlossenes Siedlungsgebiet editieren
- $\overline{\mathbf{v}}$ Mischwassernetz einfügen
- $\blacktriangledown$ Schmutzwassernetz einfügen.
- $\blacktriangledown$ Regenwassernetz einfügen.
- и Regenüberlauf einfügen
- $\blacksquare$ Regenüberlaufbecken einfügen
- Regenklärbecken einfügen
- Ortspezifische Maßnahme einfügen
- Kläranlage einfügen
- -Einleitungsstelle einfügen
- Connector einfügen  $\bullet$
- Regenschreiber einfügen
- Ziehen Sie mit der linken Maustaste auf der Zeichenfläche eine Linie auf
- Ziehen Sie mit der linken Maustaste auf der Zeichenfläche ein Recht-┓ eck auf
- Ziehen Sie mit der linken Maustaste auf der Zeichenfläche einen Kreis oder eine Ellipse auf
- $\Box$ Ziehen Sie mit der linken Maustaste auf der Zeichenfläche ein Rechteck mit gerundeten Kanten auf
- ◇ Ziehen Sie mit der linken Maustaste auf der Zeichenfläche eine Raute auf
- Setzen Sie mit der linken Maustaste die Punkte einer Poly-Linie und schließen Sie den Vorgang mit der rechten Maustaste ab.
- " Setzen Sie mit der linken Maustaste die Punkte eines Polygons und schließen Sie den Vorgang mit der rechten Maustaste ab.
- Klicken Sie mit der linken Maustaste auf die Stelle der Zeichenfläche **A** an der Sie einen Text einfügen möchten
- Ziehen Sie mit der linken Maustaste auf der Zeichenfläche eine Ver- $\mapsto$ maßung auf
- $+$ Klicken Sie mit der linken Maustaste auf die Stelle der Zeichenfläche an der Sie einen Polygonpunkt einfügen möchten
- 冃 Klicken Sie mit der linken Maustaste auf die Stelle der Zeichenfläche an der Sie ein Beschriftungsfeld einfügen möchten
- Ziehen Sie mit der linken Maustaste auf der Zeichenfläche ein Bild auf m
- □ Ziehen Sie mit der linken Maustaste auf der Zeichenfläche eine Entscheidungskomponente auf
- ۰, markierte Komponenten im Uhrzeigersinn drehen
- 4Þ. markierte Komponenten horizontal spiegeln
- markierte Komponenten vertikal spiegeln ÷
- Der Eigenschafteneditor für Ihre Adresse wird aktiviert
- 圖 Ein UPN-Rechner wird aktiviert
- $_{\odot}$ Die Kontaktdaten der Anwenderunterstützung werden angezeigt

# **Die Zeichenfläche**

Die Zeichenfläche nimmt den größten Teil der Arbeitsfläche ein und ist unterhalb der Werkzeug-Leiste angeordnet.

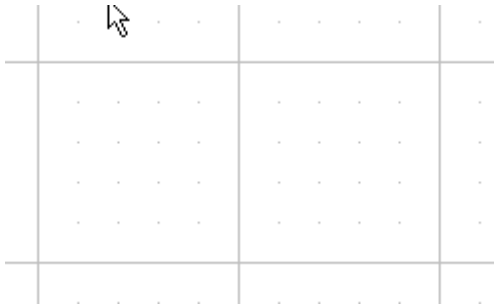

Das Programm verwaltet ein virtuelles Zeichenblatt nahezu unbegrenzter Größe. Die Zeichenfläche zeigt lediglich einen Ausschnitt dieses Zeichenblatts. Sie können diesen Ausschnitt beliebig verschieben, seinen Maßstab ändern oder so einrichten, dass alle Komponenten des Projekts hierin dargestellt werden.

Während Ihrer Arbeit mit dem Programm erstellen Sie auf der Zeichenfläche den Systemplan Ihres Projekts, das Modell. Hiezu platzieren Sie Komponenten auf der Zeichenfläche, konfigurieren diese, indem Sie ihre Eigenschaften festlegen, und verbinden sie, um ihre Beziehungen zueinander zu definieren und darzustellen.

Ein (ausblendbares) Raster aus Gitternetzlinien und Hilfspunkten unterstützt die exakte Positionierung der Komponenten.

Sie können den sichtbaren Ausschnitt des Zeichenblatts ändern, indem Sie die Zeichenfläche zoomen oder die Zeichenfläche auf dem Zeichenblatt verschieben.

# **Die Komponenten-Liste**

Auf der rechten Seite der Arbeitsfläche finden Sie unterhalb der Werkzeug-Leiste eine aufschlagbare, alphabetisch geordnete Liste aller Komponenten des aktuellen Projekts. Die aktuelle Komponente ist hervorgehoben. Wählen Sie in dieser Liste eine Komponente, so wird diese zur aktuellen Komponente und auf der Zeichenfläche markiert. Die Markierung bereits markierter Komponenten wird aufgehoben.

geschlossenes Siedlungsgebiet <mark>∮∀.</mark>
# **Die Ergebnis-Leiste**

Die Ergebnisleiste befindet sich unterhalb der Komponenten-Liste auf der rechten Seite der Arbeitsfläche. Sie zeigt Ergebniswerte der aktuellen hydrologischen Komponente. Die Anzeige der Ergebnisleiste lässt sich zwischen Zu- und Ablauf umschalten. Um eine Zeile der Ergebnisliste farbig hervorzuheben klicken Sie mit der linken Maustaste auf diese Zeile.

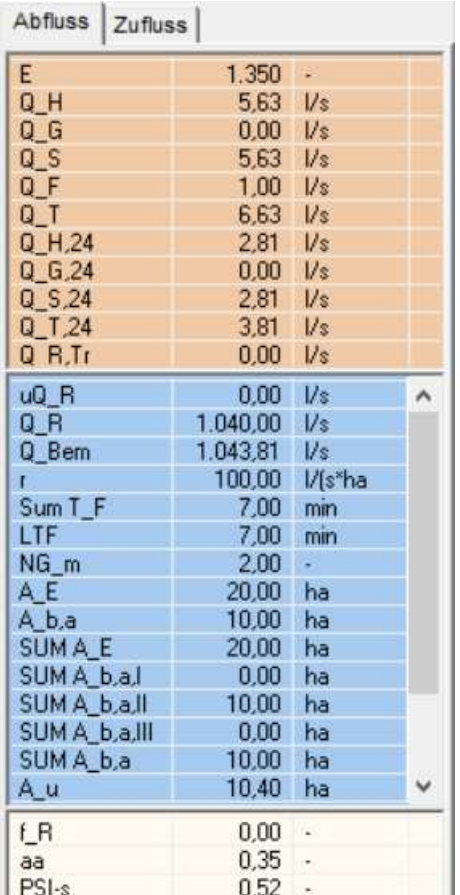

In Abhängigkeit von der Klasse der aktuellen Komponente werden die folgenden Ergebnislisten dargestellt:

- Trockenwetterabfluss
- Regenwetterabfluss
- RÜB
- RÜ
- RKB
- **•** Einleitungsstelle

Die Abbildung zeigt die Ergebnislisten Trockenwetter, Regenwetter und Siedlungsgebiet.

Handelt es sich bei der aktuellen Komponente um eine grafische Komponente, so werden die Ergebnislisten des geschlossenen Siedlungsgebiets dargestellt.

In der grauen Fläche unterhalb der Ergebnislisten werden gegebenenfalls Hinweise und Fehler zu der aktuellen hydrologischen Komponente angezeigt.

# **Die Navigations-Fläche**

Die Navigationsfläche liegt auf der rechten Seite der Arbeitsfläche unterhalb der Ergebnis-Leiste. Sie dient zur Orientierung und zur Verschiebung des sichtbaren Ausschnitts der Zeichenfläche.

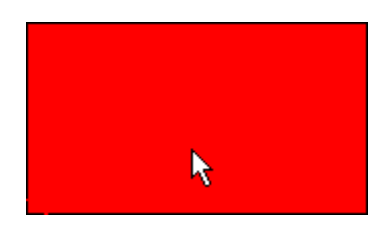

Die rote Fläche stellt die Zeichenfläche, also den sichtbaren Ausschnitt des virtuellen Zeichenblatts dar, die darunter liegende gerasterte Fläche das bislang genutzte virtuelle Zeichenblatt

Um den sichtbaren Ausschnitt der Zeichenfläche zu ändern, verschieben Sie die rote Fläche der Navigationsfläche mit der linken Maus-Taste.

# **Die Statuszeile**

Die Statusleiste befindet sich im Fußbereich der Arbeitsfläche.

Maus 581,11 / 71,11 geschlossenes Siedlungsgebiet X1 0,00 Y1 0,00 X2 0,00 Y2 0,00 Zoom 0,90 Anzahl  $0/0$  And.  $\begin{array}{|c|c|c|}\n\hline\n0 & 0\n\end{array}$ 

Die einzelnen Sektionen zeigen folgende Informationen:

- Rechts- und Hochwert des Mauszeigers
- Name der Komponente unter dem Mauszeiger
- Koordinaten der Komponente unter der Maus (X1, Y1, X2, Y2)
- Zoomfaktor der Zeichenfläche
- Anzahl markierte Komponenten / Gesamtzahl der Komponenten
- Änderungsstatus des Projekts (Anzahl der Änderungen)

# **KAPITEL 3**

# **ANPASSEN DER ZEICHENFLÄCHE**

# **Die Zeichenfläche anpassen**

Sie können den sichtbaren Ausschnitt des Zeichenblatts ändern, indem Sie die Zeichenfläche zoomen oder auf dem Zeichenblatt verschieben. Weiterhin können Sie das Raster der Zeichenfläche ein- oder ausblenden

# **Die Zeichenfläche zoomen**

Um die Zeichenfläche zu zoomen

• Wählen Sie in der Menü-Gruppe ANSICHT des Hauptmenüs den Eintrag ZOOM und anschließend den gewünschten Zoom-Faktor oder den Eintrag GESAMTPROJEKT um die Zeichenfläche so anzupassen, dass Ihr gesamtes Projekt hierauf dargestellt wird.

oder

• Klicken Sie in der Werkzeugleiste auf die Schaltfläche mit dem Lupen-Symbol und dem +/- Zeichen. Ziehen Sie anschließend den Mauscursor, der nun die Form einer Lupe angenommen hat, über die Zeichenfläche um den Zoomfaktor stufenlos einzustellen. Klicken Sie mit der Maustaste auf das Zeiger-Symbol in der Werkzeugleiste um den Vorgang abzuschließen.

#### oder

• Klicken Sie in der Werkzeugleiste auf die Schaltfläche mit dem Lupen-Symbol und dem enthaltenen Dokumentensymbol um die Zeichenfläche so anzupassen, dass Ihr gesamtes Projekt hierauf dargestellt wird.

#### oder

• Klicken Sie in der Werkzeugleiste auf die Schaltfläche mit dem Lupen-Symbol und dem enthaltenen roten Dokumentensymbol um die Zeichenfläche so anzupassen, dass die markierten Komponenten hierauf dargestellt werden

# **Die Zeichenfläche auf dem Zeichenblatt verschieben**

Um den sichtbaren Ausschnitt des Zeichenblatts zu verschieben

• Klicken Sie mit der linken Maustaste in der Werkzeug-Leiste auf die Schaltfläche mit dem Hand-Symbol. Der Maus-Cursor nimmt die Form einer Hand an. Verschieben Sie nun mit gedrückter linker Maustaste die Zeichenfläche auf dem Zeichenblatt. Klicken Sie mit der linken Maustaste auf die Schaltfläche mit dem Zeiger-Symbol um den Vorgang abzuschließen.

#### oder

• Klicken Sie mit der linken Maustaste auf die rote Fläche der Navigationsfläche und verschieben Sie diese mit gedrückter linker Maustaste.

# **Das Raster der Zeichenfläche ein- oder ausblenden**

Um das Raster der Zeichenfläche ein- oder auszublenden

• Wählen Sie in der Menü-Gruppe ANSICHT des Hauptmenüs den Eintrag RASTER.

# **KAPITEL 4**

# **ARBEITEN MIT KOMPONENTEN**

# **Einführung in die Arbeit mit Komponenten**

Bei Ihrer Arbeit mit dem Programm werden Sie Ihren Projekten Komponenten hinzufügen und erforderlichenfalls umbenennen oder wieder entfernen.

Um deren Eigenschaften anzupassen oder die Komponenten wieder aus Ihrem Projekt zu entfernen, müssen Sie diese im Regelfall zunächst markieren.

Die Anpassung der Komponenten-Eigenschaften erfolgt mit Hilfe von Eigenschaften-Editoren, lokaler Menüs, Funktionen der Menü-Leiste und der Schaltflächen in der Werkzeug-Leiste.

Sind mehrere Komponenten markiert, geht das Programm i. d. R. davon aus, dass Sie die gemeinsamen grafischen Eigenschaften dieser Komponenten beeinflussen möchten.

Sie können Position von Komponenten auf dem Zeichenblatt ändern, die Größe grafischer Komponenten anpassen, die Ausrichtung von Komponenten ändern und ihre Sichtbarkeit festlegen.

Die Beziehungen der Komponenten zueinander definieren Sie durch Verbindungen.

# **Hydrologische Komponenten hinzufügen**

Um Ihrem Projekt eine neue hydrologische Komponente hinzuzufügen

• klicken Sie in der Werkzeug-Leiste auf das Symbol des gewünschten Komponenten-Typs und klicken Sie anschließend mit der linken Maustaste auf der Zeichenfläche um die Komponente dort zu platzieren.

oder

• wählen Sie in der Menü-Leiste aus dem Menü 'Einfügen' den gewünschten Komponenten-Typ und platzieren Sie die neue Komponente an die gewünschte Position auf der Zeichenfläche

Das Programm vergibt nun einen Namen für die neue Komponente und öffnet ein Dialogfenster zum Ändern des Komponenten-Namens. Schließen Sie das Dialogfenster nach Änderung des Komponenten-Namens durch Betätigen der Schaltfläche 'OK'.

Kann die neue Komponente nicht eingefügt werden, so meldet das Programm dies durch einen Fehlerhinweis. Anderenfalls fügt das Programm die neue Komponente ein. Ist in der Menü-Leiste die Markierung Editor automatisch öffnen gesetzt, öffnet das Programm den Eigenschaftseditor zur Konfiguration der neuen Komponente.

# **Grafische Komponenten hinzufügen**

#### **Poly-Linien und Polygone**

Um Ihrem Projekt eine neue Poly-Linie oder ein neues Polygon hinzuzufügen

• klicken Sie in der Werkzeug-Leiste auf das Symbol des gewünschten Komponenten-Typs und markieren Sie anschließend mit der linken Maustaste die Eckpunkte der Komponente auf der Zeichenfläche. Schließen Sie den Vorgang mit einem Klick der rechten Maustaste ab.

#### oder

• wählen Sie in der Menü-Leiste aus dem Menü 'Einfügen' den gewünschten Komponenten-Typ und markieren Sie anschließend mit der linken Maustaste die Eckpunkte der Komponente auf der Zeichenfläche. Schließen Sie den Vorgang mit einem Klick der rechten Maustaste ab.

Zusätzliche Punkte können später hinzugefügt werden, indem bei gedrückten UMSCHALT+STRG-Tasten mit der linken Maustaste auf den markierten Linienzug geklickt wird.

### **Andere grafische Komponenten**

Um Ihrem Projekt eine neue der anderen grafischen Komponente hinzuzufügen

• klicken Sie in der Werkzeug-Leiste auf das Symbol des gewünschten Komponenten-Typs und ziehen Sie anschließend mit der linken Maustaste auf der Zeichenfläche die Komponente in der gewünschten Größe an der gewünschten Position auf.

oder

• wählen Sie in der Menü-Leiste aus dem Menü 'Einfügen' den gewünschten Komponenten-Typ und ziehen Sie anschließend mit der linken Maustaste auf der Zeichenfläche die Komponente in der gewünschten Größe an der gewünschten Position auf.

Das Programm vergibt nun einen Namen für die neue Komponente und öffnet ein Dialogfenster zum Ändern des Komponenten-Namens. Schließen Sie das Dialogfenster nach Änderung des Komponenten-Namens durch Betätigen der Schaltfläche 'OK'.

Kann die neue Komponente nicht eingefügt werden, so meldet das Programm dies durch einen Fehlerhinweis. Anderenfalls fügt das Programm die neue Komponente ein. Ist in der Menü-Leiste die Markierung "Editor automatisch öffnen" gesetzt, öffnet das Programm den Eigenschaftseditor zur Konfiguration der neuen Komponente.

# **Komponenten markieren**

Um die Eigenschaften einer oder mehrerer Komponenten zu ändern müssen Sie diese zunächst markieren. Hierzu bietet das Programm die folgenden Möglichkeiten:

- eine einzelne Komponente markieren
- mehrere Komponenten durch Mausklick markieren
- einen Markierungsrahmen aufzuziehen
- einen Schnittrahmen aufzuziehen
- alle Komponenten markieren
- die Markierung von Komponenten umkehren
- die Markierung von Komponenten aufheben
- Komponenten suchen und markieren

Die jeweils zuletzt markierte Komponente wird zur aktuellen Komponente.

# **Eine einzelne Komponente markieren**

Um eine einzelne Komponente zu markieren

• klicken Sie mit der linken Maustaste auf die gewünschte Komponente, wenn der Maus-Cursor die Markierungsform annimmt

oder

• wählen Sie in der Komponenten-Liste die gewünschte Komponente

Der Maus-Cursor nimmt die Markierungsform an, wenn Sie

- bei hydrologischen Komponenten auf eine beliebige Stelle der Komponente klicken
- bei grafischen Komponenten auf den Rand der Komponente klicken

Die Markierung bereits markierter Komponenten wird aufgehoben.

# **Mehrere Komponenten markieren**

Um mehrere Komponenten zu markieren

• klicken Sie bei gedrückter UMSCHALT-Taste mit der linken Maustaste auf die gewünschte Komponente, wenn der Cursor die Markierungsform annimmt. Die Markierung bereits markierter Komponenten bleibt erhalten.

oder

• markieren Sie die Komponenten mit Hilfe eines Markierungsrahmes oder eines Schnittrahmens

## **Komponenten mit Hilfe eines Markierungsrahmens markieren**

Sie können mehrere Komponenten gleichzeitig markieren, indem Sie einen Markierungsrahmen aufziehen.

• Klicken Sie in der Symbolleiste auf das Symbol Markierungs-Rahmen und ziehen Sie mit der linken Maustaste auf der Zeichenfläche einen Markierungs-Rahmen auf

Die vollständig im Markierungs-Rahmen liegenden Komponenten werden markiert. Die Markierung bereits markierter Komponenten wird aufgehoben. Wenn Sie beim Aufziehen des Markierungsrahmens die UMSCHALT-Taste gedrückt halten bleibt die Markierung bereits markierter Komponenten erhalten

# **Komponenten mit Hilfe eines Schnittrahmens markieren**

Sie können mehrere Komponenten gleichzeitig markieren, indem Sie einen Schnittrahmen aufziehen.

• Klicken Sie in der Symbolleiste auf das Symbol Schnitt-Rahmen und ziehen Sie mit der linken Maustaste auf der Zeichenfläche einen Schnitt-Rechteck auf

Die vollständig oder teilweise im Schnitt-Rahmen liegenden Komponenten werden markiert. Die Markierung bereits markierter Komponenten wird aufgehoben. Wenn Sie beim Aufziehen des Markierungsrahmens die UMSCHALT-Taste gedrückt halten bleibt die Markierung bereits markierter Komponenten erhalten.

# **Alle Komponenten markieren**

Um alle Komponenten zu markieren

• wählen Sie im Hauptmenu den Menu-Punkt BEARBEITEN|ALLE MARKIEREN

oder

• wählen Sie im lokalen Menu des geschlossenen Siedlungsgebiets den Eintrag ALLE MARKIEREN

# **Markierungen umkehren**

Um die Markierung einer Komponente umzukehren

• klicken Sie bei gedrückter UMSCHALT-Taste mit der linken Maustaste auf die Komponente, deren Markierung Sie umkehren möchten, wenn der Cursor die Markierungsform annimmt

# **Markierungen aufheben**

Um die Markierung markierter Komponenten aufzuheben

• klicken Sie mit der linken Maustaste auf eine freie Stelle der Zeichenfläche

Das geschlossene Siedlungsgebiet wird automatisch zur aktuellen Komponente.

# **Komponenten suchen und markieren**

Um eine Komponente zu suchen und zu markieren

• wählen Sie im Hauptmenu den Menu-Punkt BEARBEITEN|SUCHEN, geben Sie in dem folgenden Dialog den Namen der gesuchten Komponente ein und betätigen Sie die Schaltfläche OK

Die Markierung bereits markierter Komponenten wird aufgehoben, die gesuchte Komponente wird markiert.

# **Komponenten umbenennen**

Um eine markierte Komponente umzubenennen

• betätigen Sie die Taste F2

oder

• wählen Sie in der Menü-Leiste den Eintrag BEARBEI-TEN|UMBENENNEN

Tragen Sie in dem Dialog, der nun geöffnet wird, den neuen Namen ein. Schließen Sie den Dialog indem Sie die Schaltfläche OK betätigen.

# **Komponenten entfernen**

Um markierte Komponenten zu löschen

• drücken Sie die Taste ENTF

# **Die Anordnung des Komponenten-Namens ändern**

Um die Anordnung des Komponenten-Namens zu ändern

• wählen Sie im Eigenschaften-Editor der Komponente auf der Register-Seite GRAFIK die gewünschte Anordnung

# **Die Eigenschaften von Komponenten ändern**

Um die spezifischen Eigenschaften einer Komponente zu ändern

• doppelklicken Sie mit der linken Maustaste in der Zeichenfläche auf die Komponente, deren Eigenschaften Sie ändern möchten

oder

• markieren Sie in der Zeichenfläche die Komponente, deren Eigenschaften Sie ändern möchten und wählen Sie in der Menü-Leiste den Eintrag BEARBEITEN|EDITIEREN

#### oder

• wählen Sie in der Komponenten-Liste die Komponente, deren Eigenschaften Sie ändern möchten und wählen Sie in der Menü-Leiste den Eintrag BEARBEITEN|EDITIEREN

Das Editieren der Komponenten-Eigenschaften erfolgt in eigenen, Komponenten-Klassen spezifischen Eigenschaften-Editoren

# **Die Grafikeigenschaften von Komponenten ändern**

Um die Grafikeigenschaften markierter Komponenten zu ändern

• wählen Sie im Hauptmenü den Eintrag BEARBEI-TEN|GRAFIKEIGENSCHAFTEN

oder

• wählen Sie im lokalen Menü einer markierten Komponente den Eintrag GRAFIKEIGENSCHAFTEN

oder

• wählen Sie im Eigenschaften-Editor einer hydrologischen Komponente die Register-Seite GRAFIK

# **Die Position von Komponenten ändern**

Sie können die Position markierter Komponenten auf der Zeichenfläche ändern, indem Sie

- Komponenten verschieben
- Komponenten mit ihren Zuflüssen verschieben
- Komponenten am Raster ausrichten
- Komponenten aneinander ausrichten

# **Komponenten verschieben**

Um markierte Komponenten zu verschieben

• ziehen Sie die markierten Komponenten mit der linken Maustaste an die neuen Positionen

oder

• bewegen Sie die markierten Komponenten mit den Cursor-Tasten an die neuen Positionen

oder

• tragen Sie im Eigenschaften-Editor der einzelnen Komponenten die neuen Positionen ein

# **Komponenten mit Zuflüssen verschieben**

Um markierte Komponenten mitsamt ihrer Zufluss-Komponenten zu verschieben

• ziehen Sie die markierten Komponenten bei gedrückter UMSCHALT-Taste mit der linken Maustaste an die neue Positionen

oder

• bewegen Sie die markierten Komponenten bei gedrückter UMSCHALT-Taste mit den Cursor-Tasten an die neue Positionen

# **Komponenten am Raster ausrichten**

Um neue Komponenten am Raster der Zeichenfläche auszurichten

• wählen Sie im Hauptmenü den Eintrag BEARBEITEN|NEUE KOMPO-NENTEN AM RASTER AUSRICHTEN

# **Komponenten aneinander ausrichten**

Um die markierten Komponenten an der zuerst markierten Komponente oder am Raster der Zeichenfläche auszurichten

• wählen Sie im lokalen Menu der Komponenten den Eintrag AUSRICH-TEN ... und geben Sie in dem folgenden Dialog die gewünschte Ausrichtung an. Bestätigen Sie mit der Schaltfläche OK

# **Die Größe grafischer Komponenten anpassen**

Sie können die Größe aller grafischen Komponenten mit Ausnahme von Polygonpunkten mit der Maus oder der Tastatur anpassen. Die Größenänderungen mit Hilfe der Maus wirken sich lediglich auf die aktuelle Komponente aus, während sie mit Hilfe der Tastatur die Größe aller markierten Komponenten beeinflussen.

Um markierte Komponenten zu **vergrößern**

• ziehen Sie mit der linken Maustaste an den Griffen der aktuellen markierten Komponente bis diese die gewünschte Größe erreicht hat

#### oder

• vergrößern Sie die markierte(n) Komponente(n) mit den Cursortasten bei gedrückter STRG-Taste

Um markierte Komponenten zu **verkleinern**

ziehen Sie mit der linken Maustaste an den Griffen der aktuellen markierten Komponente bis diese die gewünschte Größe erreicht hat

oder

• verkleinern Sie die markierte(n) Komponente(n) mit den Cursortasten bei gedrückten STRG+UMSCHALT-Tasten

# **Die Ausrichtung von Komponenten ändern**

Komponenten werden bei ihrer Erzeugung grundsätzlich von rechts nach links (Fließrichtung) ausgerichtet. Um die die Ausrichtung bzw. Fließrichtung von Komponenten (mit Ausnahme von Linien und Vermassungen) zu ändern können Sie diese drehen, horizontal oder vertikal spiegeln oder hydrologische Komponenten explizit unter Angabe der gewünschten Fließrichtung ausrichten.

- Komponenten drehen
- Komponenten horizontal spiegeln
- Komponenten vertikal spiegeln
- die Fließrichtung hydrologischer Komponenten explizit angeben

# **Komponenten drehen**

Um markierte Komponenten zu drehen

• klicken Sie mit der linken Maustaste in der Werkzeugleiste auf die Symbolschaltfläche DREHEN bis die Komponenten die gewünschte Ausrichtung haben

# **Komponenten horizontal spiegeln**

Um markierte Komponenten horizontal zu spiegeln

• drehen Sie die markierten Komponenten mit Hilfe der Schaltfläche HORIZONTAL SPIEGELN in der Werkzeugleiste in die gewünschte Richtung

oder

• wählen Sie im lokalen Menu einer Komponente den Eintrag SPIE-GELN|HORIZONTAL

# **Komponenten vertikal spiegeln**

Um die markierten Komponenten vertikal zu spiegeln

• drehen Sie die markierten Komponenten mit Hilfe der Schaltfläche VERTIKAL SPIEGELN in der Werkzeugleiste in die gewünschte Richtung

#### oder

• wählen Sie im lokalen Menu einer Komponente den Eintrag SPIE-**GELNIVERTIKAL** 

# **Die Fließrichtung explizit angeben**

Um die Fließrichtung markierter hydrologischer Komponenten explizit anzugeben

• wählen Sie im lokalen Menü der Komponenten den Eintag FLIESS-RICHTUNG und markieren Sie die gewünschte Fließrichtung

# **Die Sichtbarkeit von Komponenten beeinflussen**

Sie können die Sichtbarkeit von Komponenten auf der Zeichenfläche beeinflussen, indem Sie Komponenten nach hinten setzen, definierte Gruppen von Komponenten ausblenden oder verborgene Komponenten einblenden:

- markierte Komponenten nach hinten setzen
- markierte Komponenten ausblenden
- Grafik-Komponenten ausblenden
- hydrologische Komponenten ausblenden
- konfigurierte Komponenten ausblenden
- Komponenten ohne Verbindung ausblenden
- verborgene Komponenten einblenden

Wenn Sie Komponenten ausblenden, so werden diese nicht aus dem Projekt entfernt sondern lediglich auf der Zeichenfläche verborgen.

# **Komponenten nach hinten setzen**

Wenn markierte Komponenten andere Komponenten überdecken, so können Sie die überdeckenden Komponenten nach hinten setzen um die verdeckten Komponenten in den Vordergrund zu holen

• wählen Sie im lokalen Menu der Komponenten den Eintrag NACH HINTEN SETZEN

# **Komponenten ausblenden**

Um markierte Komponenten mitsamt ihrer Zufluss-Komponenten auszublenden

• wählen Sie in der Menü-Leiste den Eintrag ANSICHT|AUSBLENDEN|MARKIERTE KOMPONENTEN

oder

• wählen Sie im lokalen Menu der markierten Komponenten den Eintrag AUSBLENDEN

# **Hydrologische Komponenten ausblenden**

Um hydrologische Komponenten mitsamt ihrer Zufluss-Komponenten auszublenden

• wählen Sie in der Menü-Leiste den Eintrag ANSICHT|AUSBLENDEN|HYDROLOGISCHE KOMPONENTEN

oder

• wählen Sie im lokalen Menu der markierten Komponenten den Eintrag AUSBLENDEN

# **Grafische Komponenten ausblenden**

Um grafische Komponenten mitsamt ihrer Zufluss-Komponenten auszublenden

• wählen Sie in der Menü-Leiste den Eintrag ANSICHT|AUSBLENDEN|GRAFISCHE KOMPONENTEN

oder

• wählen Sie im lokalen Menu der markierten Komponenten den Eintrag AUSBLENDEN

# **Konfigurierte Komponenten ausblenden**

Um bereits konfigurierte Komponenten mitsamt ihrer Zufluss-Komponenten auszublenden

• wählen Sie in der Menü-Leiste den Eintrag ANSICHT|AUSBLENDEN|KONFIGURIERTE KOMPONENTEN

oder

• wählen Sie im lokalen Menu der markierten Komponenten den Eintrag AUSBLENDEN

Hinweis: Komponenten sind konfiguriert, wenn ihre Eigenschaften hinreichend beschrieben sind

# **Komponenten ohne Verbindungen ausblenden**

Um Komponenten ohne Verbindungen auszublenden

• wählen Sie in der Menü-Leiste den Eintrag ANSICHT|AUSBLENDEN|KOMPONENTEN OHNE VERBINDUNG

oder

• wählen Sie im lokalen Menu der markierten Komponenten den Eintrag AUSBLENDEN

# **Verborgene Komponenten einblenden**

Um verborgene Komponenten wieder einzublenden

• wählen Sie im der Menü-Leiste den Eintrag ANSICHT|VERSTECKTE **FINBLENDEN** 

oder

• wählen Sie die einzublendenden Komponenten einzeln in der Komponentenliste

# **Komponenten ausschneiden**

Um markierte Komponenten in die Zwischenablage zu kopieren und aus dem aktuellen Projekt zu entfernen

• wählen Sie in der Menü-Leiste den Eintrag BEARBEI-**TENIAUSSCNEIDEN** 

# **Komponenten kopieren**

Um markierte Komponenten in die Zwischenablage zu kopieren

• wählen Sie in der Menü-Leiste den Eintrag BEARBEITEN|KOPIEREN

# **Komponenten aus der Zwischenablage einfügen**

Um Komponenten aus der Zwischenablage in das aktuelle Projekt einzufügen

• wählen Sie in der Menü-Leiste den Eintrag BEARBEITEN|EINFÜGEN

# **KAPITEL 5**

# **ARBEITEN MIT VERBINDUNGEN**

# **Einführung in die Arbeit mit Verbindungen**

Die Abfluss-Weiterleitung zwischen hydrologischen Komponenten, die Gewässerzuordnung von Siedlungsflächen, die Verknüpfung von Polygon-Punkten und die Darstellung der Flüsse in Ablaufdiagrammen erfolgt durch Verbindungen. Diese sind auf der Zeichenfläche durch gerichtete Linien dargestellt.

Das Programm unterscheidet folgende Verbindungen hydrologischer Komponenten:

- Abfluss zur Folgekomponente (schwarze Linie)
- Überlauf einer Entlastungskomponente zur Folgekomponente des Klärüberlaufs (lila Linie)
- Überlauf einer Entlastungskomponente zur Folgekomponente des Beckenüberlaufs (blaue Linie)
- Gewässerzuordnung von Siedlungsflächen zu einer Einleitungsstelle (hellblaue Linie)
- Zuordnung eines Regenschreibers zu einer Siedlungsfläche (blaue Linie)

Zur Verknüpfung von Polygonpunkten können sie diese ebenfalls verbinden (graue Linie).

Ebenso lassen sich die zur Erstellung von Ablaufdiagrammen benötigten Komponenten verbinden:

- Verbindung zur Folgekomponente bzw. zur Folgekomponente des Ja-Zweig von Entscheidungskomponenten (schwarze Linie)
- Verbindung des Nein-Zweigs von Entscheidungskomponenten zur Folgekomponente (lila Linie)

Die geknüpften Verbindungen lassen sich einzeln oder insgesamt wieder lösen und teilen.

# **Verbinden mit Folgekomponente**

Um markierte Komponenten mit einer (gemeinsamen) Folge-Komponente zu verbinden

• Wählen Sie im lokalen Menu der markierten Komponenten den Eintrag VERBINDEN|ABFLUSS und klicken Sie mit der linken Maustaste auf die Komponente, welche die Abflüsse der markierten Komponenten aufnehmen soll

#### oder

• klicken Sie bei gedrückten STRG+UMSCHALT-Tasten mit der linken Maustaste auf die Komponente, welches die Abflüsse der markierten Komponenten aufnehmen soll

Vor Herstellung der Verbindung prüft das Programm die Zulässigkeit unter hydrologischen Gesichtspunkten.

# **Verbinden Klärüberlauf**

Um die Klärüberläufe markierter Entlastungs-Komponenten mit einem Zielkomponente zu verbinden

• wählen Sie im lokalen Menu der markierten Komponente den Eintrag VERBINDEN|KLÄRÜBERLAUF und klicken Sie mit der linken Maustaste auf die Komponente, welche die Klärüberläufe der markierten Komponenten aufnehmen soll

oder

• klicken Sie bei gedrückter STRG-Taste mit der linken Maustaste auf die Komponente, welche die Klärüberläufe der markierten Komponenten aufnehmen soll

# **Verbinden Beckenüberlauf**

Um die Überläufe markierter Entlastungs-Komponenten mit einem Zielkomponente zu verbinden

• wählen Sie im lokalen Menu der markierten Komponente den Eintrag VERBINDEN|BECKENÜBERLAUF und klicken Sie mit der linken Maustaste auf die Komponente, welche die Beckenüberläufe der markierten Komponenten aufnehmen soll

#### oder

• klicken Sie bei gedrückter STRG-Taste mit der rechten Maustaste auf die Komponente, welche die Beckenüberläufe der markierten Komponenten aufnehmen soll

# **Verbinden Gewässerzuordnung**

Um die Flächen markierter Regen- oder Mischwassernetze einer (gemeinsamen) Einleitungsstelle zuzuordnen

• wählen Sie im lokalen Menu der markierten Komponenten den Eintrag VERBINDEN|GEWÄSSERZUORDNUNG und klicken Sie mit der linken Maustaste auf die Einleitungskomponente, welcher die Netze zugeordnet werden sollen

oder

• klicken Sie bei gedrückter STRG-Taste mit der rechten Maustaste auf die Einleitungskomponente, welcher die Netze zugeordnet werden sollen

Erläuterung: Die Funktion dient der Flächenzuordnung zu Einleitungsstellen.

**Import**: Abfluss geht irgendwohin, natürliches Einzugsgebiet gehört zur gewählten Einleitung

**Export**: Abfluss geht in eine Systemkomponente des geschlossenen Siedlungsgebiets, es erfolgt keine Flächenzuordnung

# **Verbinden Regenschreiber**

Um markierte Netz-Komponenten mit einem Regenschreiber zu verbinden

• wählen Sie im lokalen Menu der markierten Komponente den Eintrag VERBINDEN|REGENSCHREIBER und klicken Sie mit der linken Maustaste auf die Regenschreiber-Komponente, welche mit den Netzen verbunden werden soll

oder

• klicken Sie bei gedrückter STRG-Taste mit der linken Maustaste auf die Regenschreiber-Komponente, welche mit den Netzen verbunden werden soll

# **Verbinden von Polygonpunkten**

Um markierte Polygon-Punkte mit einem anderen Polygon-Punkt zu verbinden

• wählen Sie im lokalen Menu der markierten Polygon-Punkte den Eintrag VERBINDEN|ABFLUSS und klicken Sie mit der linken Maustaste auf den Polygon-Punkt, mit welchem die markierten Punkte verbunden werden sollen

oder

• klicken Sie bei gedrückten STRG+UMSCHALT-Tasten mit der linken Maustaste auf den Polygon-Punkt, mit welchem die markierten Punkte verbunden werden sollen

# **Verbinden der Komponenten von Ablaufdiagrammen**

Um markierte Komponenten eines Ablaufdiagramms (bei Entscheidungskomponenten den Ja-Zweig) mit einer anderen Komponente zu verbinden

• wählen Sie im lokalen Menu der markierten Komponenten den Eintrag VERBINDEN|ABFLUSS und klicken Sie mit der linken Maustaste auf die Komponente, mit welcher die markierten Komponenten verbunden werden sollen

#### oder

• klicken Sie bei gedrückten STRG+UMSCHALT-Tasten mit der linken Maustaste auf die Komponente, mit welcher die markierten Komponenten verbunden werden sollen

Um den Nein-Zweig von markierten Entscheidungskomponenten eines Ablaufdiagramms mit einer anderen Komponente zu verbinden

• wählen Sie im lokalen Menu der markierten Komponenten den Eintrag VERBINDEN|KLÄRÜBERLAUF und klicken Sie mit der linken Maustaste auf die Komponente, mit welcher der Nein-Ast der markierten Komponenten verbunden werden soll

#### oder

• klicken Sie bei gedrückten STRG-Taste mit der rechten Maustaste auf die Komponente, mit welcher der Nein-Ast der markierten Komponenten verbunden werden sollen

# **Zuflüsse lösen**

Um die Zuflüsse markierter Komponenten zu lösen

• wählen Sie im lokalen Menu der markierten Komponenten den Eintrag VERBINDUNG LÖSEN|ZUFLÜSSE

# **Klärüberlauf lösen**

Um die Klärüberläufe markierter Komponenten zu lösen

• wählen Sie im lokalen Menu der markierten Komponenten den Eintrag VERBINDUNG LÖSEN|KLÄRÜBERLAUF

# **Beckenüberlauf lösen**

Um die Beckenüberläufe markierter Komponenten zu lösen

• wählen Sie im lokalen Menu der markierten Komponenten den Eintrag VERBINDUNG LÖSEN|BECKENÜBERLAUF

# **Abfluss lösen**

Um die Abflüsse markierter Komponenten zu lösen

• wählen Sie im lokalen Menu der markierten Komponenten den Eintrag VERBINDUNG LÖSEN|ABFLUSS

# **Gewässerzuordnung lösen**

Um die Gewässerzuordnung markierter Komponenten zu lösen

• wählen Sie im lokalen Menu der markierten Komponenten den Eintrag VERBINDUNG LÖSEN|GEWÄSSERZUORDNUNG

# **Regenschreiber lösen**

Um die Regenschreiberzuordnung markierter Komponenten zu lösen

• wählen Sie im lokalen Menu der markierten Komponenten den Eintrag VERBINDUNG LÖSEN|REGENSCHREIBER

# **Verbindung zum Folgeelement von Ablaufdiagrammen lösen**

Um die Verbindung zur Folgekomponente markierter Ablaufdiagramm-Komponenten (bei Entscheidungskomponenten zur Folgekomponente des Ja-Zweigs) zu lösen

• wählen Sie im lokalen Menu der markierten Komponenten den Eintrag VERBINDUNG LÖSEN|ABFLUSS

Um die Verbindung zur Folgekomponente des Nein-Zweigs markierter Entscheidungskomponenten zu lösen

• wählen Sie im lokalen Menu der markierten Komponenten den Eintrag VERBINDUNG LÖSEN|KLÄRÜBERLAUF

# **Alle Verbindungen lösen**

Um alle Verbindungen markierter Komponenten zu lösen

• wählen Sie im lokalen Menu der markierten Komponenten den Eintrag VERBINDUNG LÖSEN|ALLE

# **Verbindungen teilen**

Um die Verbindungslinie markierter Komponenten zu deren Ablauf, Überlauf oder Gewässerzuordnung zu teilen

• wählen Sie im lokalen Menu der markierten Komponenten den Eintrag TEILEN| und die gewünschte Verbindung

Das Programm fügt in der Mitte der angegebenen Verbindung einen Connector ein.

# **KAPITEL 6**

# **DIE KOMPONENTENKLASSEN**

# **Hydrologische Komponentenklassen**

Das Programm kennt die folgenden hydrologischen Komponenten-Klassen:

- Geschlossenes Siedlungsgebiet
- **Mischwassernetz**
- Schmutzwassernetz
- Regenwassernetz
- Kläranlage
- Regenüberlaufbecken / Stauraumkanal
- Regenüberlauf
- Regenklärbecken
- Ortspezifische Maßnahme
- Einleitung / Gewässerabschnitt
- Connector
- Regenschreiber

#### **Geschlossenes Siedlungsgebiet**

Das geschlossene Siedlungsgebiet ist eine verborgene hydrologische Komponente, die automatisch bei der Erzeugung eines neuen Projekts angelegt wird. Das geschlossene Siedlungsgebiet ist in Arbeitsblatt DWA-A 102-3 / BWK-A 3-3 in Kapitel 5.7 Nachweisraum und Nachweisorte ausführlich beschrieben.

#### **Mischwassernetz**

Ein Mischwassernetz bildet eine im Mischsystem entwässerte kanalisierte Fläche ab.

#### **Schmutzwassernetz**

Ein Schmutzwassernetz bildet die Belastungen aus der Schmutzwasserkanalisation einer im Trennverfahren entwässerten kanalisierten Fläche ab.

#### **Regenwassernetz**

Ein Regenwassernetz bildet die Belastungen aus der Regenwasserkanalisation einer im Trennverfahren entwässerten kanalisierten Fläche ab.

# **Kläranlage**

Eine Kläranlage bildet eine Einrichtung zur Verminderung der stofflichen Belastung von Siedlungsabflüssen ab.

# **Regenüberlauf**

Ein Regenüberlauf bildet ein hydrologisches Bauwerk zur Entlastung nicht behandlungspflichtiger Mischwasserabflüsse ab.

# **Regenüberlaufbecken / Stauraumkanal**

Regenüberläufe und Stauraumkanäle sind Bauwerke zur Zwischenspeicherung behandlungsbedürftiger Anteile von Mischwasserabflüssen und zur Entlastung der nicht behandlungsbedürftigen Anteile.

# **Regenklärbecken**

Regenklärbecken bilden Anlagen zur Behandlung des Regenwasserabflusses aus Regenwasserkanälen des Trennverfahrens ab.

# **Ortspezifische Maßnahme**

Ortspezifische Maßnahmen bilden Bauwerke zur weitergehenden Behandlung und zur Rückhaltung von Misch- und Regenwasserabflüssen ab (z.B. Regenrückhalteanlagen, Retentionsbodenfilter).

# **Einleitung /Gewässerabschnitt**

Einleitungsstellen bilden die Gewässerabschnitte ab, in die Einleitungen der Siedlungsentwässerung erfolgen. Sie finden ebenfalls Verwendung zur Abbildung von Hochwasserrückhaltebecken und Gewässerprofilaufweitungen.

# **Connector**

Connectoren sind Verbindungskomponenten. Sie nehmen Abflüsse auf und leiten diese unverändert oder zeitlich verzögert weiter. Connectoren sind zudem zweckmäßig zur Gestaltung rechtwinkliger Verbindungen auf der Zeichenfläche.

# **Regenschreiber**

Regenschreiber sind hydrologische Komponenten zur Belastung kanalisierter Einzugsgebiete mit Niederschlag bei der detaillierten Nachweisführung.

# **Grafische Komponentenklassen**

Zur grafischen Gestaltung des Systemplans und für Ablaufdiagramme stehen Ihnen die folgenden Komponenten-Klassen zur Verfügung:

## **Linie**

Linien sind grafische Komponenten zur Gestaltung des Systemplans.

# **Rechteck**

Rechtecke sind grafische Komponenten zur Gestaltung des Systemplans und von Flussdiagrammen.

# **Kreis, Ellipse**

Kreise und Ellipsen sind grafische Komponenten zur Gestaltung des Systemplans und von Flussdiagrammen.

### **Rechteck mit gerundeten Kanten**

Rechtecke mit gerundeten Kanten sind grafische Komponenten zur Gestaltung des Systemplans und von Flussdiagrammen

#### **Raute**

Rauten grafische Komponenten zur Gestaltung des Systemplans und von Ablaufdiagrammen.

# **Poly-Linie**

Poly-Linien sind grafische Komponenten zur Gestaltung des Systemplans.

# **Polygon**

Polygone sind grafische Komponenten zur Gestaltung des Systemplans.

#### **Textfeld**

Textfelder sind grafische Komponenten zur Gestaltung des Systemplans mit einzeiligen Texten.

# **Vermaßung**

Vermaßungen sind grafische Komponenten zur Gestaltung des Systemplans mit Abstandsangaben.

# **Polygonpunkt**

Polygonpunkte sind grafische Komponenten zur Gestaltung des Systemplans. Sie lassen sich durch Verbindungen miteinander verknüpfen, um Linien oder Flächen darzustellen.

Polygonpunkte werden nur aus Gründen der Aufwärtskompatibilität unterstützt. Wählen Sie bei neuen Projekten zu Darstellung unregelmäßiger Flächen Polygone, zur Darstellung unregelmäßiger Linien Poly-Linien.

#### **Beschriftungsfeld**

Beschriftungsfelder sind grafische Komponenten zur Gestaltung des Systemplans. Sie enthalten die wesentlichen Projektdaten und lassen sich durch Textfelder ergänzen.

#### **Bild**

Bilder sind grafische Komponenten zur Gestaltung des Systemplans. Sie werden aus Bild-Dateien im Bitmap-Format (.bmp) oder im erweiterten WINDOWS-Metafile-Format (.emf) geladen.

### **Entscheidung**

Entscheidungs-Komponenten dienen der Gestaltung von Ablaufdiagrammen.

# **KAPITEL 7**

# **DIE EIGENSCHAFTEN-EDITOREN**

# **Gemeinsamkeiten der Eigenschaften-Editoren**

Die Eigenschaften-Editoren der Komponenten-Klassen weisen folgende Gemeinsamkeiten auf:

### **Die Statuszeile**

In der Statuszeile wird bei numerischen Eigenschaften der zulässige Wertebereich der aktuellen Eigenschaft, bei nicht-numerischen Eigenschaften ein Hinweistext angezeigt.

### **Die Schaltflächen**

Die Schaltflächen der Eigenschaftseditoren haben folgende Funktionen:

#### **OK**

Bestätigung und Speicherung vorgenommener Einträge oder Änderungen, Schließen des Eigenschaftseditors

#### **Abbruch**

Schließen des Eigenschaften-Editors ohne Speicherung vorgenommener Einträge oder Änderungen

#### **Drucken**

Eine Hardcopy der aktuellen Seite des Eigenschaften-Editors wird ausgedruckt

#### **UPN-Rechner**

Aufruf des UPN-Rechners

#### **Die Registerkarten**

Auf den Registerkarten der Eigenschaften-Editoren finden sich die spezifischen Komponenten-Eigenschaften.

Die Komponenten-Eigenschaften werden in editierbaren Eingabezonen (weißer Hintergrund mit schwarzer Schrift), in nicht editierbaren Ergebniszonen (grauer Hintergrund oder weißer Hintergrund mit grauer Schrift), in Auswahllisten und in Schaltflächen (Radio- und Check-Boxen) dargestellt.

# **Editoren für hydrologische Komponenten**

Eingabefelder, die ausschließlich der detaillierten Nachweisführung dienen, brauchen zur vereinfachten Nachweisführung nicht ausgefüllt werden.

Alle hydrologischen Eigenschaften-Editoren besitzen folgende Registerseiten:

#### **Die Seite "Lage"**

Die Seite "Lage" enthält Eigenschaftsfelder für

- **Strasse**
- Rechtswert
- **Hochwert**
- Geländehöhe

der aktuellen Komponente. Diese Eigenschaften haben keine Bedeutung für die Berechnung der Komponenten.

#### **Die Seite "Notiz"**

Die Seite Notiz enthält einen einfachen Texteditor zur Verwaltung von Bearbeitungsanmerkungen zu der aktuellen Komponente. Die Einträge erscheinen nicht im Ausdruck der Komponente.

#### **Die Seite "Grafik"**

Die Seite "Grafik" enthält Eigenschaftsfelder für

- Koordinaten
- Schrift-Art
- **Textposition**

Am unteren Rand aller hydrologischen Eigenschaften-Editoren finden Sie Registerkarten mit Ergebniswerten, die Ergebnisseiten. Diese werden ständig (bei jedem Tastedruck oder Mausklick) aktualisiert.

Beim Editieren der Eigenschaften hydrologischer Komponenten zeigt Verena.A3 einen seiner besonderen Vorzüge: Jede Veränderung einer Eigenschaft führt automatisch zu einer Aktualisierung der Ergebniszonen. Editieren Sie beispielsweise eine Einleitung, so zeigen die Ergebnislisten ständig sowohl die Vorbelastungen aus oberhalb liegenden Komponenten als auch die aktuellen Belastungsdaten der aktuellen Komponente. Jede Veränderung der Systemdaten der aktuellen Komponente bewirkt eine augenblickliche Aktualisierung ihrer Belastungsdaten. Hierdurch ist eine wirklich interaktive Bemessung möglich.

#### **Editoren für grafische Komponenten**

Alle grafischen Eigenschaften-Editoren besitzen die Registerseite "Koordinaten" mit Eigenschaftsfeldern für die Koordinaten der Komponente und die Registerseite "Linien und Flächen" mit den folgenden Eigenschaftsfeldern:

- Linien-Farbe
- Linien-Breite
- Verbindungs-Pfeil (nur Polygonpunkte)
- Füll-Farbe (nur Rechteck, Kreis / Ellipse, Rechteck mit gerundeten Kanten, Raute, Polygon, Entscheidung und Beschriftungsfeld)
- Füll-Muster (nur Rechteck, Kreis / Ellipse, Rechteck mit gerundeten Kanten, Raute, Polygon, Entscheidung und Beschriftungsfeld)

Verschiedene Eigenschaftseditoren enthalten zusätzlich die Registerseite "Text" mit Eigenschaftsfeldern für

- Schrift-Art (nur Rechteck, Kreis / Ellipse, Rechteck mit gerundeten Kanten, Raute, Entscheidung, Beschriftungsfeld, Schriftfeld, Vermaßung)
- Text (nur Rechteck, Kreis / Ellipse, Rechteck mit gerundeten Kanten, Raute, Entscheidung, Beschriftungsfeld, Schriftfeld, Vermaßung)

Der Eigenschaften-Editor für Bilder enthält zusätzlich die Registerseite "Bild" mit der Schaltfläche zum Laden des gewünschten Bildes.

#### **Ergebnisseiten**

Am unteren Rand aller Eigenschaften-Editoren finden Sie Registerkarten mit Ergebniswerten, die Ergebnisseiten. Diese werden ständig (bei jedem Tastendruck oder Mausklick) aktualisiert.

#### **Ändern der Standardvorgaben**

Das Programm belegt die Eigenschaften hydrologischer Komponenten bei deren Erstellung mit Standard-Vorgabe-Werten. Sie können diese Standard-Vorgabe-Werte für Ihr Projekt überschreiben um neue Komponenten bei deren Erstellung mit anderen Werten zu initialisieren.

Um die ursprüngliche Standardvorgabe einer Komponenteneigenschaft durch eine anwenderdefinierte Standardvorgabe zu überschreiben

- setzen Sie den Focus im Eigenschaften-Editor der Komponente auf die Eigenschaft, die Sie überschreiben möchten
- geben Sie den Wert der neuen Standardvorgabe ein
- drücken Sie die Taste F4

Um die ursprüngliche Standardvorgabe einer Komponenteneigenschaft wieder einzurichten

- setzen Sie den Focus im Eigenschaften-Editor der Komponente auf die Eigenschaft, die Sie überschreiben möchten
- drücken Sie die Taste F5

Sie können die anwenderdefinierten Standardvorgaben und die ursprünglichen Standardvorgaben im Dialog Standardvorgaben einsehen.

# **Editor geschlossene Siedlungsgebiet**

# **Die Eingabeseite 'Projekt'**

Die Eingabeseite 'Projekt' enthält die Verwaltungsinformationen des Projekts:

- Projekt-Nummer
- Projekt-Name
- Projekt-Variante
- Auftraggeber
- Bearbeitungsdatum

Die Einträge der Eingabeseite 'Projekt' haben für die Durchführung der Berechnungen keine Bedeutung, werden aber in der Kopfzeile des Ausdrucks aller Elemente dargestellt.

# **Die Eingabeseite 'Hydrologie'**

Die Eingabeseite 'Hydrologie' dient der Verwaltung aller projektweit geltenden hydrologischen Grunddaten:

- Mittlere Jahresniederschlagshöhe
- Mittlerer Jahresabflussbeiwert
- Mittlere Geländehöhe
- Berechnung Niederschlagsabfluss

#### **Die Eingabeseite 'Regenwasserkonzentrationen'**

Die Eingabeseite 'Regenwasserkonzentrationen' dient der Verwaltung der projektweit geltenden Konzentrationen des Regewasserabflusses.

- pH-Wert
- Alkalinität in mmol/l
- O2-Defizit in %
- BSB5-Konzentration in mg/l (vereinfachter und detaillierter Nachweis)
- Ngesamt-Konzentration in mg/l (vereinfachter und detaillierter Nachweis)
- Sommerliches Maximum der Wassertemperatur °C im vereinfachten **Nachweis**

# **Die Eingabeseite 'Regen'**

Die Eingabeseite 'Regen' dient der Verwaltung der projektweit geltenden Kostra-Regenspenden in l/(s\*ha) für die Regendauern 5 min bis 72 h.

# **Die Ergebnisseiten**

Die Ergebnisseite ´Ablauf´ zeigt die Frachten und Konzentrationen der relevanten Parameter für die berechneten Regenabflussspenden. Die Ergebnisseite ´Grafik Regenspenden´ visualisiert die Regenspenden.

# **Die Ergebnislisten**

Die Ergebnisleiste zeigt folgende Ergebnislisten:

- Trockenwetterabfluss
- Regenwetterabfluss

# **Editor Mischwassernetz**

# **Die Eingabeseite 'Flächen'**

Die Eingabeseite ´Flächen´ enthält die zur Berechnung des Niederschlagsabflusses erforderlichen Angaben für die angeschlossenen Teilflächen des Mischwassernetzes:

- Angeschlossene Einzugsgebietsgröße in ha
- Befestigungsgrad in %
- Durchlässigkeitsfaktor
- Belastungs-Kategorie
- angeschlossene befestigte Fläche in ha

# **Die Eingabeseite 'Hydrologie'**

Die Eingabeseite 'Hydrologie' enthält die zur Berechnung des Niederschlagsabflusses erforderlichen Angaben:

- mittlere Gelände-Neigungsgruppe
- Fließzeit im Einzugsgebiet
- Regenwasserabfluss

# **Die Eingabeseite 'Trockenwetter'**

Die Eingabeseite 'Trockenwetter' enthält die zur Ermittlung des Trockenwetterabflusses erforderlichen Angaben:

- Einwohnerdichte
- **Wasserverbrauch**
- **Stundenansatz**
- gewerbliche Schmutzwasserspende
- Arbeitsstunden
- **Produktionstage**
- Fremdwasserspende

# **Die Eingabeseite 'Ganglinien'**

Die Eingabeseite 'Ganglinien' enthält die zur Festlegung des zeitlichen Verlaufs des Schmutz- und Fremdwasseranfalls im detaillierten Nachweis erforderlichen Angaben:

- Schmutzwasser-Tagesganglinie
- Fremdwasser-Jahresganglinie

# **Die Eingabeseite 'Konzentrationen'**

Die Eingabeseite 'Konzentrationen' enthält die spezifischen Verschmutzungsgrößen des Schmutzwassers:

- Konzentrationen des häuslichen Schmutzwassers (BSB5, Nges, CSB, pH-Wert)
- Konzentrationen des gewerblichen Schmutzwassers (BSB5, Nges, CSB, pH-Wert)

## **Die Eingabeseite 'det. Nachweis'**

Die Eingabeseite 'det. Nachweis' enthält die Kalibrierungsparameter der Abflussbildung und Abflusskonzentration im detaillierten Nachweis:

- Anzahl der Kaskadenstufen n der Speicherkaskade
- Speicherkonstante k
- Muldenvolumen MV in mm
- Benetzungsvolumen BV in mm
- Anfangs-Abflussbeiwert der befestigten Fläche
- End-Abflussbeiwert der befestigten Fläche

### **Die Ergebnisseiten**

Die Ergebnisseiten "Zulauf" und "Ablauf" zeigen die Frachten und Konzentrationen der relevanten Parameter für die berechneten Regenabflussspenden.

Die Ergebnisseite "Flächen" zeigt eine Zusammenfassung der angeschlossenen Teilflächen.

Die Seiten "Abminderungswerte fD" und "Kategorien" dienen als Nachschlageseiten für die betreffenden Parameter.

# **Die Ergebnislisten**

Die Ergebnisleiste zeigt folgende Ergebnislisten:

- Trockenwetterabfluss
- Regenwetterabfluss
- **Netz**

# **Editor Schmutzwassernetz**

## **Die Eingabeseite 'Trockenwetter'**

Die Eingabeseite 'Trockenwetter' enthält die zur Ermittlung des Trockenwetterabflusses erforderlichen Angaben:

- **Einwohnerzahl**
- Wasserverbrauch in l/(E\*d)
- Stundenansatz in h
- gewerbliches Schmutzwasser in l/s
- Arbeitsstunden in h/d
- Produktionstage in d/a
- Fremdwasseranfall in l/s
- Regenwasserabfluss in % von QS24

### **Die Eingabeseite 'Ganglinien'**

Die Eingabeseite 'Ganglinien' enthält die zur Festlegung des zeitlichen Verlaufs des Schmutz- und Fremdwasseranfalls erforderlichen Angaben im detaillierten Nachweis:

- Schmutzwasser-Tagesganglinie
- Fremdwasser-Jahresganglinie

# **Die Eingabeseite 'Konzentrationen'**

Die Eingabeseite 'Konzentrationen' enthält die spezifischen Verschmutzungsgrößen des Schmutzwassers:

- Konzentrationen des häuslichen Schmutzwassers (BSB5, Nges, CSB, pH-Wert)
- Konzentrationen des gewerblichen Schmutzwassers (BSB5, Nges, CSB, pH-Wert)

#### **Die Ergebnisseiten**

Die Ergebnisseiten "Zulauf" und "Ablauf" zeigen die Frachten und Konzentrationen der relevanten Parameter für die berechneten Regenabflussspenden.

# **Die Ergebnislisten**

Die Ergebnisleiste zeigt folgende Ergebnislisten:

- Trockenwetterabfluss
- Regenwetterabfluss
- Netz

# **Editor Regenwassernetz**

#### **Die Eingabeseite 'Flächen'**

Die Eingabeseite ´Flächen´ enthält die zur Berechnung des Niederschlagsabflusses erforderlichen Angaben für die angeschlossenen Teilflächen des Mischwassernetzes:

- angeschlossene Einzugsgebietsgröße in ha
- Befestigungsgrad in %
- Durchlässigkeitsfaktor
- Belastungs-Kategorie
- angeschlossene befestigte Fläche in ha

#### **Die Eingabeseite 'Hydrologie'**

Die Eingabeseite 'Hydrologie' enthält die zur Berechnung des Niederschlagsabflusses erforderlichen Angaben:

- mittlere Gelände-Neigungsgruppe
- Fließzeit im Einzugsgebiet
- Regenwasserabfluss
- Fremdwasserabfluss

#### **Die Eingabeseite 'det. Nachweis'**

Die Eingabeseite 'det. Nachweis' enthält die Kalibrierungsparameter der Abflussbildung und Abflusskonzentration im detaillierten Nachweis:

- Anzahl der Kaskadenstufen n der Speicherkaskade
- Speicherkonstante k
- Muldenvolumen MV in mm
- Benetzungsvolumen BV in mm
- Anfangs-Abflussbeiwert der befestigten Fläche
- End-Abflussbeiwert der befestigten Fläche

#### **Die Ergebnisseiten**

Die Ergebnisseiten "Zulauf" und "Ablauf" zeigen die Frachten und Konzentrationen der relevanten Parameter für die berechneten Regenabflussspenden.

Die Ergebnisseite "Flächen" zeigt eine Zusammenfassung der angeschlossenen Teilflächen.

Die Seiten "Abminderungswerte fD" und "Kategorien" dienen als Nachschlageseiten für die betreffenden Parameter.

# **Die Ergebnislisten**

Die Ergebnisleiste zeigt folgende Ergebnislisten:

• Trockenwetterabfluss

- Regenwetterabfluss
- Netz
### **Editor Regenüberlaufbecken**

#### **Die Eingabeseite 'Hydraulik'**

Die Eingabeseite 'Hydraulik' enthält die zur Berechnung der Weiterleitung und des Abschlags erforderlichen Angaben:

- **Drosselabfluss**
- **Speichervolumen**
- Maximalabfluss des Klärüberlaufs
- Anordnung (Haupt- oder Nebenschluss)
- Sauerstoffdefizite von Klär- und Beckenüberlauf
- Längengewichtetes Produkt dI

#### **Die Eingabeseite 'Script'**

Die Eingabeseite 'Script' dient der Definition von Regeln zur Steuerung und Regelung des Drosselabflusses im Rahmen der Langfristsimulation (s. Kapitel 12 und 16).

Die Seite enthält einen Texteditor zur Erstellung des Scripts, Schaltflächen zum Laden, Speicher, Löschen, Prüfen und Aktivieren des Scripts sowie eine Anzeigefläche für die Ergebnisse der Scriptprüfung.

#### **Die Ergebnisseiten**

Die Ergebnisseiten Zulauf, Ablauf und Abschlag zeigen die Frachten und Konzentrationen der relevanten Parameter für die berechneten Regenabflussspenden. Die Seite Bemessung zeigt die vereinfachte Bemessung (Emissionsnachweis).

#### **Die Ergebnislisten**

Die Ergebnisleiste zeigt folgende Ergebnislisten:

#### **a) Seite Zulauf**

- Trockenwetterabfluss
- Regenwetterabfluss

#### **b) Seite Ablauf**

• Vereinfachte Bemessung (Emissionsnachweis)

# **Editor Regenüberlauf**

### **Die Eingabeseite 'Hydraulik'**

Die Eingabeseite 'Hydraulik' enthält die zur Berechnung der Weiterleitung und des Abschlags erforderlichen Angaben:

- Drosselabfluss
- O2-Defzit Überlauf

### **Die Eingabeseite 'Script'**

Die Eingabeseite 'Script' dient der Definition von Regeln zur Steuerung und Regelung des Drosselabflusses im Rahmen der Langfristsimulation (s. Kapitel 12 und 16).

Die Seite enthält einen Texteditor zur Erstellung des Scripts, Schaltflächen zum Laden, Speicher, Löschen, Prüfen und Aktivieren des Scripts sowie eine Anzeigefläche für die Ergebnisse der Scriptprüfung.

### **Die Ergebnisseiten**

Die Ergebnisseite Zulauf, Ablauf und Abschlag zeigen die Frachten und Konzentrationen der relevanten Parameter für die berechneten Regenabflussspenden.

### **Die Ergebnislisten**

Die Ergebnisleiste zeigt folgende Ergebnislisten:

#### **a) Seite Zulauf**

- Trockenwetterabfluss
- Regenwetterabfluss

#### **b) Seite Ablauf**

- Trockenwetterabfluss
- Regenwetterabfluss
- RÜ

# **Editor Regenklärbecken**

### **Die Eingabeseite 'Hydraulik'**

Die Eingabeseite 'Hydraulik' enthält die zur Berechnung der Weiterleitung und des Abschlags erforderlichen Angaben:

- **Drosselabfluss**
- Speichervolumen
- Maximalabfluss des Klärüberlaufs
- Anordnung (Haupt- oder Nebenschluss)
- O2-Defizit von Klär- und Beckenüberlauf
- Oberfläche der Sedimentationskammer

### **Die Eingabeseite 'Script'**

Die Eingabeseite 'Script' dient der Definition von Regeln zur Steuerung und Regelung des Drosselabflusses im Rahmen der Langfristsimulation (s. Kapitel 12 und 16).

Die Seite enthält einen Texteditor zur Erstellung des Scripts, Schaltflächen zum Laden, Speicher, Löschen, Prüfen und Aktivieren des Scripts sowie eine Anzeigefläche für die Ergebnisse der Scriptprüfung.

### **Die Ergebnisseiten**

Die Ergebnisseiten Zulauf, Ablauf und Abschlag zeigen die Frachten und Konzentrationen der relevanten Parameter für die berechneten Regenabflussspenden. Die Ergebnisseite Bemessung zeigt die vereinfachte Bemessung des Bauwerks (Emissionsnachweis).

### **Die Ergebnislisten**

Die Ergebnisleiste zeigt folgende Ergebnislisten:

#### **a) Seite Zulauf:**

- Trockenwetterabfluss
- Regenwetterabfluss

#### **b) Seite Ablauf**

• Vereinfachte Bemessung (Emissionsnachweis)

# **Editor Ortspezifische Maßnahme**

### **Die Eingabeseite 'Hydraulik'**

Die Eingabeseite 'Hydraulik' enthält die zur Berechnung der Weiterleitung und des Abschlags erforderlichen Angaben:

- **Drosselabfluss**
- Art der Maßnahme
- gedrosselter Einleitungsabfluss
- rechnerische Überlaufhäufigkeit n
- Speichervolumen
- Maximalabfluss des Klärüberlaufs
- Anordnung (Haupt- oder Nebenschluss)

### **Die Eingabeseite Abbauleistung**

Die Eingabeseite Abbauleistung enthält die zur Berechnung der weitergeleiteten Frachten erforderlichen Wirkungs- und Abbaugrade (BSB5, Nges, AFS63, CSB, pH-Wert, Alkalinität) sowie die Sauerstoffdefizite der Teilströme (Drossel, Becken-, Filter- und Klärüberlauf).

### **Die Eingabeseite 'Script'**

Die Eingabeseite 'Script' dient der Definition von Regeln zur Steuerung und Regelung des Drosselabflusses im Rahmen der Langfristsimulation (s. Kapitel 12 und 16).

Die Seite enthält einen Texteditor zur Erstellung des Scripts, Schaltflächen zum Laden, Speicher, Löschen, Prüfen und Aktivieren des Scripts sowie eine Anzeigefläche für die Ergebnisse der Scriptprüfung.

#### **Die Ergebnisseiten**

Die Ergebnisseiten Zulauf und Ablauf zeigen die Frachten und Konzentrationen der relevanten Parameter für die berechneten Regenabflussspenden.

#### **Die Ergebnislisten**

Die Ergebnisleiste zeigt folgende Ergebnislisten:

#### **a) Seite Zulauf:**

- Trockenwetterabfluss
- Regenwetterabfluss

#### **b) Seite Ablauf:**

- Trockenwetterabfluss
- Regenwetterabfluss

# **Editor Einleitung**

### **Die Eingabeseite 'Hydraulik'**

Die Eingabeseite 'Hydraulik' enthält die zur hydraulischen Berechnung des Gewässerabflusses im Einflussbereich der Einleitung(en) erforderlichen Angaben:

- Sohle oben
- Sohle unten
- Länge
- Sohlbreite
- Böschungshöhe
- Spiegelbreite auf Böschungshöhe
- Strickler-Wert
- Fließtiefe bei MNQ
- Fließgeschwindigkeit bei MNQ
- Abflussdrosselung (ja/nein)
- Drosselabfluss
- Speichervolumen

### **Die Eingabeseite 'Hydrologie'**

Die Eingabeseite Hydrologie enthält die hydrologischen Kenndaten des Gewässers für die Einleitungsstelle:

- $\bullet$  natürliches Einzugsgebiet AE<sub>o</sub>
- Abflussspende MNq
- Abflussspende Hq1  $_{p}$  nat
- Quellabstand
- erhöhtes Schutzbedürfnis
- Lage des Gewässers
- x

### **Die Eingabeseite 'Güte'**

Die Eingabeseite Güte enthält Angaben zur Gewässergüte:

#### **a) Kenngrößen bei Abfluss MNQ**

- pH-Wert
- Alkalinität
- Vorbelastung (BSB5, NH4-N, AFS63)

#### **b) sonstige Kenngrößen**

- Gewässer-Güteklasse
- Struktur-Güte
- **Eutrophierung**

#### **Die Eingabeseite 'Wiederbesiedlung'**

Es wird das Editieren unterschiedlicher Eigenschaften des Wiederbesiedlungspotenzials ermöglicht.

- Strukturgüte ober- und unterhalb der Einleitung
- Aufwanderhindernisse
- Auf- und Abwanderhindernisse
- Gewässerzuflüsse

### **Die Eingabeseite 'Script'**

Die Eingabeseite 'Script' dient der Definition von Regeln zur Steuerung und Regelung des Drosselabflusses im Rahmen der Langfristsimulation (s. Kapitel 12 und 16).

Die Seite enthält einen Texteditor zur Erstellung des Scripts, Schaltflächen zum Laden, Speicher, Löschen, Prüfen und Aktivieren des Scripts sowie eine Anzeigefläche für die Ergebnisse der Scriptprüfung.

#### **Die Ergebnisseiten**

Die Ergebnisseiten Einleitungen, Gewässerabschnitt und Ablauf zeigen die Frachten und Konzentrationen der relevanten Parameter für die berechneten Regenabflussspenden.

Die Ergebnisseite Grafik zeigt die Gewässerkonzentrationen O2, NH3-N und AFS63 in grafischer Form. Sie können die Grafiken zoomen, indem Sie mit der linken Maustaste von links oben nach rechts unten ein Rechteck aufziehen. In der gezoomten Grafik können Sie mit der rechten Maustaste den sichtbaren Ausschnitt verschieben. Um die Grafik wieder auf Originalgröße zu bringen, ziehen Sie mit der linken Maustaste von rechts unten nach links oben ein Rechteck auf. Das Kontextmenu der Grafik ermöglicht den Export der Grafik in die Zwischenablage und das Speichern in eine Datei.

Die Ergebnisseite Hydraulik zeigt hydraulische Informationen zu den Gewässerabflüssen bei den berechneten Regenabflussspenden.

### **Die Ergebnislisten**

Die Ergebnisleiste zeigt folgende Ergebnislisten:

#### **a) Seite Zulauf**

- **Trockenwetterabfluss**
- Regenwetterabfluss

#### **b) Seite Ablauf**

• Einleitungsstelle

# **Editor Kläranlage**

### **Die Eingabeseite 'Kenndaten'**

Die Eingabeseite 'Kenndaten' enthält die zur Berechnung des Kläranlagenablaufs erforderlichen Angaben:

• Ablaufkonzentrationen Kläranlage (BSB5, NH4-N, pH-Wert, Alkalinität, O2-Defizit)

### **Die Ergebnisseiten**

Die Ergebnisseiten Zulauf und Ablauf zeigen die Frachten und Konzentrationen der relevanten Parameter für die berechneten Regenabflussspenden.

### **Die Ergebnislisten**

Die Ergebnisleiste zeigt folgende Ergebnislisten:

- **Trockenwetterabfluss**
- Regenwetterabfluss

# **Editor Connector**

### **Die Eingabeseite Hydraulik**

Die Eingabeseite Hydraulik ermöglicht die Zuordnung einer Fließzeit.

### **Die Ergebnislisten**

Die Ergebnisleiste zeigt folgende Ergebnislisten:

- **Trockenwetterabfluss**
- **Regenwetterabfluss**

# **Editor Regenschreiber**

### **Die Eingabeseite 'Hydrologie'**

Die Eingabeseite Hydrologie enthält als einzige editierbare Eigenschaft den Dateinamen der Niederschlagsdatei. Um Eingabefehler auszuschließen, erfolgt die Auswahl der Niederschlagsdatei ausschließlich nach Betätigung der Schaltfläche "Suchen >>" mit Hilfe eines Datei-Auswahldialogs.

Unterhalb des Dateinamens werden die Kopfzeilen der Niederschlagsdatei angezeigt .

Die Regenschreiber-Daten müssen im LWAFLUT-Format (LWA-Materialien 2/87, S. 83 und 84, Landesamt für Wasser und Abfall Nordrhein-Westfalen, heute: Landesumweltamt NRW) oder im MD-Format (Massendaten-Format) vorliegen.

# **KAPITEL 8**

# **DIE KOMPONENTEN-EIGENSCHAFTEN**

### **Abflussdrosselung**

#### **Klassen: Einleitungsstelle**

Für im Gewässer gelegene Retentionsräume (z. B. Hochwasserrückhaltebecken, Gewässerprofilaufweitungen) ist Abflussdrosselung = Wahr, sonst ist Abflussdrosselung = Falsch.

Mindestwert: Falsch Höchstwert: Wahr Vorgabewert: Falsch

### **Ablaufkonzentrationen Kläranlage**

#### **Klassen: Kläranlage**

Die Ablaufkonzentration der Kläranlage beschreibt die mittlere Beschaffenheit des Kläranlagenablaufs bei Niederschlagsabfluss.

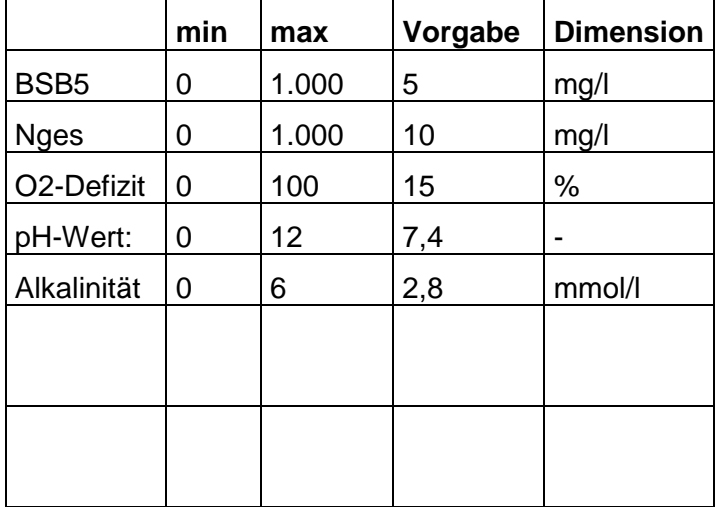

# Abminderungswert "durchlässig befestigte Flächen" fD

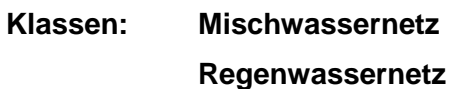

Mindestwert: 0

Höchstwert: 1

Vorgabewert: 0

# **Aktivieren (Script)**

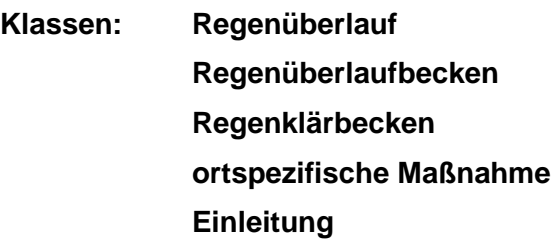

Aktivierung des Scripts zur Laufzeit für die Langfristsimulation.

Vorgabewert: Falsch

### **Alkalinität**

#### **Klassen: Einleitung**

Alkalinität [mmol/l] des Gewässerabflusses bei MNQ.

Mindestwert: 0 Höchstwert: 6 Vorgabewert: 2,8

#### **Anfangs-Abflussbeiwert der befestigten Fläche**

# **Klassen: Mischwassernetz**

 **Regenwassernetz**

Der Anfangs-Abflussbeiwert der befestigten Fläche PSIa [-] beschreibt den abflusswirksamen Anteil der befestigten kanalisierten Einzugsgebietsfläche in Misch- und Regenwassernetzen bei Abflussbeginn vor Abdeckung aller Verluste im detaillierten Nachweis.

Mindestwert: 0 Höchstwert: 1 Vorgabewert: 0,30

### **Anzahl der Kaskadenstufen**

#### **Klassen: Mischwassernetz**

#### **Regenwassernetz**

Die Anzahl der Kaskadenstufen n ist ein Parameter des Abfluss-Konzentrationsansatzes im detaillierten Nachweis. Sie ist standardmäßig mit 3 vorbelegt, kann jedoch zu Kalibrierungszwecken abweichend vorgegeben werden.

Mindestwert: 1 Höchstwert: 8 Vorgabewert: 3

### **Arbeitsstunden**

# **Klassen: Mischwassernetz**

#### **Schmutzwassernetz**

Die Arbeitsstunden ag [h/d] beschreiben die Anzahl der täglichen Produktionsstunden gewerblicher und industrieller Schmutzwasserproduzenten an Werktagen.

Mindestwert: 0 Höchstwert: 24 Vorgabewert: 8

### **Art der Maßnahme**

#### **Klassen: ortspezifische Maßnahme**

Text zur Beschreibung der Art der ortspezifischen Maßnahme.

### **Auftraggeber**

#### **Klasse: Geschlossenes Siedlungsgebiet**

Auftraggeber ist ein frei vergebbarer alpha-numerischer Ausdruck. Er wird in der Kopfzeile des Ausdrucks aller Objekte dargestellt.

Vorgabewert: Stadt A

# **Auf- und Abwanderhindernisse**

#### **Klassen: Einleitung**

In Abhängigkeit vom Hindernistyp ergibt sich die Wirksamkeit von Auf- und Abwanderhindernissen wie folgt:

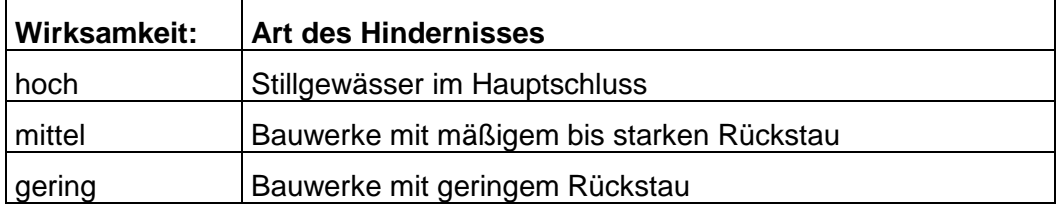

### **Aufwanderhindernisse**

#### **Klassen: Einleitung**

In Abhängigkeit vom Hindernistyp ergibt sich die Wirksamkeit von Aufwanderhindernissen wie folgt:

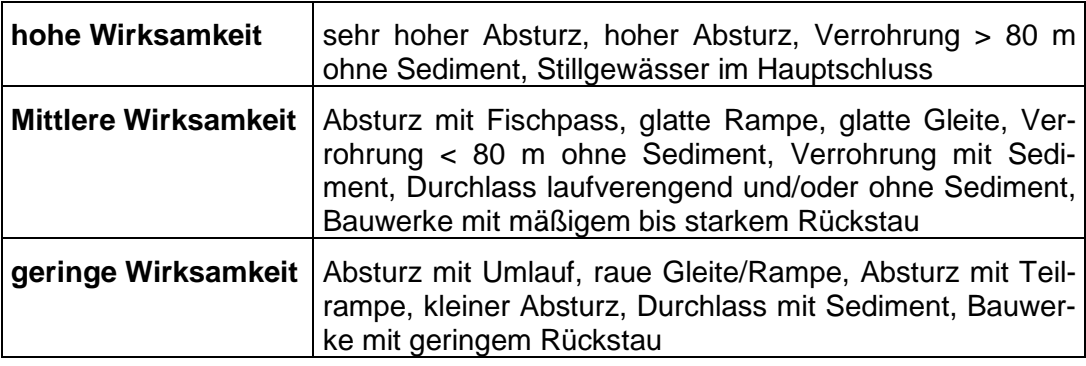

### **Bearbeitungsdatum**

#### **Klasse: Geschlossenes Siedlungsgebiet**

Das Bearbeitungsdatum hat das Format dd.mm.jj. Es wird in der Kopfzeile des Ausdrucks aller hydrologischen Komponenten dargestellt.

Vorgabewert: aktuelles Systemdatum

Die Änderung des Bearbeitungsdatums kann direkt in der Editierzone erfolgen oder durch Mausklick auf den Abwärtspfeil des Editierfeldes und Markierung des gewünschten Datums im Kalender.

### **Befestigungsgrad**

### **Klassen: Mischwassernetz**

 **Regenwassernetz**

Der Befestigungsgrad B [%] ist der Anteil der befestigten Fläche an der kanalisierten Einzugsgebietsfläche in Misch- und Regenwassernetzen.

Mindestwert: 0 Höchstwert: 100 Vorgabewert: 0

#### **Benetzungsvolumen**

#### **Klassen: Mischwassernetz**

 **Regenwassernetz** 

Das Benetzungsvolumen BV [mm] ist ein Parameter des Abflussbildungsansatzes im detaillierten Nachweis. Es ist standardmäßig mit 0,3 mm vorbelegt, kann aber zu Kalibrierungszwecken abweichend vorgegeben werden.

Mindestwert: 0 Höchstwert: 2 Vorgabewert: 0,3

### **Berechnung Niederschlagsabfluss**

#### **Klasse: Geschlossenes Siedlungsgebiet**

Markieren Sie "Fließzeitverfahren anwenden" um den Niederschlagsabfluss aller Netze selbständig als Funktion von Fläche, Befestigungsgrad, mittlerer Geländeneigungsgruppe und Regenspende nach dem Fließzeitverfahren zu ermitteln.

Markieren Sie "Direkteingabe Niederschlagsabflüsse" wenn Sie die Niederschlagsabflüsse aller Netze aus einer Kanalnetzberechnung entnehmen und selber eintragen möchten.

### **Böschungshöhe**

#### **Klassen: Einleitung**

Mittlere Böschungshöhe [m] des Gewässers im Einflussbereich der Einleitung(en), bei der die Ausuferung beginnt.

Mindestwert: 0 Höchstwert: 10 Vorgabewert: 0

### **Drosselabfluss**

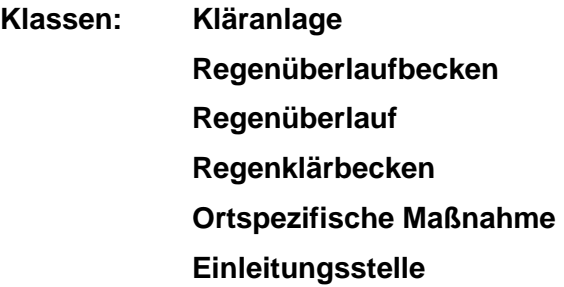

Der Drosselabfluss QD [l/s] ist der von einem Sonderbauwerk mit Drosselfunktion zu einem Folge-Objekt weitergeleitete Abfluss.

Mindestwert: 0 Höchstwert: 1.000.000 Vorgabewert: 0

# **Einflussfaktor zur Bewertung von Kanalablagerungen dI<sup>s</sup>**

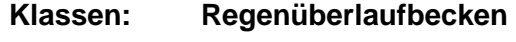

Mindestwert: 0 Höchstwert: 1,1 Vorgabewert: 0

# **Einwohnerdichte**

#### **Klassen: Mischwassernetz**

Die Einwohnerdichte DE [E/ha] beschreibt in Mischwassernetzen die Anzahl der im Mittel je ha Einzugsgebietsfläche wohnenden Einwohner.

Mindestwert: 0 Höchstwert: 300 Vorgabewert: 0

### **Einwohnerzahl**

#### **Klassen: Schmutzwassernetz**

Die Einwohnerzahl EZ [E] beschreibt in Schmutzwassernetzen die Anzahl der angeschlossenen Einwohner.

Mindestwert: 0 Höchstwert: 1.000.000 Vorgabewert: 0

### **Einzugsgebietsgröße**

# **Klassen: Mischwassernetz Regenwassernetz**

Die Einzugsgebietsgröße AE [ha] ist in Misch- und Regenwassernetzen die Größe des angeschlossenen Einzugsgebietes.

Mindestwert: 0 Höchstwert: 10000 Vorgabewert: 0

### **End-Abflussbeiwert der befestigten Fläche**

# **Klassen: Mischwassernetz Regenwassernetz**

Der End-Abflussbeiwert der unbefestigten Fläche PSIe [-] beschreibt den abflusswirksamen Anteil der befestigten kanalisierten Einzugsgebietsfläche in Misch- und Regenwassernetzen nach Abdeckung aller Verluste.

Mindestwert: 0 Höchstwert: 1 Vorgabewert: 0,9

#### **erhöhtes Schutzbedürfnis**

#### **Klassen: Einleitung**

Ein erhöhtes Gewässer-Schutzbedürfnis liegt vor, wenn die Einleitung in

- eine Quelle,
- einen Quelllauf,
- ein naturnahes Temporärgewässer,
- ein organisches Gewässer ,
- ein im Einflussbereich der Einleitung staugeregeltes Gewässer
- ein Muschelgewässer oder ein Laichgewässer für Großsalmoniden

erfolgt.

# **Eutrophierung**

#### **Klassen: Einleitung**

Geben Sie hier die im Rahmen der Gewässerbegehung gewonnenen Erkenntnisse zur Eutrophierung des Gewässers ein.

#### Achtung!

Bei vermuteter oder in Abschnitten erkennbarer Eutrophierung wird der ph-Wert des Gewässerabflusses MNQ vom Programm automatisch um 0,5, bei deutlicher Eutrophierung um 1,0 **erhöht!** 

### **Fließgeschwindigkeit bei MNQ**

#### **Klassen: Einleitung**

Bei der Gewässerbegehung geschätzte mittlere Fließgeschwindigkeit im Gewässer [m/s] im Einflussbereich der Einleitung(en) bei Abfluss MNQ.

Mindestwert: 0 Höchstwert: 100 Vorgabewert: 0

### **Fließtiefe bei MNQ**

#### **Klassen: Einleitung**

Bei der Gewässerbegehung geschätzte mittlere Fließtiefe im Gewässer [m] im Einflussbereich der Einleitung(en) bei Abfluss MNQ.

Mindestwert: 0

Höchstwert: 10

Vorgabewert: 0

# **Fließzeit im Einzugsgebiet**

### **Klassen: Mischwassernetz Regenwassernetz**

Die Fließzeit tf [min] ist die Konzentrationszeit des Niederschlagswasserabflusses im kanalisierten Einzugsgebiet. Sie dient der Ermittlung des maßgeblichen Niederschlagsabflusses nach dem Fließzeitverfahren in Misch- und Regenwassernetzen.

Mindestwert: 0 Höchstwert: 1000 Vorgabewert: 0

### **Fremdwasseranfall**

#### **Klassen: Schmutzwassernetz**

Der Fremdwasseranfall Qf [l/s] ist die Größe des in einem Schmutzwassernetz abgeführten Fremdwassers.

Mindestwert: 0 Höchstwert: 10.000 Vorgabewert: 0

### **Fremdwasser-Jahresganglinie**

#### **Klassen: Mischwassernetz**

 **Schmutzwassernetz** 

Die Fremdwasser-Jahresganglinie beschreibt den Jahresgang des Fremdwasseranfalls im detaillierten Nachweis.

Vorgabewert: ausgeglichen

### **Fremdwasserspende**

#### **Klassen: Mischwassernetz**

Die Fremdwasserspende qf [l/(s\*ha)] ist die auf das kanalisierte Einzugsgebiet bezogene Größe des Fremdwasseranfalls.

Mindestwert: 0 Höchstwert: 1.000 Vorgabewert: 0,10

### **Füll-Farbe**

#### **Klassen: grafische Flächen-Komponenten**

Füllfarbe grafischer Flächen-Komponenten

#### **Füll-Muster**

#### **Klassen: grafische Flächen-Komponenten**

Füllmuster grafischer Flächen-Komponenten

### **Geländehöhe**

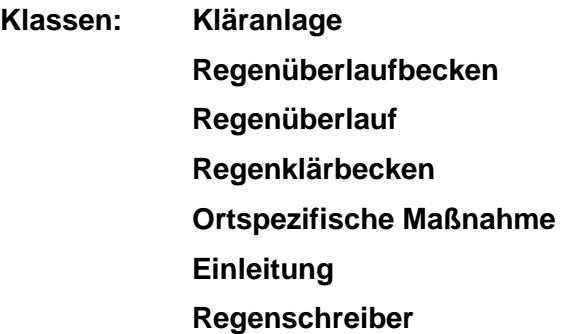

Geländehöhe [mNN] des Elements.

Mindestwert: 0

Höchstwert: -

Vorgabewert: -

### **Gewässer-Güteklasse**

#### **Klassen: Einleitung**

Die saprobielle Bewertung der Gewässer erfolgt in so genannten Güteklassen (LAWA 1966). Es bedeuten:

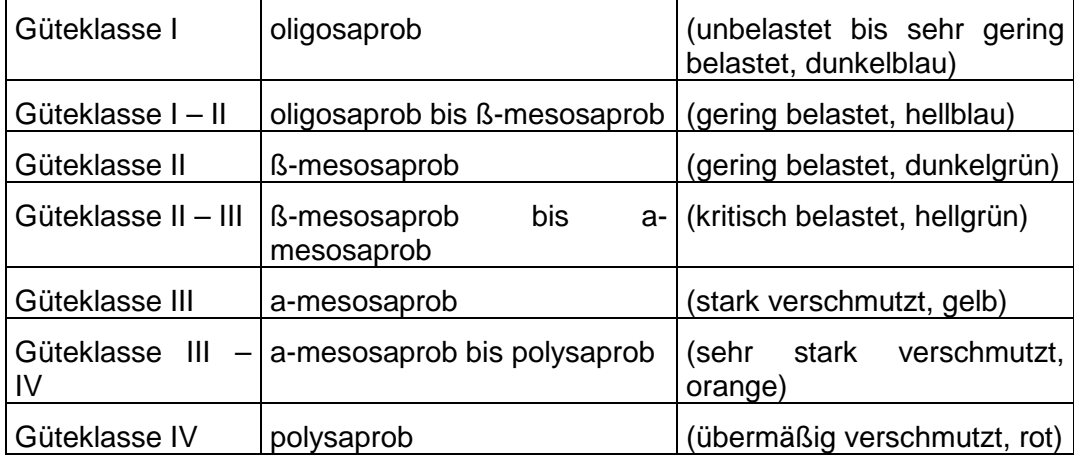

Grundsätzlich ist die Güteklasse einzugeben, die sich erwartungsgemäß bei flächendeckender Anwendung des Arbeitsblattes nach Realisierung erforderlicher Maßnahmen einstellen wird. Dies ist i. a. die Güteklasse II.

Mindestwert: ? Höchstwert: IV Vorgabewert: II

### **Gewässerzuflüsse**

#### **Klassen: Einleitung**

Erfolgt innerhalb der wiederbesiedlungsrelevanten Gewässerabschnitte oberoder unterstrom der Einleitung der Zusammenfluss mit einem weiteren Fließgewässer, so kann sich hierdurch das lokale Wiederbesiedlungspotenzial erhöhen.

Geben Sie daher an, ob innerhalb der wiederbesiedlungsrelevanten Gewässerstrecken

- oberhalb der Einleitung ein Zusammenfluss mit einem weiteren Fließgewässer der Strukturgüteklasse 1, 2, 3, 4 oder 5 erfolgt,
- unterhalb der Einleitung ein Zusammenfluss mit einem weiteren Fließgewässer der Strukturgüte 1, 3 oder 3 erfolgt.

#### **gewerbliches Schmutzwasser**

#### **Klassen: Schmutzwassernetz**

Das gewerbliche Schmutzwasser Qgx [l/s] ist der in der Tagesspitze anfallende Abfluss gewerblichen und industriellen Schmutzwassers.

Mindestwert: 0 Höchstwert: 100.000 Vorgabewert: 0

#### **gewerbliche Schmutzwasserspende**

#### **Klassen: Mischwassernetz**

Die gewerbliche Schmutzwasserspende qg [l/(s\*ha)] ist die auf die kanalisierte Einzugsgebietsfläche bezogene Spende des gewerblichen und industriellen Schmutzwassers.

Mindestwert: 0 Höchstwert: 1.000 Vorgabewert: 0

#### **Hochwert**

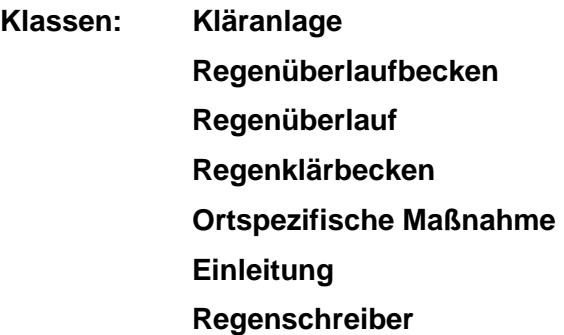

Hochwert als Gauss-Krüger-Koordinate.

Mindestwert: 0 Höchstwert: Vorgabewert: -

### **Hq1 p nat**

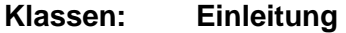

Potentiell naturnahe Hochwasser-Abflussspende Hq1  $p$  nat  $[V(s*km^2)]$  des Gewässers an der Einleitungsstelle.

Mindestwert: 0 Höchstwert: 2.000 Vorgabewert: 0

### **Jahresabflussbeiwert**

#### **Klasse: Geschlossenes Siedlungsgebiet**

Der Jahresabflussbeiwert PSIa [-] beschreibt den Anteil des gefallenen Niederschlags, der nach Abzug aller Verluste (Benetzung, Verdunstung, Versickerung) von den befestigten und teilbefestigten Flächen zum Abfluss in der Kanalisation gelangt. Er gilt für das gesamte Projekt.

Mindestwert: 0 Höchstwert: 1.0 Vorgabewert: 0.7

### **Konzentrationen des gewerblichen Schmutzwassers**

#### **Klassen: Mischwassernetz**

 **Schmutzwassernetz** 

Die Konzentration des gewerblichen Schmutzwassers beschreibt die Beschaffenheit des gewerblichen und industriellen Schmutzwasserabflusses im Tagesmittel.

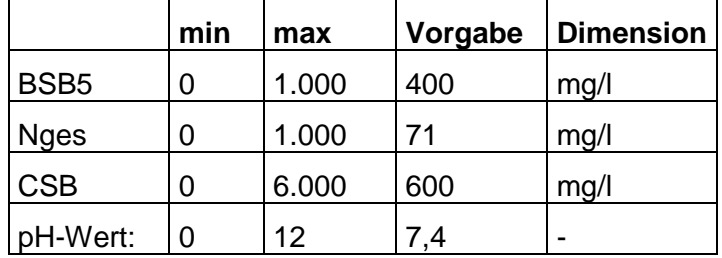

# **Konzentrationen des häuslichen Schmutzwassers**

#### **Klassen: Mischwassernetz**

#### **Schmutzwassernetz**

Die Konzentration des häuslichen Schmutzwassers beschreibt die Beschaffenheit des häuslichen Schmutzwasserabflusses im Tagesmittel.

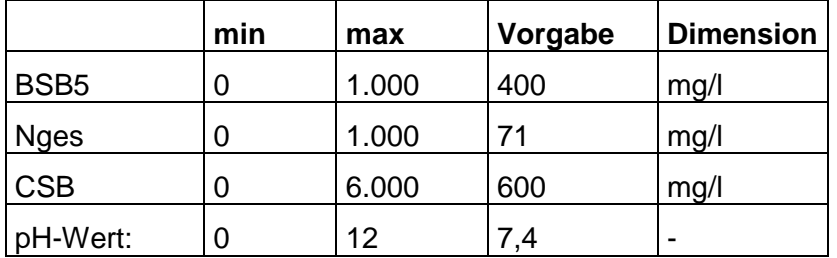

### **Koordinaten**

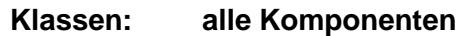

Papier-Koordinaten der Komponente

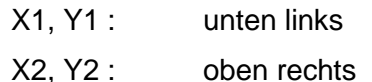

#### **Länge**

#### **Klassen: Einleitung**

Länge [m] des betrachteten Einflussbereichs der Einleitung(en) im Gewässer.

Mindestwert: 0 Höchstwert: 100.000 Vorgabewert: 0

### **Lage des Gewässers**

#### **Klassen: Einleitung**

Tieflandgewässer sind

- Kerb- und Klammtalgewässer
- Sohlenkerbtalgewässer
- Auen- und Muldentalgewässer

Mittelgebirgsgewässer sind

- Löß-/Lehmgewässer
- Sandgewässer
- Kiesgewässer
- organische Gewässer
- Niederungsgewässer

### **Linien-Breite**

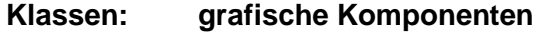

Linien-Breite grafischer Komponenten

### **Linien-Farbe**

#### **Klassen: grafische Komponenten**

Linienfarbe grafischer Komponenten

### **Maximalabfluss des Klärüberlaufs**

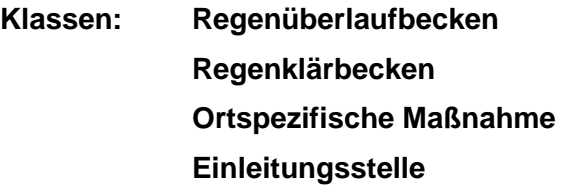

Der Maximalabfluss des Klärüberlaufs max QKÜ [l/s] ist der maximale Durchfluss eines Sonderbauwerks, der über den Klärüberlauf entlastet wird (nur detaillierter Nachweis).

Mindestwert: 0 Höchstwert: 1.000.000 Vorgabewert: 999.999

### **mittlere Geländehöhe**

#### **Klassen: Netzdaten**

Mittlere Geländehöhe [mNN] des geschlossenen Siedlungsgebiets.

Mindestwert: 0 Höchstwert: 4000 Vorgabewert: 0

#### **mittlere Gelände-Neigungsgruppe**

# **Klassen: Mischwassernetz**

#### **Regenwassernetz**

Die mittlere Geländeneigungsgruppe NGm [-] ist eine aus der Querneigung IG [%] der kanalisierten Teileinzugsgebietsflächen als gewichtetes Mittel bestimmte Rechengröße zur Bestimmung des Niederschlagsabflusses und des Einflusswertes der Kanalablagerungen.

Mindestwert: 1 Höchstwert: 4 Vorgabewert: 1

Die Geländeneigungsgruppen sind nach ATV-A 118 wie folgt definiert:

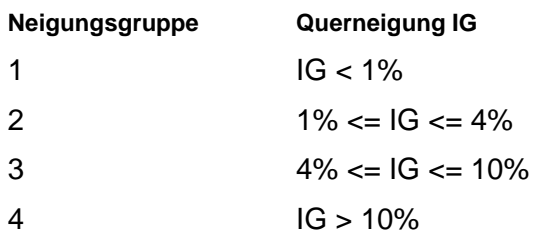

### **mittlere Jahresniederschlagshöhe**

#### **Klasse: Geschlossenes Siedlungsgebiet**

Die mittlere Jahresniederschlagshöhe HNa [mm] (z. B. nach Angaben des Deutschen Wetterdienstes) gilt für das gesamte Projekt.

Mindestwert: 0 Höchstwert: 2000 Vorgabewert: 800

### **MNq**

#### **Klassen: Einleitung**

Mittlere Niedrigwasser-Abflussspende MNq [I/(s\*km<sup>2</sup>)] des Gewässers an der Einleitungsstelle.

Mindestwert: 0 Höchstwert: 100 Vorgabewert: 0

### **Muldenvolumen**

### **Klassen: Mischwassernetz Regenwassernetz**

Das Muldenvolumen MV [mm] ist ein Parameter des Abflussbildungsansatzes im detaillierten Nachweis. Es wird standardmäßig im Programm automatisch ermittelt, kann aber zu Kalibrierungszwecken fest vorgegeben werden.

Mindestwert: 0 Höchstwert: 10 Vorgabewert: 0 (automatisch) **n** 

#### **Klassen: ortspezifische Maßnahme**

Überlaufhäufigkeit einer ortspezifischen Maßnahme in 1/a. Der Wert findet keine Verwendung bei der Berechnung.

Mindestwert: 0 Höchstwert: 0,5 Vorgabewert: 100

### **Nebenschluss**

# **Klassen: Regenüberlaufbecken Regenklärbecken Ortspezifische Maßnahme**

Für im Nebenschluss angeordnete Sonderbauwerke ist Nebenschluss = Wahr, für im Hauptschluss angeordnete Sonderbauwerke ist Nebenschluss = Falsch (nur detaillierter Nachweis).

Mindestwert: Falsch Höchstwert: Wahr Vorgabewert: Falsch

# **natürliches Einzugsgebiet**

#### **Klassen: Einleitung**

Größe des natürlichen Gewässereinzugsgebietes  $[km^2]$  oberhalb der Einleitung.

Mindestwert: 0 Höchstwert: 1.000 Vorgabewert: 0

# **Notiz**

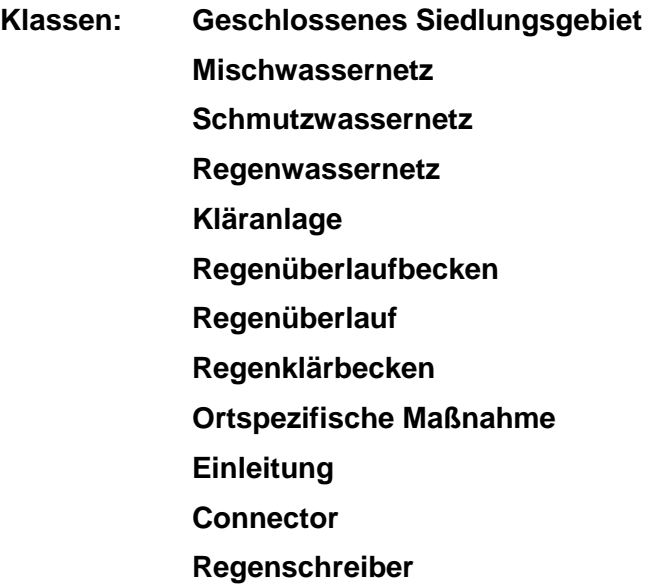

Bearbeitungsnotiz zu dem aktuellen Element.

Mindestwert: -Höchstwert: -Vorgabewert: -

# **pH-Wert**

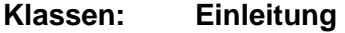

pH-Wert des Gewässerabflusses bei MNQ.

Mindestwert: 0 Höchstwert: 12 Vorgabewert: 7

### **Produktionstage**

# **Klassen: Mischwassernetz Schmutzwassernetz**

Die Produktionstage bg [d/a] beschreiben die Anzahl der mittleren Jährlichen Produktionstage gewerblicher und industrieller Schmutzwasserproduzenten.

Mindestwert: 0 Höchstwert: 365 Vorgabewert: 220

# **Projekt-Name**

#### **Klasse: Geschlossenes Siedlungsgebiet**

Der Projektname ist ein frei vergebbarer alpha-numerischer Ausdruck. Er wird in der Kopfzeile des Ausdrucks aller hydrologischen Komponenten dargestellt.

Vorgabewert: Projekt 1

# **Projekt-Nummer**

#### **Klasse: Geschlossenes Siedlungsgebiet**

Die Projekt-Nummer ist ein alpha-numerischer Ausdruck, der frei vergeben werden kann. Sie wird in der Kopfzeile des Ausdrucks aller Objekte dargestellt.

Vorgabewert: 1

### **Projekt-Variante**

#### **Klasse: Geschlossenes Siedlungsgebiet**

Die Projekt-Variante ist ein frei vergebbarer alpha-numerischer Ausdruck und dient der Unterscheidung unterschiedlicher Berechnungsvarianten. Sie wird in der Kopfzeile des Ausdrucks aller Objekte dargestellt.

Vorgabewert: Variante 1

### **Quellabstand**

**Klassen: Einleitung** 

Abstand der Einleitungsstelle [m] von der Quelle des Gewässers.

Mindestwert: 0 Höchstwert: 100.000 Vorgabewert: 0

#### **Rechtswert**

**Klassen: Kläranlage Regenüberlaufbecken Regenüberlauf Regenklärbecken Ortspezifische Maßnahme Einleitung Regenschreiber** 

Rechtswert als Gauss-Krüger-Koordinate.

Mindestwert: 0 Höchstwert: -Vorgabewert: -

# **Regenabfluss im Trennsystem**

#### **Klassen: Schmutzwassernetz**

Der Regenwasserabfluss in einem Schmutzwassernetz errechnet sich mit Hilfe des Faktors f(qrT24) [%] als Prozentsatz des Schmutzwasserabflusses QS24 im Tagesmittel.

Mindestwert: 0 Höchstwert: 10.000 Vorgabewert: 100

### **Regenschreiber-Datei**

#### **Klassen: Regenschreiber**

Name einer Datei mit den Regendaten im LWAFLUT- oder MD-Format im detaillierten Nachweis.

Mindestwert: -

Höchstwert: -

Vorgabewert: -

### **Regenwasserkonzentrationen**

# **Klassen: Mischwassernetz Schmutzwassernetz Regenwassernetz**

Die Regenwasserkonzentration beschreibt die Beschaffenheit des Niederschlagsabflusses. Unterschieden werden Konzentrationen zur vereinfachten und zur detaillierten Nachweisführung.

Vereinfachte Nachweisführung:

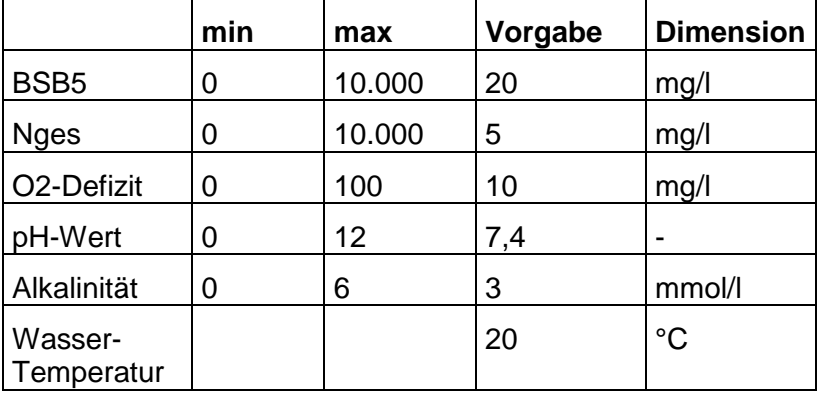

Detaillierte Nachweisführung:

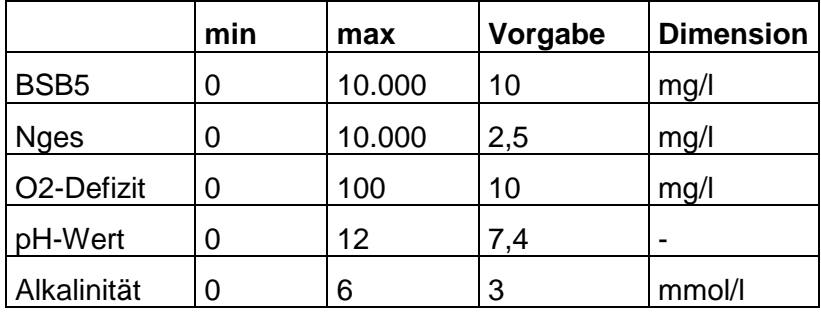

#### **Regenwasserabfluss**

### **Klassen: Mischwassernetz Regenwassernetz**

Der Regenwasserabfluss QR1 [l/s] ist der niederschlagsbedingte Anteil des Kanalisationsabflusses in Misch- oder Regenwassernetzen bei einem Bemessungsniederschlag der Jährlichkeit  $n = 1$ . Er wird anstelle des nach dem Zeitbeiwertverfahren ermittelten Niederschlagsabfluss verwendet, wenn Direkteingabe Niederschlagsabflüsse markiert ist.

Mindestwert: 0 Höchstwert: 1.000.000,00 Vorgabewert: 0

#### **Schmutzwasser-Tagesganglinie**

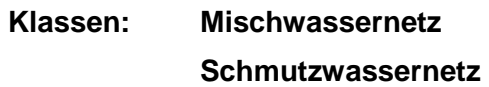

Die Schmutzwasser-Tagesganglinie beschreibt den Tagesgang des Schmutzwasseranfalls im detaillierten Nachweis.

Vorgabewert: ausgeglichen

### **Schrift-Art**

**Klassen: hydrologische Komponenten Rechteck Rechteck mit gerundeten Kanten Kreis / Ellipse Raute Textfeld Vermaßung Beschriftungsfeld Entscheidung** 

Schrift-Art für den Komponenten-Namen, den Text oder die Beschriftung der Komponente.

### **Speicherkonstante**

#### **Klassen: Mischwassernetz**

 **Regenwassernetz** 

Die Speicherkonstante k ist ein Parameter des Abfluss-Konzentrationsansatzes im detaillierten Nachweis. Sie wird standardmäßig vom Programm automatisch ermittelt, kann aber zu Kalibrierungszwecken fest vorgegeben werden.

Mindestwert: 0 Höchstwert: 100 Vorgabewert: 0 (automatisch)

### **Script**

# **Klassen: Regenüberlaufbecken Regenklärbecken Ortspezifische Maßnahme Einleitungsstelle**

Das Script enthält die zur Laufzeit der Langzeitsimulation auszuführenden Bewirtschaftungsanweisungen.

Mindestwert: -Höchstwert: -

Vorgabewert: -

#### **Speichervolumen**

**Klassen: Regenüberlaufbecken Regenklärbecken Ortspezifische Maßnahme Einleitungsstelle** 

Das Speichervolumen V [m<sup>3</sup>] ist das in einem Sonderbauwerk zur Verfügung gestellte Nutzvolumen im detaillierten Nachweis.

Mindestwert: 0 Höchstwert: 1.000.000 Vorgabewert: 0

### **Sohle oben**

#### **Klassen: Einleitung**

Sohlkote des Gewässers [mNN] an der Einleitungsstelle

Mindestwert: 0 Höchstwert: 3.000 Vorgabewert: 0

#### **Sohle unten**

#### **Klassen: Einleitung**

Sohlkote des Gewässers [mNN] am Ende des Einflussbereichs der Einleitung(en).

Mindestwert: 0 Höchstwert: 3.000 Vorgabewert: 0

#### **Sohlbreite**

#### **Klassen: Einleitung**

Mittlere Breite der Gewässersohle [m] im Einflussbereich der Einleitung(en).

Mindestwert: 0 Höchstwert: 1.000 Vorgabewert: 0

# **Spiegelbreite bei hB**

**Klassen: Einleitung** 

Mittlere Spiegelbreite des Gewässers [m] im Einflussbereich der Einleitung(en) bei Ausuferungsbeginn.

Mindestwert: 0 Höchstwert: 1.000 Vorgabewert: -

#### **Strasse**

**Klassen: Kläranlage Regenüberlaufbecken Regenüberlauf Regenklärbecken Ortspezifische Maßnahme Einleitung Regenschreiber** 

Lagebeschreibung des Elements.

Mindestwert: -

Höchstwert: -

Vorgabewert: -

# **Strukturgüte**

#### **Klassen: Einleitung**

Geben Sie hier die Strukturgüteklassen (nur die Kriterien Querprofil und Sohlstruktur) der wiederbesiedlungsrelevanten Strecken ober- und unterhalb der Einleitung ein.

Die Strukturgüteklassen (LAWA 1998) sind wie folgt definiert:

- 1 naturnah (dunkelblau)
- 2 bedingt naturnah (hellblau)
- 3 mäßig beeinträchtigt (grün)
- 4 deutlich beeinträchtigt (hellgrün)
- 5 merklich geschädigt (gelb)
- 6 stark geschädigt (orange)
- 7 übermäßig geschädigt (rot)

Mindestwert: ? Höchstwert: 7

Vorgabewert: ?

### **Stundenansatz**

# **Klassen: Mischwassernetz Schmutzwassernetz**

Der Stundenansatz x [h] beschreibt das Verhältnis des Schmutzwasseranfalls in der Tagesspitze zum mittleren Schmutzwasseranfall.

Mindestwert: 0 Höchstwert: 24 Vorgabewert: 12
#### **Text**

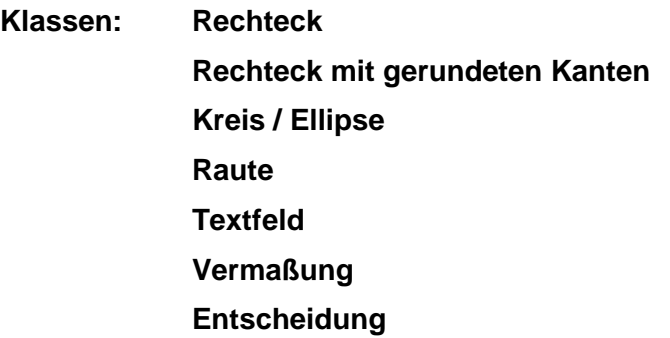

Text oder Beschriftung der Komponente. Bei Vermaßungen ersetzt der Text die automatische Vermassung.

### **Textposition**

#### **Klassen: hydrologische Komponenten**

Position des Komponenten-Namens auf der Zeichenfläche. Mögliche Positionen sind

- keine (Text verborgen)
- links
- oben (Standardvorgabe)
- rechts
- unten

### **Verbindungs-Pfeil**

#### **Klassen: Polygon-Punkte**

Richtung der Verbindung zwischen Polygon-Punkten

### **Vorbelastung**

#### **Klassen: Einleitung**

Als Gewässer-Vorbelastung sind im Regelfall die der Güteklasse II entsprechenden Konzentrationen für BSB5 und NH4-N einzugeben in mg/l. Nur in begründeten Ausnahmefällen sollten andere Konzentrationen eingegeben werden.

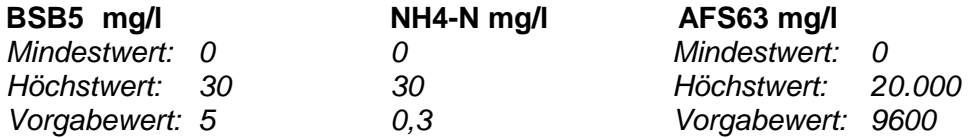

### **Wasserverbrauch**

## **Klassen: Mischwassernetz Schmutzwassernetz**

Der Wasserverbrauch ws [l/(E\*d)] beschreibt den spezifischen täglichen Wasserverbrauch eines Einwohners im Jahresmittel.

Mindestwert: 0 Höchstwert: 1.000 Vorgabewert: 150

## **Wirkungsgrad ortspezifische Maßnahme**

#### **Klassen: ortspezifische Maßnahme**

Wirkungsgrad und Ablaufbeschaffenheit beschreiben die mittlere Reinigungsleistung und die Beschaffenheit des Ablaufs von ortspezifischen Maßnahmen.

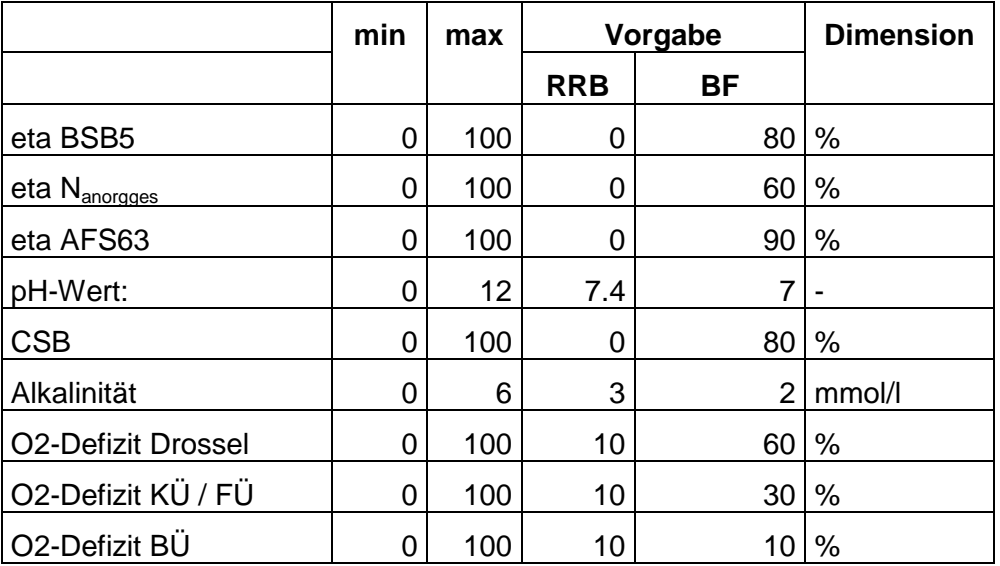

#### **x**

#### **Klassen: Einleitung**

Zuschlagsfaktor: x = HQ2pnat / HQ1pnat - 1

Mindestwert: 0 Höchstwert: 0,5 Vorgabewert: 0,1

# **DIE ERGEBNISLISTEN**

## **Trockenwetterabfluss**

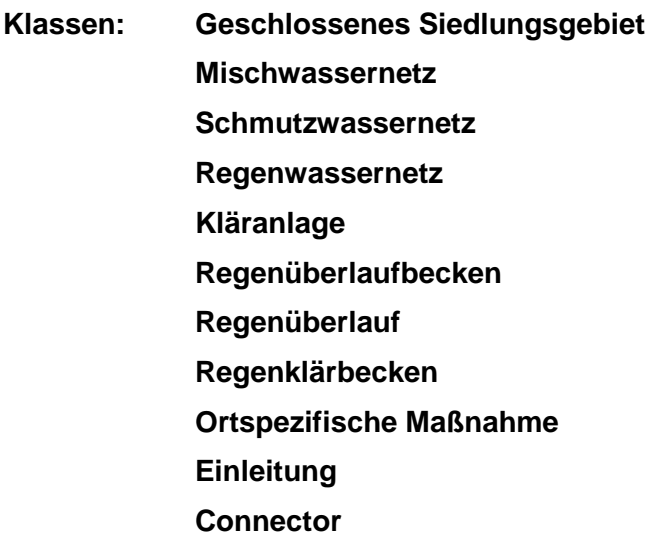

Die Ergebnisliste Trockenwetterabfluss enthält folgende Einträge:

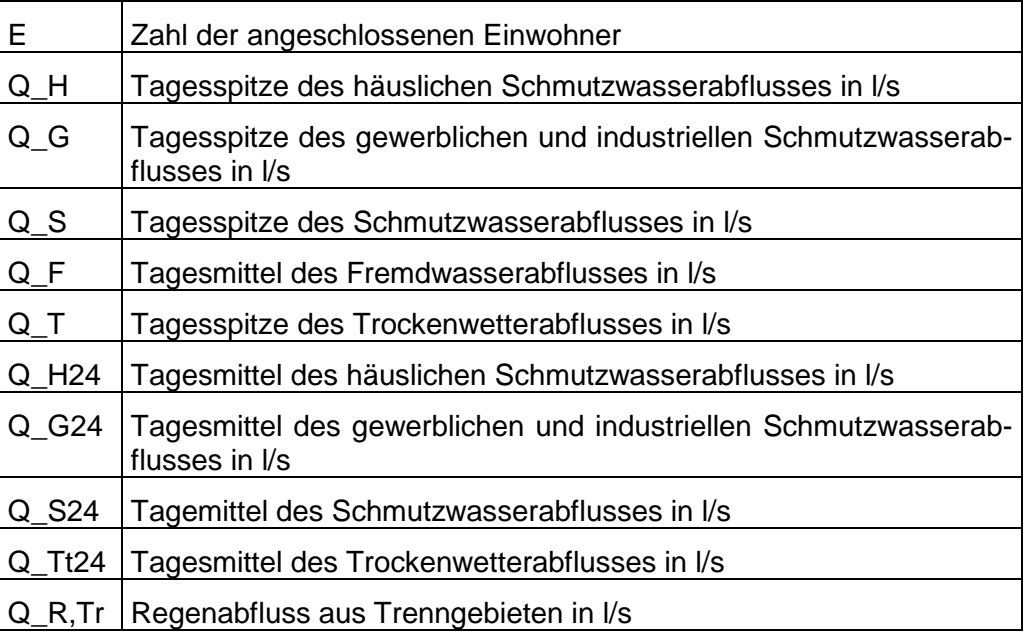

## **Regenwetterabfluss**

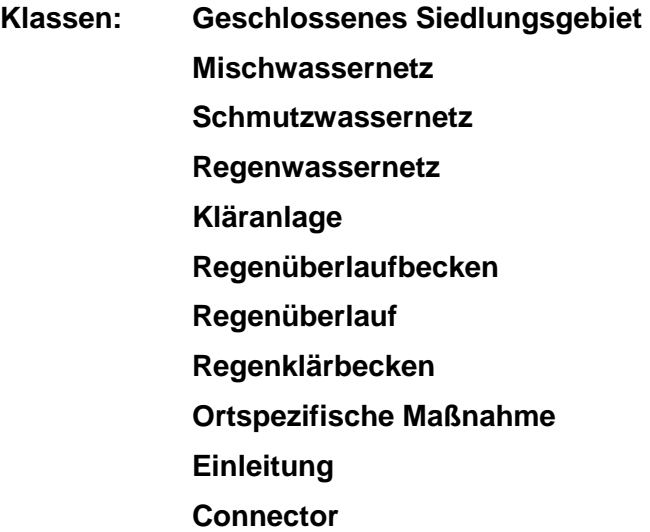

Die Ergebnisliste Regenwetterabfluss enthält folgende Einträge:

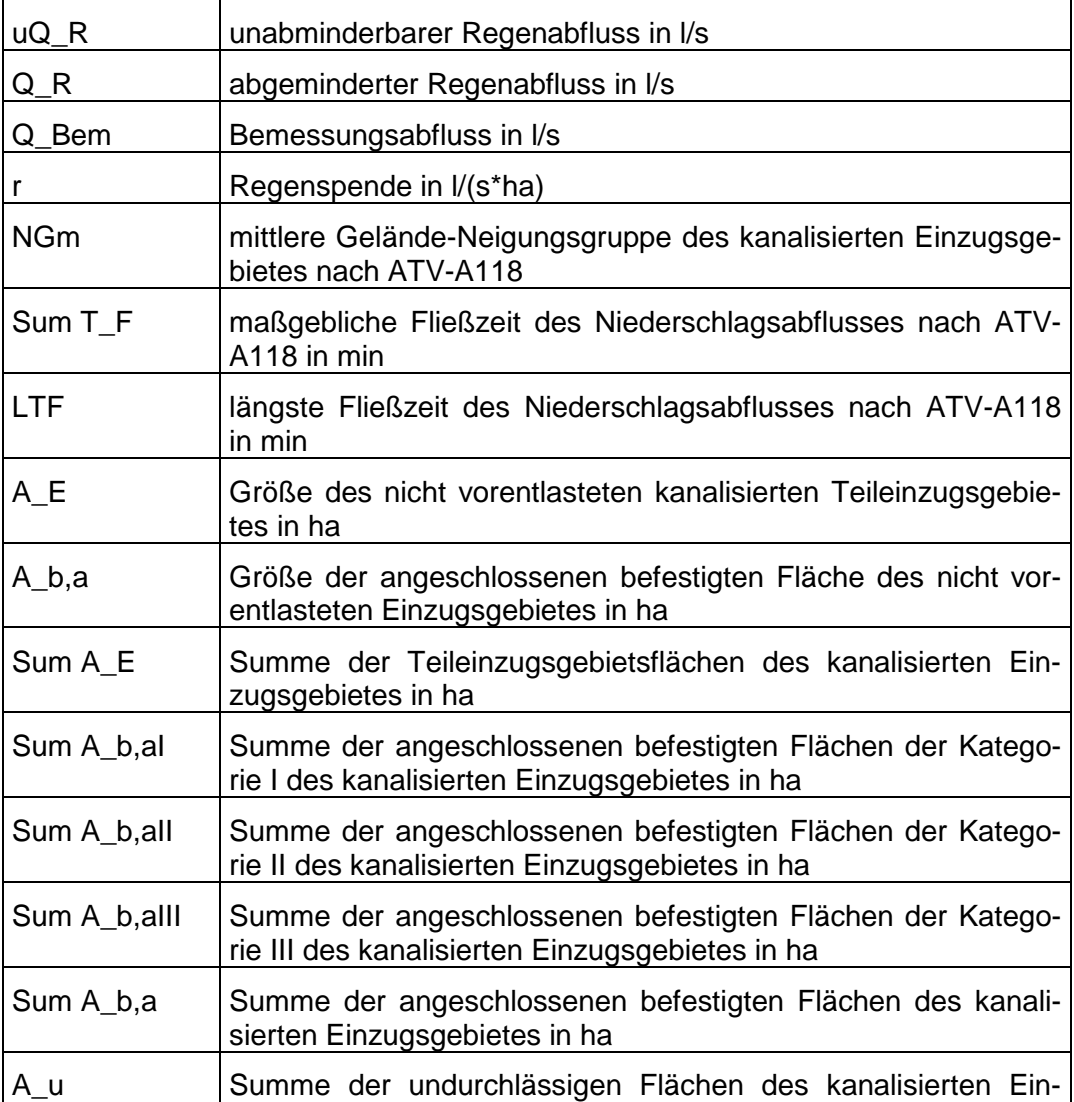

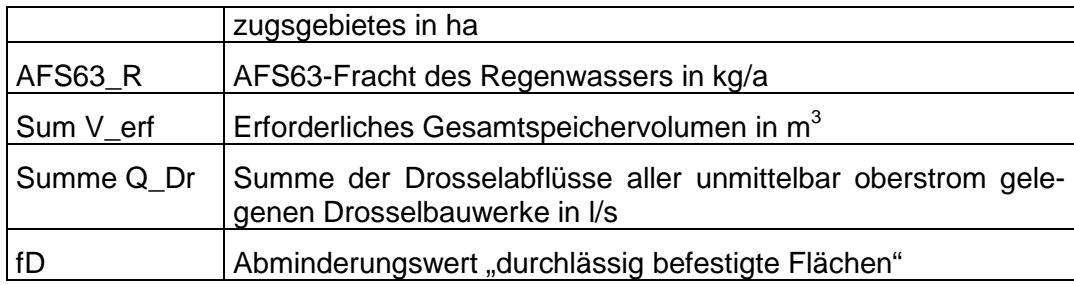

## **Siedlungsgebiet**

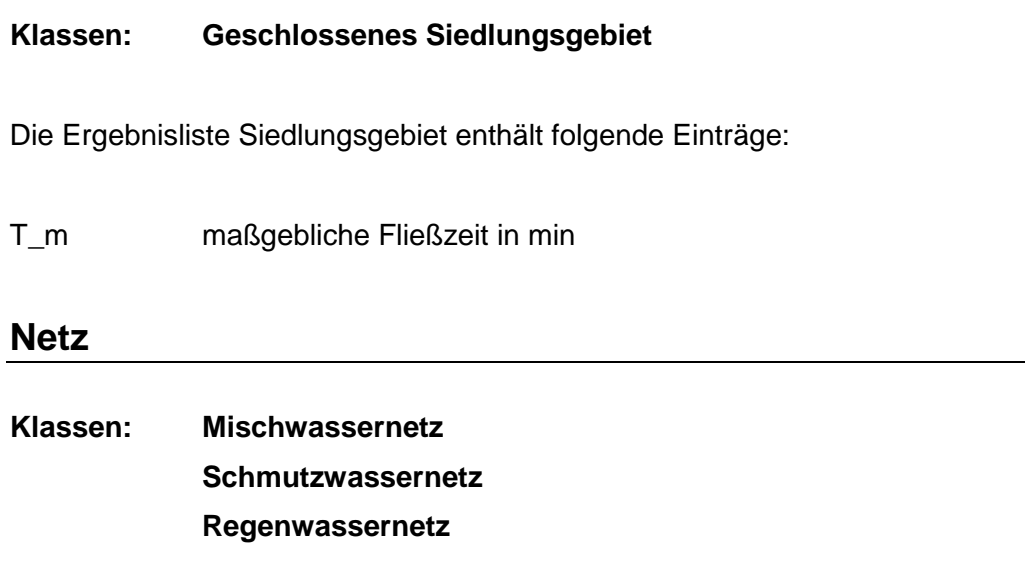

Die Ergebnisliste Netz enthält folgende Einträge:

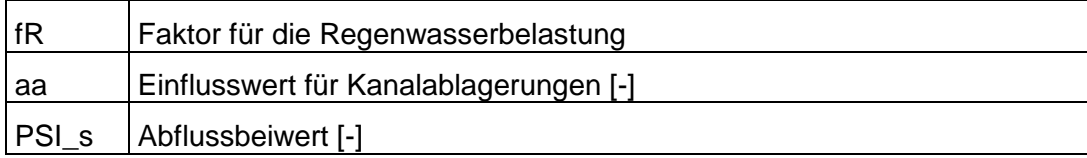

## **RÜ**

#### **Klassen: Regenüberlauf**

Die Ergebnisliste Regenüberlauf enthält folgende Einträge:

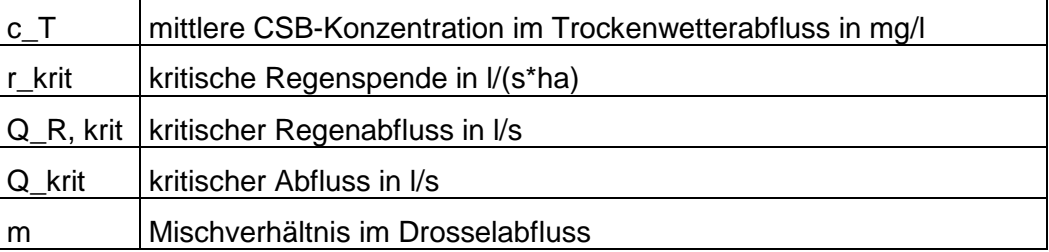

## **RÜB**

### **Klassen: Regenüberlaufbecken**

Die Ergebnisliste Regenüberlaufbecken enthält folgende Einträge:

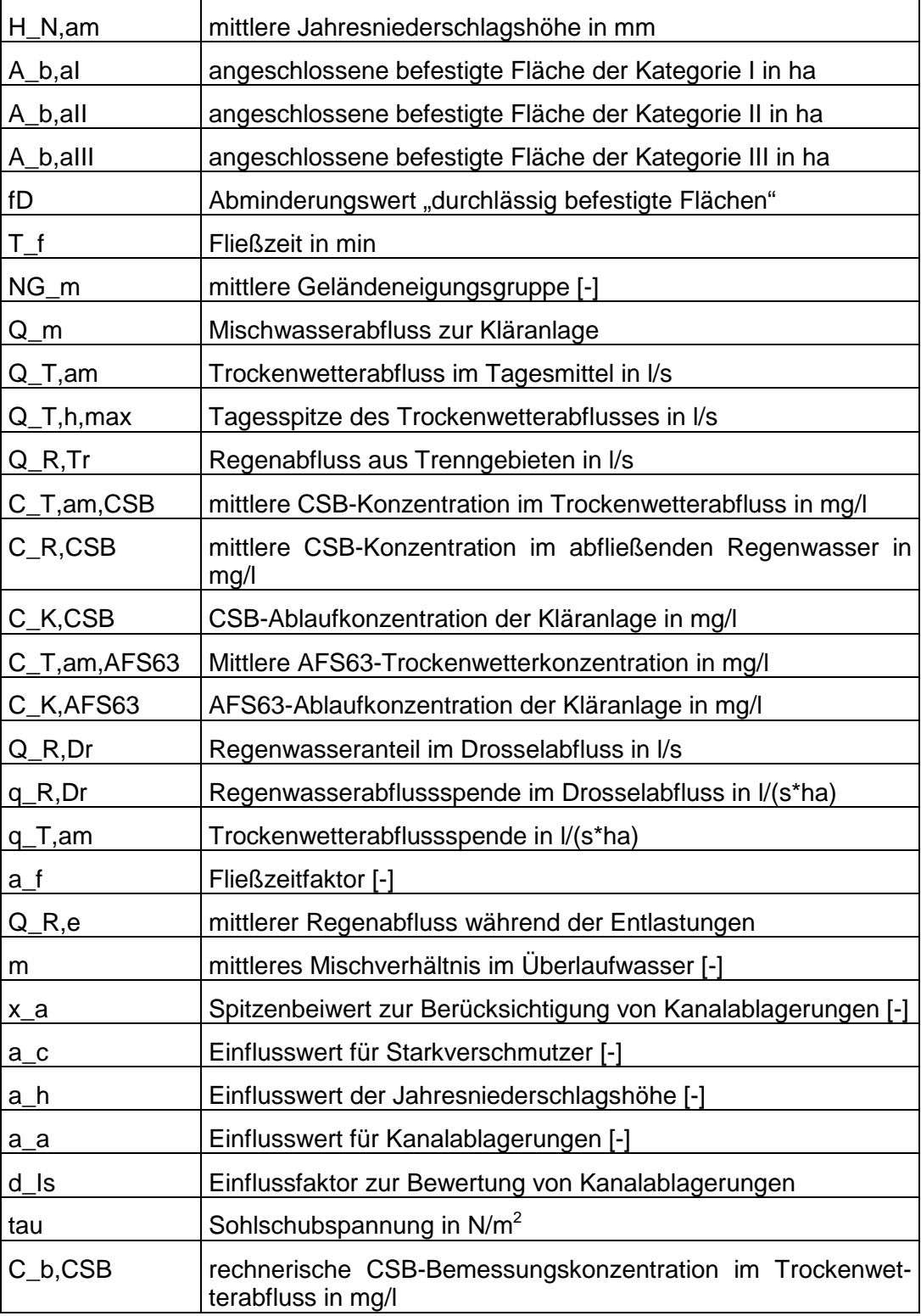

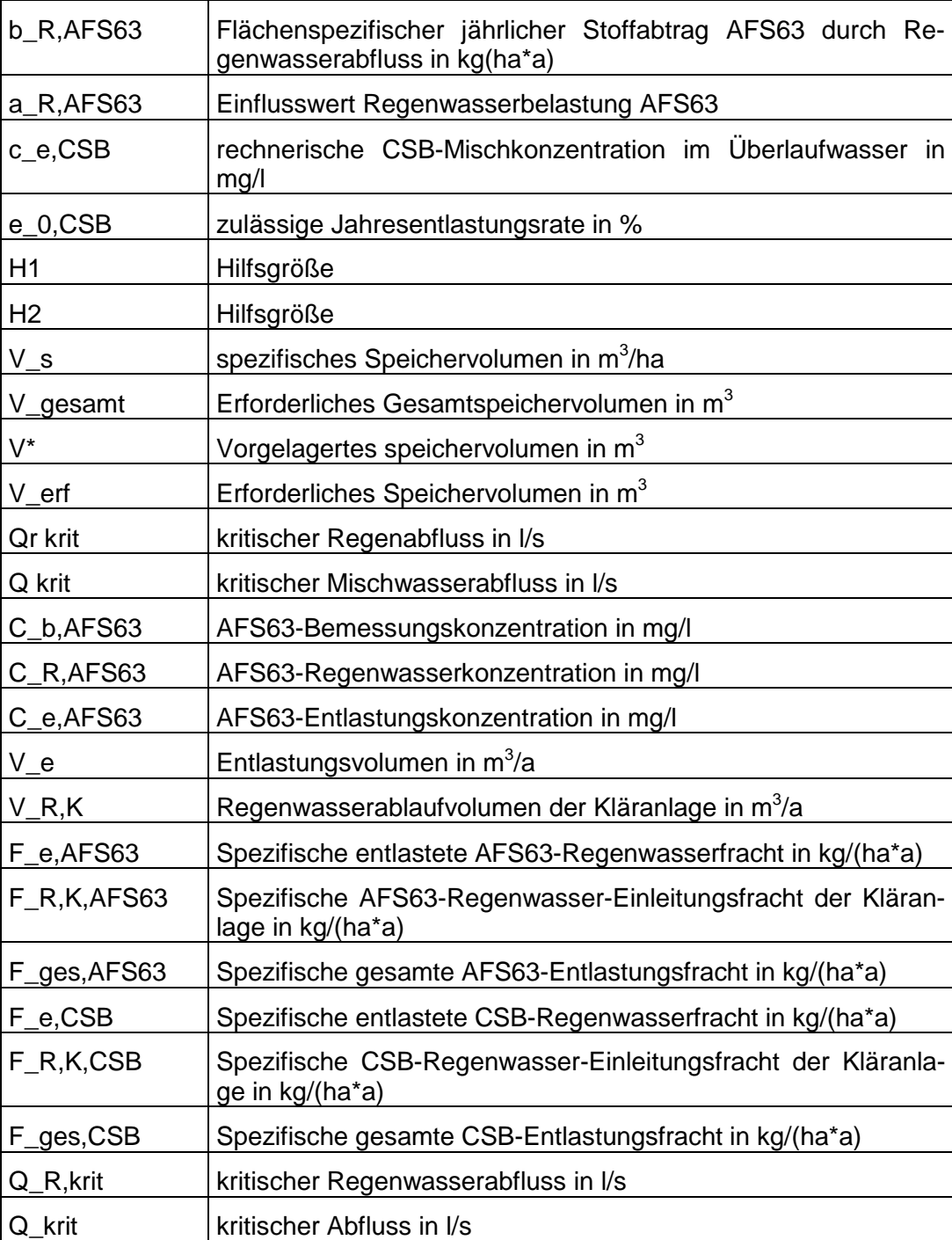

## **RKB**

#### **Klassen: Regenklärbecken**

Die Ergebnisliste RKB enthält folgende Einträge:

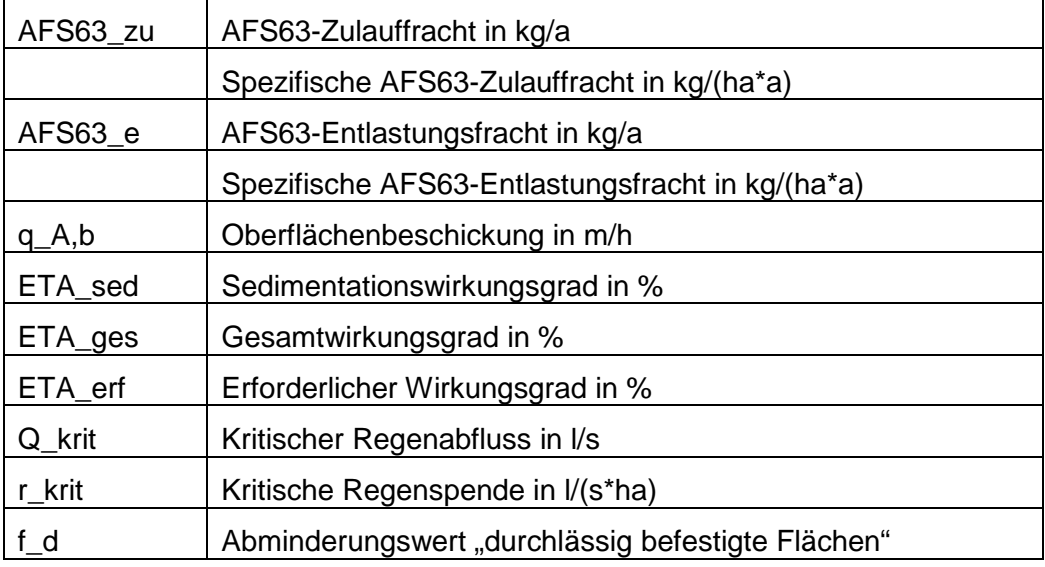

## **Einleitungsstelle**

#### **Klassen: Einleitung**

Die Ergebnisliste Einleitungsstelle enthält folgende Einträge:

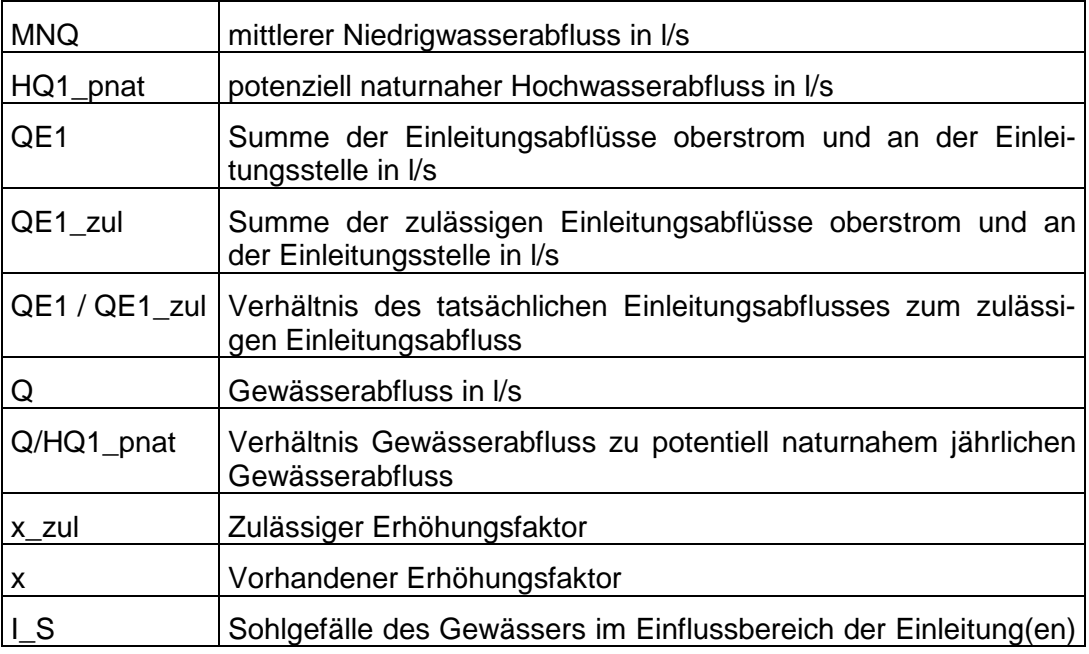

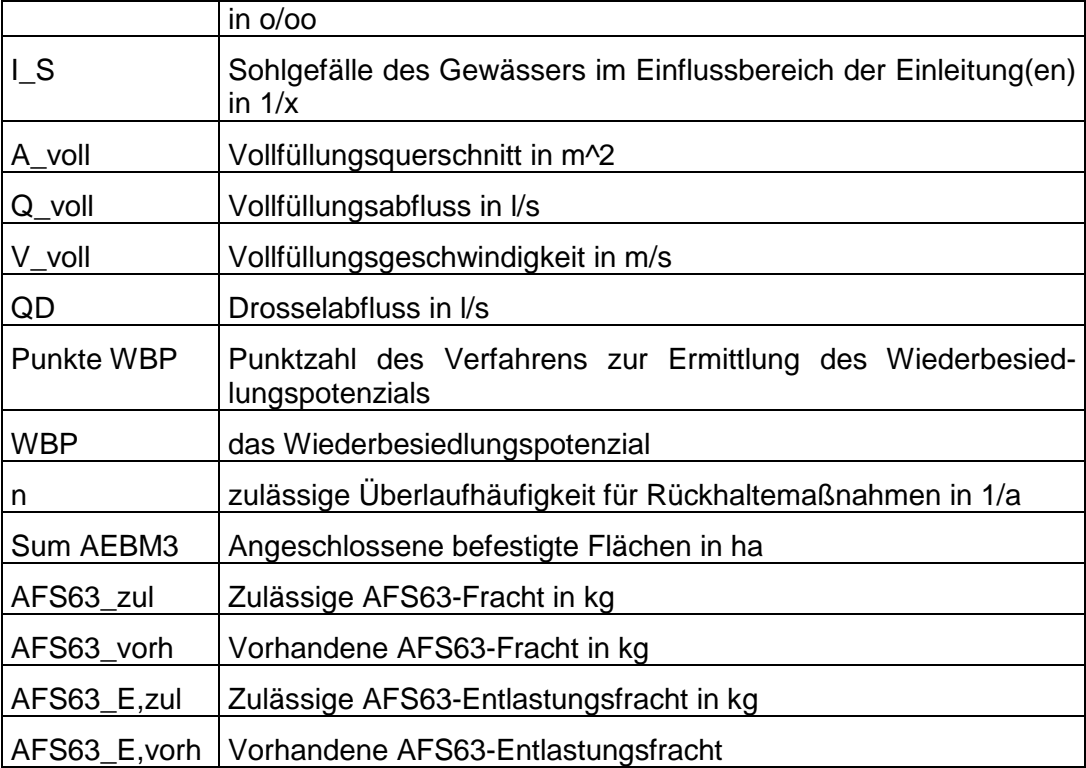

## **Hinweise und Fehler**

Unterhalb der Ergebnislisten werden Hinweise und Fehlerbemerkungen ausgegeben.

# **DIE LOKALEN MENÜS**

## **Lokale Komponenten-Menüs**

Um das lokale Menu einer Komponente einzublenden

• markieren Sie die gewünschte Komponente mit der rechten Maustaste. (Das lokale Menu des geschlossenes Siedlungsgebiet erreichen Sie, indem Sie mit der rechten Maustaste auf eine leere Stelle der Zeichenfläche klicken)

oder

• klicken Sie mit der rechten Maustaste auf die Komponentenliste

Die lokalen Komponenten-Menüs besitzen folgende Einträge:

#### **Editieren**

Aufruf des Eigenschaften-Editors der aktuellen Komponente

#### **Drucken**

Aufruf des Druck-Dialogs

#### **Grafikeigenschaften**

Aufruf des Editors für die Grafikeigenschaften der markierten Komponenten

#### **Verbinden**

Verbinden der markierten Komponenten

#### **Spiegeln**

Markierte Komponenten horizontal spiegeln oder vertikal spiegeln

#### **Lösen**

Verbindungen der markierten Komponenten lösen

#### **Fließrichtung**

Die Ausrichtung der markierten Komponenten ändern

#### **Teilen**

Verbindungen der markierten Komponenten teilen

### **Ausrichten**

Markierte Komponenten aneinander ausrichten

### **Nach hinten setzen**

Markierte Komponenten nach hinten setzen

### **Ausblenden**

Markierte Komponenten ausblenden

### **Einblenden**

Verborgene Komponenten einblenden

### **Löschen**

Markierte Komponenten entfernen

### **Ereignisgrafik**

Ermöglicht nach durchgeführter Langzeit-Kontinuum-Simulation die Durchführung von Ereignissimulationen mit grafischer Ausgabe der Ergebnisse

### **Ereignistabelle**

Ermöglicht nach durchgeführter Langzeit-Kontinuum-Simulation die Durchführung von Ereignissimulationen mit tabellarischer Ausgabe der Ergebnisse

## **Lokales Menü der Zeichenfläche**

Um das lokale Menu der Zeichenfläche einzublenden

• klicken Sie mit der rechten Maustaste auf eine leere Stelle der Zeichenfläche

Das lokale Menü der Zeichenfläche besitzt folgende Einträge:

#### **Alle markieren**

alle Komponenten des Projekts werden markiert

#### **Alle löschen**

Alle Komponenten werden aus dem Projekt entfernt

#### **Geschlossenes Siedlungsgebiet**

Aufruf des Editors für die Eigenschaften des geschlossenen Siedlungsgebietes

## **Lokale Eigenschaften-Menus**

Beim Editieren der Komponenten-Eigenschaften mit den Eigenschaften-Editoren können Sie ein lokales Menü von Eingabezonen aktivieren, indem Sie mit der rechten Maustaste auf die Eingabezone klicken.

# **DIE DIALOGE**

### **Komponenten-Name**

Der Dialog dient der Eingabe des Komponenten-Namens. Der Komponenten-Name besteht aus einem alfa-numerischen Ausdruck mit maximal 31 Zeichen. Bei der Neuerstellung einer Komponente schlägt das Programm Ihnen einen Komponenten-Namen vor, den Sie übernehmen oder ändern können. Sie können die Komponente auch zu einem späteren Zeitpunkt umbenennen.

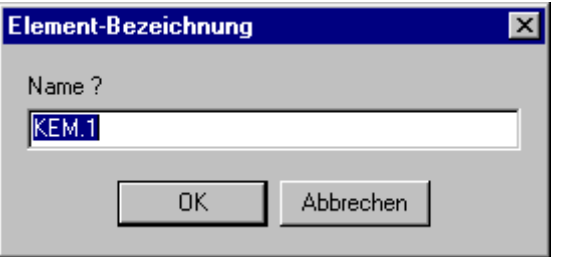

#### **Komponente umbenennen**

Der Dialog dient der Namensänderung von Komponenten. Geben Sie einen neuen Komponentennamen ein, um die aktuelle Komponente umzubenennen.

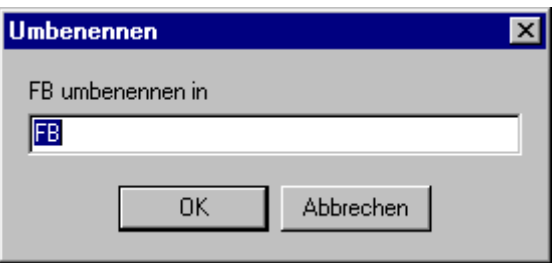

### **Komponente suchen**

Der Dialog dient der Suche nach einer Komponente. Sie können eine Komponente zur aktuellen Komponente machen, indem Sie diese suchen.

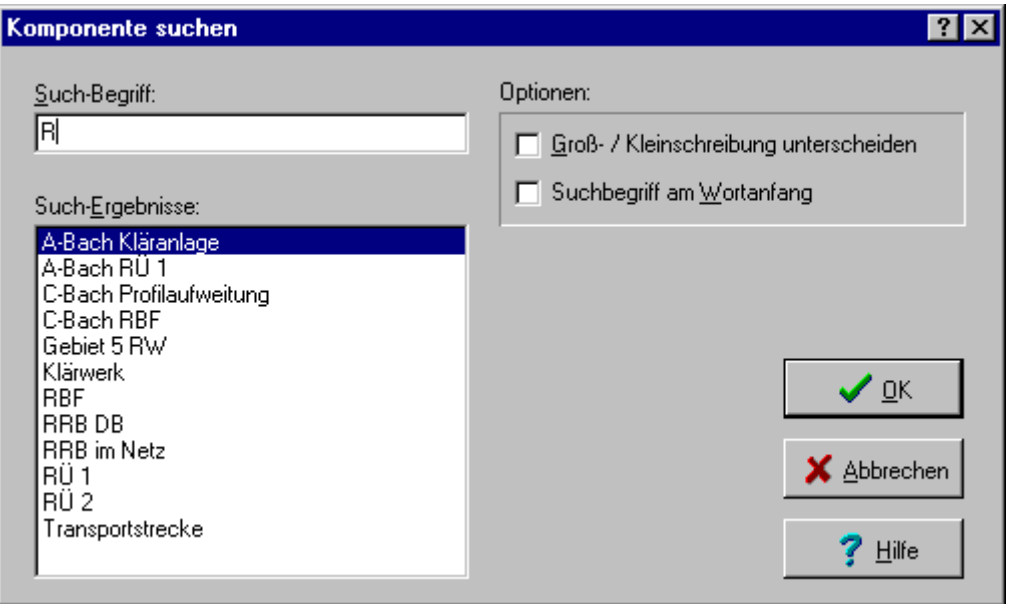

Geben Sie im Eingabefeld "Suchbegriff" eine Folge von Zeichen ein, die im Namen der gesuchten Komponente enthalten sind. Die Auswahlliste "Suchergebnisse" zeigt nun alle Komponenten an, deren Namen den Suchbegriff enthält. Durch Doppelklick auf eine dieser Komponenten oder durch betätigen der Schaltfläche "OK" machen Sie diese Komponente zur aktuellen Komponente und schließen den Dialog.

Sie können die Suche eingrenzen, indem Sie optional zwischen Groß- und Kleinschreibung unterscheiden lassen oder nur Komponenten suchen lassen, deren Namen den Suchbegriff am Wortanfang enthalten.

Durch Betätigen der Schaltfläche "Abbruch" schließen Sie den Dialog ohne die aktuelle Komponente zu ändern.

Die Betätigung der Schaltfläche "Hilfe" zeigt diese Hilfeseite.

### **Komponenten ausrichten**

Der Dialog unterstützt die Ausrichtung markierter Komponenten orientiert an der zuerst markierten Komponente.

Markieren Sie die gewünschten Optionen für die horizontale und vertikale Ausrichtung.

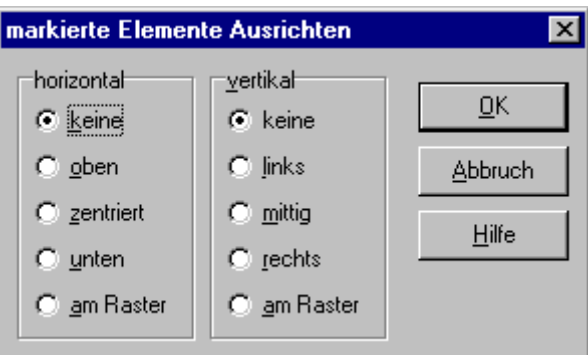

#### **Adresse**

Mithilfe des Eigenschaftseditors Adresse ändern Sie die Angaben zu Ihrer Adresse, Telefon- und Fax-Nummer und e-Mail-Adresse.

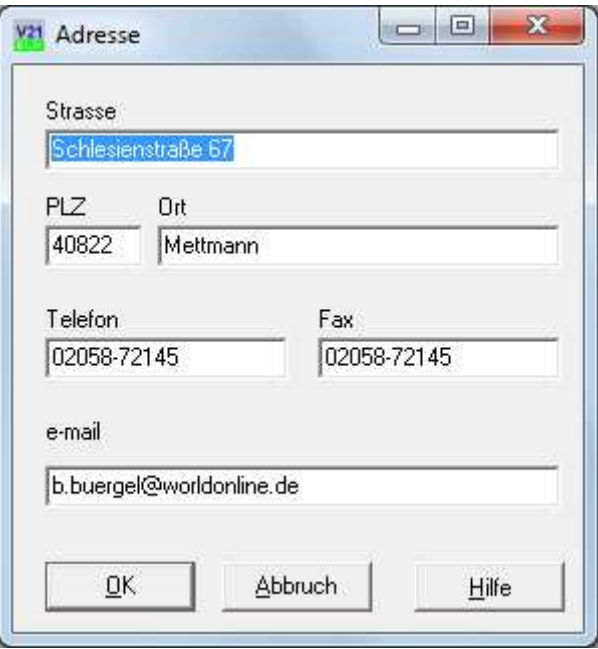

#### **Standardvorgaben**

Der Dialog zeigt in einer Liste für alle hydrologischen Komponenteneigenschaften die von Ihnen vergebenen Vorgabewerte sowie den Feldtyp, Minimal- und Maximalwert sowie den Standardvorgabewert des Programms.

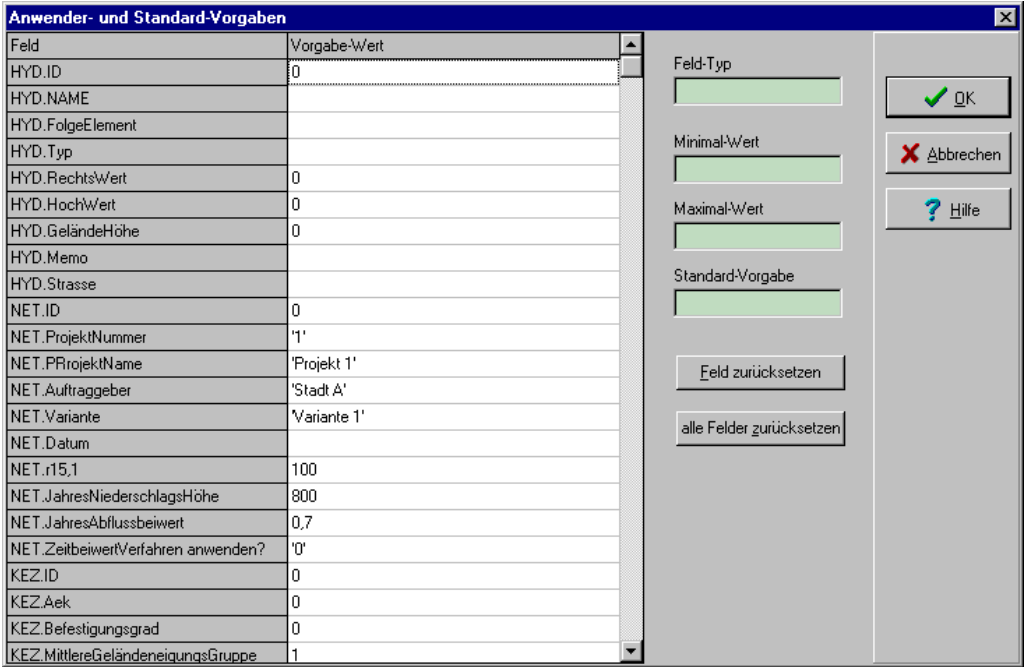

Betätigen Sie die Schaltfläche "Feld zurücksetzen" um den Vorgabewert des markierten Feldes auf den Standardvorgabewert zurückzusetzen.

Betätigen Sie die Schaltfläche "alle Felder zurücksetzen" um die Vorgabewerte aller Felder auf die Standardvorgabewerte zurückzusetzen.

Um die zugehörige Hilfeseite anzuschauen betätigen Sie die Schaltfläche "Hilfe".

Um den Dialog zu schließen, betätigen Sie die Schaltflächen "OK" oder "Abbruch".

### **Druck-Auswahl (Vereinfachter Nachweis)**

Der Druck-Auswahl-Dialog ermöglicht Ihnen die individuelle Zusammenstellung der zu druckenden Komponenten.

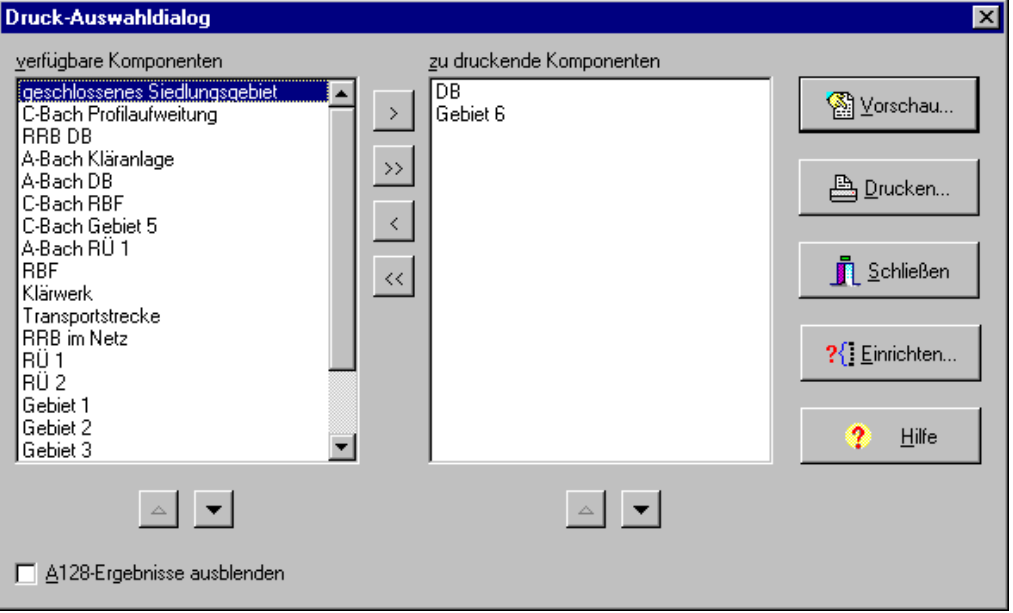

Die linke Auswahlliste enthält alle verfügbaren, die rechte Auswahlliste die zu druckenden Komponenten.

Um eine Komponente aus der linken in die rechte Auswahlliste zu übertragen, benutzen Sie die Schaltfläche mit der Beschriftung ">". Die Schaltfläche mit der Beschriftung ">>" überträgt alle Komponenten der linken in die rechte Auswahlliste. Die Schaltflächen "<" und "<<" dienen analog zur Übertragung der Komponenten von der rechten in die linke Auswahlliste.

Markieren Sie unterhalb der linken Auswahlliste die Schaltfläche um den Ausdruck der A128-spezifischen Informationen zu unterdrücken.

Die Reihenfolge des Ausdrucks und die Nummerierung der Ausdruckseiten entsprechen der Reihenfolge in der rechten Auswahlliste.

Durch Betätigen der Schaltfläche "Vorschau" erhalten Sie eine Druckvorschau auf dem Bildschirm.

Betätigen Sie die Schaltfläche "Drucken", so werden die Elemente der rechten Auswahlliste gedruckt.

Um Ihren Drucker einzurichten betätigen Sie die Schaltfläche "Einrichten".

Um die zugehörige Hilfeseite anzuschauen betätigen Sie die Schaltfläche "Hilfe".

Um den Druckauswahl-Dialog zu schließen, betätigen Sie die Schaltfläche "Schließen".

### **Druck-Auswahl (Detaillierter Nachweis)**

Der Druck-Auswahl-Dialog ermöglicht Ihnen die individuelle Zusammenstellung der zu druckenden Berichte zu einem Gesamtbericht.

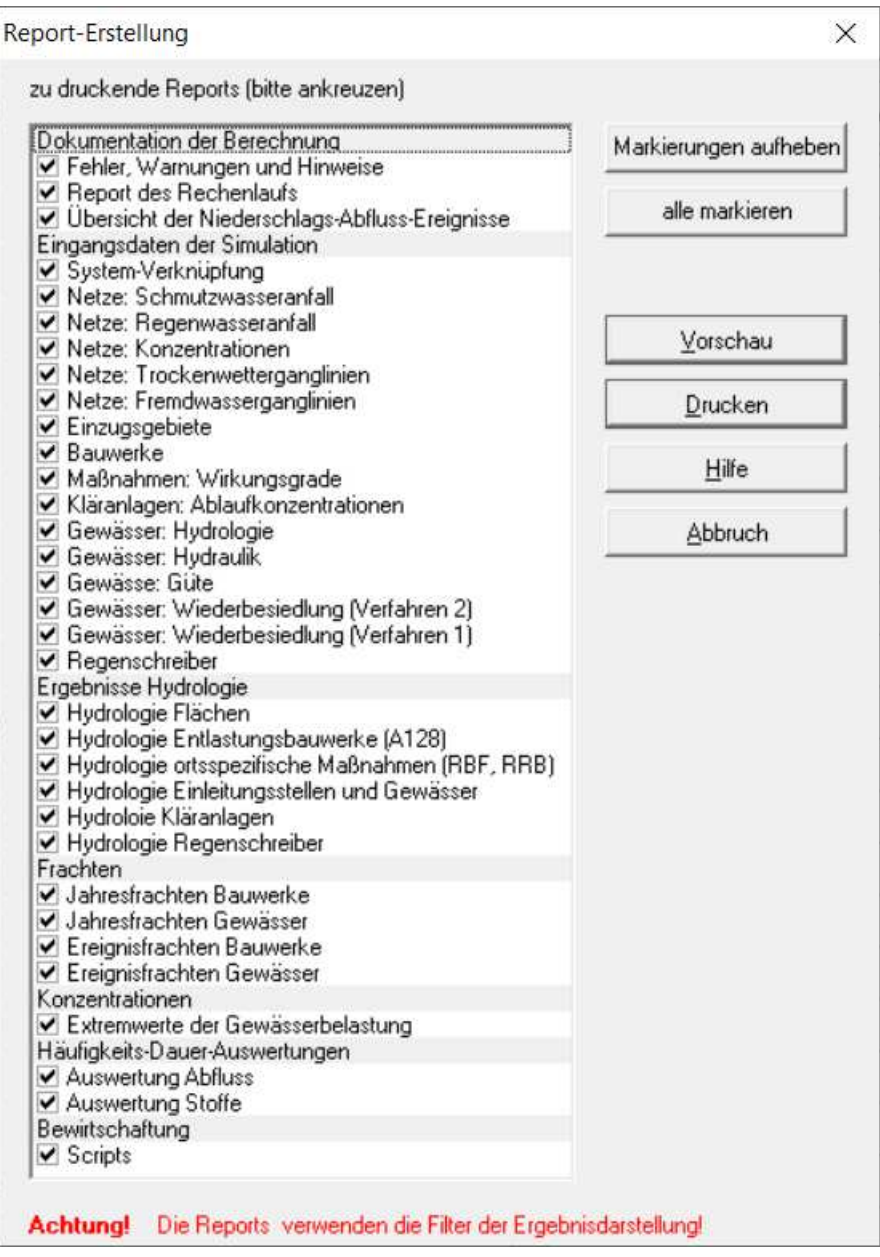

Kreuzen Sie die einzelnen zu druckenden Berichte an und betätigen Sie die Schaltfläche "Vorschau" um den Gesamtbericht zu betrachten und auszudrucken. Der Ausdruck erfolgt unter Verwendung der im Simulations-Dialog gesetzten Filter.

Betätigen Sie die Schaltfläche "Abbruch" um den Druckauswahl-Dialog zu schließen.

## **Druck-Vorschau (Vereinfachter Nachweis)**

Der Druckvorschau-Dialog zeigt Ihnen das von Verena21 erzeugte Dokument in einer Vorschau.

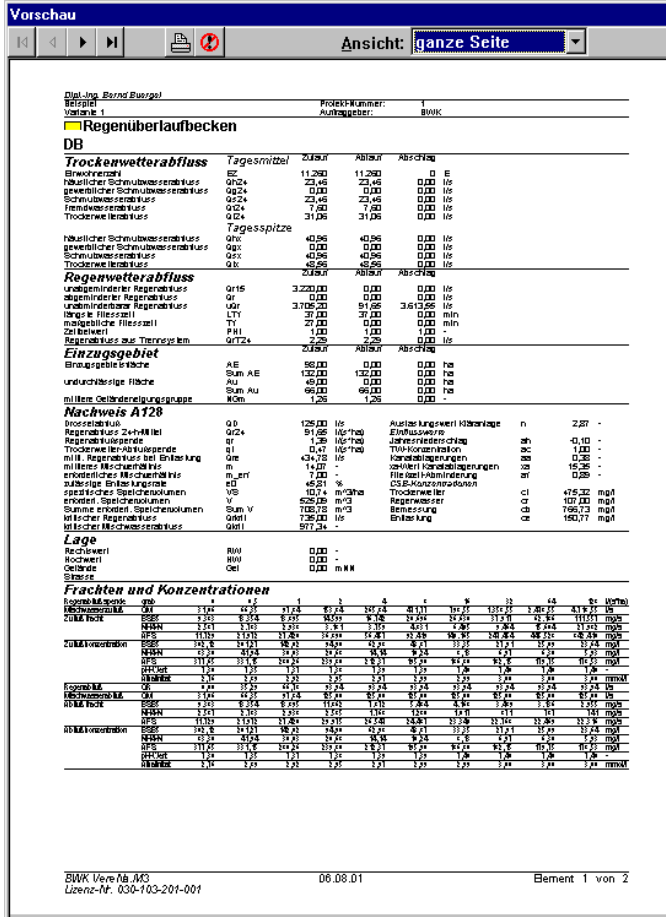

Mit Hilfe der Schaltflächen in der Kopfleiste können Sie durch das Dokument blättern, den Druckauftrag erteilen und die Druckvorschau schließen.

Mit Hilfe der Auswahlliste in der Kopfzeile wählen Sie die Größe der Druckvorschau.

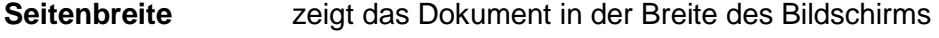

**ganze Seite** zeigt eine ganze Seite des Dokuments

**Druckerauflösung** zeigt das Dokument etwa in der Auflösung des Druckers

## **Druck-Vorschau (Detaillierter Nachweis)**

Der Druckvorschau-Dialog zeigt Ihnen von Verena21 erzeugte Berichte in einer Vorschau.

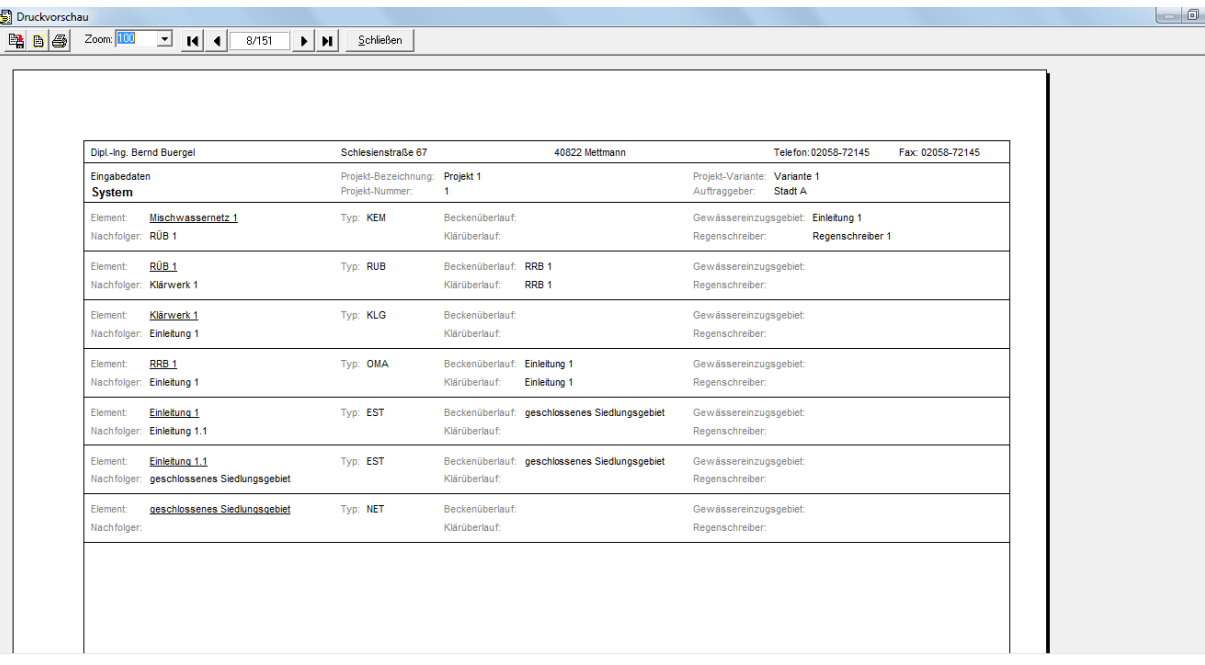

Mit Hilfe der Schaltflächen in der Kopfleiste können Sie durch das Dokument blättern, den Druckauftrag erteilen und die Druckvorschau schließen.

Mit Hilfe der Schaltflächen in der Werkzeugleiste wählen Sie die Größe der Druckvorschau, blättern seitenweise in den Berichten, richten den Drucker ein, drucken die Berichte, speichern die Berichte auf Datenträger, laden zuvor erstellte Berichte oder schließen den Vorschau-Dialog.

## **Ganglinien-Editor Schmutzwasser-Tagesgang**

Der Dialog dient der Erstellung einer neuen Tagesganglinie des Schmutzwasserabflusses im detaillierten Nachweis.

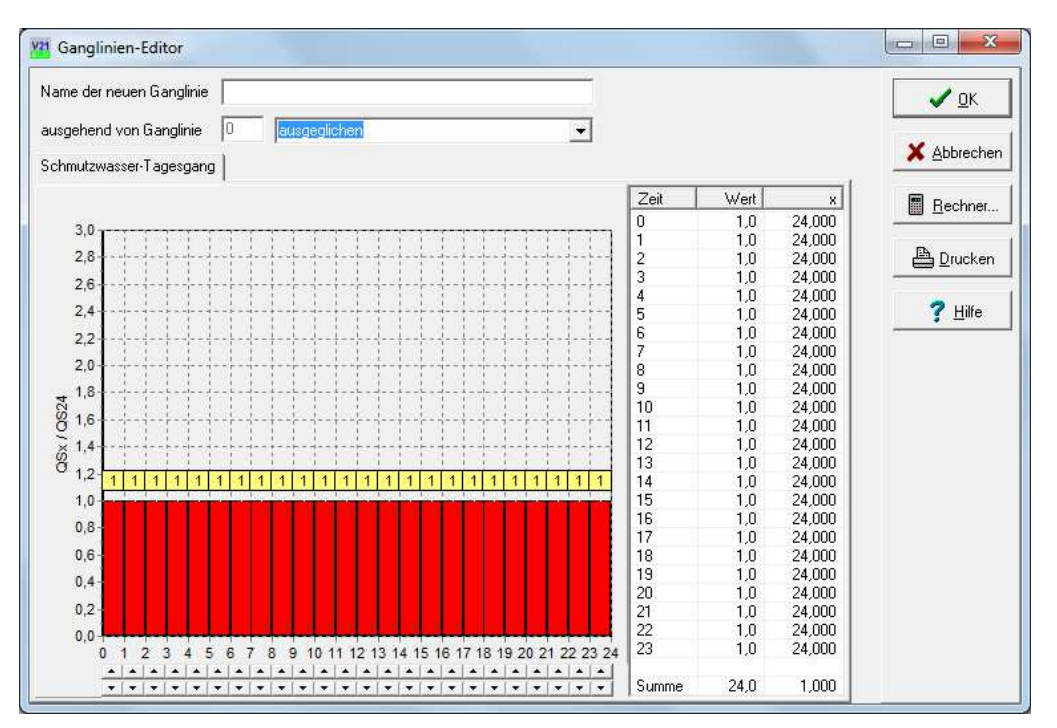

Geben Sie im Feld "Name der neuen Ganglinie" einen Namen für die zu erstellende Ganglinie ein.

Wählen Sie anschließend aus der Auswahlliste "ausgehend von Ganglinie" eine bestehende Tagesganglinie aus, die in etwa der von Ihnen zu erstellenden Ganglinie gleicht.

Passen Sie nun die Stundenwerte der Ganglinie durch Mausklicks auf die Schaltflächen am unteren Rand des Dialogs an die von Ihnen gewünschte Verteilung an. Berücksichtigen Sie hierbei, dass die Summe der Stundenwerte 24 betragen muss.

Um die neu angelegte Ganglinie zu speichern, betätigen Sie die Schaltfläche OK. Durch Betätigung der Schaltfläche Abbrechen schließen Sie den Dialog ohne die Ganglinie zu speichern.

Die Betätigung der Schaltfläche Rechner öffnet einen Dialog zur Durchführung von Zwischenrechnungen mit dem UPN-Rechner.

Durch Betätigung der Schaltfläche Drucken wird eine Hardcopy des Dialogs auf dem Drucker ausgegeben.

Durch Betätigung der Schaltfläche Hilfe erhalten Sie Zugriff auf die Hilfe-Seite des Dialogs.

## **Ganglinien-Editor Fremdwasser-Jahresgang**

Der Dialog dient der Erstellung einer neuen Jahresganglinie des Fremdwasseranfalls im detaillierten Nachweis.

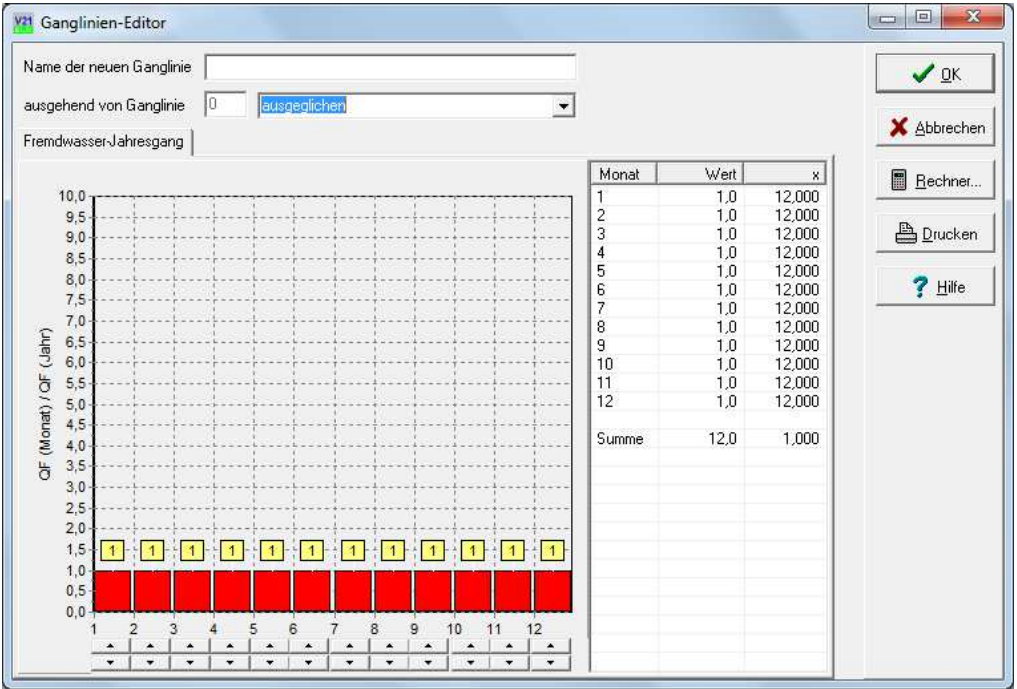

Geben Sie im Feld "Name der neuen Ganglinie" einen Namen für die zu erstellende Ganglinie ein.

Wählen Sie anschließend aus der Auswahlliste "ausgehend von Ganglinie" eine bestehende Jahresganglinie aus, die in etwa der von Ihnen zu erstellenden Ganglinie gleicht.

Passen Sie nun die Stundenwerte der Ganglinie durch Mausklicks auf die Schaltflächen am unteren Rand des Dialogs an die von Ihnen gewünschte Verteilung an. Berücksichtigen Sie hierbei, dass die Summe der Monatswerte 12 betragen muss.

Um die neu angelegte Ganglinie zu speichern, betätigen Sie die Schaltfläche OK. Durch Betätigung der Schaltfläche Abbrechen schließen Sie den Dialog ohne die Ganglinie zu speichern.

Die Betätigung der Schaltfläche Rechner öffnet einen Dialog zur Durchführung von Zwischenrechnungen mit dem UPN-Rechner.

Durch Betätigung der Schaltfläche Drucken wird eine Hardcopy des Dialogs auf dem Drucker ausgegeben.

Durch Betätigung der Schaltfläche Hilfe erhalten Sie Zugriff auf die Hilfe-Seite des Dialogs.

## **Regionalisierungs-Rechner**

Eine Plausibilisierung der Spende des potentiell naturnahen Hochwasserabflusses kann mit Hilfe des Regionalisierungs-Rechners erfolgen, wenn einige Einzugsgebietsdaten bekannt sind.

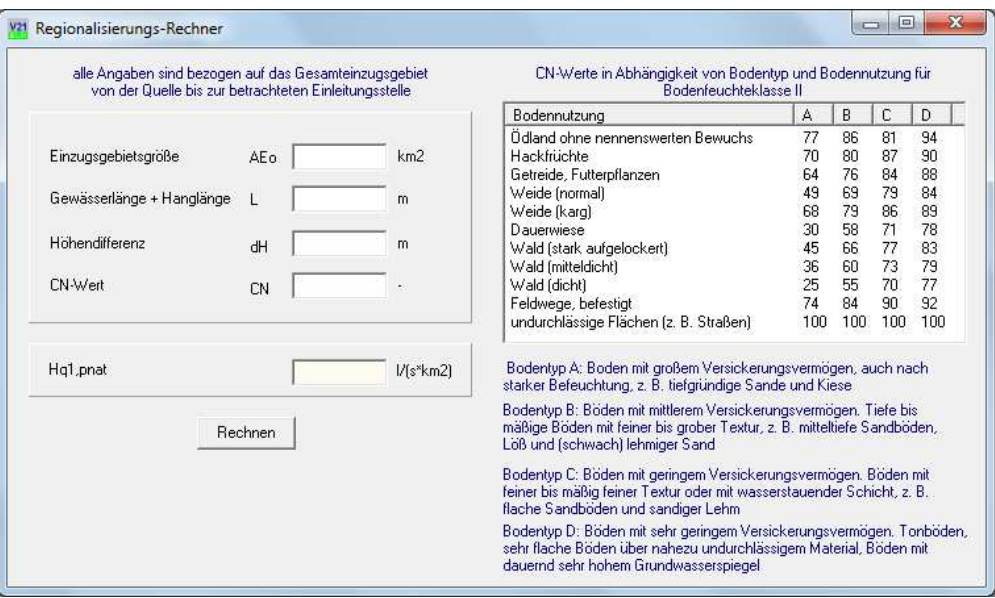

## **UPN-Rechner**

Ein technisch-wissenschaftlicher Taschenrechner mit umgekehrter polnischer Notation (UPN) steht Ihnen für Zwischenrechnungen zur Verfügung. Der UPN-Rechner erleichtert Ihnen die Durchführung von Zwischenrechnungen.

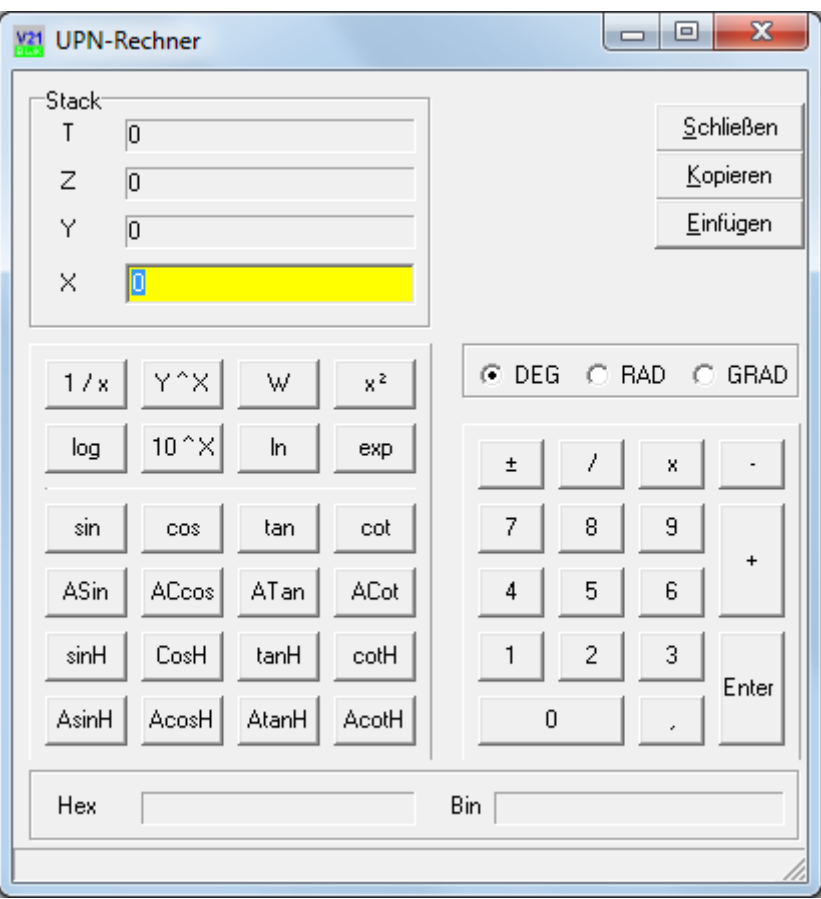

### **Programm-Info**

Der Dialog informiert über die Programmversion, die Seriennummer und Befristung der Lizenz sowie über die Kontakte zur Anwenderunterstützung.

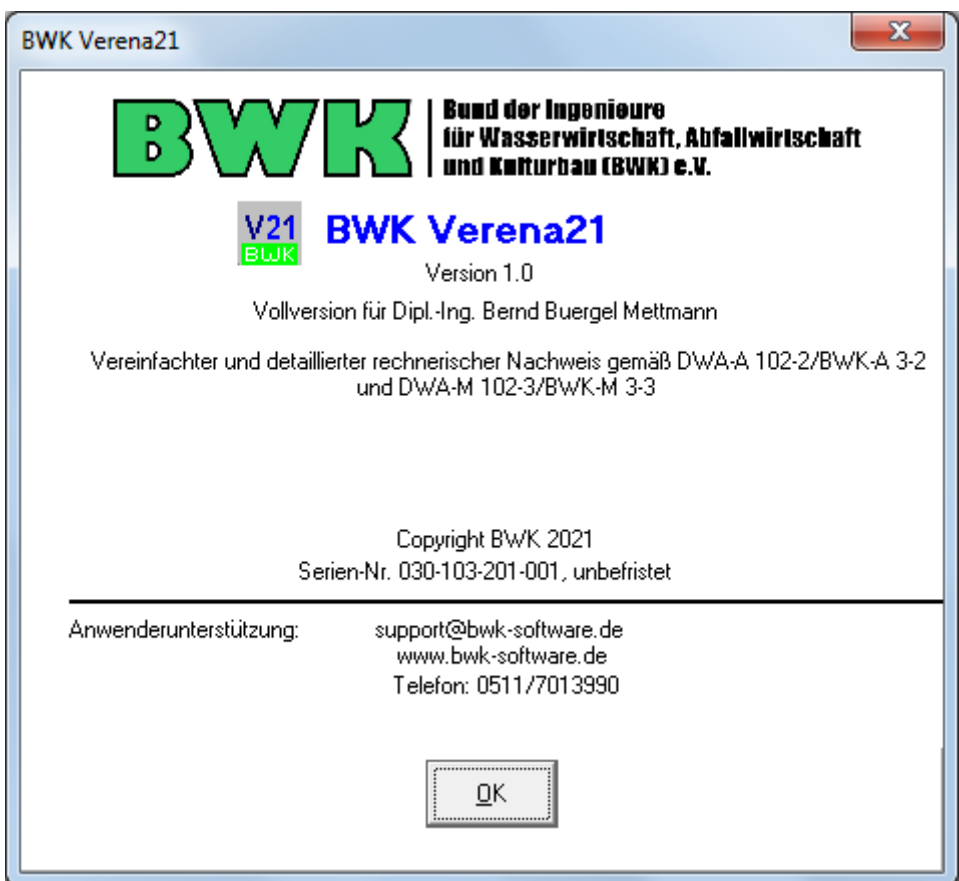

#### Fehlerdialog

Treten beim Laden eines Projektes, welches mit der Version 1.0 von Verena.M3 erstellt wurde, Fehler auf, so informiert das Programm Sie hierüber mit diesem Dialog.

Das Programm bereitet das Projekt selbständig so auf, dass es weiter bearbeitet werden kann. Fehlerhafte Datensätze werden entfernt.

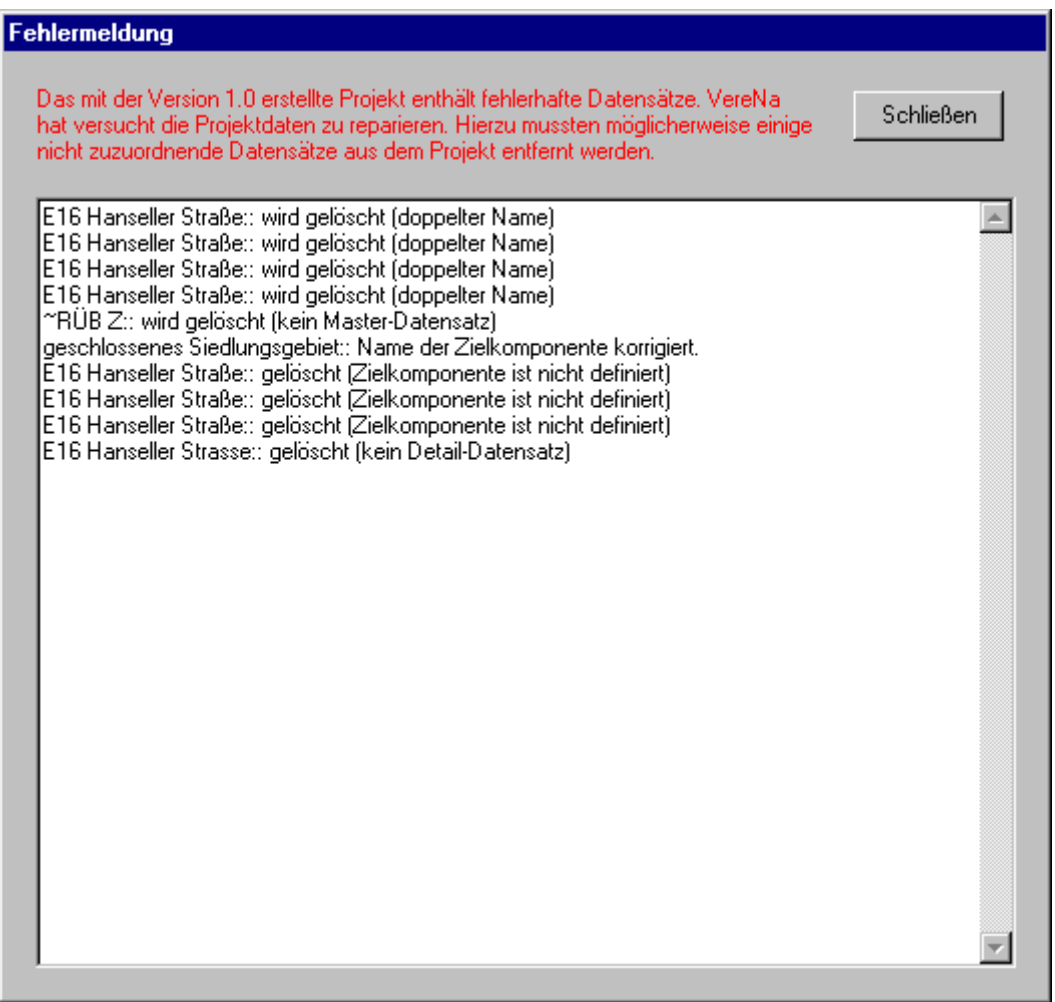

# **ARBEITEN MIT ERSATZSYSTEMEN**

### **Ersatzsysteme**

Ersatzsysteme finden Verwendung, wenn der reale Systemzustand sich nicht 1:1 mit den Komponentenklassen des Programms darstellen lässt.

Die nachfolgenden Abschnitte zeigen einige Beispiele für solche Ersatzsysteme.

#### **Aufteilungsbauwerke**

Zur Abbildung von ausschließlich hydrologisch wirkenden Aufteilungsbauwerken

• wählen Sie in Mischwassernetzen einen Regenüberlauf und in Regenwassernetzen ein Regenklärbecken.

#### **Transportkomponenten**

Zur Abbildung einer Transportkomponente (Transportkanal mit Fließzeit, der den Zufluss unverändert oder verzögert weiterleitet)

• wählen Sie einen Connector und tragen im Eigenschaften-Editor der Komponente die Fließzeit ein.

# **DIE TASTENBELEGUNG**

## **Tastencodes**

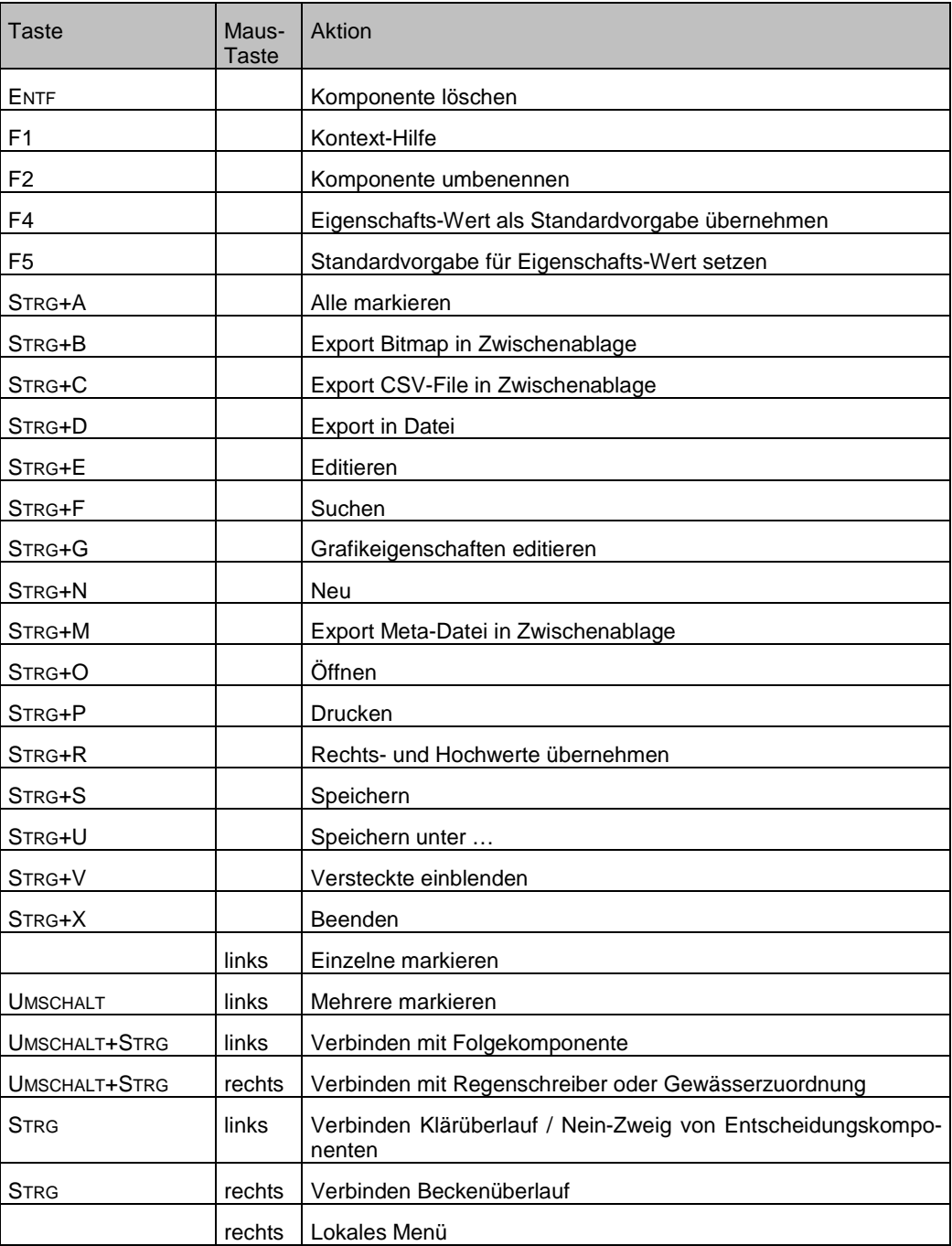

# **DIE DATEIVERWALTUNG**

## **Vom Programm erzeugte Dateien**

Legen Sie grundsätzlich für jedes Projekt einen neuen Dateiordner an.

Das Programm erzeugt für jedes Projekt die folgenden XML-Datei mit den Eigenschaften des Gesamt-Systems (xxx steht für den beim Speichern gewählten Projektnamen):

#### **xxx.VA3**

Das Programm speichert lediglich die Eingabedaten und keine Ergebnisdaten, da diese reproduzierbar sind.

Die vom Programm erzeugten Dateien sind grundsätzlich mit anderen Programmen, z.B. Texteditoren, bearbeitbar. Diese Möglichkeit sollte jedoch nur von erfahrenen Anwendern genutzt werden, da fehlerhafte Einträge in diesen Dateien dazu führen können, dass Projekte nicht mehr geladen werden. Zudem werden die programminternen Plausibilitätsprüfungen der Komponenteneigenschaften (Datenformat, Minimal- und Maximalwert) hierdurch umgangen. In jedem Fall sollten vor Arbeiten an den Dateien Sicherungskopien angelegt werden.

Daneben speichert das Programm die Straßenbezeichnungen und die Adressdaten des Anwenders im Programmverzeichnis zur Verwendung in allen Projekten binär codiert (**Strassen.cds** und **Adresse.cds**) bzw. im XML-Format (**TWGanglinien.xml** und **FWGanglinien.xml**).

# **ABLAUFDIAGRAMME**

## **Einführung**

Das Programm unterstützt die Gestaltung von Ablaufdiagrammen.

Die folgende Abbildung zeigt beispielhaft den Algorithmus zur Berechnung von Muldeninhalt MI [mm] und Effektivniederschlag NEFF [mm] zum Zeitpunkt t aus Kapitel 16 als Ablaufdiagramm.

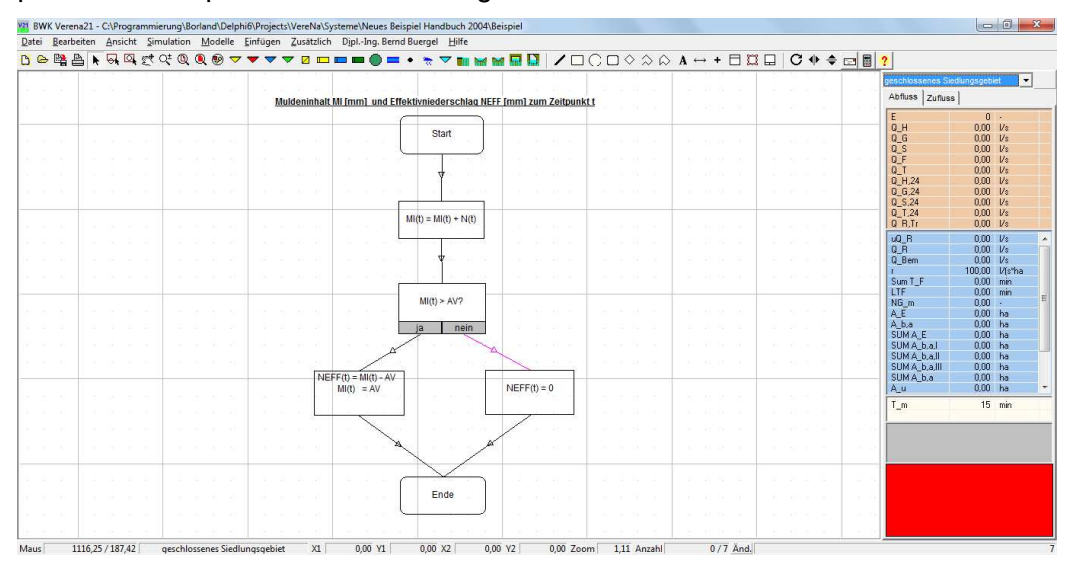

# **DETAILLIERTE NACHWEISFÜHRUNG**

### **Einführung**

Unter bestimmten Randbedingungen können zur detaillierten hydrologischen und stofflichen Nachweisführung ertüchtigte Schmutzfrachtmodelle, die als "erweiterte Schmutzfrachtmodelle" bezeichnet werden, zur gemeinsamen Langzeit-Kontinuums-Modellierung der Systemkomponenten Einzugsgebiet, Kanalnetz, Kläranlage und Gewässer eingesetzt werden. Erweiterte Schmutzfrachtmodelle bilden lediglich das Niederschlags-Abflussgeschehen der Siedlungsentwässerung und dessen stoffliche Beschaffenheit detailliert ab, während die Belastung aus Kläranlagen und der Gewässerabfluss vereinfacht abgebildet werden. Verena.A3 bietet als erweitertes Schmutzfrachtmodell neben der vereinfachten Nachweisführung die Möglichkeit zur detaillierten Nachweisführung.

Als Eingangsgrößen der stofflichen Belastung der Siedlungsabflüsse sind – sofern keine Daten aus mit der Wasserbehörde abgestimmten Messprogrammen verfügbar sind - die Standardvorgaben des detaillierten Nachweises gem. Arbeitsblatt DWA-A 102-3 / BWK-A 3 als Tagesmittelwerte zu wählen. Zur Berücksichtigung auch kurzzeitiger Belastungsspitzen sind sie entsprechend der zeitlichen Verteilung des Schmutzwasserabflusses durch Tagesganglinien der stofflichen Belastung abzubilden. Der Fremdwasserabfluss ist in seinem Jahresgang zu berücksichtigen.

Die Gewässerbelastung aus Kläranlagen kann unter Vernachlässigung dynamischer Effekte vereinfacht berechnet werden.

Der Gewässerabfluss des natürlichen Einzugsgebiets und seine stoffliche Vorbelastung sind durch folgende Bezugslastfälle abzubilden:

- Die hydrologische Nachweisführung erfolgt durch Überlagerung der Ergebnisganglinien des Abflusses aus der Siedlungsentwässerung und aus Kläranlagen mit dem konstanten Gewässerabfluss HQ<sub>1,pnat</sub>.
- Die stoffliche Nachweisführung erfolgt durch Überlagerung der Ergebnisganglinien der stofflichen Belastungen aus der Siedlungsentwässerung und aus Kläranlagen mit dem konstanten Gewässerabfluss MNQ und dessen stofflicher Vorbelastung als Mischrechnung.

Der Einsatz erweiterter Schmutzfrachtmodelle ermöglicht durch die detaillierte Abbildung des Niederschlags-Abflussprozesses und des Speicherverhaltens der Systemkomponenten der Siedlungsentwässerung ohne wesentlichen zusätzlichen Datenerhebungsaufwand eine gegenüber der vereinfachten Nachweisführung qualifiziertere Bestimmung der maßgeblichen Gewässerbelastungen. Er trägt zudem der Tatsache Rechnung, dass Gewässergütemodelle, die den heutigen Ansprüchen hinsichtlich Betriebssystem, zeitgemäßer Benutzerführung, Langzeit-Kontinuums-Simulation, fachlicher Anforderungen und Ergebnisbewertung genügen, derzeit nicht marktverfügbar sind.

Eine umfassende Kalibrierung und Verifizierung erweiterter Schmutzfrachtmodelle ist wegen der getroffenen Vereinfachungen i. A. nicht sinnvoll möglich. Damit infolge der vereinfachten Betrachtungsweise ohne Modellkalibrierung und –verifizierung keine ergebniskritischen Fehleinschätzungen getroffen werden, enthält diese Form der detaillierten Nachweisführung Sicherheiten durch die Verwendung von Tagesganglinien auf Basis der stofflichen Standardvorgaben des detaillierten Nachweisverfahrens und die vorgegebenen Gewässerlastfälle.

### **Ereignisdefinitionen**

Die Interpretation der Berechnungsergebnisse verlangt allgemein gültige Ereignisdefinitionen. Ereignisse müssen zum Zweck statistischer Bewertungen voneinander unabhängig sein. Zu unterscheiden ist zwischen hydrologischen Niederschlags-Abfluss-Ereignissen und Belastungsereignissen der Gewässer zur stofflichen Auswertung.

#### **Niederschlags-Abfluss-Ereignisse**

Ein Niederschlags-Abfluss-Ereignis beginnt, sobald eine der Systemkomponenten niederschlagsbedingten Abfluss führt. Es endet, wenn keine der Systemkomponenten mehr niederschlagsbedingten Abfluss führt sowie alle Speicher und alle Mulden entleert sind. Diese Ereignisdefinition gilt für das Gesamtsystem.

#### **Belastungsereignisse der Gewässer zur stofflichen Auswertung**

Ein Gewässer-Belastungsereignis liegt zeitlich immer innerhalb eines hydrologischen Niederschlags-Abfluss-Ereignisses, ist aber kürzer als dieses. Es gilt zudem nicht für das Gesamtsystem sondern ist Einleitungsstellen spezifisch. Es beginnt, sobald die betreffende Einleitungsstelle zum ersten Mal niederschlagsbedingten Abfluss führt und endet, wenn die betreffende Einleitungsstelle während des hydrologischen Niederschlags-Abfluss-Ereignisses letztmalig niederschlagsbedingten Abfluss führt.

#### **Starten der detaillierten Nachweisführung**

Die detaillierte Nachweisführung kann nur gestartet werden, wenn ein System erstellt oder geladen wurde.

Um die detaillierte Nachweisführung zu starten, wählen Sie in der Menu-Gruppe DETAILLIERTER NACHWEIS den Eintrag SIMULATION.

Das Programm öffnet nun den Dialog zur detaillierten Nachweiseführung, zur Bewertung der Ergebnisse und zur Berichterstellung.

#### **Der Dialog zur detaillierten Nachweisführung**

Der Dialog zur detaillierten Nachweisführung umfasst mehrere Seiten, zwischen denen durch Mausklick auf einen Eintrag im Navigationsbaum auf der rechten Seite umgeschaltet wird.

Über dem Navigationsbaum sind Felder zur Anzeige des Simulationsfortschritts sowie verschiedene Schaltflächen angeordnet, deren Betätigung eine der folgenden Aktionen auslöst:

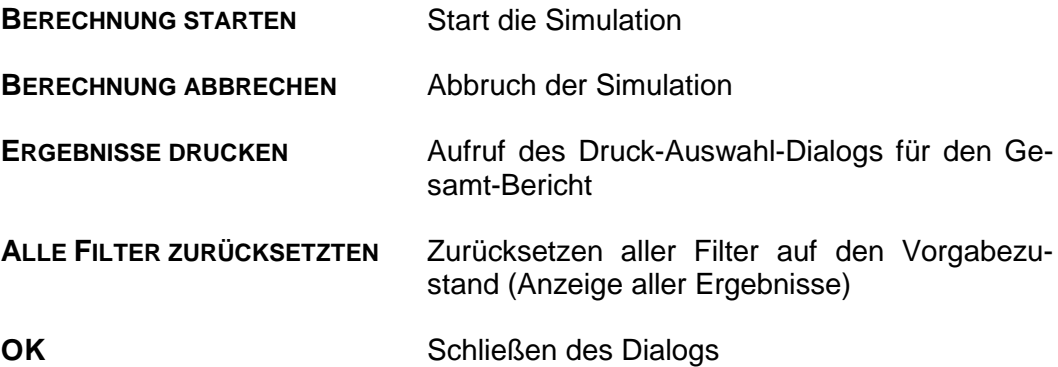

#### **Die Dialog-Seite "Steuerung"**

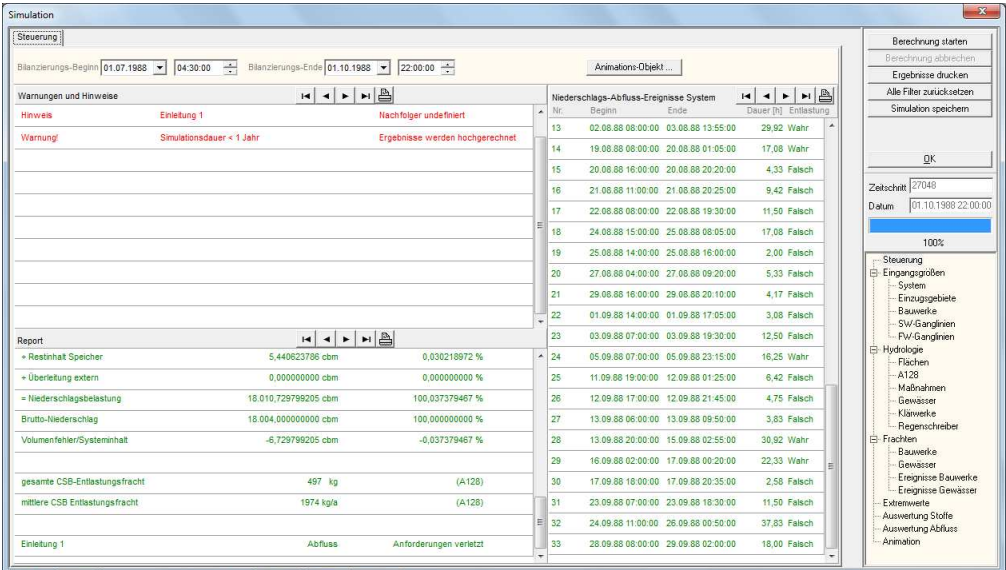

Der Kopfbereich der Dialog-Seite enthält Eingabefelder zur Wahl von Datum und Uhrzeit des Simulations-Beginns und des Simulations-Endes sowie zur Auswahl eines Animationsobjektes.

Die restliche Fläche der Dialog-Seite teilen sich 3 Tabellen, in denen Ergebnisse der Simulation dargestellt werden. In der Kopfzeile jeder dieser Ergebnistabellen sind neben dem Titel Schaltflächen zum Manövrieren und zum Ausdruck der jeweiligen Tabelle angeordnet.

#### **Durchführung der Simulationsrechnung**

Zur Durchführung der Simulationsrechnung wählen Sie zunächst Datum und Uhrzeit von Simulations-Beginn sowie Simulations-Ende, wählen - sofern gewünscht - ein Animations-Objekt und betätigen anschließend die Schaltfläche BERECHNUNG STARTEN.

Das Programm führt nun eine Plausibilitätsprüfung der Eingangsdaten durch und zeigt die Ergebnisse dieser Prüfung in der oberen Tabelle auf der linken Seite (Fehler, Warnungen und Hinweise).

Folgende Konstellationen werden als Fehler erkannt und führen zum Abbruch der Berechnung:

- das System enthält keine Komponenten
- das System enthält keinen Regenschreiber
- Netz-Komponenten ohne Anbindung an einen Regenschreiber
- Simulations-Ende <= Simulationsanfang

Folgende Konstellationen erzeugen einen Hinweis (die Berechnung wird durchgeführt):

• Der Nachfolger einer Komponente ist undefiniert

Folgende Konstellationen erzeugen eine Warnung (die Berechnung wird durchgeführt):

- Mischwasser- oder Regenwasser-Netz ohne Gewässerzuordnung
- Einleitungsstelle mit Drosselung und undefiniertem Klärüberlauf
- Bauwerk mit undefiniertem Beckenüberlauf
- Bauwerk mit undefiniertem Klärüberlauf
- Simulationsdauer < 1 Jahr (die Ergebnisse werden für 1 Jahr hochgerechnet)

Während der Simulation zeigt das Programm im Kopfbereich der Dialogseite kontinuierlich den Simulationsfortschritt und das aktuelle Simulationsdatum an. In der Tabelle auf der rechten Seite des Dialogs werden dem Berechnungsfortschritt folgend Niederschlags-Abflussereignisse aufgelistet. Nach Abschluss der Simulation werden in die untere Tabelle der linken Hälfte der Dialogseite wesentliche Kenndaten der durchgeführten Simulationsrechnung eingetragen.

Bereits während des Ablaufs der Simulation können Sie zu den anderen Seiten des Dialogs wechseln, die kontinuierlich dem Berechnungsablauf folgend beschrieben werden, um Ergebnisse und Bewertungen einsehen.

#### **Filtern von Eingangs- und Ergebnisdaten, Berichterzeugung**

Durch die von dem Programm erzeugte Fülle von Ergebnisdaten wird unter Umständen die Übersichtlichkeit hinsichtlich der jeweiligen Fragestellung erschwert. Das Programm bietet daher für viele Tabellen Filterfunktionen, die es Ihnen ermöglichen, eine Ihren Anforderungen entsprechende Auswahl der anzuzeigenden Daten zu treffen.

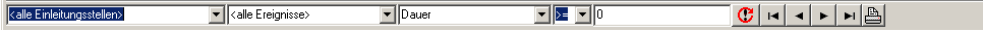

Die Filterkriterien lassen sich hierbei aus Auswahllisten entnehmen und / oder in Eingabefelder eintragen.

Die unmittelbar an diese Filterkriterien angrenzende Schaltfläche dient der Rücksetzung der Filter auf den Ausgangszustand. Die Schaltflächen mit den Pfeilen dienen dem Manövrieren in der gefilterten Datenmenge.

Die Schaltfläche mit dem Druckersymbol dient der Erzeugung eines Reports der gefilterten Datenmenge und der Vorschau dieses Reports.

#### Die Dialog-Seite "Eingangsgrößen System"

Diese Dialog-Seite zeigt die System-Verknüpfung aller Komponenten des Modells.

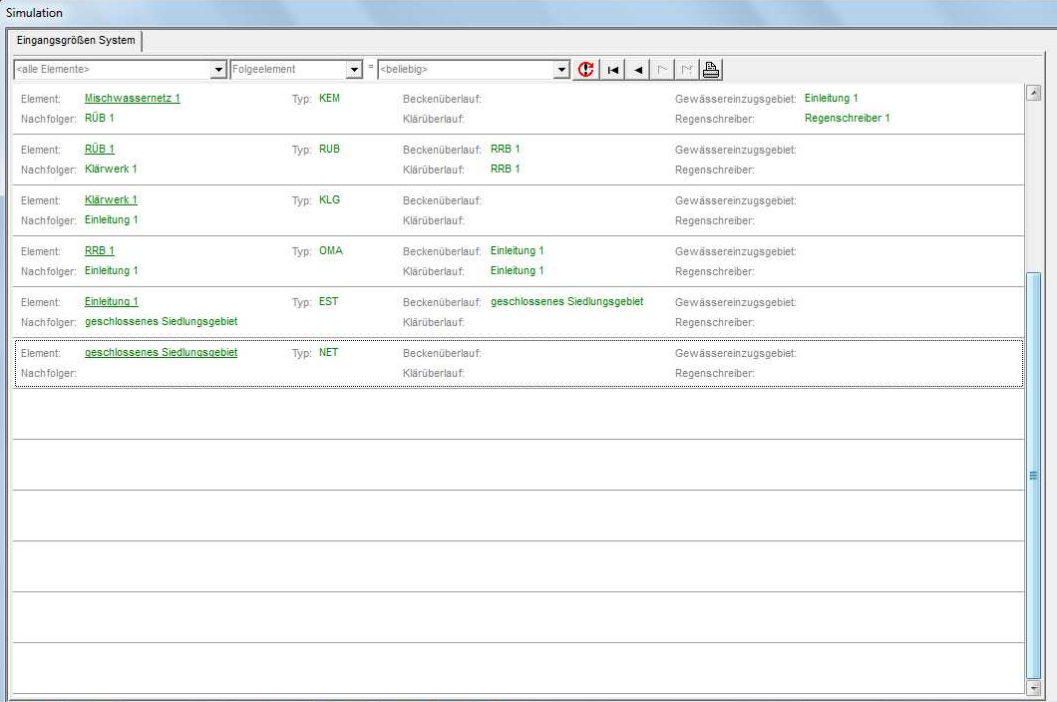
## Die Dialog-Seite "Eingangsgrößen Einzugsgebiete"

Die Dialog-Seite zeigt die wesentlichen Einzugsgebietsdaten aller Komponenten des Modells.

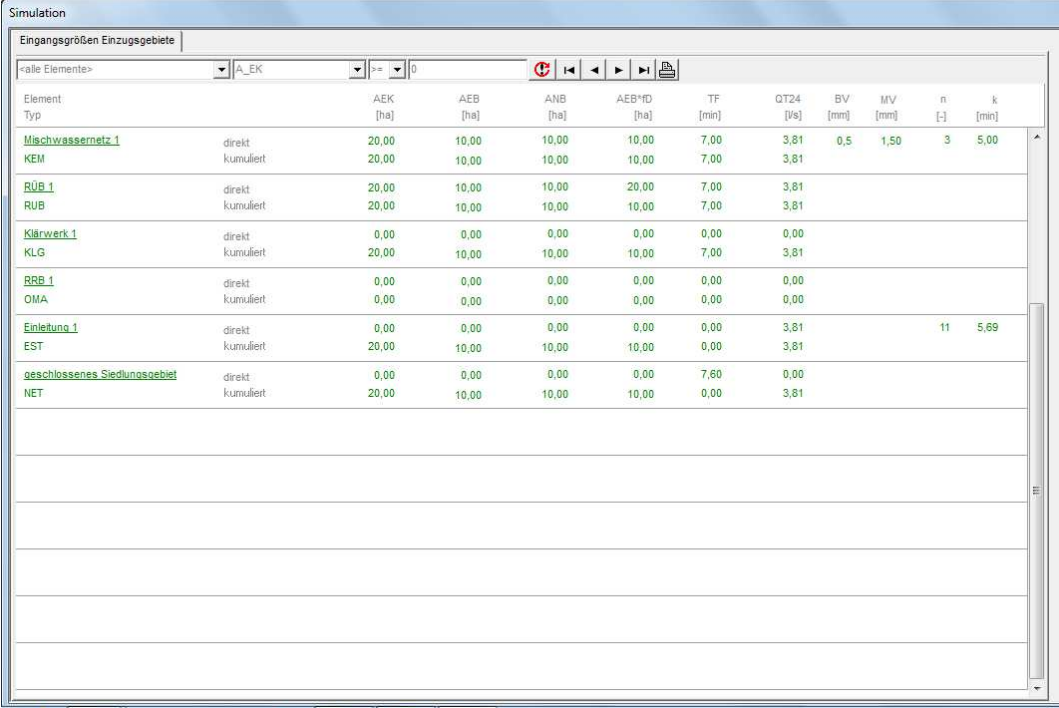

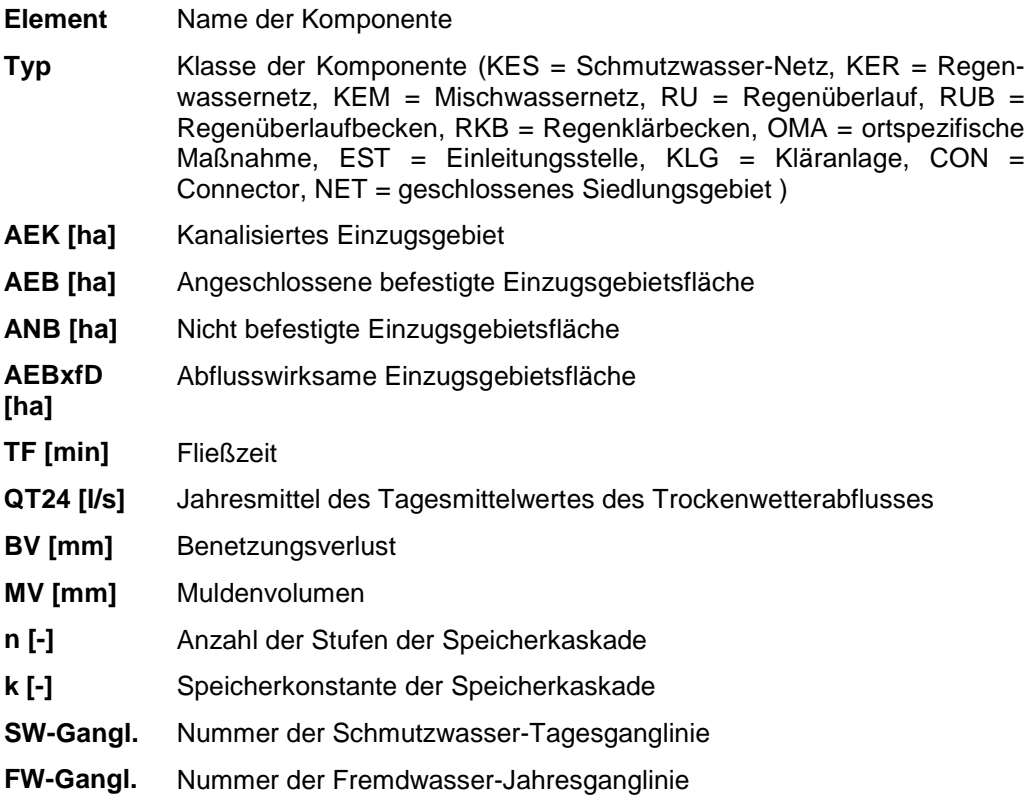

# Die Dialog-Seite "Eingangsgrößen Bauwerke"

Die Dialog-Seite zeigt die bauwerksspezifischen Daten des Modells.

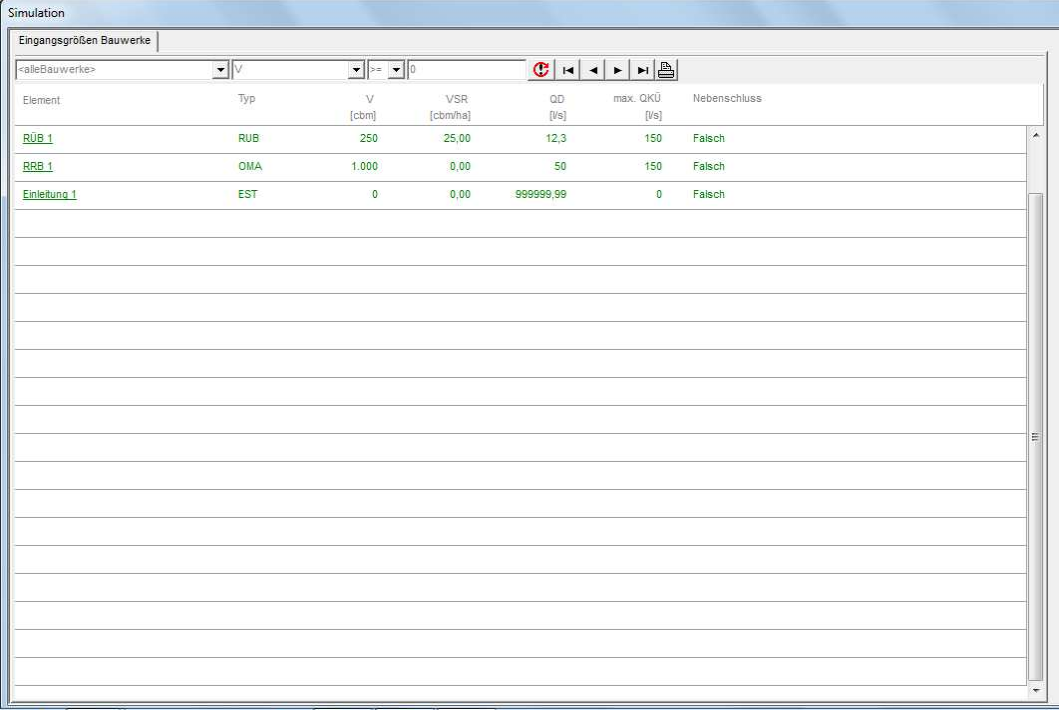

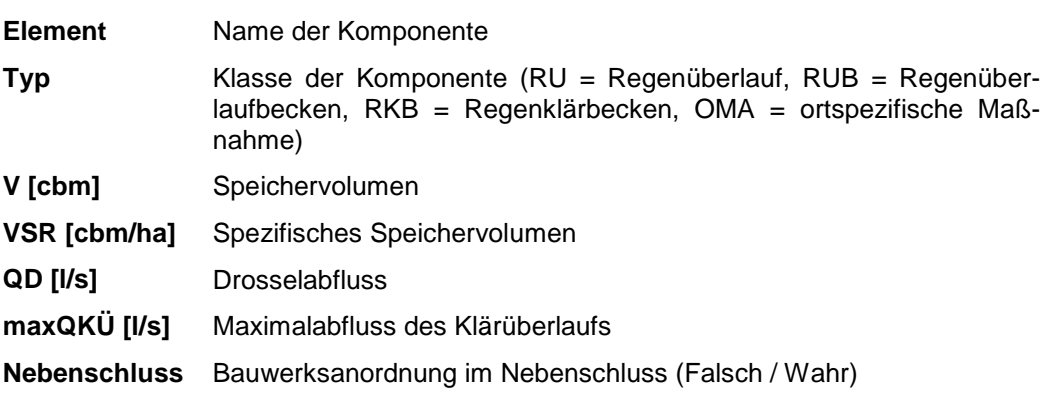

## **Die Dialog-Seite "Eingangsgrößen Trockenwetterganglinien"**

Die Dialog-Seite zeigt alle zur Modellierung verfügbaren Schmutzwasser-Tagesganglinien und Fremdwasser-Jahresganglinien des Modells.

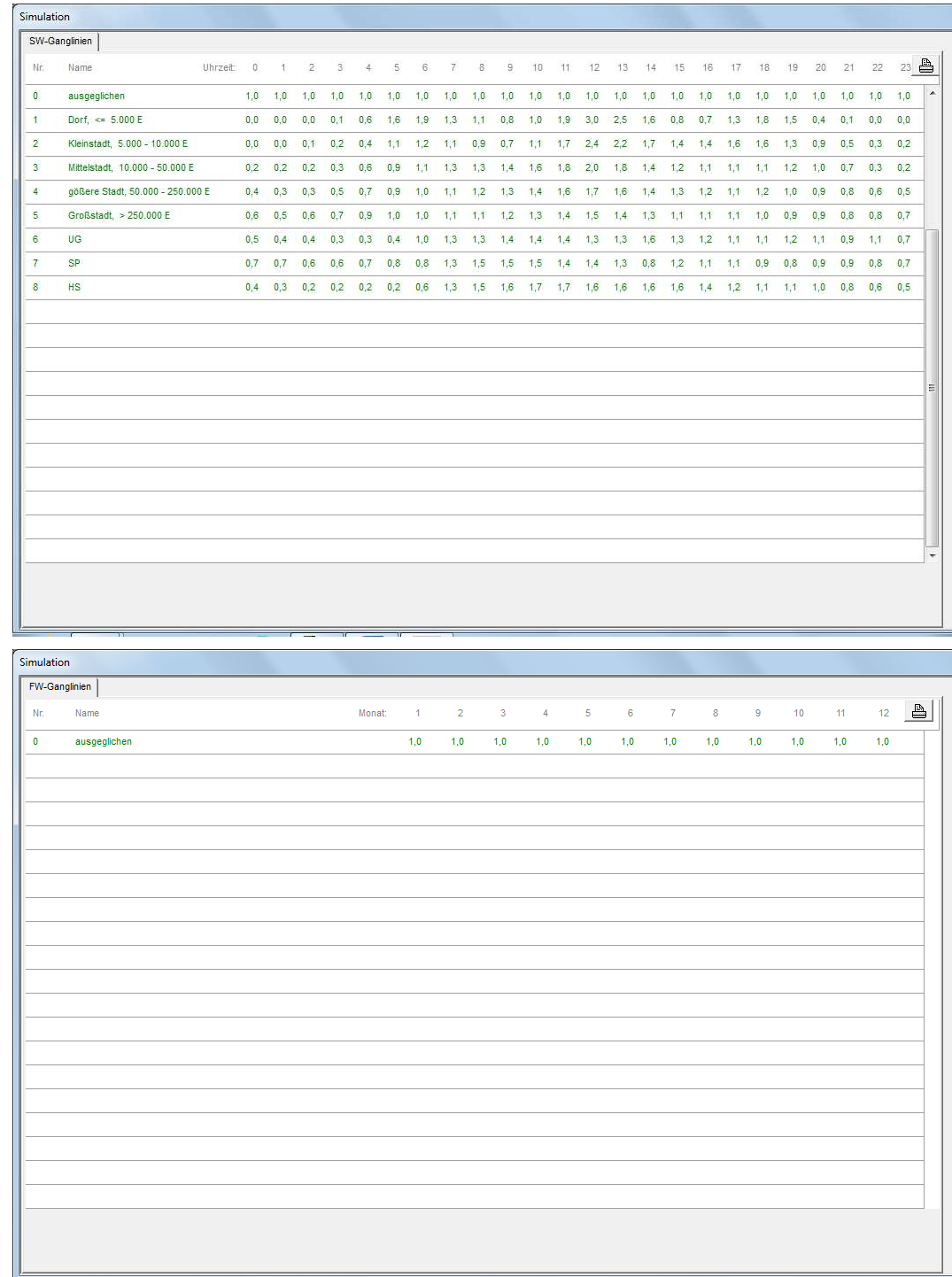

Die Tabellen zeigen neben Nummer und Bezeichnung der Ganglinie die Stundenwerte der Schmutzwasser-Tagesganglinien und die Monatswerte der Fremdwasser-Jahresganglinien.

# **Die Dialog-Seite "Hydrologie Flächen"**

Die Dialog-Seite zeigt die spezifischen hydrologischen Ergebnisdaten der Abwassernetze des Modells.

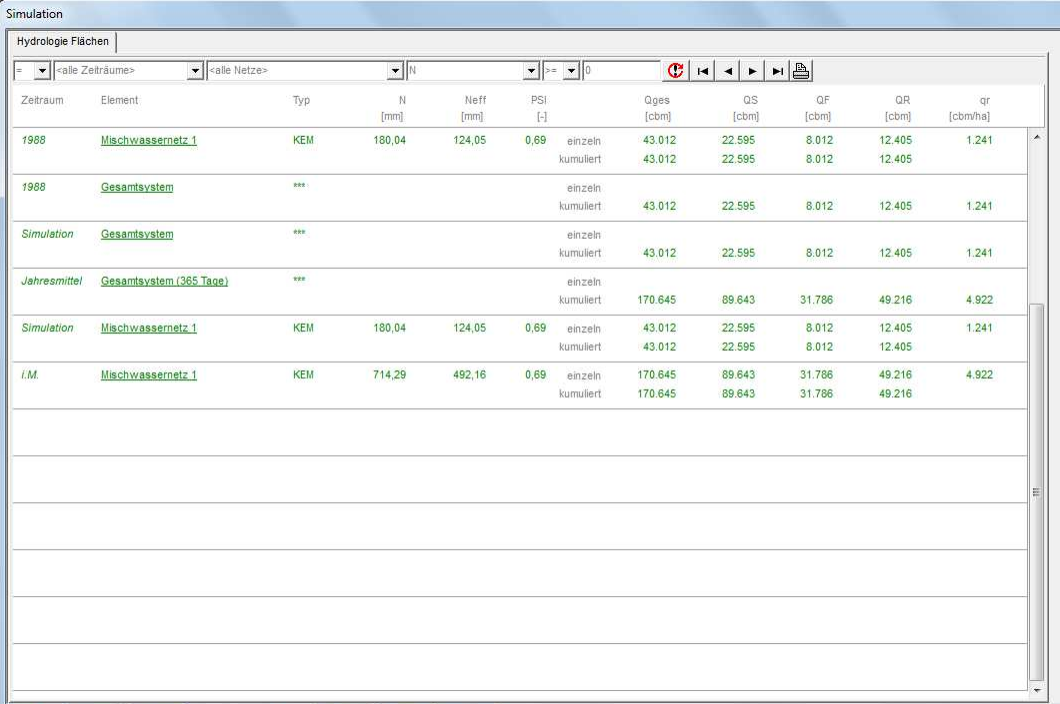

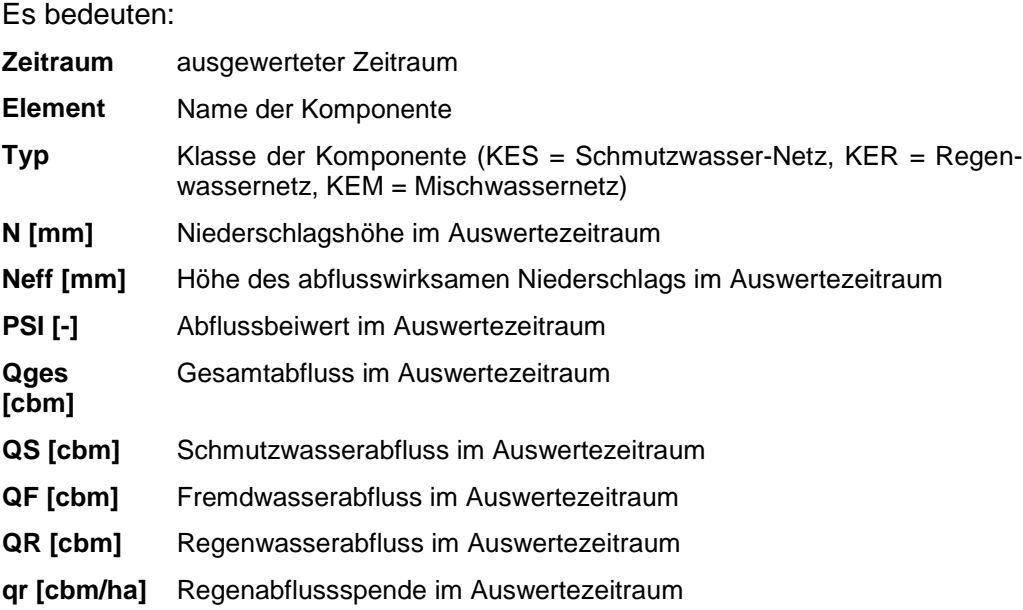

## **Die Dialog-Seite "Hydrologie A128"**

Die Dialog-Seite zeigt die spezifischen hydrologischen Ergebnisdaten der Entlastungsbauwerke des Systems (Regenüberläufe, Regenüberlaufbecken, Stauraumkanäle, Regenklärbecken).

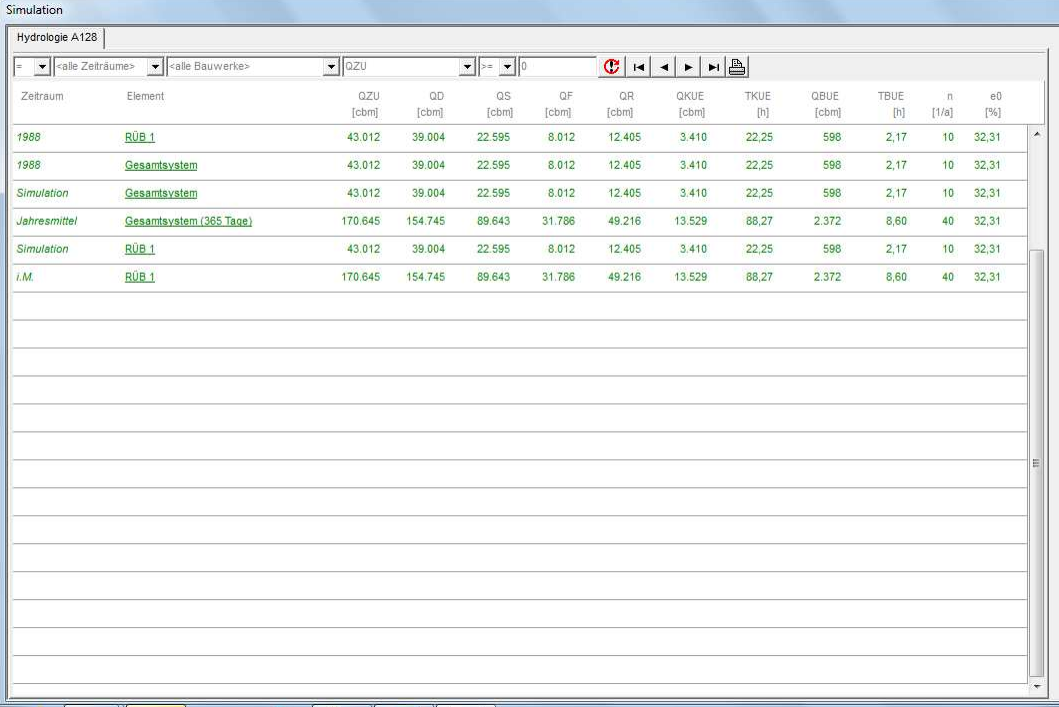

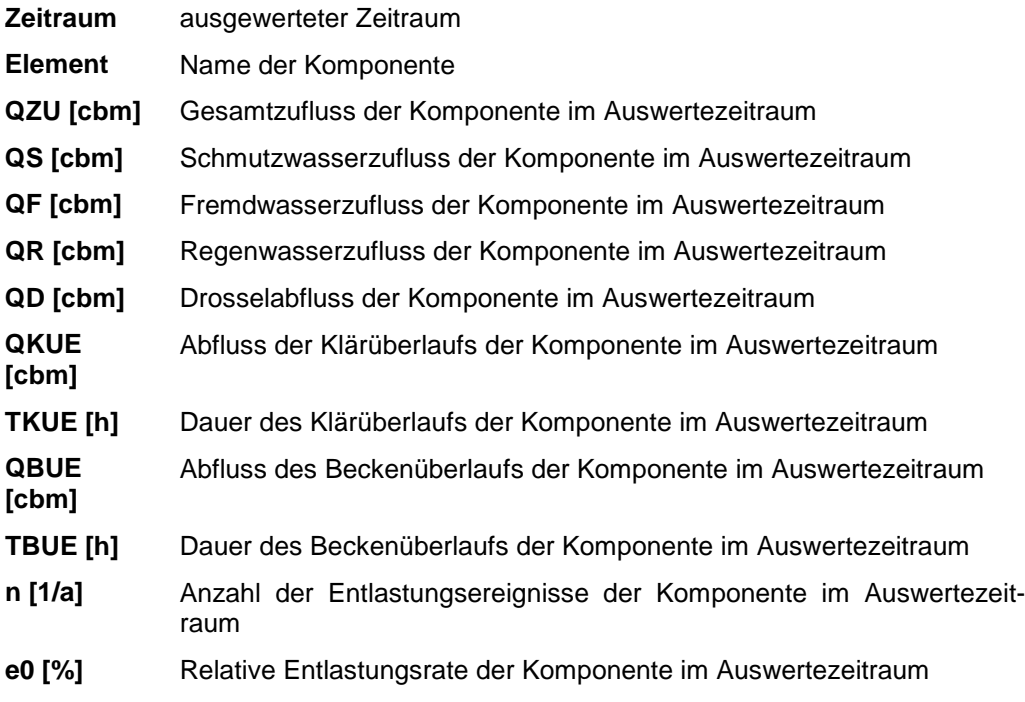

## **Die Dialog-Seite "Hydrologie Maßnahmen"**

Die Dialog-Seite zeigt die spezifischen hydrologischen Ergebnisdaten der ortspezifischen Maßnahmen des Systems (Rückhalteanlagen, Bodenfilter).

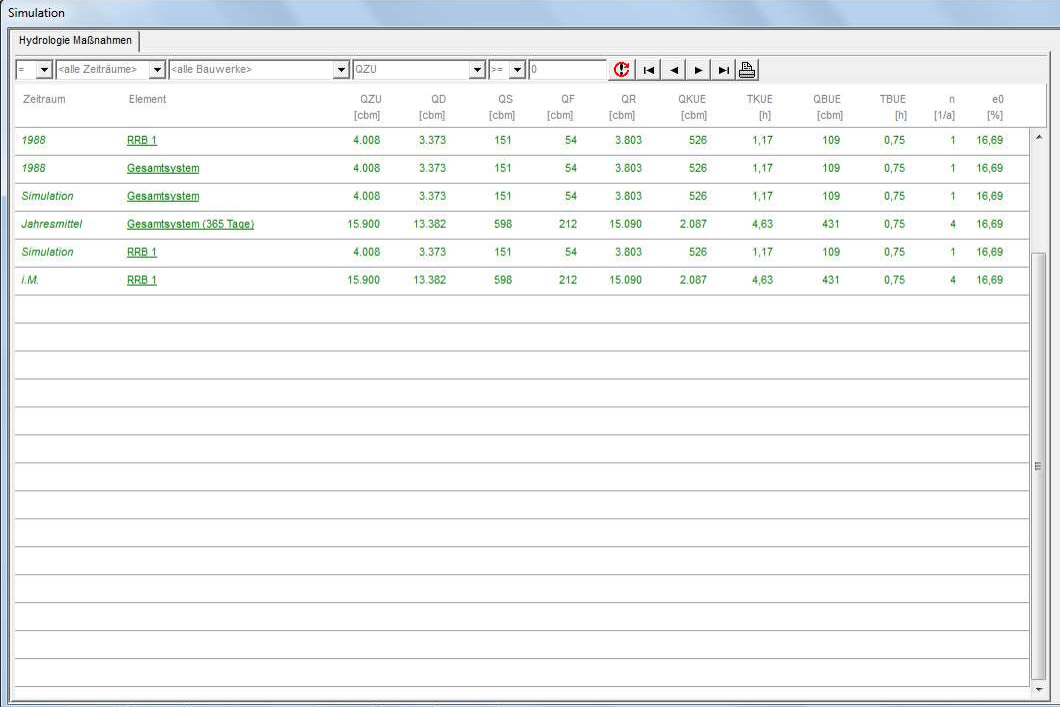

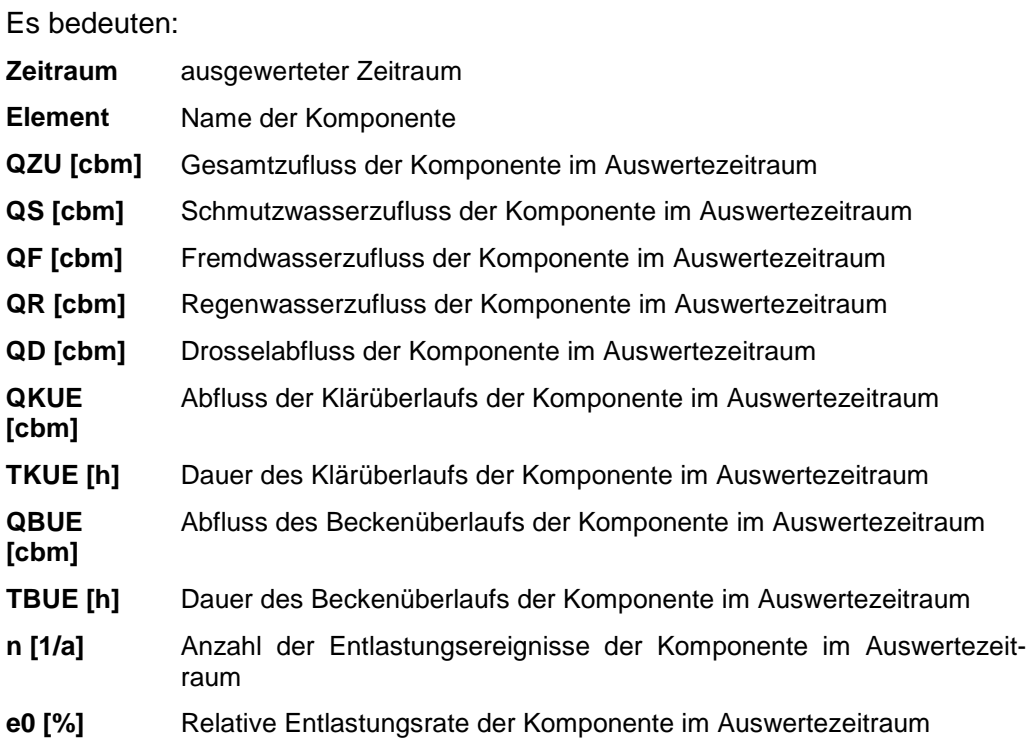

# Die Dialog-Seite "Hydrologie Gewässer"

Die Dialog-Seite zeigt die spezifischen hydrologischen Ergebnisdaten der Gewässereinleitungsstellen des Systems.

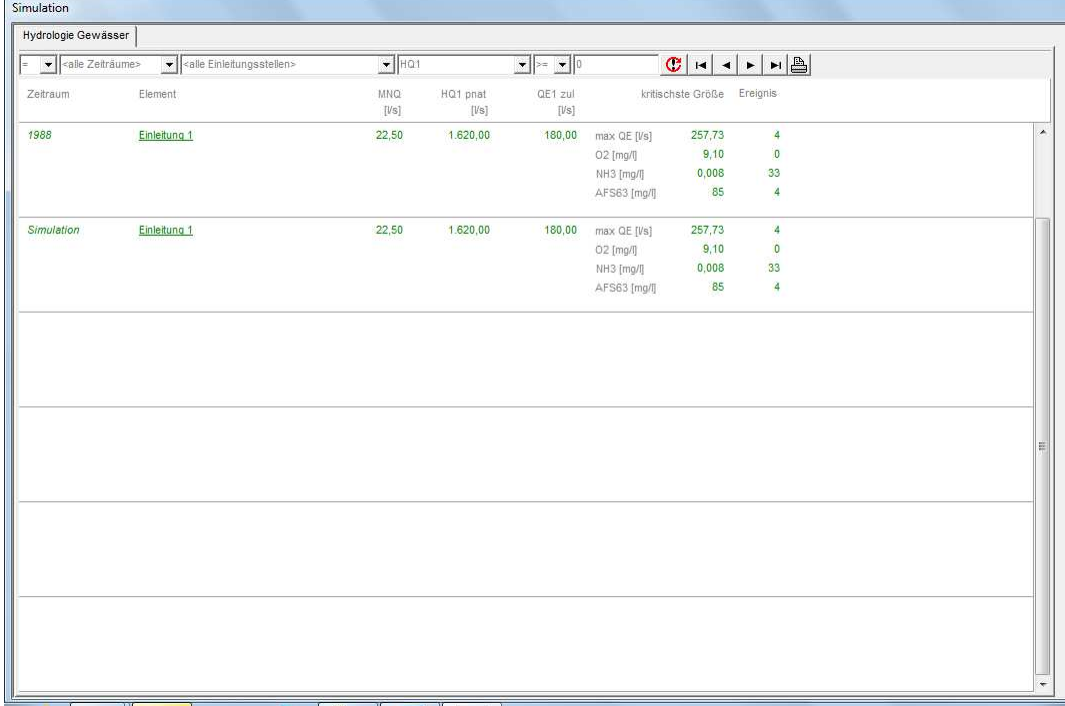

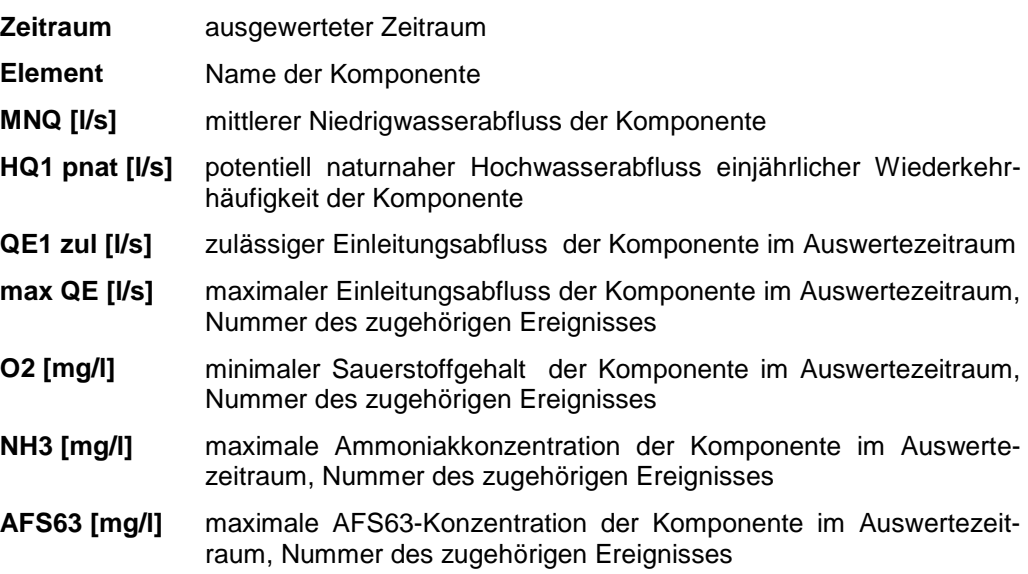

# **Die Dialog-Seite "Hydrologie Klärwerke"**

Die Dialog-Seite zeigt die spezifischen hydrologischen Ergebnisdaten der Klärwerke des Systems.

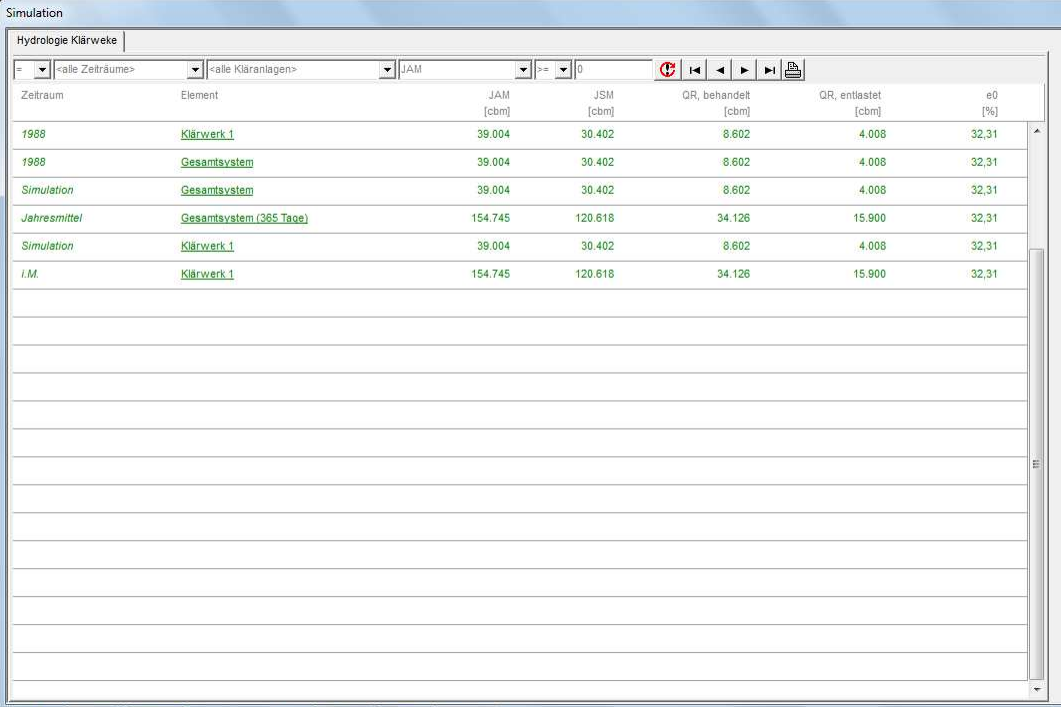

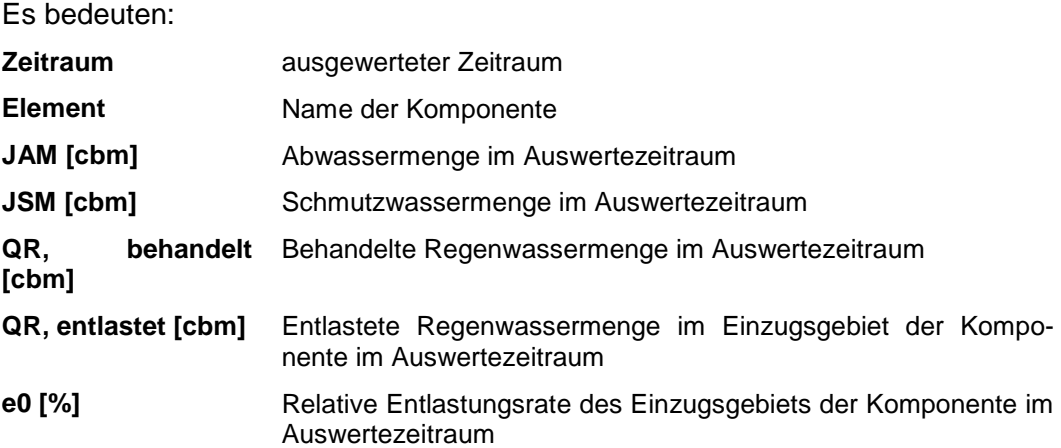

# **Die Dialog-Seite "Hydrologie Regenschreiber"**

Die Dialog-Seite zeigt die spezifischen hydrologischen Ergebnisdaten der Regenschreiber des Systems.

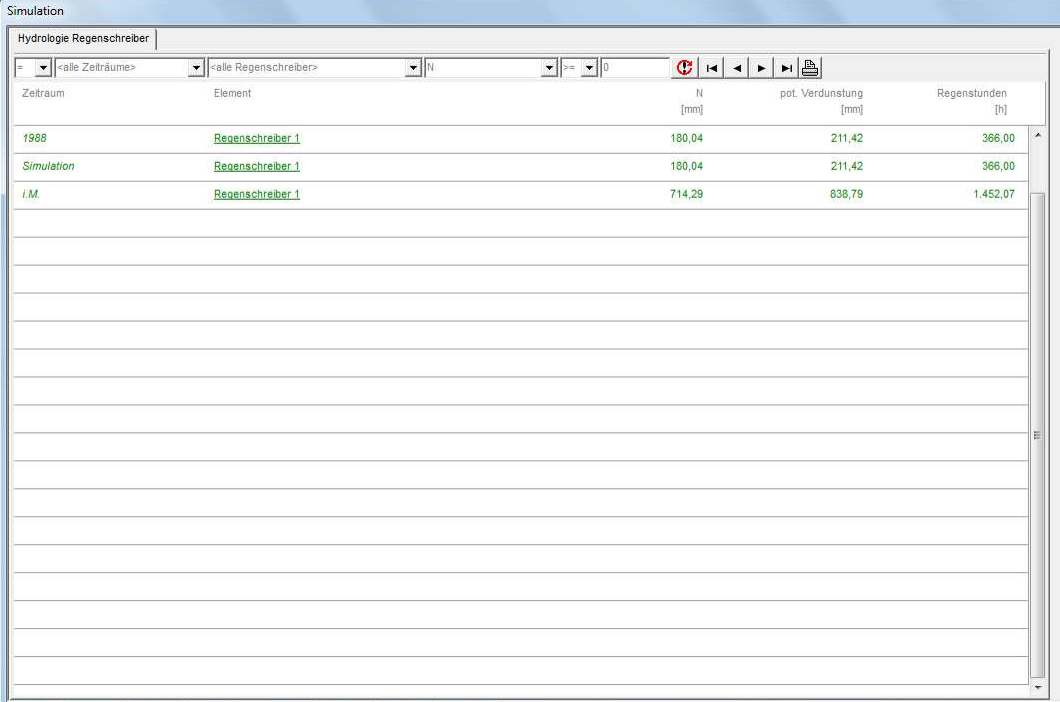

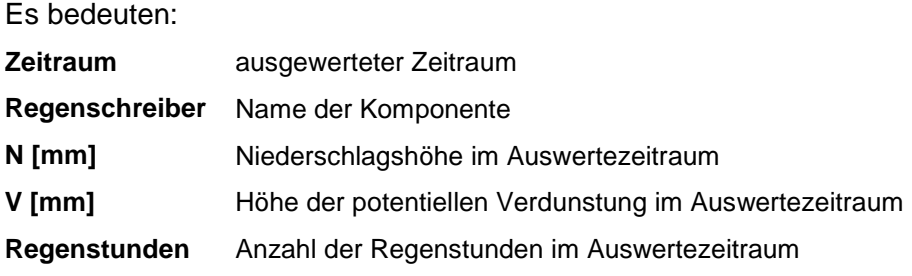

## **Die Dialog-Seite "Frachten Bauwerke"**

Die Dialog-Seite zeigt die Ergebnisfrachten der Bauwerke des Systems.

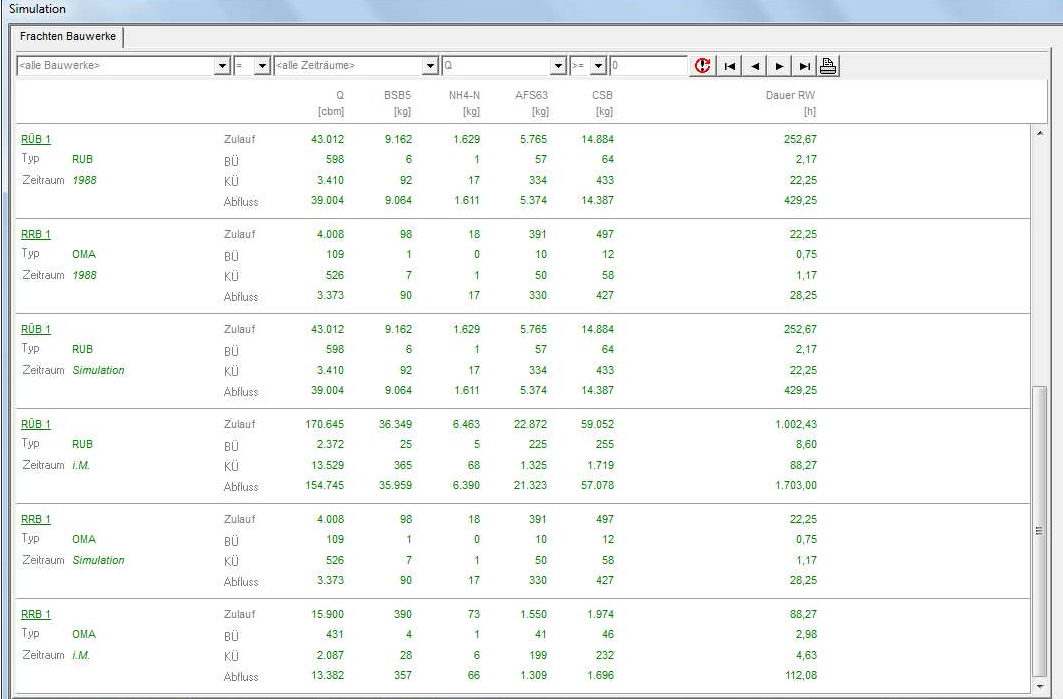

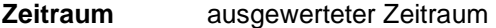

- **Element** Name der Komponente
- **Typ [cbm]** Klasse der Komponente (RU = Regenüberlauf, RUB = Regenüberlaufbecken, RKB = Regenklärbecken, OMA = ortspezifische Maßnahme)
- **Q [cbm]** Abfluss im Auswertezeitraum
- **BSB [kg]** BSB-Fracht im Auswertezeitraum
- **NH4 [kg]** Ammonium-Fracht im Auswertezeitraum
- **AFS63 [kg]** AFS63-Fracht im Auswertezeitraum
- **CSB [kg]** CSB-Fracht im Auswertezeitraum
- **Dauer RW [h]** Dauer des niederschlagsbelasteten Abflusses der Komponente im Auswertezeitraum

# Die Dialog-Seite "Frachten Gewässer"

Die Dialog-Seite zeigt die Ergebnisfrachten der Gewässerbelastungen des Systems.

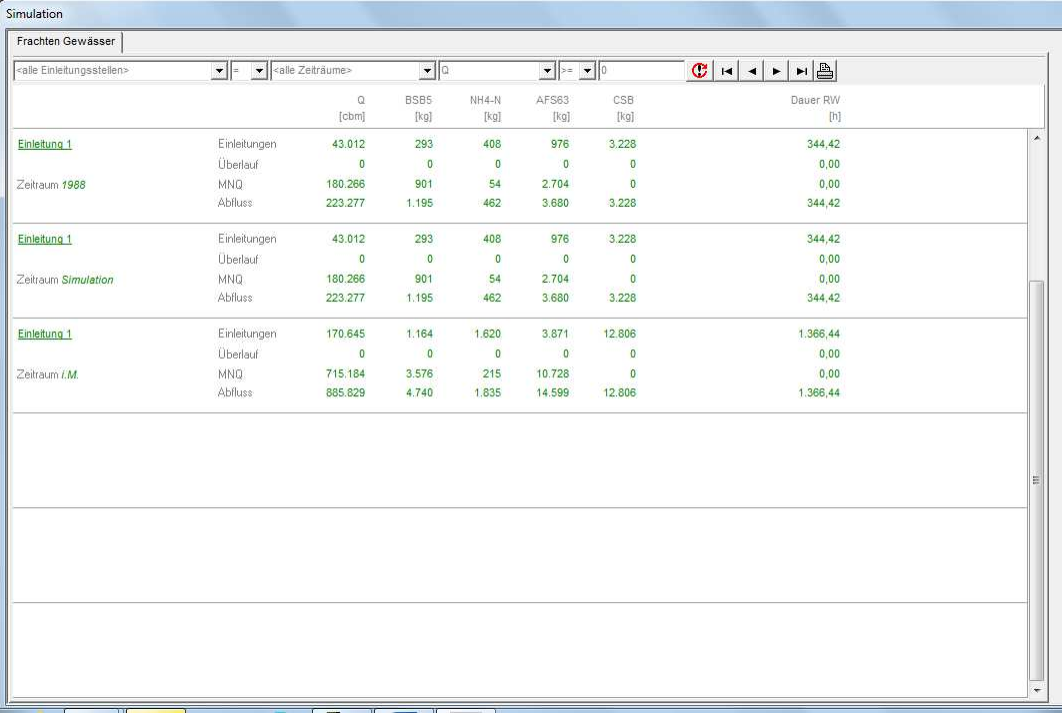

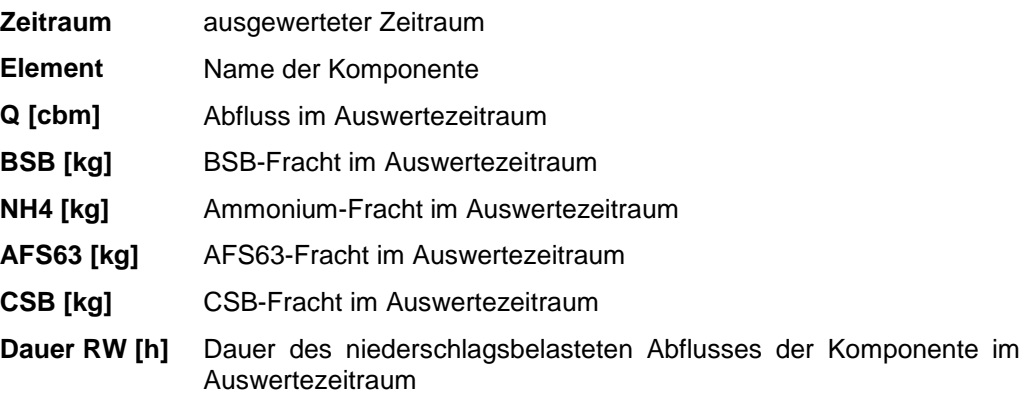

## **Die Dialog-Seite "Ereignisse Bauwerke"**

Die Dialog-Seite zeigt die Ereignisfrachten der Bauwerke des Systems.

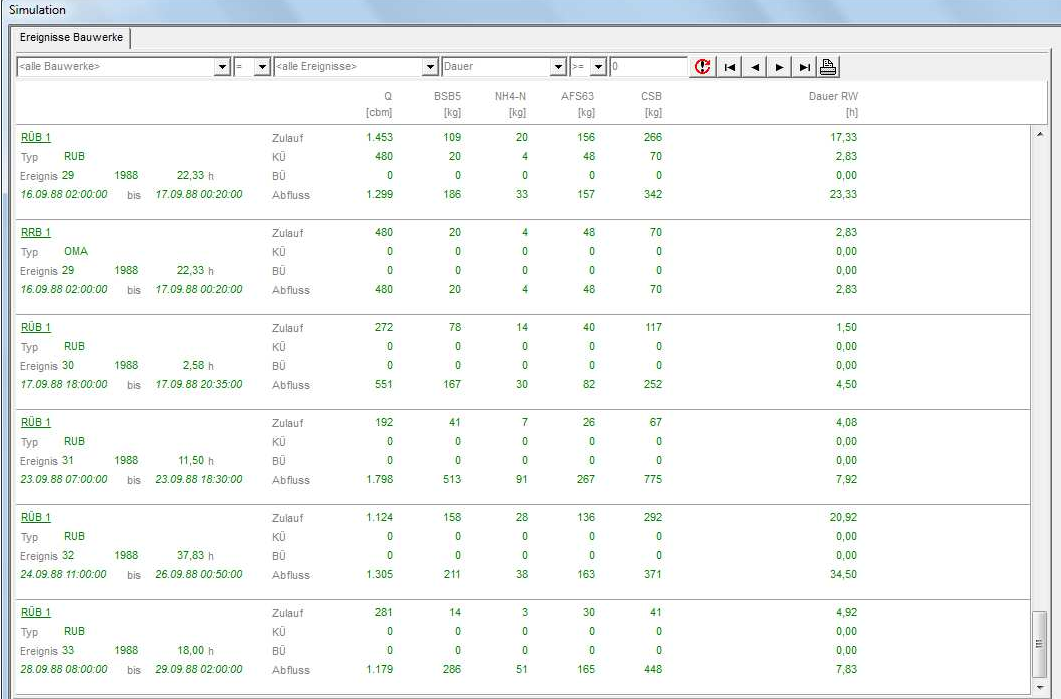

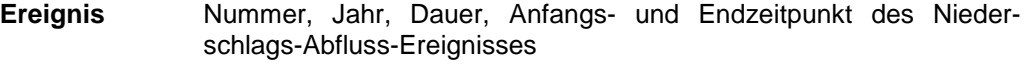

- **Element** Name der Komponente
- **Typ [cbm]** Klasse der Komponente (RU = Regenüberlauf, RUB = Regenüberlaufbecken, RKB = Regenklärbecken, OMA = ortspezifische Maßnahme)
- **Q [cbm]** Abfluss im Auswertezeitraum
- **BSB [kg]** BSB-Fracht im Auswertezeitraum
- **NH4 [kg]** Ammonium-Fracht im Auswertezeitraum
- **AFS63 [kg]** AFS63-Fracht im Auswertezeitraum
- **CSB [kg]** CSB-Fracht im Auswertezeitraum
- **Dauer RW [h]** Dauer des niederschlagsbelasteten Abflusses der Komponente im Auswertezeitraum

## Die Dialog-Seite "Ereignisse Gewässer"

Die Dialog-Seite zeigt die Ereignisfrachten der Gewässerbelastungen des Systems.

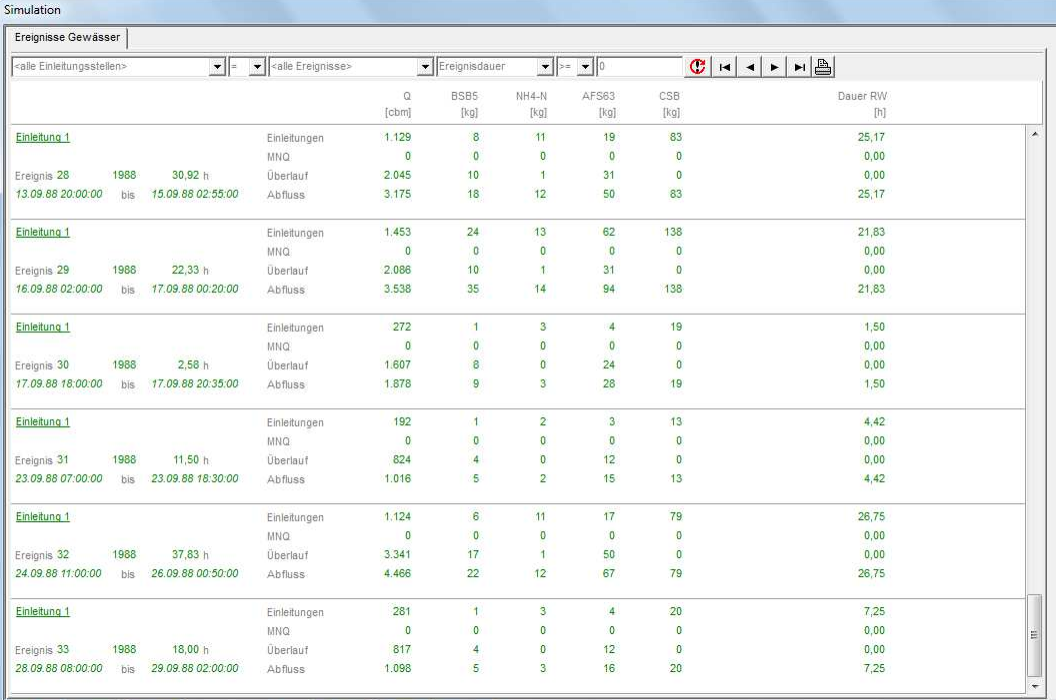

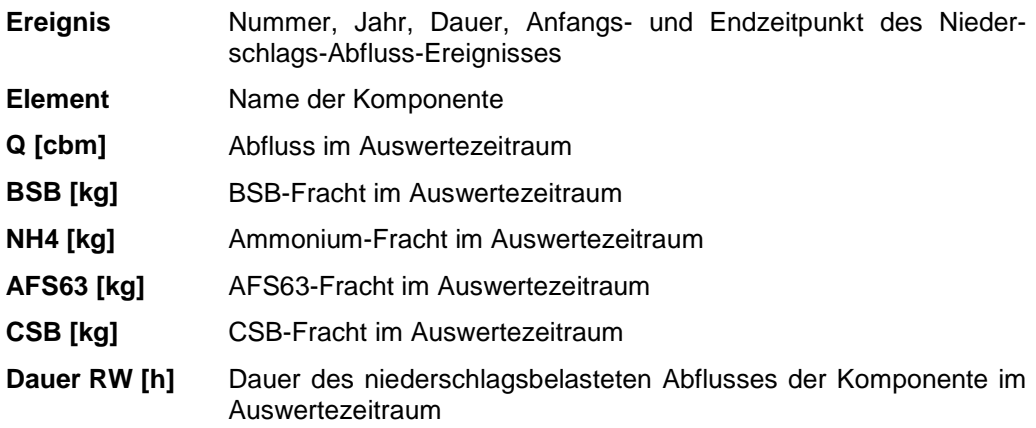

# Die Dialog-Seite "Extremwerte Gewässer"

Die Dialogseite zeigt die Extrem- und Mittelwerte der Gewässerbelastung aller Niederschlags-Abflussereignisse.

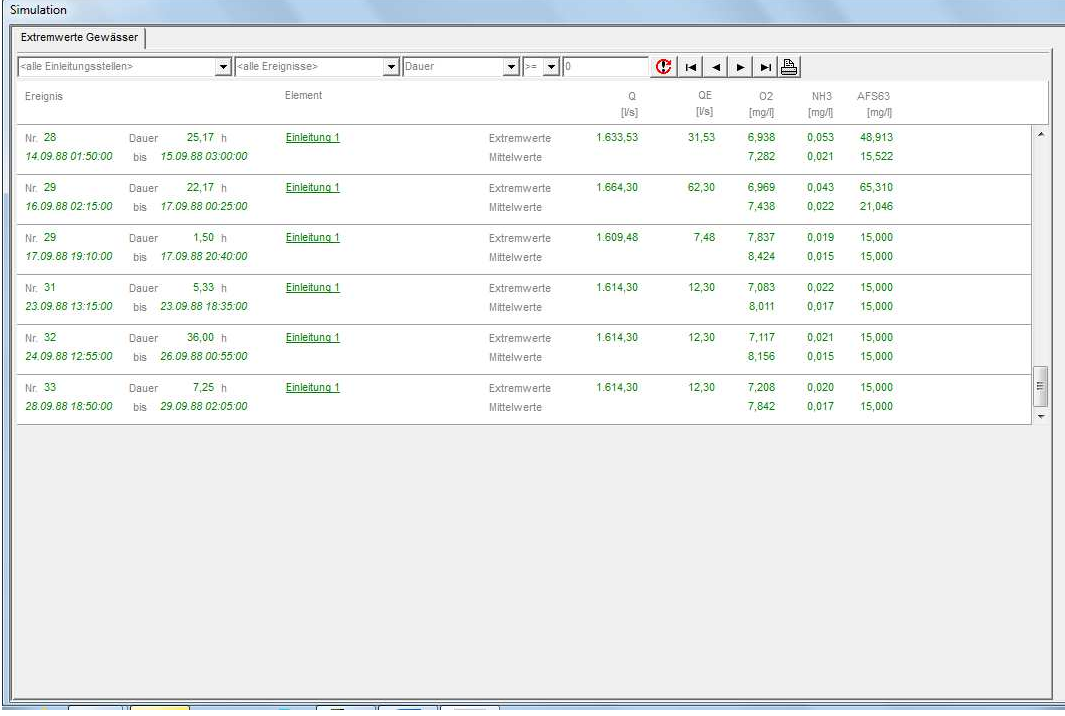

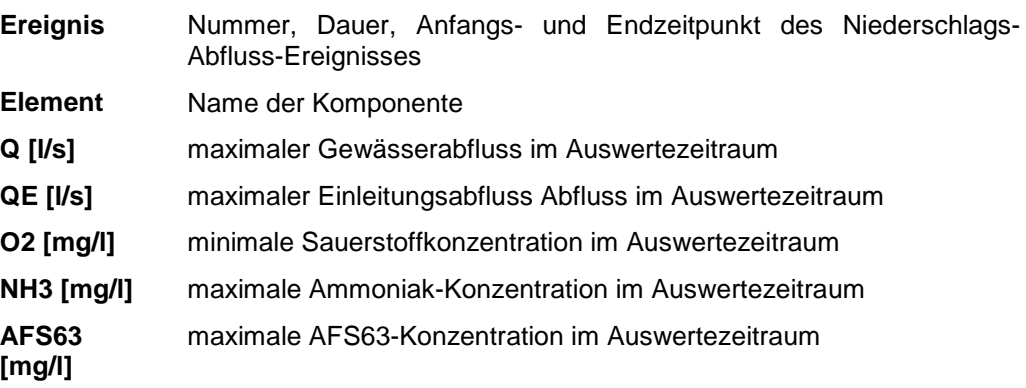

## **Die Dialog-Seite "Auswertung Stoffe"**

Die Dialogseite zeigt die Ergebnisse der statistischen Auswertung der stofflichen Gewässerbelastung (Sauerstoff, Ammoniak, AFS) der Einleitungsstellen des Systems.

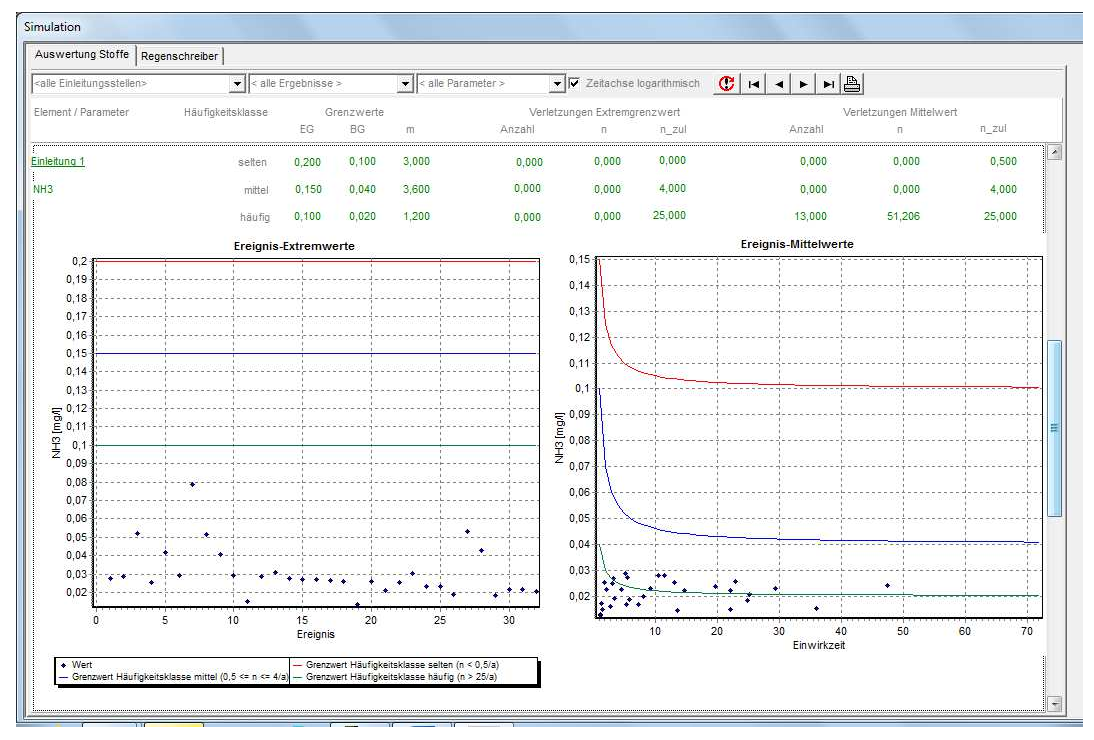

Verletzungen der Grenzwerte sind durch ein \*-Symbol gekennzeichnet.

Die Zeitachse der Grafiken lässt sich wahlweise logarithmisch oder nichtlogarithmisch darstellen.

Sie können die Grafiken zoomen, indem Sie mit der linken Maustaste von links oben nach rechts unten ein Rechteck aufziehen. In der gezoomten Grafik können Sie mit der rechten Maustaste den sichtbaren Ausschnitt verschieben. Um die Grafik wieder auf Originalgröße zu bringen, ziehen Sie mit der linken Maustaste von rechts unten nach links oben ein Rechteck auf. Das Kontextmenu der Grafik ermöglicht den Export der Grafik in die Zwischenablage und das Speichern in eine Datei.

## **Die Dialog-Seite "Auswertung Abfluss"**

Die Dialogseite zeigt die Ergebnisse der statistischen Auswertung der hydrologischen Gewässerbelastung der Einleitungsstellen des Systems.

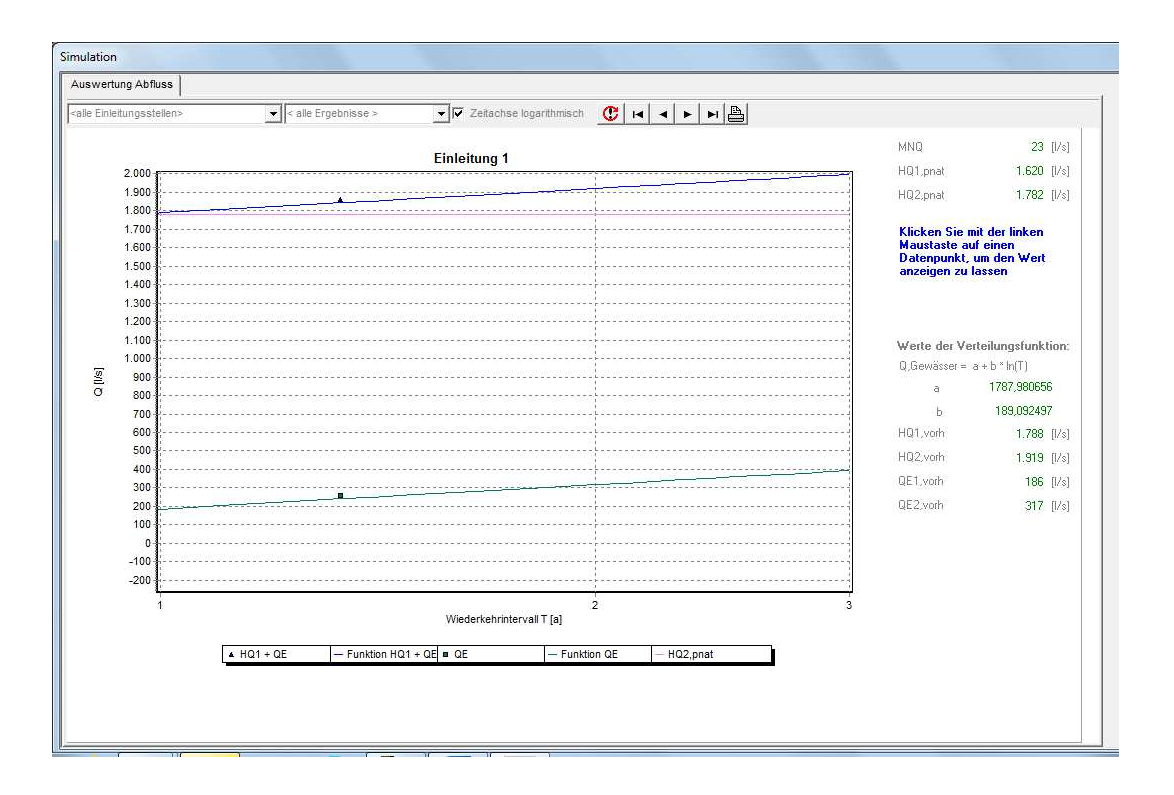

Verletzungen der Grenzwerte sind durch ein \*-Symbol gekennzeichnet.

Die Zeitachse der Grafiken lässt sich wahlweise logarithmisch oder nichtlogarithmisch darstellen.

Sie können die Grafik zoomen, indem Sie mit der linken Maustaste von links oben nach rechts unten ein Rechteck aufziehen. In der gezoomten Grafik können Sie mit der rechten Maustaste den sichtbaren Ausschnitt verschieben. Um die Grafik wieder auf Originalgröße zu bringen, ziehen Sie mit der linken Maustaste von rechts unten nach links oben ein Rechteck auf. Das Kontextmenu der Grafik ermöglicht den Export der Grafik in die Zwischenablage und das Speichern in eine Datei.

#### **Die Dialog-Seite "Animation"**

Diese Dialogseite wird nach Abschluss der Simulationsrechnung nur dann sichtbar, wenn Sie vor Beginn der Simulation ein Animations-Objekt ausgewählt haben.

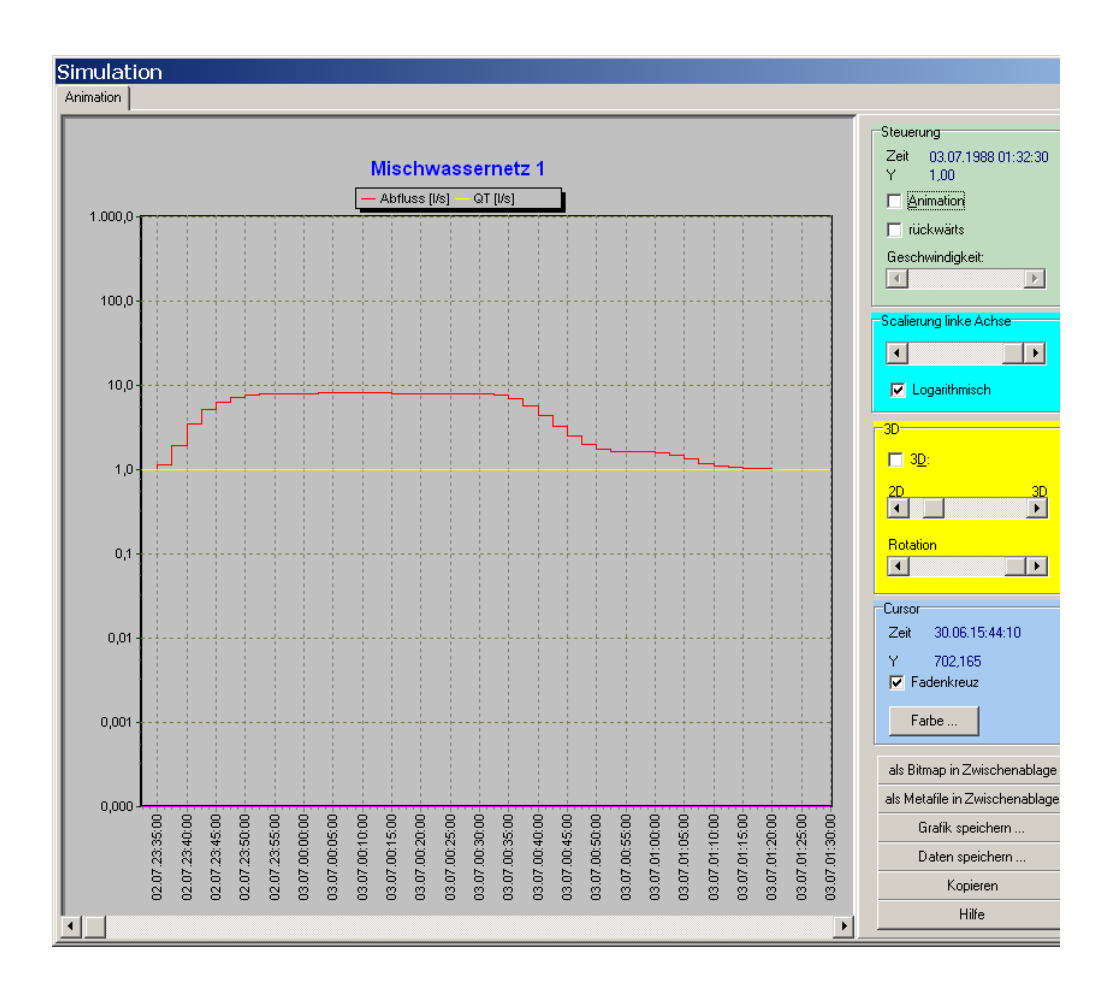

Ausgewählte Ganglinien-Daten der als Animations-Objekt gewählten Systemkomponente werden zur Laufzeit gespeichert und lassen sich in ihrem zeitlichen Verlauf grafisch darstellen und verfolgen.

Sie können die Grafik zoomen, indem Sie mit der linken Maustaste von links oben nach rechts unten ein Rechteck aufziehen. In der gezoomten Grafik können Sie mit der rechten Maustaste den sichtbaren Ausschnitt verschieben. Um die Grafik wieder auf Originalgröße zu bringen, ziehen Sie mit der linken Maustaste von rechts unten nach links oben ein Rechteck auf.

Die Steuerung der Animation und deren Darstellung erfolgt mit Hilfe von Schaltflächen und Schiebereglern, die funktionsabhängig gruppiert sind.

#### **Steuerung der Animation**

Die Animation wird mit Hilfe der Schaltfläche "Animation" im Gruppenfeld "Steuerung" gestartet bzw. angehalten. Aktuelle Animationszeit und aktueller Y-Wert werden oberhalb dieser Schaltfläche angezeigt. In Abhängigkeit von der Markierung der Schaltfläche "rückwärts" erfolgt die Animation vorwärts oder rückwärts. Mit Hilfe des Schiebereglers "Geschwindigkeit" lässt sich die Fortschrittsgeschwindigkeit wählen.

#### **Skalierung der Werte-Achse**

Mit Hilfe des Schiebereglers im Gruppenfeld "Scalierung linke Achse" ist die Scalierung der Werte-Achse einstellbar. Dabei bedeutet die Stellung 0 eine automatische Scalierung, die Stellung Maximum eine Scalierung auf den Höchstwert der Datenreihe. Die Markierung der Schaltfläche "logarithmisch" ermöglicht eine logarithmische Darstellung.

#### **3D-Darstellung**

Mit Hilfe der Schaltfläche "3D" im Gruppenfeld "3D" kann zwischen 2- und 3dimensionaler Darstellung umgeschaltet werden. Der Grad der dreidimensionalen Darstellung ist über den hierunter angeordneten Schieberegler einstellbar. Der Schieberegler "Rotation" dient der Einstellung des Rotationswinkels bei 3-dimensionaler Darstellung.

#### **Grafik-Cursor**

Mit Hilfe der Schaltfläche "Fadenkreuz" im Gruppenfeld "Cursor" bestimmen Sie, ob bei einer Bewegung der Maus über die Grafik der normale Bildschirmcursor oder ein Fadenkreuz angezeigt wird. Oberhalb dieser Schaltfläche wird die aktuelle Cursor-Position angezeigt. Die Schaltfläche "Farbe" dient der Auswahl der Cursorfarbe bei einer Darstellung als Fadenkreuz.

#### **Animationszeitpunkt**

Ist die Schaltfläche "Animation" im Gruppenfeld "Steuerung" deaktiviert, kann mit Hilfe des Schiebereglers unterhalb der Grafik der darzustellende Animationszeitpunkt gewählt werden.

#### **Zwischenablage und Speicherung der Animationsdaten und der Grafik**

Die Schaltflächen im unteren rechten Bereich der Dialogseite ermöglichen das Kopieren und Speichern der Grafik als Bitmap oder als erweitertes Windows-Metafile-Objekt in die Zwischenablage oder in eine Datei, die Speicherung der Gangliniendaten in eine xml-Datei oder das Kopieren der Daten in die Zwischenablage zur weiteren Nutzung in anderen Anwendungen.

## **Ereignis-Simulationen**

Nach erfolgter Langzeit-Kontinuum-Simulation können Ereignis-Simulationen zur Visualisierung der hydrologischen und stofflichen Ganglinien mit hoher zeitlicher Auflösung durchgeführt werden (vgl.: Kontext-Menu der Komponenten). Die Ganglinien sind als Grafik und in Tabellenform darstellbar.

## **Ereignisgrafik**

Um Ereignis-Ganglinien einer hydrologischen Komponente zu visualisieren

• wählen Sie im lokalen Menu der Komponente den Eintrag EREIGNIS-GRAFIK

Die Titelleiste des Dialogfensters zeigt den Namen der gewählten Komponente sowie Nummer, Beginn und Ende des dargestellten Ereignisses. Mittels der Auswahllisten unterhalb der Titelleiste sind darzustellende Komponenten, Parameter und Ereignisse wählbar.

Das lokale Menu der Grafik ermöglicht den Export in die Zwischenablage und das Speichern in eine Datei. Die rechts hiervon angeordnete Schaltfläche ermöglicht das Kopieren der Grafik in die Zwischenablage.

Zum Vergleich verschiedener Ganglinien können Sie beliebig viele Ereignisgrafiken gleichzeitig öffnen.

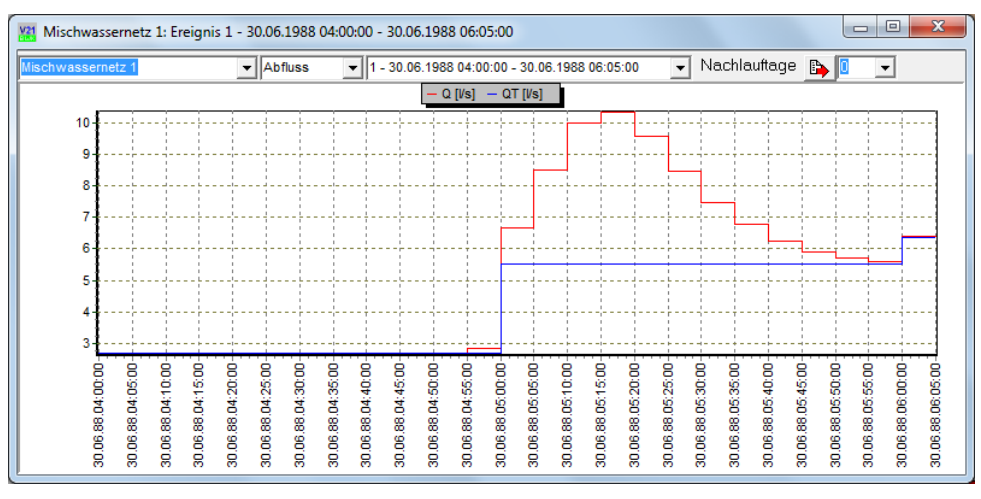

Sie können die Grafik zoomen, indem Sie mit der linken Maustaste von links oben nach rechts unten ein Rechteck aufziehen. In der gezoomten Grafik können Sie mit der rechten Maustaste den sichtbaren Ausschnitt verschieben. Um die Grafik wieder auf Originalgröße zu bringen, ziehen Sie mit der linken Maustaste von rechts unten nach links oben ein Rechteck auf. Das Kontextmenu der Grafik ermöglicht den Export der Grafik in die Zwischenablage und das Speichern in eine Datei.

## **Ereignistabelle**

Um Ereignis-Ganglinien einer hydrologischen Komponente tabellarisch anzuzeigen

• wählen Sie im lokalen Menu der Komponente den Eintrag EREIG-**NISTABELLE** 

Die Titelleiste des Dialogfensters zeigt den Namen der gewählten Komponente sowie Nummer, Beginn und Ende des dargestellten Ereignisses. Mittels der Auswahllisten unterhalb der Titelleiste sind die darzustellende Komponente, der Teilstrom und das Ereignis wählbar.

Die Schaltflächen rechts unterhalb der Titelleiste ermöglichen die Erzeugung eines Reports, das Speichern der Tabellendaten in einer Datei, den Export in eine EXCEL-Tabelle oder das Kopieren der Daten in die Zwischenablage.

Zum Vergleich verschiedener Ganglinien-Daten können Sie beliebig viele Ereignistabellen gleichzeitig öffnen.

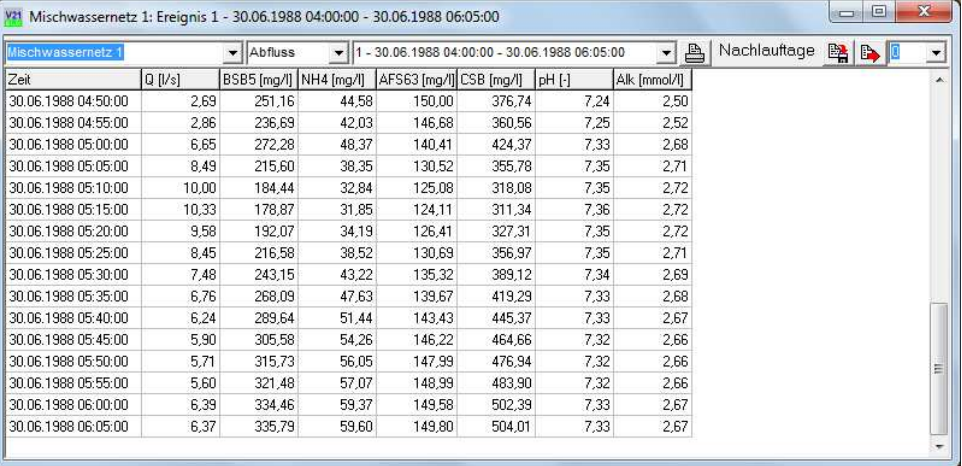

## **Berechnungsgrundlagen**

## **Temperatur und Verdunstung**

#### **Tagesmittelwert der Lufttemperatur Td,Luft[d]**

Die Tagesmittelwerte der Lufttemperatur werden mit folgender Cosinus-Funktion bestimmt:

 $T_{d+uf}[d] = m - a * cos[2 * π * (d - d_{min}) / 365,242]$ 

Hierin sind T<sub>d,Luft</sub>[d] der Tagesmittelwert der Lufttemperatur am Kalendertag d in °C, m der Jahresmittelwert der Lufttemperatur in °C, a die Halbamplitude der Cosinus-Funktion in °C und d<sub>min</sub> der Kalendertag mit der geringsten Lufttemperatur. In Verena.M3 sind als Standardvorgaben für mittlere deutsche Verhältnisse die Daten des DWD für die Zeitreihe Clinio (1961 – 1990) mit m = 8,2°C,  $a = 8.7$ °C und  $d_{min} = 20$  hinterlegt.

#### **Tagesmittelwerte der Wassertemperatur Td,Wasser[d]**

Die Tagesmittelwerte der Wassertemperatur werden nach Stefan und Preud`homme 1993 mit folgender Funktion bestimmt:

 $T_{\text{dWasser}}[d] = 5.0 + 0.75 * T_{\text{dU}}[d]$ 

Hierin sind T<sub>d,Wasser</sub>[d] der Tagesmittelwert der Wassertemperatur am Kalendertag d in °C und T<sub>d,Luft</sub>[d] der Tagesmittelwert der Lufttemperatur am Tag d in  $^{\circ}$ C.

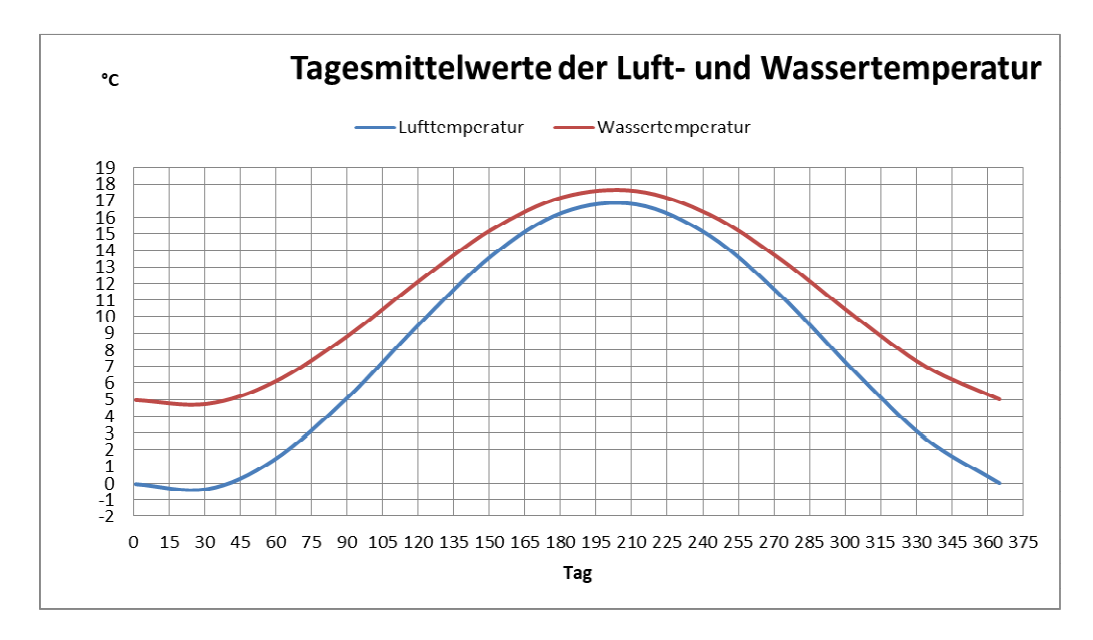

#### **Tagesgang der Wassertemperatur: Stundenfaktor f<sub>W</sub>[h]**

Im Gegensatz zur Lufttemperatur unterliegt die Wassertemperatur im Tagesverlauf nur geringen Schwankungen. In Verena.A3 wird der Tagesgang der Wassertemperatur mit Hilfe des Stundenfaktors für mittlere deutsche Verhältnisse mit folgender Cosinus-Funktion bestimmt:

 $f_{W}[h] = m - a * cos[2 * \pi * (h - h_{min}) / 24]$ 

Hierin sind  $f_w[h]$  der Stundenfaktor der Wassertemperatur zur Tagesstunde h,  $m = 1,0$ ,  $a = 0,13$  die Halbamplitude der Cosinus-Funktion und  $h_{min} = 5$  die Tagesstunde mit der geringsten Wassertemperatur. Dies führt zu einem sommerlichen Maximum der Wassertemperatur von 20°C.

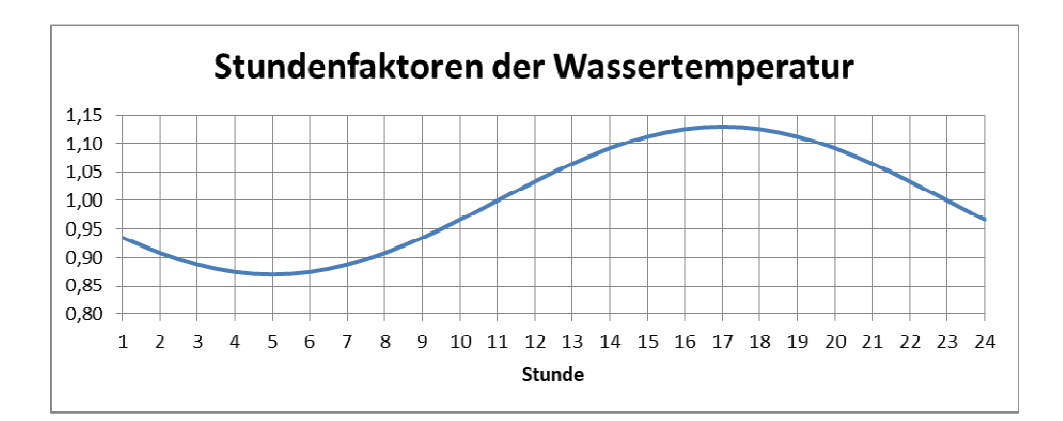

#### **Aktuelle Wassertemperatur T<sub>Wasser</sub><sup>[t]</sup>**

Die aktuelle Wassertemperatur T<sub>Wasser</sub>[t] zum Zeitpunkt t in °C wird mit dem Tagesmittelwert der Wassertemperatur  $T_{d,Wasser}[d]$  des Tages d in °C und dem Stundenfaktor für die Wassertemperatur  $f_w[h]$  der Tagesstunde h berechnet zu

 $T_{Wasser}[t] = T_{d,Wasser}[d] * f_w[h]$ 

#### **Berechnung des Tageswertes der potentiellen Verdunstung Ed,pot nach Oudin**

Eingangsgrößen der Berechnung des Tageswertes der potentiellen Verdunstung E<sub>d,pot</sub> sind der Breitengrad, die Tagesnummer d und die mittlere Lufttemperatur  $T_{d, Luff}(d)$  des Tages d.

Umrechnung Breitengrad in Bogenmaß:

 $FI = Breitengrad / 57.3$ 

(Breitengrad Deutschland: 51,166, Kiel: 54,321, München 48,137)

Neigung der Sonne in Bogenmaß:

teta =  $0.4093 * SIM(d / 58.1 - 1.405)$ 

 $cosGZ = MAX(0.001, COS(FI) - teta)$ 

gradliniger Zenitabstand zur Sonne:

 $cosOM = MAX(-1; MIN(1 - cosGZ / COS(FI) / COS(teta); 1))$ 

OM = ARCCOS(cosOM);

durchschnittlicher Zenitabstand zur Sonne:

 $cosPZ = cosGz + COS(FI) * COS(teta) * (SIN(OM) / OM - 1)$ 

 $cosPZ = MAX(0.001; cosPZ)$ 

Radius-Vektor der Sonne

eta =  $1 + \text{COS}(d / 58.1) / 30$ ;

extra-atmosphärische Globalstrahlung

GlobalRad =  $446 * OM * cosPZ * eta$ :

potentielle Verdunstung in mm/d

 $E_{d,pot} = MAX(0; GlobalRAD * (T_{d,Luff}(d) + 5) / 28.5 / 100)$ 

Literatur:

Oudin, L., Hervieu, F., Michel, C., Perrin, C., Andréassian, V., Anctil, F. and Loumagne, C., 2005. Which potential evapotranspiration input for a rainfallrunoff model? Part 2 - Towards a simple and efficient PE model for rainfallrunoff modelling. Journal of Hydrology 303(1-4), 290-306.

Morton, F.I., 1983. Operational estimates of areal evapotranspiration and their significance to the science and practice of hydrology, Anhang C. Journal of Hydrology 66 (1/4), 1-76.

#### **Tagesgang der potentiellen Verdunstung: Stundenfaktor fE[h]**

Im Gegensatz zur Wassertemperatur unterliegt die potentielle Verdunstung im Tagesverlauf größeren Schwankungen. In Verena.A3 wird der Tagesgang der potentiellen Verdunstung mit Hilfe des Stundenfaktors  $f_F$  für mittlere deutsche Verhältnisse mit folgender Cosinus-Funktion bestimmt:

 $f_F[h] = m - a * cos[2 * \pi * (h - h_{min}) / 24]$ 

Hierin sind  $f_E(h)$  der Stundenfaktor der potentiellen Verdunstung zur Tagesstunde h, m = 1,0, a = 0,9 die Halbamplitude der Cosinus-Funktion und h<sub>min</sub> = 2,5 die Tagesstunde mit der geringsten potentiellen Verdunstung.

#### **Aktuelle potentielle Verdunstung Epot[t]**

Die potentielle Verdunstung E<sub>pot</sub>[t] zum Zeitpunkt t in mm/dt wird mit dem Tageswert der potentiellen Verdunstung E<sub>d,pot</sub>[d] in mm/d, dem Stundenfaktor  $f_F[h]$  und der Rechenschrittweite dt in min berechnet zu

 $E_{pot}[t] = E_{d,pot}[d] * f_{E}[h] / 24 / 60 * dt$ 

## **Berechnungsgrundlagen der Kanalisationsnetze**

## **Abflussbildung**

Die Berechnung der Abflussbildung der befestigten Flächen erfolgt nach der Grenzwertmethode. Durchlässige Flächen tragen nicht zum Abfluss der Kanalisationsnetze bei. Im Bedarfsfall können abflusswirksame durchlässige Flächen jedoch durch ein fiktives Kanalnetz abgebildet werden.

Niederschlag füllt zunächst den Benetzungs-Verlustspeicher BV. Nach Abdeckung der Benetzungsverluste gelangt ein dem Anfangs-Abflussbeiwert entsprechender Anteil des Niederschlags NEFF[t] zum Abfluss, der Rest fließt dem Muldenspeicher MV zu.

Wird das Volumen des Benetzungs-Verlustspeichers VB zu 0 gesetzt, so rechnet Verena mit einer Standardvorgabe von 0,3 mm. Wird das Volumen des Mulden-Verlustspeichers zu 0 gesetzt, so errechnet sich das Muldenvolumen MV [mm] in Abhängigkeit von der mittleren Geländeneigungsgruppe NGM des Einzugsgebietes zu

$$
MV = 2.5 - (NGm * 0.5)
$$

Der Zeitschritt abhängige Muldenauffüllgrad cm errechnet sich zu

cm[t+1] = MIN(1, 1 - (1 – cm[t] \* EXP(-c \* NEFF[i+1])  $mit \quad c \quad = (PSIe - PSIa) / MV$ PSIa = Anfangsverlustbeiwert PSIe = Endverlustbeiwert  $MV = Multenvolumen in mm$ 

Der abfließende Effektivniederschlag des Zeitschritts errechnet sich zu

 $NEFF[t+1] = PSle * NEFF[t+1] - MV * (cm[t+1] - cm[t])$ 

Während niederschlagsfreier Zeiten entleeren Benetzungsspeicher und Muldenspeicher mit der Verdunstungsrate V in mm/d. Gleichzeitig wird ein Muldenversickerungsverlust von 0,072 mm/h in Ansatz gebracht. Hierdurch verändert sich der Zeitschritt abhängige Mulden-Auffüllgrad zu

cm[t+1] = Max(0, cm[t] \* EXP(-c \* (Epot[t] + 0,072 \* dT / 60))

#### **Abflusskonzentration**

Die Berechnung der Abflusskonzentration erfolgt mit dem Modellansatz einer n-stufigen Speicherkaskade (Euler, G.: Regenwasserabflusswellen aus Siedlungsgebieten und deren Verlauf im Vorfluter, Seminar Nr. S-6-808-04-8-P vom 19.10.1978 "Beeinflussung von Regenwetterabflüssen und ihrer Verschmutzung in Kanalisationsnetzen und örtlichen Vorflutern", Vortrag E, Haus der Technik e.V., Essen).

Zu Kalibrierungszwecken können die Parameter n und k der Speicherkaskade explizit gewählt werden. Standardmäßig ist die Stufenanzahl n mit 3, die Speicherkonstante k mit 0 vorbelegt.

Ist k = 0, so erfolgt die Berechnung der Speicherkonstante Programm gesteuert zu

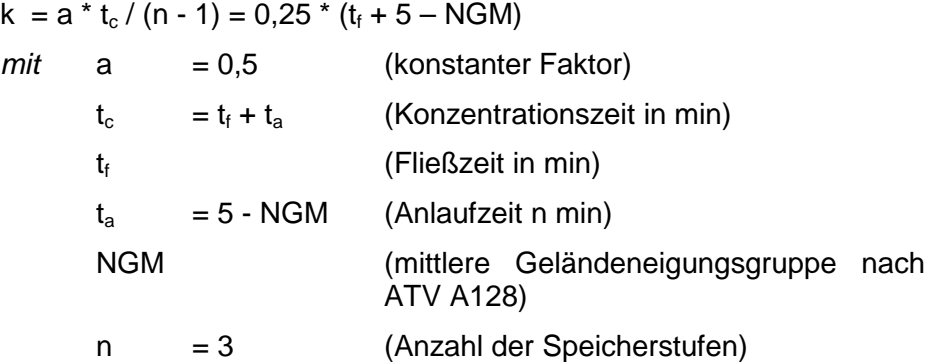

#### **Berechnungsschrittweite dT [min]**

Für die Wahl der Berechnungsschrittweite dT gilt

- dT <= kleinste Speicherkonstante k aller angeschlossenen Netze
- 5 / dT ist ohne Rest teilbar
- $dT > = 0.25$
- dT ist durch 0,25 ohne Rest teilbar

#### **Abfluss der Speicherkaskade Qab [m<sup>3</sup> ] zum Zeitpunkt t**

Die Berechnung des Abflusses der Speicherkaskade erfolgt nach Scholz (Scholz, K.: Rekursive Abflusskonzentrationsberechnung, SUG Nr. 38, Februar 1997, SUG-Verlagsgesellschaft, Hannover) und ist nachfolgend beispielhaft für eine 3-stufige Speicherkaskade wiedergegeben:

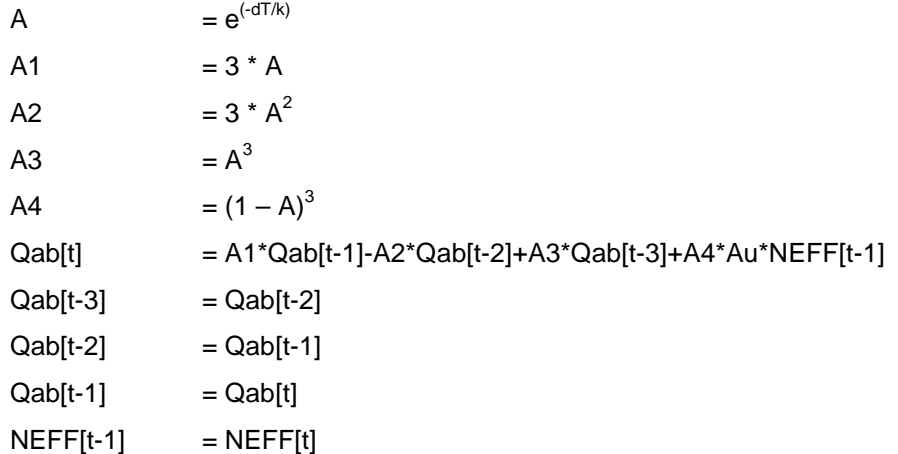

#### **Trockenwetterabfluss QT,x [l/s] zum Zeitpunkt t**

Der Trockenwetterabfluss  $Q_{T,x}[t]$  wird in Mischwasser- und Schmutzwassernetzen berechnet als Summe von Schmutzwasserabfluss  $Q_{S_x}[t]$  und Fremdwasserabfluss  $Q_{F,x}[t]$  unter Berücksichtigung der Tagesganglinie des Schmutzwasserabflusses, der Jahresganglinie des Fremdwasserabflusses und der Trockenwetterzuflüsse aus oberhalb gelegenen Komponenten.

## **Gesamtabfluss Q [l/s] zum Zeitpunkt t**

Der Gesamtabfluss Q[t] wird berechnet als Summe von Trockenwetterabfluss  $Q_{T,x}[t]$ , Regenwasserabfluss der Speicherkaskade  $Q_{ab}[t]$  und dem Regenwasserabfluss aus oberhalb gelegenen Komponenten.

## **Berechnungsgrundlagen der Gewässerabschnitte**

An den Einleitungsstellen erfolgt eine Überlagerung der hier eingeleiteten mit den aus oberhalb gelegenen Einleitungsstellen zugeführten Siedlungsabflüssen und den Abflüssen aus Kläranlagen

- mit dem Gewässerabfluss HQ<sub>1,pnat</sub> zur hydrologischen Nachweisführung
- mit dem Gewässerabfluss MNQ und dessen stofflicher Beschaffenheit zur stofflichen Nachweisführung.

Im Gewässer erfolgt infolge Translation und Retention eine zeitliche Verschiebung und Dämpfung der Abflusswellen. Dieser Effekt wird mit Hilfe des Kalinin-Miljukov-Verfahrens nachgebildet. Ein stofflicher Abbau (=Selbstreinigung) wird nicht berücksichtigt.

Zu Beginn der Simulation werden für jedes Gewässerelement die Parameter des Verfahrens berechnet. Hierzu werden für  $i = 1$  bis n erwartete Abflüsse Q[i] die Teilfüllungshöhe h[i] und die Spiegelbreite B[i] bestimmt.

Die jeweilige charakteristische Länge L[i] und die zugehörige Speicherkonstante K[i] errechnen sich mit

 $dQ[i] = Q[i] - Q[i-1]$ 

Iw = Wasserspiegelgefälle = Sohlgefälle des Abflussgerinnes

$$
zu \qquad L[i] \qquad = (Q[i] - dQ[i] / 2) / 1000 / lw * (h[i] - h[i-1]) / dQ[i]
$$

 $K[i] = L[i] * B[i] * (h[i] - h[i-1]) / dQ[i]$ 

und werden zu Lc und Kc aufsummiert.

 $Lc = Summe(L[1..n])$  $Kc = Summe(K[1..n])$ 

Die Speicherkonstante k [min] des Abflussgerinnes wird bestimmt zu

 $k = Kc/n *$  Profillänge / Lc / 60

Die Parameter C1 und C2 der Arbeitsgleichung des Kalinin-Miljuv-Verfahrens berechnen sich mit der Rechenschrittweite dT in min zu

$$
C1 = 1 - EXP(-dT / k)
$$
  
 $C2 = 1 - k / dT * C1$ 

Die Berechnung des Abflusses Qab aus dem Gewässerabschnitt erfolgt für den Zeitschritt t+1 mit der Arbeitsgleichung des Kalinin-Miljukov-Verfahrens zu

 $Qab[t+1] = Qab[t] + (Qzu[t] - Qab[t]) * C1 + (Qzu[t+1] - Qzu[t]) * C2$ 

 $mit$  Qzu = Zufluss  $Qab = Abfluss$  $Qab[0] = 0$  $Qzu[0] = 0$ 

## **Parameter – Matrix**

Die nachfolgende Matrix beschreibt die Frachtberechnungen für die einzelnen Komponenten.

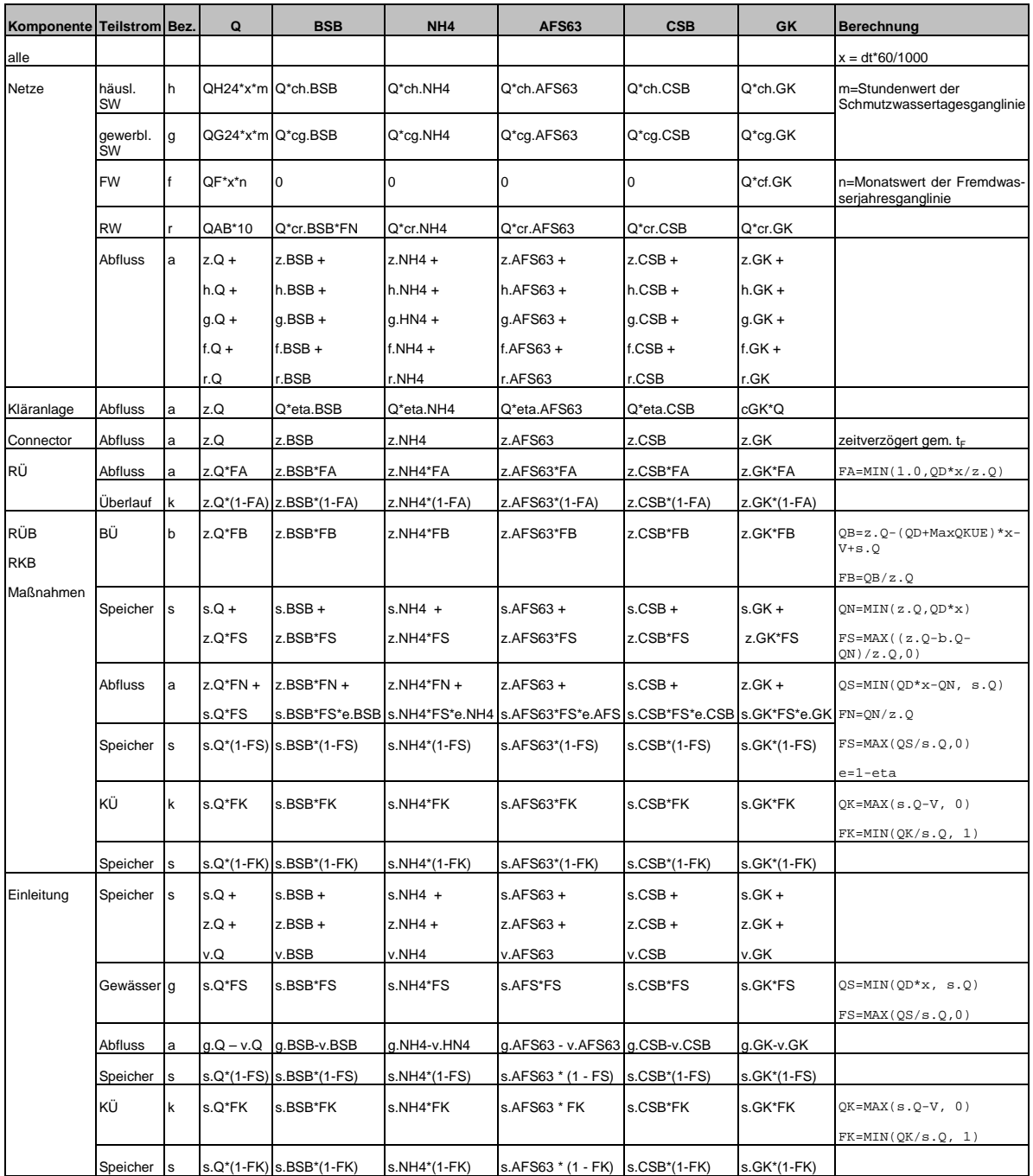

Pracht der gelösten Karbonate<br>
2 Conzentration<br>
z Konzentration<br>
2 V Speichervolumen in m<sup>3</sup><br>
V Speichervolumen in m<sup>3</sup><br>
eta Reinigungsleistung eines Bauwerks (bei RÜB und RKB = 1.0), Ablaufkonzentration einer Kläranlage

# **KAPITEL 17**

# **DER INTEGRIERTE INTERPRETER**

## **Grundlagen**

Das Programm ermöglicht die Definition von Bewirtschaftungsregeln zur Steuerung und Regelung der Drosselabflüsse von Bauwerkskomponenten im detaillierten Nachweis. Bewirtschaftungsregeln werden mit dem Script-Editor erstellt und durch den integrierten Interpreter geprüft und zu Laufzeit ausgeführt.

Jeder Bauwerkskomponente mit Drosselfunktion (RÜ, Regenbecken, Maßnahmen, Einleitungsstellen) kann ein Script zugeordnet werden. Mit Hilfe eines Scripts kann der Drosselabfluss der Bauwerkskomponente bei der Langfristsimulation in Abhängigkeit von der aktuellen Zeit, vom eigenen Zustand oder dem anderer Systemkomponenten (Speicherinhalt, Speichervolumen, Drosseleinstellung, Zufluss oder Abfluss) gesteuert werden.

Das Script wird ausgeführt, wenn der Schalter "Script aktiv" der zugehörigen Systemkomponente aktiviert ist. Das Script wird zum Ende jedes Zeitschritts, also nachdem alle Systemkomponenten berechnet wurden und ihren Abfluss weitergeleitet haben (zu diesem Zeitpunkt sind die Zustände aller Systemkomponenten bekannt), ausgeführt. Durch das Script verursachte Änderungen der Drosseleinstellungen gelten somit ab dem folgenden Zeitschritt.

## **Syntax**

Der Interpreter verwendet eine Pascal-ähnliche Syntax. Er berechnet mathematische und logische Ausdrücke, führt Zeichenketten-Operationen durch und erlaubt die Verwendung von Variablen, Konstanten und Funktionen.

Ein Script kann eine oder mehrere Anweisungen enthalten. Jede Anweisung muss mit einem Semikolon (**;**) abgeschlossen werden.

Der Interpreter unterscheidet **nicht** zwischen Groß- und Kleinschreibung.

## **Reservierte Schlüsselwörter**

Die nachfolgend aufgeführten reservierten Schlüsselworte dürfen (ebenso wie die weiter unten aufgeführten Funktionsnamen des Interpreters) nicht als Variablen-Bezeichner verwendet werden:

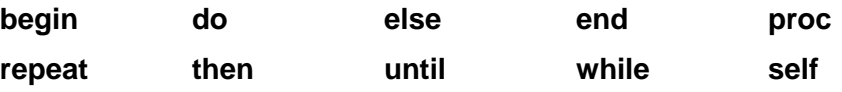

## **Zeichenkettenkonstanten**

In Ausdrücken können auch Zeichenketten-Konstanten genutzt werden. Eine Zeichenketten-Konstante ist eine Folge einzelner Zeichen, die durch einfache Hochkommata begrenzt ist.

Beispiel: 'Hello, World!'.

Enthält eine Zeichenketten-Konstante ein einzelnes Hochkomma, muss dieses verdoppelt werden.

Beispiel: 'Peter's Buch' wird zu 'Peters''s Buch'

## **Blöcke**

Enthält ein Script mehr als eine Anweisung, so müssen diese Anweisungen in einen Block "verpackt" werden. Blöcke beginnen mit dem reservierten Schlüsselwort **begin** und enden mit dem reservierten Wort **end**.

Beispiel: **begin**

 $a := 3 * 2$ ;  $b := 4 / 7$ ;  $c := a \wedge b$ ;

**Operatoren** 

#### **Zuweisungen**

Der Zuweisungsoperator ist **:=**  Beispiel: a **:=** 12 + 3;

**end**;

#### **Arithmetische Operatoren**

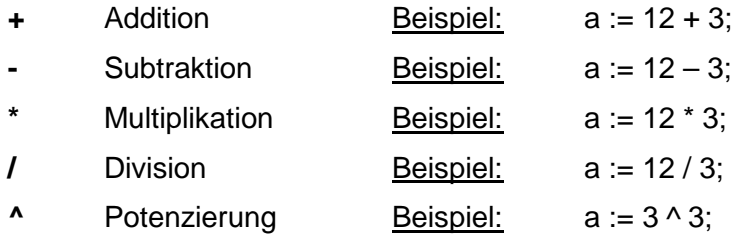

#### **Logische Operatoren**

Bei logischen Operationen wird TRUE = 1 und FALSE = 0 gesetzt.

- **=** gleich
- **<>** ungleich
- **>** größer
- **>=** größer oder gleich
- **<** kleiner
- **<=** kleiner oder gleich

**AND** und

**OR** oder

**NOT** nicht

## **Kontrollstrukturen**

Der Interpreter unterstützt die Kontrollstukturen **if…then…else.** Enthält die Kontrollstruktur mehr als eine Anweisung, so müssen die Anweisungen in einen Block "verpackt" werden. Blöcke beginnen mit dem reservierten Schlüsselwort **begin** und enden mit dem reservierten Wort **end**.

Beispiel: **begin** 

```
a := 3:
b := 4:
if a < b then begin
       c := 'a < b';d := c;
end 
else 
        c := 'a > b':
```
**end**;

Zusätzlich wird die Funktion **if** ünterstützt:

**if**(Ausdruck, wert1, wert2)

liefert wert1, wenn Ausdruck wahr ist, sonst wert2

Beispiel: if(a > b, a, b); Ergebnis: a wenn a > b, sonst b

## **Schleifen**

Der Interpreter unterstützt die Schleifenstrukturen **while…do** und **repeat…until**. Enthält eine Schleifenstruktur mehr als eine Anweisung, so müssen die Anweisungen in einen Block "verpackt" werden. Blöcke beginnen mit dem reservierten Schlüsselwort **begin** und enden mit dem reservierten Wort **end**. Der Inhalt einer **repeat … until** Struktur muss auch dann in einen Block "verpackt" werden, wenn er nur eine Anweisung enthält.

Beispiel: **begin** 

 $a := 1$ :

**while** a < 10 **do begin** a := a + 1; b := a; **end**;

**repeat begin**  $a := a + 2$ ; **until**  $a = 20$ ; **end**;

**end**;

## **Variablen und Konstanten**

Der Interpreter unterstützt die Verwendung von freien lokalen und globalen Variablen, Komponenten-Variablen und Konstanten.

Freie Variablen sind untypisiert (variants) und können daher beliebigen Typs sein. Ihnen kann der Wert anderer Variablen, Zahlen- oder Zeichenketten-Konstante zugewiesen werden. Freie Variablen müssen nicht deklariert oder initialisiert werden. Bei der ersten Zuweisung an eine feie Variable wird diese automatisch deklariert und belegt. Eine Operation mit einer freien Variablen, der zuvor kein Wert zugewiesen wurde, führt zum Ergebnis NULL.

Gültige Namen für Variablen dürfen keine Schlüsselworte oder Funktionsnamen sein und sollen eine Länge von 32 Zeichen nicht überschreiten. Lokale Variablen müssen mit einem Buchstaben, globale Variablen mit einem Unterstrich ( \_ ) beginnen. Als weitere Zeichen sind Buchstaben und Zahlen erlaubt. Umlaute und das Zeichen "ß" dürfen in Variablen-Bezeichnern keine Verwendung finden. Der Interpreter unterscheidet nicht zwischen Groß- oder Kleinschreibung.

Lokale freie Variablen werden für jede Systemkomponente in einem eigenen lokalen Variablen-Speicher gehalten.

Beispiel: **begin** 

 $a := a + 1$ ; // korrekt  $b := c + b$ ; //  $b = NULL$ , da c und b vor dem lesenden // Zugriff nichts zugewiesen wurde

#### **end;**

Globale freie Variablen werden bei dem geschlossenen Siedlungsgebiet in einem systemweit verfügbaren globalen Variablen-Speicher gehalten. Bei der Ereignissimulation kann der Zeitschritt abhängige Inhalt der freien globalen Variablen in der Ereignistabelle für das "geschlossenes Siedlungsgebiet" verfolgt werden.

Beispiel: **begin** 

 $\_13 := 1234$ ; // der globalen Variablen  $\_13$  wird // der Wert 1234 zugewiesen  $b := 13$ ; // der lokalen Variablen b wird der Wert // der globalen Variablen \_13 zugewiesen // b hat nun den Wert 1234

**end;** 

#### **Komponenten- und Modellvariablen**

Jede Systemkomponente besitzt die Eigenschaften Zufluss und Abfluss; Systemkomponenten mit Speicherfunktion besitzen 4 weitere Eigenschaften (Volumen, aktueller Speicherinhalt, voreingestellter Drosselabfluss und aktuell eingestellter Drosselabfluss), auf welche der Interpreter lesend über Funktionen zugreifen kann. Der Zugriff erfolgt durch Angabe der Eigenschaft als

Funktionsname (**Zufluss**, **Abfluss, Volumen, Inhalt, Drossel, QD**) und dem in Klammern und einfachen Anführungszeichen eingefassten Namen der Komponente, deren Eigenschaft ausgelesen werden soll. Die entsprechende Eigenschaft der aktuellen Komponente kann durch Angabe der Konstante **self** als Komponenten-Name ausgelesen werden.

Beispiel: a := Zufluss('Becken1'); Ergebnis: Zufluss der Komponente Becken1

b := Zufluss(self); Ergebnis: Zufluss der aktuellen Komponente

Der Eigenschaft **QD** (aktuelle Drosseleinstellung) der aktuellen Systemkomponente kann ein Wert zugewiesen werden. In folgendem Beispiel wird die aktuelle Drosseleinstellung der aktuellen Systemkomponente RÜB2 zu 100 l/s gesetzt, wenn der Speicherinhalt der Systemkomponente RÜB1 > 1000 m<sup>3</sup> ist.

Beispiel: **if** Inhalt('RÜB1') > 1000 **then** QD := 100 else QD := 25;

Zusätzlich kann der aktuellen Systemkomponente mit einer der Variablen **DKI** und **DKZ** eine vom Speicherinhalt abhängige oder vom Zufluss abhängige Drosselkennlinie zugewiesen werden.

Zuweisung einer Speicherinhalt abhängigen Drosselkennlinie:

DKI := 'x1, y1, x2, y2, ..... xn, yn';

Die Wertpaare x, y sind Fließkommazahlen. Die X-Werte (aufsteigend sortiert) repräsentieren den jeweiligen Speicherinhalt in cbm, die Y-Werte den zugehörigen Drosselabfluss in l/s. Die Wertepaare werden durch Hochkommata eingeschlossen.

Zuweisung einer Zufluss abhängigen Drosselkennlinie:

DKZ := 'x1, y1, x2, y2, ..... xn, yn';

Die Wertpaare x, y sind Fließkommazahlen. Die X-Werte (aufsteigend sortiert) repräsentieren den jeweiligen Zufluss in l/s, die Y-Werte den zugehörigen Drosselabfluss in l/s. Die Wertepaare werden durch Hochkommata eingeschlossen.

Für die korrekte Syntax der Eingabe zeichnet der Anwender verantwortlich, es erfolgt keine Syntax-Prüfung durch das Programm!

Außerdem kann auf die Modellvariablen **Zeit** (aktueller Zeitschritt) und **dt** (Rechenschrittweite) lesend zugegriffen werden. Dies erlaubt eine Steuerung in Abhängigkeit von Tages- oder Jahreszeit.

#### **Sonstige Variablen und Konstanten**

**Now** aktuelles System-Datum mit Uhrzeit

- **Pi** die Zahl Pi (3,1415926535897932385)
- **G2** 19,62

## **Kommentare**

Der Interpretertext kann nicht auszuführende Kommentare enthalten. Kommentare werden durch geschweifte Klammen eingefasst oder durch doppelte Schrägstriche eingeleitet.

Beispiel: { dies ist ein Kommentar }

// dies ist ein Kommentar

## **Funktionen**

Der Interpreter unterstützt die folgenden Funktionen:

#### **Mathematische Funktionen**

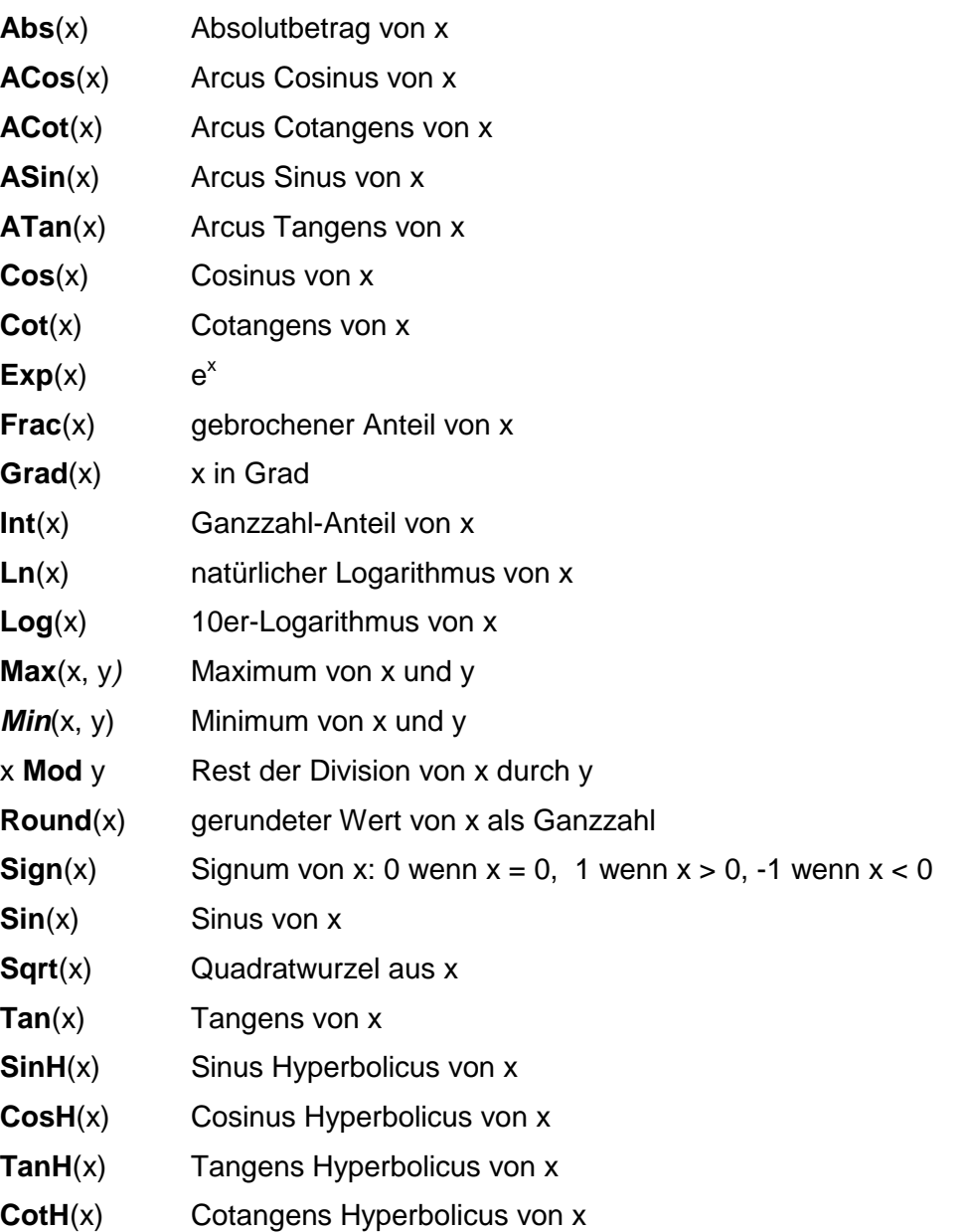

#### **Zeichenketten-Funktionen**

**Copy**(zk, von, AnzahlZeichen)

liefert eine in zk enthaltene Teil-Zeichenkette mit AnzahlZeichen ab Position von

Beispiel: Copy('abc', 2, 1); Ergebnis: b

**FormatDateTime**(FormatString, wert)

liefert den Date-Time-Ausdruck wert als Zeichenkette unter Verwendung von **FormatString** 

Im folgenden Beispiel wird mit FormatDateTime die Zeichenketten-Variable s auf einen Satz gesetzt, der auf eine Besprechung in drei Stunden hinweist. Der Satz hat die folgende Form: 'Die Besprechung ist am Mittwoch, 15. Februar 2000 um 2:30 PM'. Beispiel: s := FormatDateTime('"Die Besprechung ist am " dddd, mmmm d, yyyy, " um " hh:mm AM/PM', Now + 0.125); **FormatFloat**(FormatString, wert) liefert für den numerischen Ausdruck wert unter Verwendung von FormatString einen Zeichenketten-Ausdruck Beispiel:  $a :=$  FormatFloat('0.000',0.1); Ergebnis:  $a = 0.010$ **Length**(wert) Liefert die Länge der Zeichenkette wert Beispiel:  $a := Length('abc');$  Ergebnis:  $a = 3$ **LowerCase**(wert) konvertiert die Zeichenkette wert in Kleinbuchstaben Beispiel:  $a := LowerCase('ABC');$  Ergebnis:  $a = abc$ **LTrim**(wert) entfernt führende Leerzeichen aus der Zeichenkette wert Beispiel:  $a := L$ Trim(' abc'); Ergebnis:  $a = abc$ **RTrim**(wert) entfernt abschließende Leerzeichen aus der Zeichenkette wert Beispiel:  $a := RTrim('abc')$ ; Ergebnis:  $a = abc$ **Str**(wert) liefert den numerischen Ausdruck wert als Zeichenkette Beispiel: a := Str(1.223); Ergebnis: a = 1.223 **StrToDate**(wert) konvertiert die Zeichenkette wert in ein Datum Beispiel: a := StrToDate('01.01.2005') + 1; Ergebnis: a = 02.01.205 **StrToDateTime**(wert) konvertiert die Zeichenkette wert in einen Datum-Zeit-Ausdruck Beispiel: a := StrToDateTime('01.01.2005 12:30') + 12; Ergebnis: a = 13.01.2005 12:30 **StrToTime**(wert) konvertiert die Zeichenkette wert in eine Zeit Beispiel: a := StrToDate('12:30'); Ergebnis: a = 12:30 **Trim**(wert) entfernt führende und abschließende Leerzeichen aus der Zeichenkette wert Beispiel:  $a := Trim('abc')$ ; Ergebnis: a =abc

#### **UpperCase**(wert)

konvertiert die Zeichenkette wert in Großbuchstaben

Beispiel:  $a := UpperCase('abc');$  Ergebnis:  $a = ABC$ 

#### **Datum- und Zeitfunktionen**

#### **DayOfMonth**(wert)

Liefert den Tag des Monats des DateTime-Ausdrucks wert

Beispiel: a := DayOfMonth(SimTime);

Ergebnis: Tag des Monats des aktuellen Zeitschritts

#### **DayOfWeek**(wert)

Liefert den Tag der Woche des DateTime-Ausdrucks wert

Beispiel: a := DayOfWeek(SimTime);

Ergebnis: Tag der Woche des aktuellen Zeitschritts

#### **DayOfYear**(wert)

Liefert den Tag des Jahres des DateTime-Ausdrucks wert

Beispiel: a := DayOfYear(SimTime);

Ergebnis: Tag des Jahres des aktuellen Zeitschritts

#### **HourOfDay**(wert)

Liefert die Tagesstunde des DateTime-Ausdrucks wert

Beispiel: a := HourOfDay(SimTime);

Ergebnis: Tagesstunde des aktuellen Zeitschritts

#### **MinuteOf**(wert)

Liefert die Minute des Monats des DateTime-Ausdrucks wert

Beispiel: a := MinuteOf(SimTime);

Ergebnis: Minute des aktuellen Zeitschritts

#### **MonthOf**(wert)

Liefert den Monat des DateTime-Ausdrucks wert

Beispiel: a := MonthOf(SimTime);

Ergebnis: Monat des aktuellen Zeitschritts

#### **YearOf**(wert)

Liefert das Jahr des DateTime-Ausdrucks wert

Beispiel: a := YearOf(SimTime);

Ergebnis: Jahr des aktuellen Zeitschritts

#### **Zeit**

Liefert den aktuellen Simulationszeitpunkt

Beispiel: a := SimTime;

Ergebnis: aktueller Zeitschritt
# **Komponenten-Funktionen**

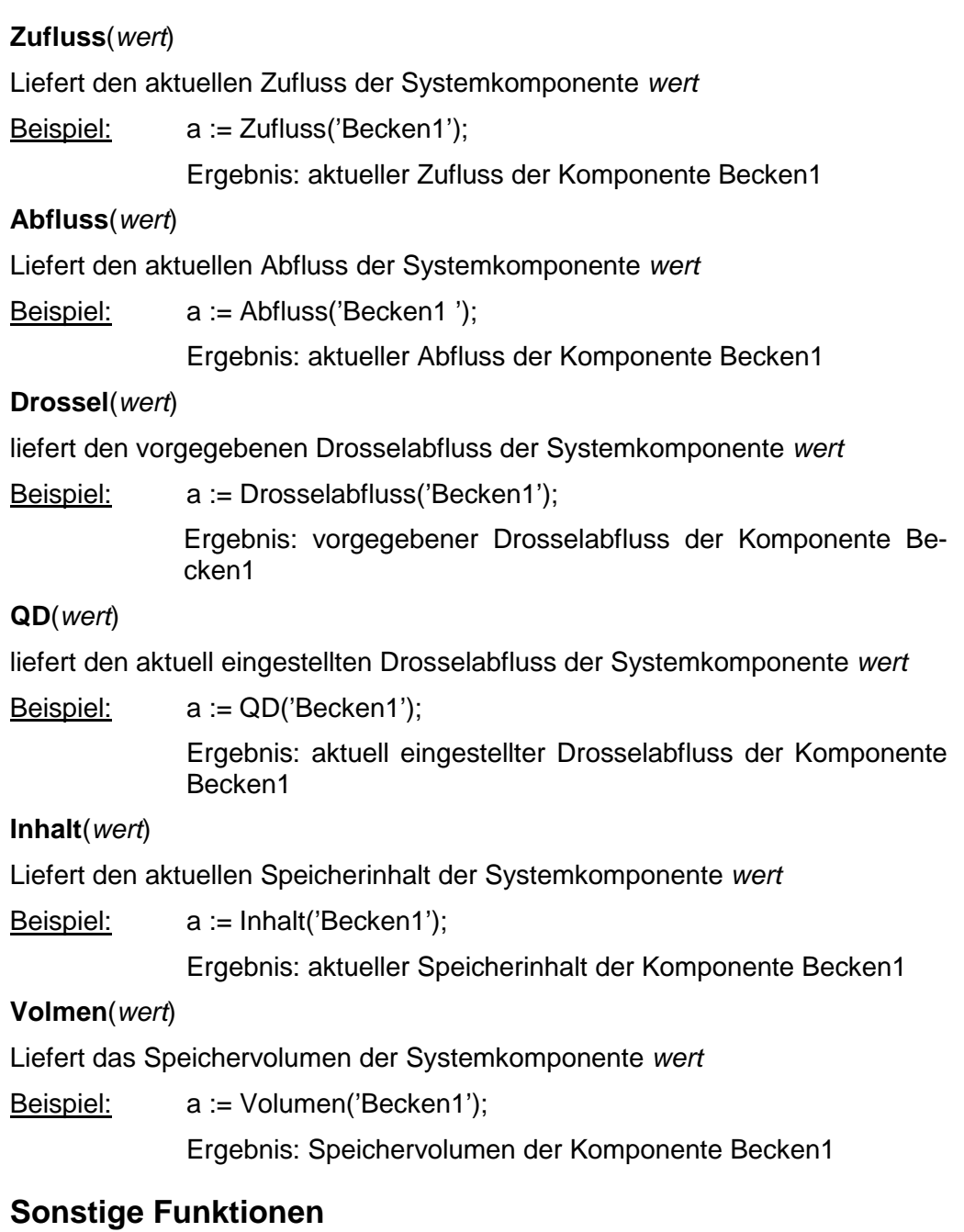

**Show**(wert) zeigt wert in einem Meldungsfenster

## **Formatstrings**

Nachfolgend sind die unterstützten Formatstrings beschrieben:

**0** 

Platzhalter für eine Ziffer. Enthält der zu formatierende Wert an der Position eine Ziffer, an der im Format-String '0' steht, wird diese in den Ausgabe-String kopiert. Andernfalls wird das Zeichen '0' an dieser Position im Ausgabe-String gespeichert.

**#** 

**.**

**,**

Platzhalter für eine Ziffer. Enthält der zu formatierende Wert an der Position eine Ziffer, an der im Format-String '#' steht, wird diese in den Ausgabe-String kopiert. Andernfalls wird an dieser Position kein Zeichen im Ausgabe-String gespeichert.

Dezimaltrennzeichen. Das erste '.'-Zeichen im Format-String bestimmt die Position des Dezimaltrennzeichens im formatierten Wert. Alle weiteren dieser Zeichen werden ignoriert. Das tatsächlich im Ausgabe-String verwendete Zeichen wird mit der globalen Variable DecimalSeparator festgelegt. Die Variable erhält als Standardwert den entsprechenden Eintrag in der Registerkarte Zahlen im Modul Ländereinstellungen der Windows-Systemsteuerung.

Tausendertrennzeichen. Enthält der Format-String ein oder mehrere ','- Zeichen, werden in den Ausgabe-String links des Dezimaltrennzeichens nach jeder Gruppe von drei Ziffern Tausendertrennzeichen eingefügt. Die Position und Anzahl der Trennzeichen im Format-String wirkt sich nicht auf die Ausgabe aus. Sie geben nur an, dass Trennzeichen eingefügt werden sollen. Das tatsächlich im Ausgabe-String verwendete Zeichen wird mit der globalen Variable ThousandSeparator festgelegt. Die Variable erhält als Standardwert den entsprechenden Eintrag in der Registerkarte Zahlen des Moduls Ländereinstellungen der Windows-Systemsteuerung.

## **E+**

Wissenschaftliche Schreibweise. Sind die Zeichen 'E+', 'E-', 'e+' oder 'e-' im Format-String enthalten, wird die Zahl in der wissenschaftlichen Schreibweise formatiert. Bis zu vier '0'-Zeichen können direkt nach 'E+', 'E-', 'e+' oder 'e-' angegeben werden, um die minimale Anzahl der Stellen im Exponenten festzulegen. Bei den Formaten 'E+' und 'e+' wird für positive Exponenten ein Pluszeichen und für negative Exponenten ein Minuszeichen in den String eingefügt. Bei den Formaten 'E-' und 'e-' wird lediglich für negative Exponenten ein Vorzeichen ausgegeben.

### **'xx'/"xx"**

In halbe oder ganze Anführungszeichen eingeschlossene Zeichen wirken sich nicht auf die Formatierung aus und werden wie eingegeben angezeigt.

**;**

Trennt Abschnitte für positive, negative und Nullwerte im Format-String.

Die Zeichen zwischen dem äußersten linken '0' vor dem Dezimaltrennzeichen und dem äußersten rechten '0' nach dem Dezimaltrennzeichen werden immer im Ausgabe-String angezeigt.

Die zu formatierende Zahl wird immer auf so viele Dezimalstellen gerundet, wie Ziffernplatzhalter ('0' oder '#') rechts des Dezimaltrennzeichens vorhanden sind. Enhält der Format-String kein Dezimaltrennzeichen, wird der Wert auf die nächste ganze Zahl gerundet.

Hat die zu formatierende Zahl mehr Vorkommastellen, als Ziffernplatzhalter links des '.' im Format-String vorhanden sind, werden die zusätzlichen Stellen vor dem ersten Platzhalter ausgegeben.

Damit für positive, negative und Nullwerte unterschiedliche Formate festgelegt werden können, kann der Format-String zwischen einem und drei durch Semikolons getrennte Abschnitte enthalten.

#### **Ein Abschnitt:**

Der Format-String wird für alle Werte verwendet.

#### **Zwei Abschnitte:**

Der erste Abschnitt wird für positive und Nullwerte, der zweite Abschnitt für negative Werte verwendet.

#### **Drei Abschnitte:**

Der erste Abschnitt wird für positive, der zweite für negative, und der dritte Abschnitt für Nullwerte verwendet.

Wenn der Abschnitt für negative oder Nullwerte keine Angaben enthält, wird statt dessen der Abschnitt für positive Werte verwendet.

Ist der Abschnitt für positive Werte oder der gesamte Format-String leer, wird die Zahl im allgemeinen Gleitkommaformat mit 15 siginifikanten Stellen formatiert. Dies entspricht einem Aufruf von FloatToStrF mit dem Format ffGeneral. Das allgemeine Gleitkommaformat wird auch verwendet, wenn mehr als 18 Vorkommastellen vorhanden sind und im Format-String nicht die wissenschaftliche Schreibweise angegeben wird.

Im folgenden Beispiel wird die Anzeige als Fließkommazahl mit 2 Nachkommastellen und mindestens einer Vorkommastelle erzwungen

Beispiel: FormatFloat('0.00',.1); // ergibt: 0.10

## **Die Arbeitsweise des Interpreters**

Der Interpreter führt vor Beginn der Langfristsimulation eine Syntaxprüfung und eine lexikalische Analyse des Scripts durch. Im Anschluss erfolgt eine Übersetzung der zu interpretierenden Ausdrücke in einer maschinennäheren Zwischensprache. Werden hierbei Fehler im Script entdeckt, so werden Fehlermeldungen angezeigt und die Simulation abgebrochen.

Die eigentliche Berechnung des Scripts (Interpretation der maschinennahen Zwischensprache) erfolgt zum Beginn jedes Zeitschritts.

## **Beispiel: Drossel-Kennlinie**

Das nachfolgende Beispiel erläutert die Verwendung einer Drosselkennlinie für ein Regenüberlaufbecken mit Hilfe eines Bewirtschaftungsscripts.

Für das Regenüberlaufbecken ist folgende vom Speicherinhalt abhängige Drosselfunktion gegeben:

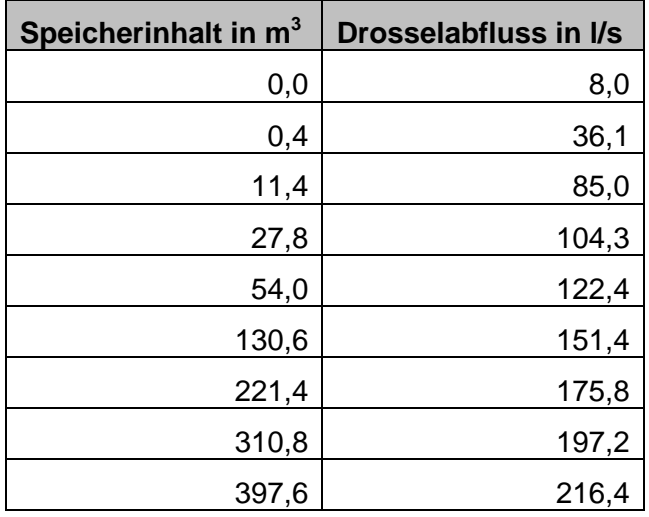

Diese Drosselfunktion kann durch nachfolgendes Script abgebildet werden: begin

```
i := \text{inhalt}(\text{self});
x1 := 0; x2 := 0.4; y1 := 8; y2 := 36.1;if i > x2 then begin x1 := x2; y1 := y2; x2 := 11.4; y2 := 85;
    if i > x2 then begin x1 := x2; y1 := y2; x2 := 27.8; y2 := 104.3;
       if i > x2 then begin x1 := x2; y1 := y2; x2 := 54; y2 := 122.4;
          if i > x2 then begin x1 := x2; y1 := y2; x2 := 130.6; y2 := 151.4;
             if i > x2 then begin x1 := x2i; y1 := y2i; x2 := 221.4i; y2 := 175.8iif i > x2 then begin x1 := x2; y1 := y2; x2 := 310.8; y2 := 197.2;
                   if i > x2 then begin x1 := x2; y1 := y2; x2 := 397.6; y2 := 216.4;
                      if i > x2 then begin x1 := x2; y1 := y2;
                       end; 
                   end; 
                end; 
             end; 
          end; 
       end; 
     end; 
 end; 
QD := y1 + (y2 - y1) / (x2 - x1) * (i - x1);end;
```
### Dies entspricht der Zuweisung

```
DKT : ='0,8,0.4,36.1,11.4,85,27.8,104.3,54,122.4,130.6,151.4,221.4,175.8,310.8,197.2,397.6,216.4';
```
## Herausgeber und Vertrieb:

Bund der Ingenieure für Wasserwirtschaft, Abfallwirtschaft und Kulturbau (BWK) e.V.

Salzstraße 1 21335 Lüneburg **Deutschland** 

Tel.: +49 4131 206 3 980

info@bwk-bund.de https://bwk-bund.de

© BWK

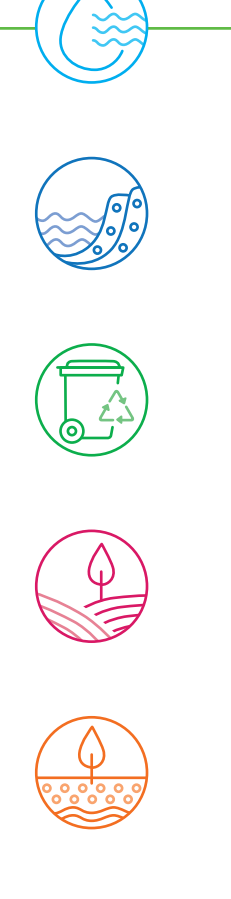

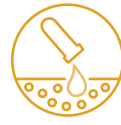

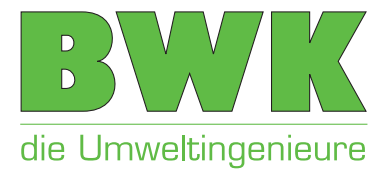